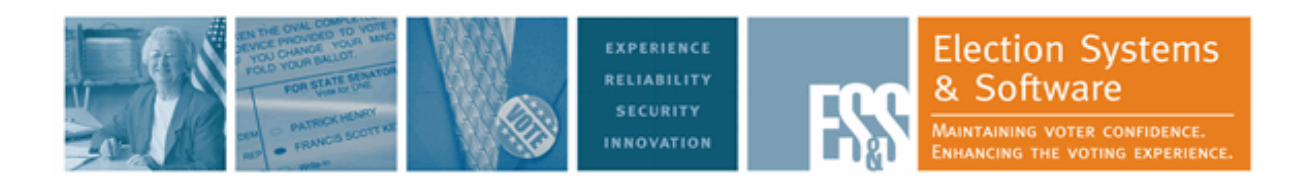

# DS200 Operator Guide

Document Version 10.1

Hardware Version 1.2

Firmware Version 2.7

<span id="page-0-0"></span>February7, 2013

Election Systems and Software, LLC. Corporate Headquarters 11208 John Galt Blvd. Omaha, Nebraska 68137 United States of America Phone: (402) 593‐0101 Toll Free Inside of U.S.: (877) 377‐8683 Fax: (402) 593‐8107 http://www.essvote.com Copyright© 2013 All Rights Reserved

 2012 by Election Systems & Software, 11208 John Galt Blvd., Omaha, NE 68137‐2364. All rights reserved. Printed in the USA DS200 Operator Guide

This document, as well as the product described in it, is furnished under license and may be used or copied only in accordance with the terms of such license. The content of this document is furnished for informational use only, is subject to change without notice, and should not be construed as a commitment by Election Systems & Software, LLC (ES&S). Election Systems & Software, LLC, assumes no responsibility or liability for any errors or inaccuracies that may appear in this document. Except as permitted by such license, no part of this publication may be reproduced, stored in a retrieval system, or transmitted, in any form or by any means, electronic, mechanical, recording, or otherwise, without the prior written permission of Election Systems & Software, LLC.

#### <span id="page-1-0"></span>**Disclaimer**

Election Systems & Software does not extend any warranties by this document. All product information and material disclosure contained in this document is furnished subject to the terms and conditions of a purchase or lease agreement. The only warranties made by Election Systems & Software are contained in such agreements. Users should ensure that the use of this equipment complies with all legal or other obligations of their governmental jurisdictions.

All products described in this document are registered trademarks of Election Systems & Software, LLC. All other products mentioned are the sole property of their respective manufacturers.

#### <span id="page-1-1"></span>**Proprietary Information**

ES&S has identified and appropriately marked relevant portions of this document, which it considers confidential and proprietary. We request confidential treatment by the EAC of such information and would expect that such information is exempt from required disclosure. In the event that a third party requests disclosure of information which ES&S considers confidential and proprietary, we would ask that the EAC notify ES&S of such requested disclosure in order to provide us with an opportunity to seek exemption from disclosure.

The document sections referenced below contain Election Systems and Software, LLC. (ES&S) confidential information, which is provided for the sole purpose of permitting the recipient, to evaluate the ES&S Voting System submitted herewith. The following sections are designated as "Proprietary and Confidential" by Election Systems & Software.

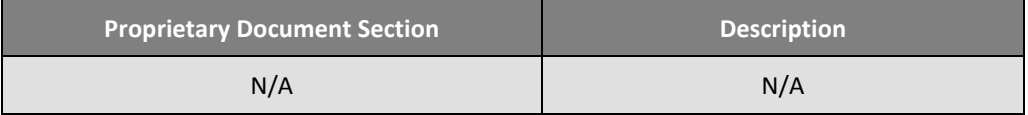

Ť

# **Table of Contents**

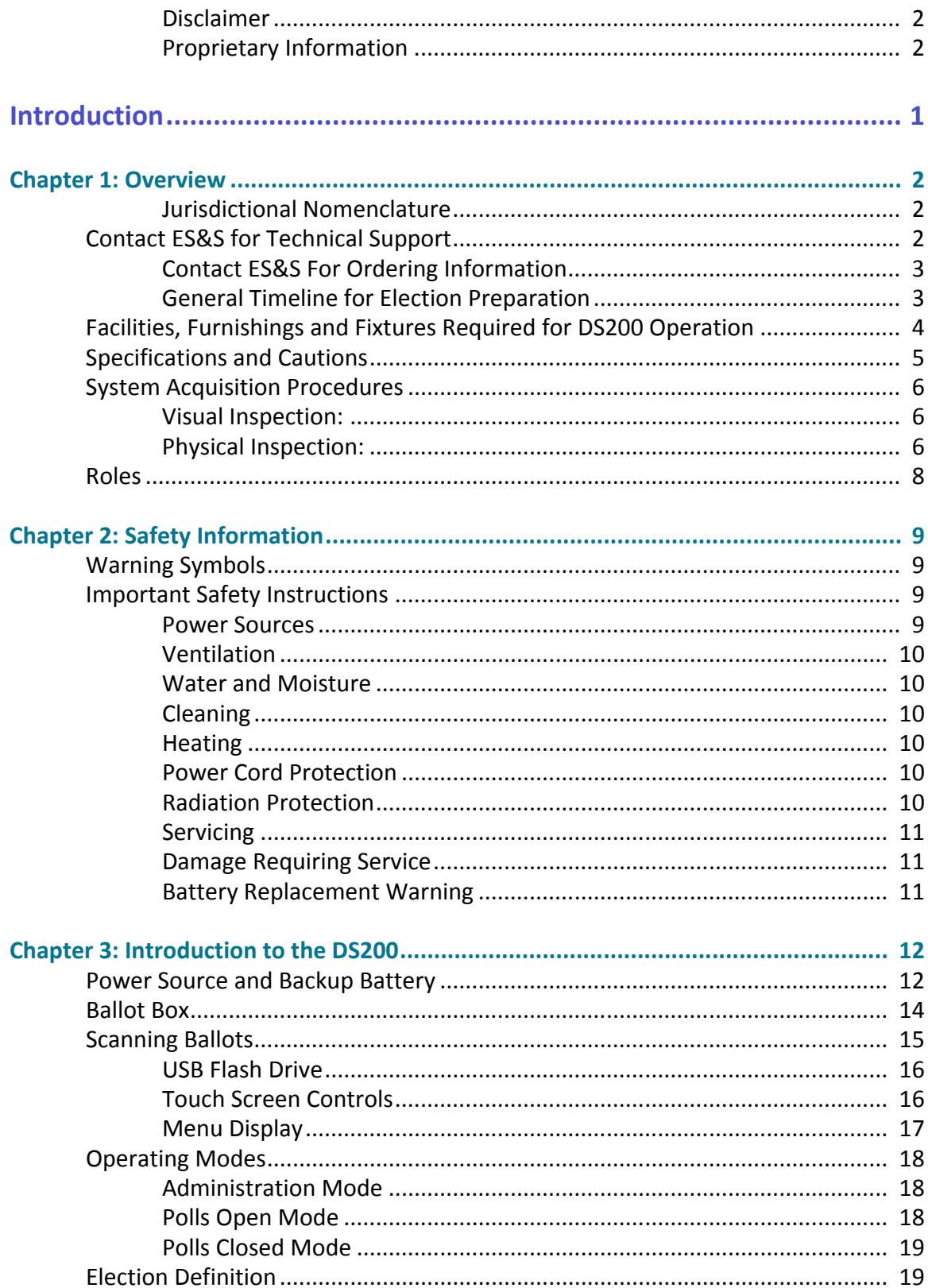

 $-iii$ 

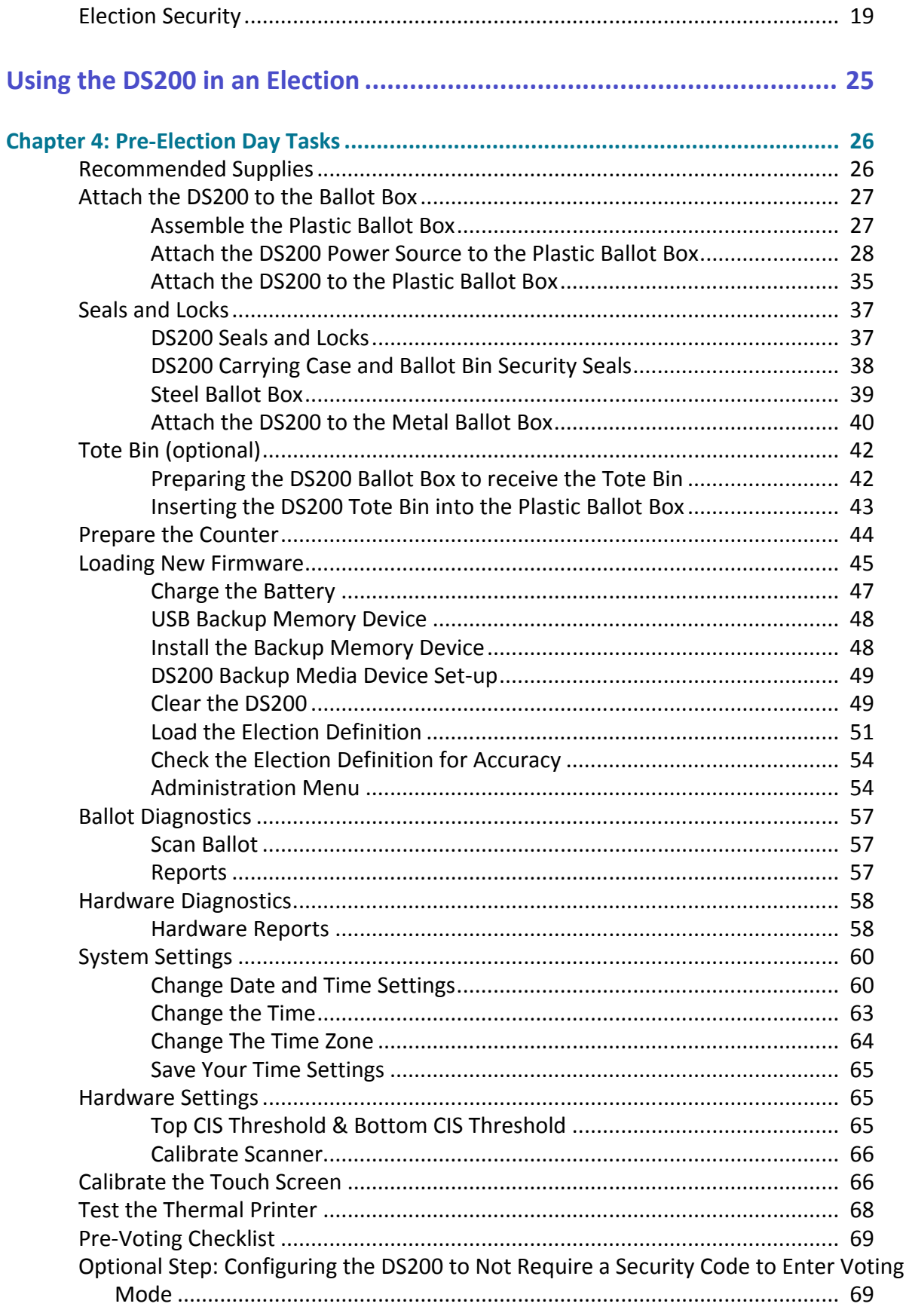

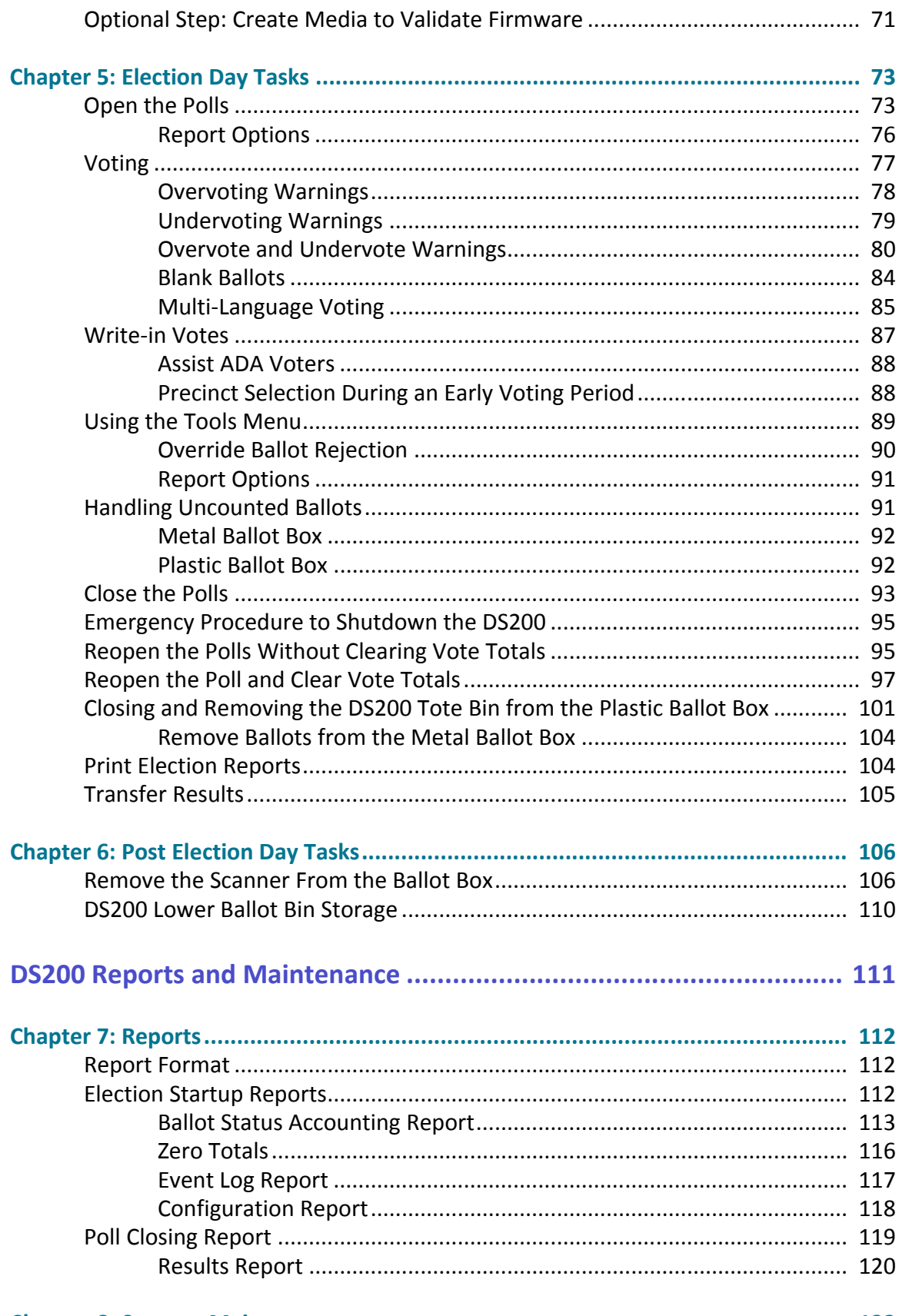

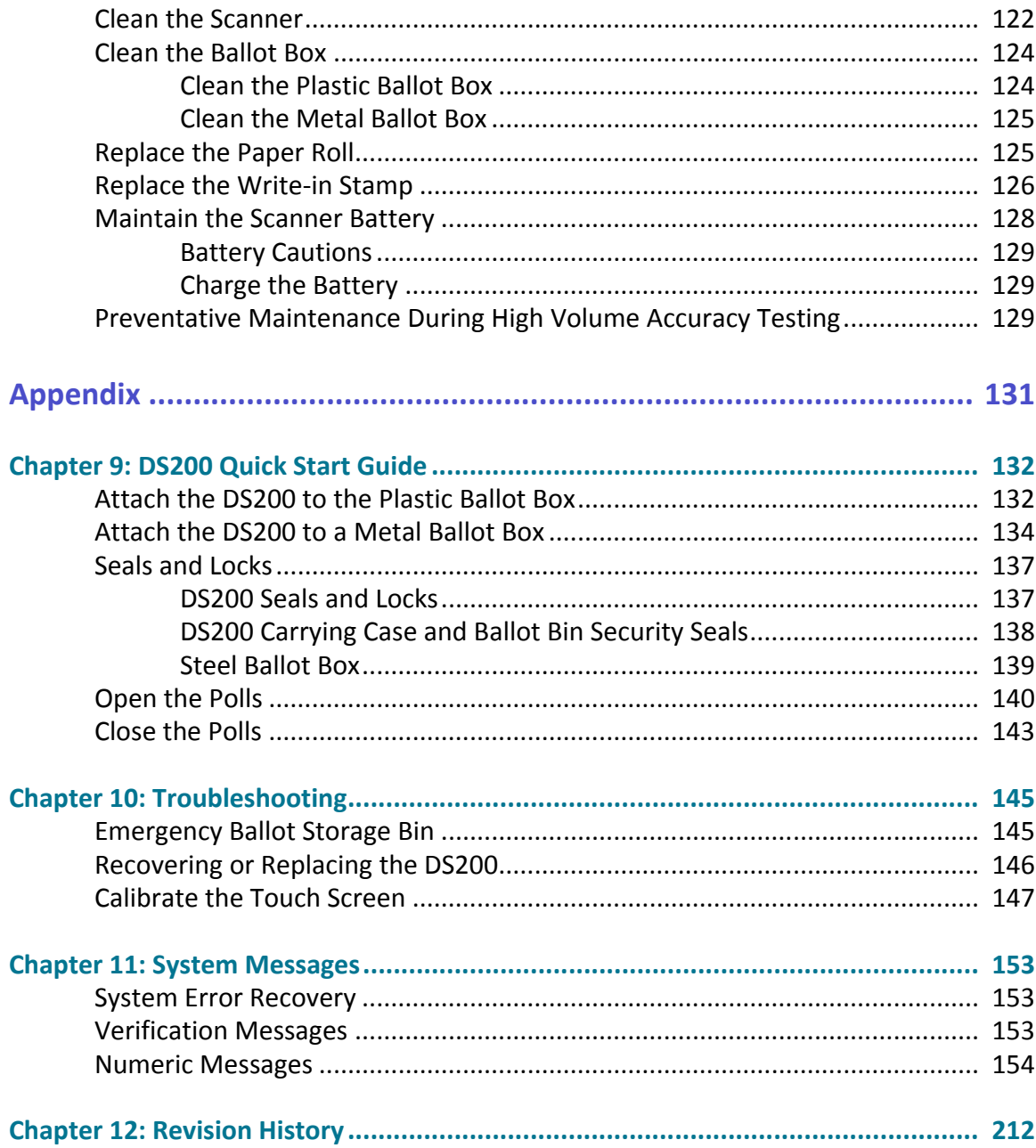

# <span id="page-6-0"></span>**Part 1: Introduction**

Part 1 contains information about the following topics.

- Chapter 1: [Overview](#page-7-0)
- Chapter 2: Safety [Information](#page-14-0)
- Chapter 3: [Introduction](#page-17-0) to the DS200

### <span id="page-7-0"></span>**Chapter 1: Overview**

The DS200 precinct ballot scanner is part of a jurisdiction-wide election tabulating system. Voters insert their ballots directly into the DS200 at the polling place. The scanner tabulates votes and feeds inserted ballots into an attached ballot storage bin.

Election law and procedures vary from jurisdiction to jurisdiction. Use the procedures in this manual in conjunction with the election policies and guidelines for your jurisdiction to develop a comprehensive election strategy.

#### <span id="page-7-1"></span>**Jurisdictional Nomenclature**

Terminology for the lowest‐level common geopolitical civil division differs by state and country. In this manual and other ES&S documentation, the entity is referred to as a precinct.

As a company with accounts across the country and around the world, ES&S recognizes that certain jurisdictions use terms other than precinct. Some examples of the terms used by other jurisdictions are Election District (or ED), Borough, Province, Division, and District. These terms and others may be substituted for precinct depending upon the particular jurisdiction. However, for consistency, ES&S uses the term precinct throughout its documentation.

#### <span id="page-7-2"></span>**Contact ES&S for Technical Support**

The *DS200 System Operations Procedures* contains comprehensive instructions for using the tabulator and descriptions of all scanner functions. If you require additional assistance or encounter a processing problem or system error, contact the ES&S technical support staff for advice or assistance.

Stay close to your scanner when you contact ES&S for support. Also, be prepared to provide the following information to the ES&S support representative:

- **1.** The model number of your tabulator.
- **2.** The version number of the firmware installed on the tabulator.
- **3.** The exact wording of any messages displayed by the scanner.
- **4.** A description of what happened to cause the problem.

Support representatives normally answer calls Monday through Friday between 8:00 A.M. and 5:00 P.M. central time.

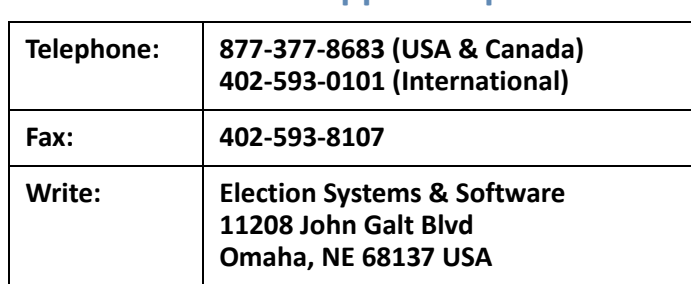

#### **Contact an ES&S Support Representative**

ES&S support services are subject to the prices, terms, and conditions in place at the time the service is used.

#### <span id="page-8-0"></span>**Contact ES&S For Ordering Information**

To obtain additional DS200 units, USB flash drives, test deck ballots or other products, call ES&S at 877‐377‐8683.

#### <span id="page-8-1"></span>**General Timeline for Election Preparation**

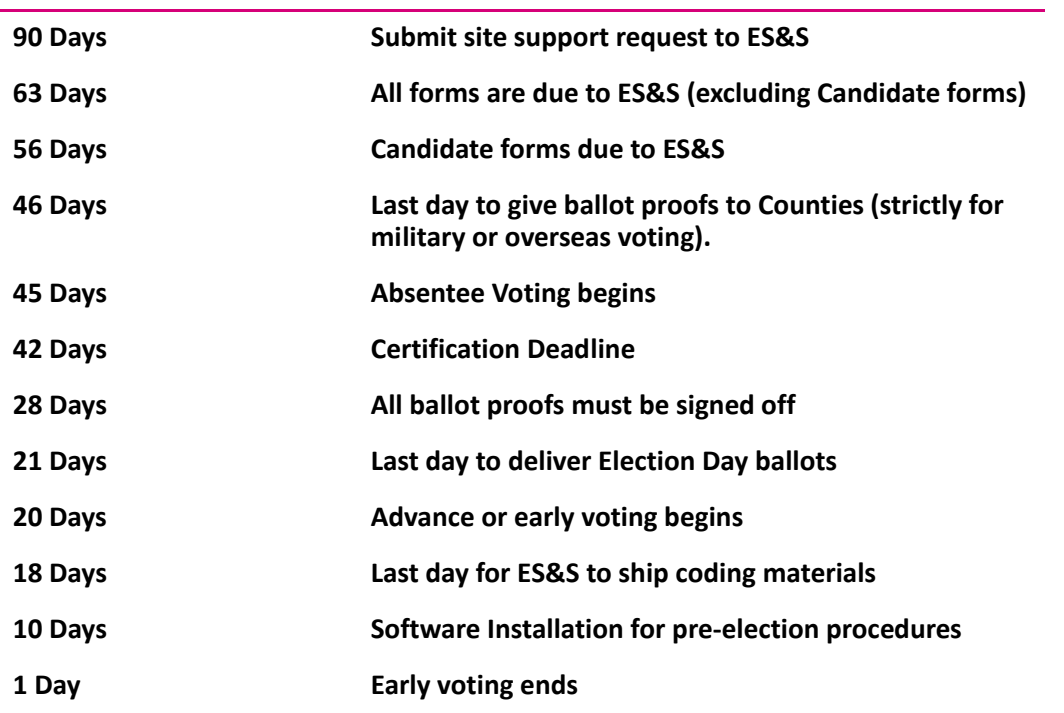

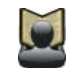

**Reference:** Refer to the Personnel Deployment and Training Requirements document for more detailed information.

#### <span id="page-9-0"></span>**Facilities, Furnishings and Fixtures Required for DS200 Operation**

The DS200 is a precinct count tabulator. The weight of the DS200 is about 25 pounds. The weight of the carrying case is about 10 pounds. The weight of the plastic ballot box is 37 pounds. The weight of the metal ballot box without a ballot diverter is 103 pounds. The weight of the metal ballot box with a diverter is 107 pounds.

 At the polling place, the DS200 should be placed on top of its ballot box. Leave a minimum of 36 inches to each side of the DS200 for wheelchair accessibility.

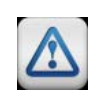

**Warning:** Do not transport the DS200 while attached to the metal ballot box. The DS200 should be delivered separately in the tabulator's storage and transport case and attached to the metal ballot box at the polling location.

- A standard 110V outlet must exist in the facility for power cord plug in. The DS200's input rating is 120V~50/60 Hz 2A. The main supply voltage fluctuations are not to exceed plus or minus 10 percent of the rated supply voltage area. It is recommended that the unit is plugged directly into a power supply without the use of an extension cord.
- The DS200 is intended for indoor use only.
- Operational humidity during operations should be between 10 ‐ 50 percent RH.

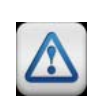

**Warning:** Do not place containers with liquids such as coffee, water or soda on or near the DS200. Do not operate the scanner in an excessively wet environment. Store the DS200 in a cool dry place. The DS200 is not protected against harmful ingress of moisture.

The DS200 needs to be stored and operated in a Pollution Degree 2 environment.

# <span id="page-10-0"></span>**Specifications and Cautions**

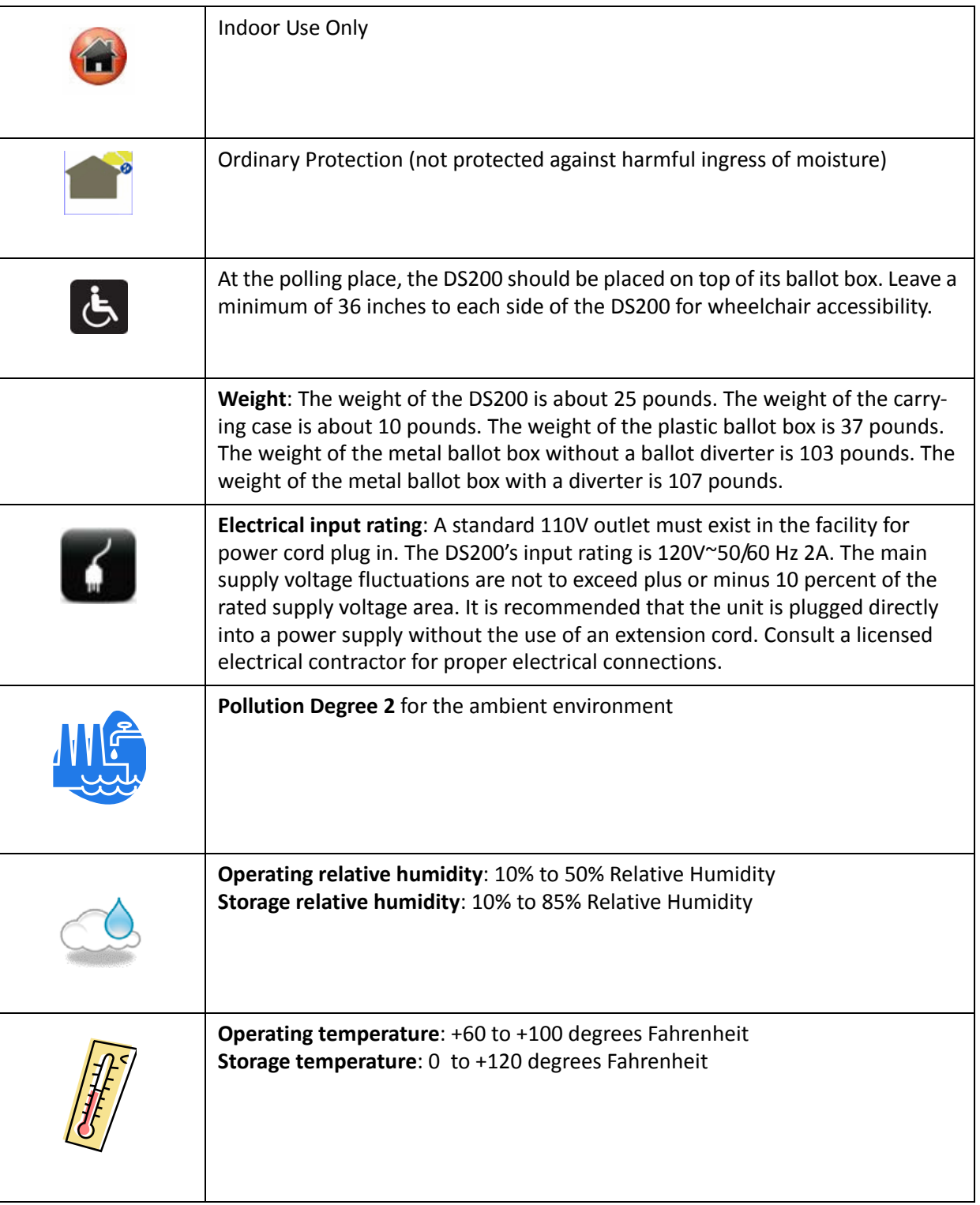

# **Specifications and Cautions**

#### **Specifications and Cautions**

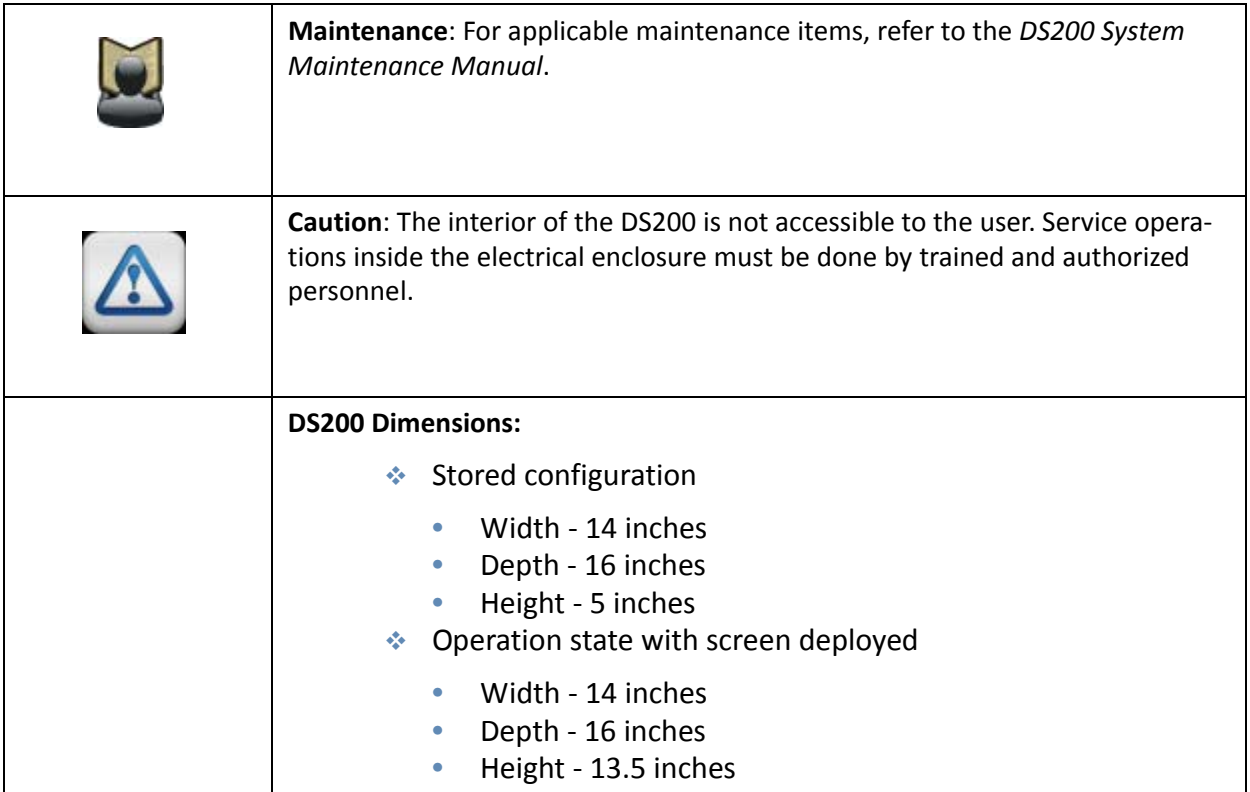

#### <span id="page-11-0"></span>**System Acquisition Procedures**

The following is a recommended list of the DS200 Acceptance Testing Criteria.

#### <span id="page-11-1"></span>**Visual Inspection:**

- $\triangleq$  Ensure that there are no scratches or gouges on any part of the unit
- Verify that all labels are placed in their appropriate place and in their correct orientation
- $\triangleq$  Ensure the Printer paper roll is installed in the Printer.

#### <span id="page-11-2"></span>**Physical Inspection:**

- Apply AC to Wall Power Adapter. Connect Wall Power Adapter to the back of the unit and press the "POWER" button.
- Observe the rear LED, located next to the Wall Power Adapter Cord Connector, if the LED is amber and blinking slowly this indicates that the Battery Pack is charging. If the LED is a solid green, the Battery Pack is completely charged.
- Verify AC Plug Icon is present and the indicator shows a light blue and dark blue plugged together in the right corner of the screen.
- Verify the DS200 Firmware, PMB and Scanner version on the Configuration Report.
- Insert the USB Flash Drive containing the Election Qualification Code (EQC) with a demo or specific election into the USB port inside the access door
- When prompted remove the EQC flash drive and insert a USB Flash Drive containing the election definition into the USB port inside the access door.
	- **•** When the unit recognizes the USB Flash Drive containing the election definition, the Election Icon will go from having an "X" to a green ? mark on it.
- Access the Administration Menu to not only calibrate the scanner touch screen but complete other set up tasks also.
- $\bullet$  Once you load the election definition, the scanner touch screen may need to be calibrated.
	- **•** Press the Admin Icon in the upper‐right hand area of the screen.
	- **•** Press **Log In** and enter the Election password on the touch screen then press Accept.
	- **•** From the Administrative Menu on the left hand side of the screen, choose **System Settings.**
	- **•** Press **Calibrate Touch Screen** then **Continue** to begin the process.
	- **•** Touch the two circles (one in the Upper Left Corner and one in the Lower Right Corner of the screen) and then touch the **Save & Exit** button.
- $\bullet$  Check the date and time on the top portion of the display to ensure the date and time is correct.
	- **•** If a change is needed, select **System Settings** then press **Date and Time Options**. Once you have completed any changes select **Logout** and then **Exit.** Select from the following options:
		- **• Change Date**: select the current date from the calender, the press **Apply** to save the changes.
		- **• Change Time**: use the up and down arrows to select the current time. Press **Apply** when completed
		- **• Change Time Zone**: use the up and down arrows to locate the correct time zone. When you have selected the correct time zone press **Apply**.
- Press the "OPEN POLLS" button on the screen to scan the test ballots.
- $\bullet$  Ensure that the test ballots scan in all four orientations.
- Insert the two ballots to check the Multi‐Sheet Sensor. Both sheets should be rejected.
- Press and hold the "CLOSE POLL" button for two seconds to close the polls.
- Verify that the Results Report shows four ballots cast.
- ◆ Disconnect the Wall Power Adapter cord from unit.
	- **•** Unit should continue to operate, and the a battery icon should appear over the AC icon.
- **EXECONNECT Wall Power Supply cord** 
	- **•** The battery icon should disappear from the AC icon.
- Power down the unit by touching the "Finished‐Turn Off" button on the Touch Screen.
- Verify that the Display switch operates correctly by completing the following:
	- **•** With the Wall Power Adapter still connected to the unit, lower the Display to the closed position.
	- **•** Raise the Display back to the opened position.
	- **•** The unit should power back up.

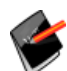

**Note:** The Display switch will not operate if the Wall Power Supply cord has been removed.

Verify all Locks and Doors have a smooth function and are locked.

#### <span id="page-13-0"></span>**Roles**

**Election officials** prepare the ballots and the election database to be used by the DS200.

**Election officials and/or polling place staff** unpack and install the system, conduct the verification test to determine the operational integrity, and are responsible for system shut down, maintenance, and packing. At the polling place, election officials setup the system hardware and perform the following operations:

- ❖ System Startup/Shutdown
- ❖ System Installation and Test

**Polling place staff (Poll Workers)** also assist voters with gaining familiarity with the system, clearing paper jams, etc.

**Voters** use the DS200 to tabulate their ballots.

# <span id="page-14-0"></span>**Chapter 2: Safety Information**

This chapter contains information that will help keep you safe while operating the DS200.

#### <span id="page-14-1"></span>**Warning Symbols**

The following symbols appear in the *DS200 System Operations Procedures* next to the descriptions for any procedure that, if improperly executed, could cause harm to the operator or damage to the scanner. Read all of the instructions in this manual and use extra caution when you carry out any task that may pose a physical danger to yourself or the DS200 tabulator.

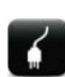

**Electrical Shock Danger:** This symbol appears next to procedures that expose the operator to a risk of electric shock. Any operation that requires opening the DS200 enclosure exposes users to dangerous high voltages. To reduce the risk of fire or shock, do not attempt to open the DS200 enclosure unless you receive proper training from an ES&S technician.

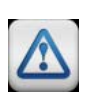

**Warning:** The user warning symbol appears next to procedures that could cause damage to the scanner or injury to the operator if improperly executed. Carefully read all warnings and proceed with caution if you choose to carry out these tasks.

#### <span id="page-14-2"></span>**Important Safety Instructions**

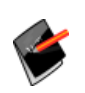

Read and follow the safety recommendations in this section of the *DS200 System Operations Procedures* to maintain proper safety measures when operating the scanner.

#### <span id="page-14-3"></span>**Power Sources**

Only use the type of power source indicated on the ID label of your DS200 to power the tabulator. Make sure that you install the tabulator in compliance with all applicable sections of the National Electric Code. Consult your local building code before you install any ballot‐scanning equipment.

#### <span id="page-15-0"></span>**Ventilation**

The case of the DS200 scanner contains slots and openings that provide the ventilation for the unit. To prevent the DS200 from overheating, do not block or cover any of the scanner's openings during operation. Do not operate the DS200 in an enclosed housing unless ES&S approves the container. Use only the integrated ballot box supplied by ES&S as a ballot container for the DS200.

#### <span id="page-15-1"></span>**Water and Moisture**

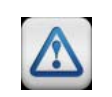

**Warning:** Do not place containers with liquids such as coffee, water or soda on or near a DS200 terminal. Do not operate the scanner in an excessively wet environment. Store the DS200 in a cool dry place.

#### <span id="page-15-2"></span>**Cleaning**

Follow instructions in the Clean the [Scanner](#page-126-2) heading of Chapter 9 to properly maintain the DS200. Use only the cleaning solutions approved and specified by ES&S to clean the tabulator and ballot box.

#### <span id="page-15-3"></span>**Heating**

Do not install the DS200 near heat sources such as radiators, air ducts, areas subject to direct sunlight or other products that produce excessive heat.

#### <span id="page-15-4"></span>**Power Cord Protection**

After you plug the scanner into an approved outlet, route or install the power cord for the DS200 in such a manner to protect it from people walking over the cord. Turn off the DS200 before connecting or disconnecting the power cord. Remove the power cord before you move the unit. Only plug the power cord in to an easily accessible unobstructed wall socket.

#### <span id="page-15-5"></span>**Radiation Protection**

The DS200 fully complies with Federal Communications Commission regulations on protection against generated or induced electromagnetic radiation.

#### <span id="page-16-0"></span>**Servicing**

Do not attempt to service the scanner unless specifically instructed to do so by ES&S. Do not attempt to open the scanner case or perform internal maintenance unless you receive proper training from ES&S.

#### <span id="page-16-1"></span>**Damage Requiring Service**

Some situations require an ES&S technician to resolve. Unplug the DS200 and call ES&S to schedule service with a technician for the following conditions. Do not attempt to repair the scanner without first contacting ES&S.

- **♦ When the power cord is damaged**
- $\cdot$  If liquid is spilled into the scanner casing
- $\cdot$  If the product is physically damaged in any way
- $\triangleq$  When the scanner displays a negative change in performance

Additionally, seek assistance from ES&S if the scanner does not function according to the descriptions in this manual. Unless you receive specialized training from ES&S, do not attempt to adjust advanced settings that are not described in the *DS200 System Operations Procedures* manual. Improper adjustment of advanced controls may result in damage to the scanner and often require service by an ES&S technician to restore the scanner.

#### <span id="page-16-2"></span>**Battery Replacement Warning**

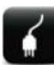

**Electrical Shock Danger:** Improperly replacing the terminal battery exposes the operator to a risk of explosion. Only qualified ES&S technicians should replace DS200 scanner batteries.

## <span id="page-17-0"></span>**Chapter 3: Introduction to the DS200**

Use the diagrams and descriptions in this chapter to familiarize yourself with DS200 scanner components and functions. Always scan a ballot test deck before your election to test the scanner for accuracy and to correct any functional errors before you count official ballots.

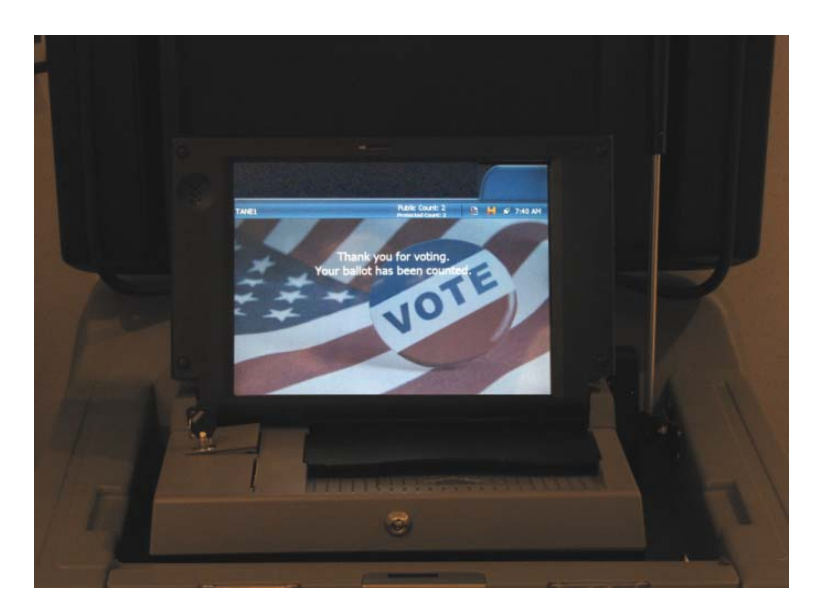

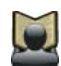

**Reference:** See Chapter 4: Pre‐[Election](#page-27-2) Day Tasks for a list of recommended polling place supplies and instructions for assembling and testing the DS200,

The DS200 scanner reads marks on both one‐ and two‐sided ballots. Administrators can request custom ballot acceptance criteria, which ES&S programs onto the scanner's election definition. These ballot acceptance criteria are loaded on a USB flash drive. For example, if a jurisdiction prohibits counting blank ballots, ES&S election coders can program the DS200 to return blank ballots to the voter for review and/or changes.

The DS200 can generate paper reports produced from the scanner's internal thermal printer. The DS200 stores election results on a removable USB flash drive that you can use to transfer scanner results to Election Reporting Manager after the polls close.

#### <span id="page-17-1"></span>**Power Source and Backup Battery**

An external DC power supply, which plugs into a standard120‐volt AC outlet, supplies power to the scanner. If a power outage occurs, the DS200 contains an internal back‐up battery that can run the scanner for a minimum of two hours, depending on scanner activity. The following window appears if the DS200 is not plugged in.

The battery status indicator appears next to the time (see the red circle in the below graphic). A "Not plugged into electricity!" message appears if the machine is not connected to power.

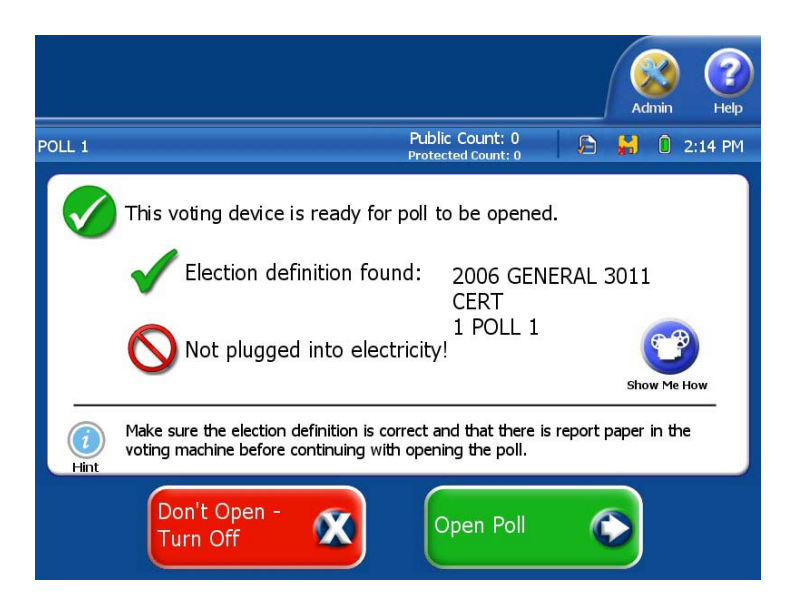

If the DS200 is plugged into a power source, the backup battery will be charged.

A power indicator light, located at the back of the DS200, displays the backup battery status.

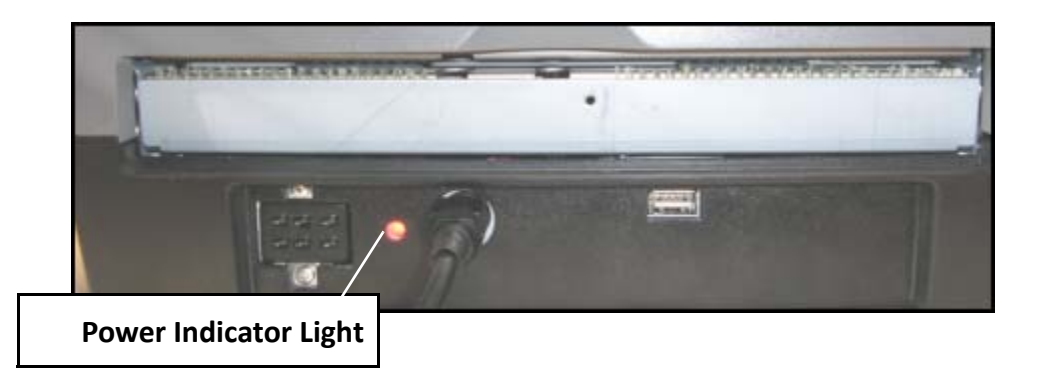

- **•** If the light is flashing **green**, the battery is fully charged and not plugged in.
- **•** If the light is green and not flashing, the DS200 is plugged in and the battery is fully charged.
- **•** If the light is flashing at a slow rate, the battery is 75 percent charged.
- **•** If the light is flashing at a medium rate, the battery is 50 percent charged.
- **•** If the light is flashing at a fast rate, the battery is 25 percent charged.
- If the light is **amber**, the battery is charging. If the light is amber, allow the DS200 to charge until the light turns green. If the battery is not charged, it will take up to six hours to charge the battery.
	- **•** If the light is flashing at a slow rate, the battery is 75 percent charged.
	- **•** If the light is flashing at a medium rate, the battery is 50 percent charged.
	- **•** If the light is flashing at a fast rate, the battery is 25 percent charged.
- If the light is **flashing red**, the battery is not taking a charge. This could be caused by:
	- **•** A dead battery.
	- **•** A bad connection to the battery.
	- **•** No battery is in the DS200.

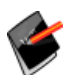

**Note:** If the DS200 has not operated on battery power and was stored with a full battery charge, the charge time required to fully recharge the battery will be minimal.

#### <span id="page-19-0"></span>**Ballot Box**

DS200 ballot boxes store ballots and hold the scanner at the polling place. The DS200 feeds scanned ballots directly into the ballot box, which can sort the ballots according to criteria programmed in the election definition with an optional internal diverter. When ballot sorting is necessary, use of the ES&S steel ballot box with diverter (Item # 76246) is required in lieu of the DS200 plastic ballot box. The ballot box also has a compartment that poll workers can use to temporarily store uncounted or contested ballots in the event of a power failure or scanner malfunction.

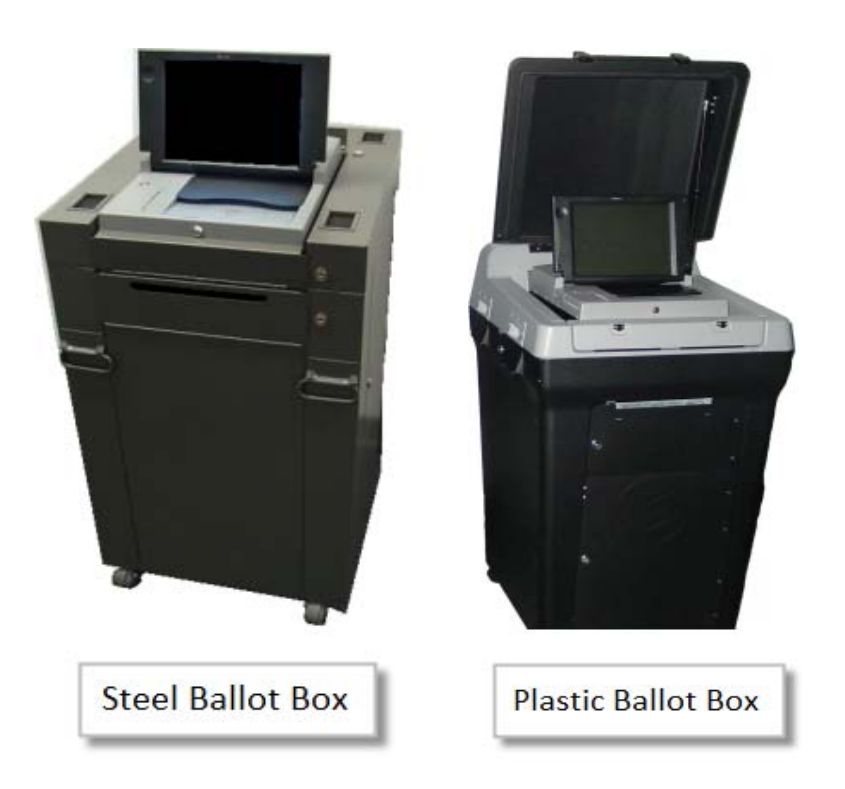

#### <span id="page-20-0"></span>**Scanning Ballots**

The DS200 can scan ballots inserted in any direction or orientation. Depending on the options set for your election definition, the DS200 will use one of the following methods for accepting or rejecting blank ballots, overvotes and undervotes.

- **Unconditional acceptance:** The scanner accepts and tabulates results for all ballots. Any contests that are blank, overvoted or undervoted will be logged as such and the remaining contests will be tabulated appropriately.
- **Unconditional rejection:** The DS200 automatically rejects undervoted, overvoted or blank ballots. Voters must review and correct ballot selections before the scanner will accept the ballot.
- **Query the voter for correction:** The DS200 returns a questioned ballot to the voter and displays a screen message that describes the problem and prompts the voter to either review and edit the ballot or cast the ballot as it is. The voter presses **Don't Cast ‐ Return Ballot** to correct the ballot or presses **Cast Ballot** to cast the ballot without editing selections. Once **ACCEPT** is pressed, the message **Thank you for voting**. **Your ballot has been counted**. appears.

Poll workers should closely monitor system messages during voting.

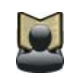

**Reference:** For descriptions of system messages and recommended actions, see "*[Chapter](#page-136-2) 9: DS200 Quick Start Guide"*

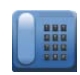

If you encounter a problem that you cannot correct, contact election headquarters or ES&S technical support.

#### <span id="page-21-0"></span>**USB Flash Drive**

The DS200 uses a USB flash drive to store the scanner's election definition, audit log and other election‐specific information. Data on the USB flash drive is updated each time the DS200 scans a ballot. Use USB flash drives with a memory capacity of 1 to 8 GB.

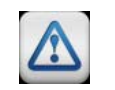

**Warning:** Ensure that DS200 USB memory devices are properly formatted to the FAT32 file system prior to loading devices with election configuration files.

#### <span id="page-21-1"></span>**Touch Screen Controls**

The LCD touch screen provides access to all scanner function options. Press the buttons on the LCD screen to navigate the DS200 menu options. A security code is required to access administrative menu options.

#### <span id="page-22-0"></span>**Menu Display**

The DS200 LCD display screen displays the available menu options. The top-center line of text on the screen identifies the current menu. The icons on the upper‐right region of the window display the date, time and operating status of the DS200. The buttons on the current screen display the menu options.

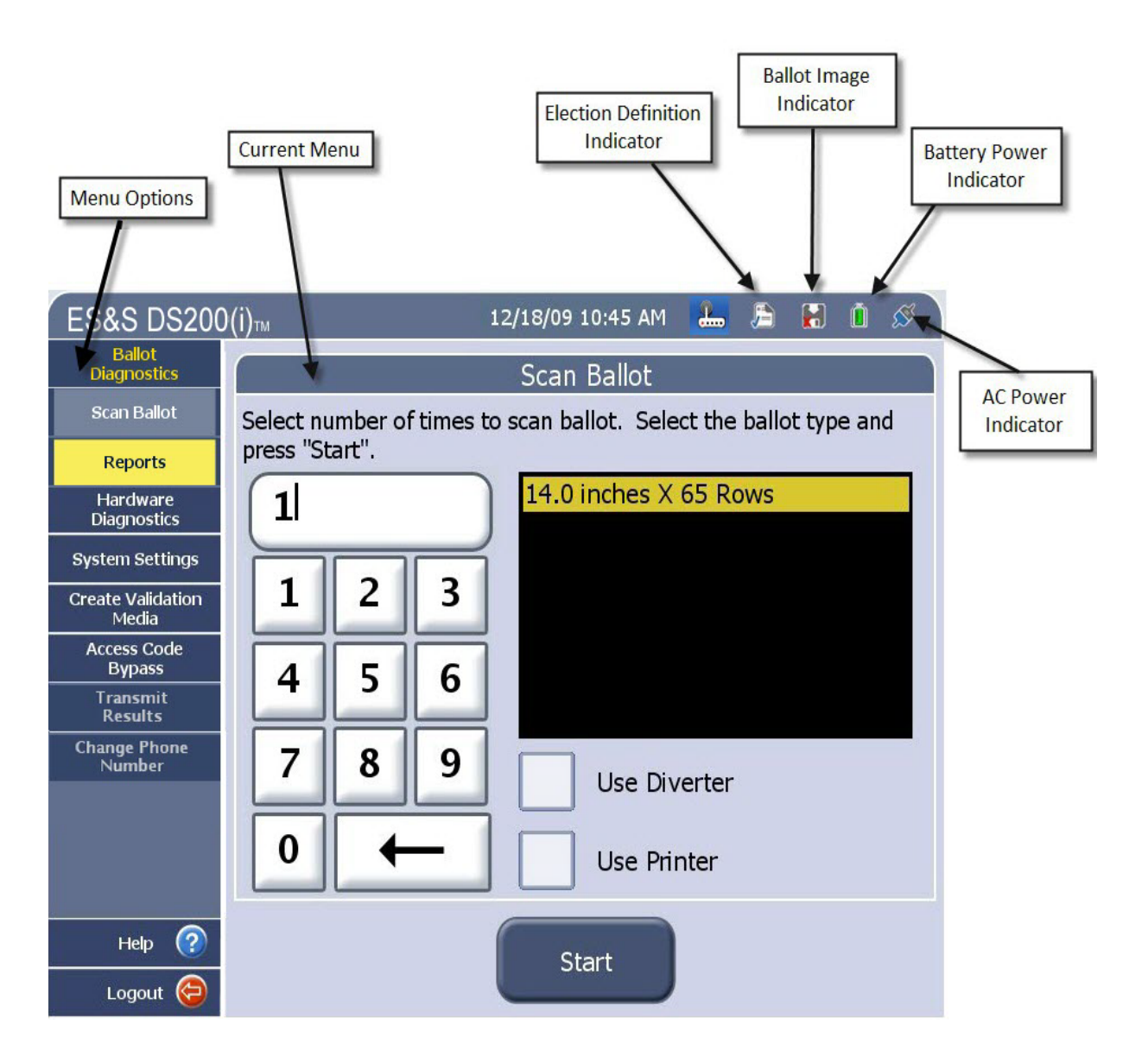

Operators with appropriate permissions can access most menu options through a series of sequential steps, while other options are only available while the polls are not open.

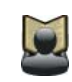

**Reference:** Refer to [Chapter](#page-136-2) 9: DS200 Quick Start Guide for a list of menu commands and functions.

#### <span id="page-23-0"></span>**Operating Modes**

The DS200 operates in three separate modes:

- Administration
- ❖ Polls Open
- **❖** Polls Close

The Administration Mode provides diagnostic and testing functions to calibrate and test the scanner. In polls open mode, the DS200 actively scans ballots and tabulates results. In polls closed mode, the scanner prints poll reports and transfers election results.

#### <span id="page-23-1"></span>**Administration Mode**

Open the scanner in administration mode to calibrate the scanner, test your election definition and ballots, check the settings and scanner diagnostics.

Election officials should load system programs and test DS200 election definitions before delivering scanners to polling places. Complete the following tasks to prepare a scanner for an election:

**1.** Load the election definition into the scanner.

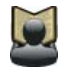

**Reference:** For more information, see the Load the Election [Definition](#page-52-1) heading of Chapter 5.

**2.** Test the election definition and the scanner to ensure accuracy.

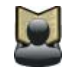

**Reference:** For more information on testing the scanner, see the [Prepare](#page-45-1) the [Counter](#page-45-1) section of Chapter 5.

#### <span id="page-23-2"></span>**Polls Open Mode**

Open the polls to begin regular Election Day functions such as scanning ballots and tabulating vote totals.

Poll workers should monitor the scanner during an election, but the DS200 requires minimal poll worker involvement during voting. The poll worker's main responsibility during voting is responding to system messages.

#### <span id="page-24-0"></span>**Polls Closed Mode**

Close the polls at the assigned time to print reports or transfer scanner totals to election headquarters. Available DS200 reports include Status Reports, Poll Reports, Precinct Reports, and the Audit Log report.

#### <span id="page-24-1"></span>**Election Definition**

Election coders program a custom election definition onto a USB flash drive for each DS200 used in your jurisdiction. An election definition contains all of the candidates, contests and ballot variations that the scanner will process at the polling place. The election definition also contains customizable program options that control how the tabulator operates and reports results. Customizable options include (but are not limited to):

- Ability to re‐open the polls
- Grouping of undervotes and overvotes on reports
- $\triangleq$  Automatic certification report printing when polls are closed
- Automatic results report printing when polls are closed
- $\bullet$  Rejection, acceptance or query the voter when a scanner detects an overvoted, undervoted or blank ballot

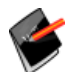

**Note:** Screen text that ends with an ellipsis (…) indicates that more characters were entered for the text in ElectionWare than the DS200 can display

#### <span id="page-24-2"></span>**Election Security**

The USB flash drive containing the election definition and election totals is secured under a locked panel. A provision for a wire seal within the USB port provides an additional level of security. The DS200 records errors and major events and tags these incidents with the date and time the incident occurred based on the DS200's real‐time clock settings. Audit trails are saved to the inserted USB flash drive. The Zero Report, which is printed before polls are open on Election Day, is used to indicate no tampering has been done to the vote totals.

The DS200 also has the capacity for redundant storage of election day information. The USB flash drive used for redundant data storage is located in the back of the machine, and is sealed under a locked panel prior to election day.

The DS200 has a laptop‐style hinge display that doubles as a built‐in security lid. Until this lid is unlocked and opened, there is no access to the paper path or other optical components. After poll workers mount the DS200 into the ballot box, a door on the ballot box hinges into place at the front of the DS200 and locks the DS200 unit into place. The ballot box is equipped with key locks that prevent access to the ballot compartments storing the paper ballots, the DS200 unit and the ballot slot. After poll workers close the polls, users cannot cast ballots without the proper ballot box keys and security codes to reopen the polls.

The USB flash drive stores images of each ballot cast. To ensure security, the ballot images are stored with random names assigned to each ballot image file to protect voter anonymity. Image storage is an option set in ElectionWare. You can select to save all, save only images of ballots with write‐ins, or don't save any images at all. The system automatically saves XML records of each ballot cast.

# <span id="page-26-0"></span>**Part 2: Using the DS200 in an Election**

Part 2 contains information about the following topics.

- Chapter 4: Pre‐[Election](#page-27-0) Day Tasks
- **Chapter 5: [Election](#page-74-0) Day Tasks**
- Chapter 6: Post [Election](#page-107-0) Day Tasks

## <span id="page-27-0"></span>**Chapter 4: Pre‐Election Day Tasks**

<span id="page-27-2"></span>Use the equipment list and the procedures in this chapter to prepare your DS200 scanner for a live election. Always perform routine maintenance on your voting equipment and test your ballot scanners before you open the polls on Election Day.

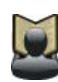

**Reference:** For instructions for opening and closing the polls, operating the scanner during an election and printing or transferring results, see Chapter 5: [Election](#page-74-0) Day [Tasks](#page-74-0).

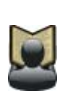

**Reference:** In accordance with section 7.4.1 in Volume 1 of the Election Assistance Commission's Voluntary Voting System Guidelines, users must validate the firmware on the power management board, scanner control board, and the internal compact flash card before the start of election operations.

#### <span id="page-27-1"></span>**Recommended Supplies**

ES&S recommends maintaining a supply of the following items for each DS200 used in your jurisdiction. All of the listed items are available for order from ES&S.

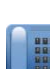

Contact ES&S customer service at 877‐377‐8683 with any questions or orders. Allow four weeks for delivery.

See the ES&S Supply Catalog for a list of available products at www.essvote.com.

- **Paper Rolls:** The printer uses NCR 3.13" by 80' thermal paper rolls. The NCR part number is 2200. **Recommended Quantity: 1 full roll per scanner**
- **USB Flash Drive:** A USB flash drive stores the scanner's election definition, ballot count and ballot images. The standard memory capacity for each flash drive is 1 to 8 GB. **Recommended Quantity: 2 per scanner**
- **Seals:** Use wire and tamper evident seals to secure the scanner, ballot and tote bins. **Recommended Quantity: Determined by your jurisdictions security requirements.**

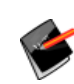

See [DS200](#page-38-1) Seals and Locks, DS200 [Carrying](#page-39-0) Case and Ballot Bin Security Seals, [Steel](#page-40-0) [Ballot](#page-40-0) Box and Closing and [Removing](#page-102-0) the DS200 Tote Bin from the Plastic Ballot Box for recommendations for securing the DS200, ballot bins and tote bins.

- **Marking Devices:** ES&S recommends and supplies the Bic Grip (Black) medium point roller ball pen for voters to mark ballots.
- **Pressurized air cans:** Use pressurized air to clean the scanner. **Recommended Quantity: 2 cans per scanner**
- **Lint‐free cloth**: Use for general cleaning purposes.
- **Cleaning pad and isopropyl rubbing alcohol:** Use isopropyl alcohol to clean the scanner rollers, CIS sensors and LCD screen. If you order the cleanser from ES&S, the part identifier is ES‐Cleaner. To clean the scanner rollers, pour the cleanser into a spray bottle and dampen the cleaning pad. Never spray cleanser directly on the scanner. You can also use alcohol swipes to clean the scanner. **Recommended Quantity: 1 bottle per scanner**

#### <span id="page-28-0"></span>**Attach the DS200 to the Ballot Box**

- $\bullet$  If you are using the plastic ballot box, follow the instructions under the [Assemble](#page-28-1) the [Plastic](#page-28-1) Ballot Box and [Attach](#page-36-0) the DS200 to the Plastic Ballot Box headings.
- $\cdot$  If you are using the metal ballot box, follow the instructions under the [Attach](#page-41-0) the [DS200](#page-41-0) to the Metal Ballot Box heading.

#### <span id="page-28-1"></span>**Assemble the Plastic Ballot Box**

**1.** Place the emergency ballot storage bin into the ballot box.

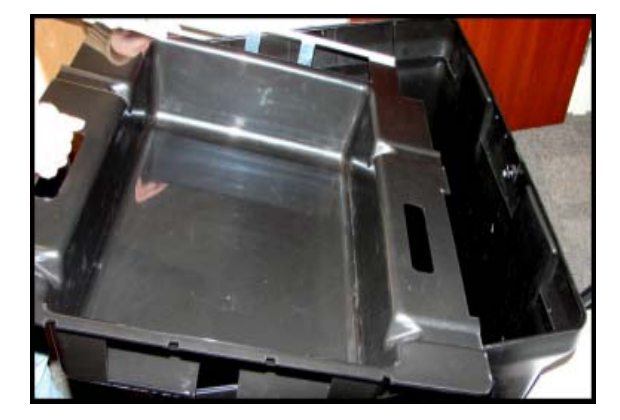

**2.** Use the side bars from the DS200 carrying case to lift it above the ballot box.

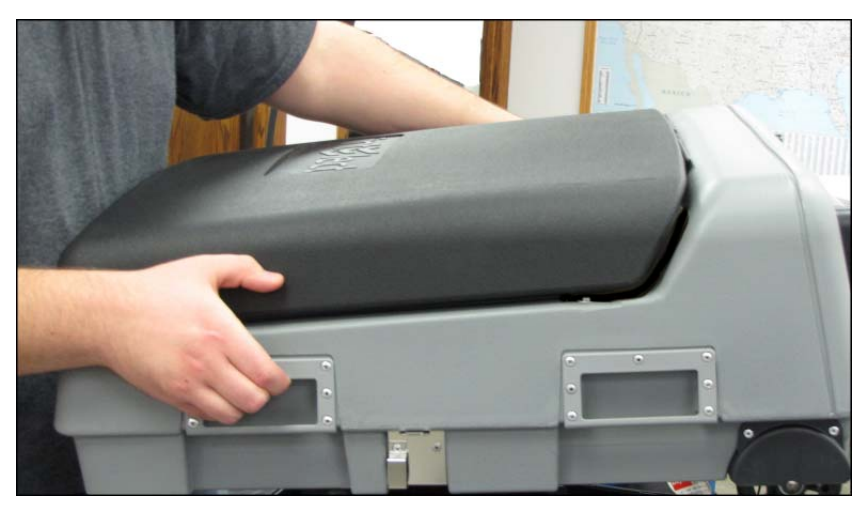

DS200 Operator Guide v. 2.7 ES&S [February7,](#page-0-0) 2013 **3.** Place the DS200 carrying case above the ballot bin. Make sure the wheels from the carrying case fit into the holes in the emergency ballot bin.

- **4.** Use the ballot box key to lock the left and right sides of the carrying case into place.
- 

### <span id="page-29-0"></span>**Attach the DS200 Power Source to the Plastic Ballot Box**

**1.** Use the ballot box key to unlock the rear panel of the DS200.

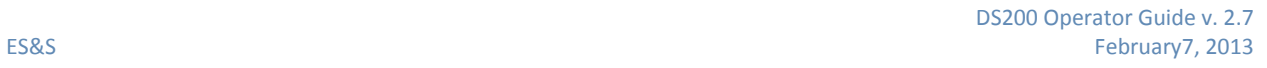

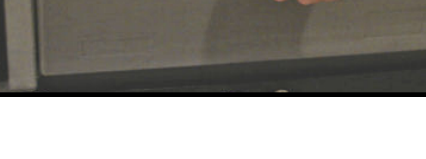

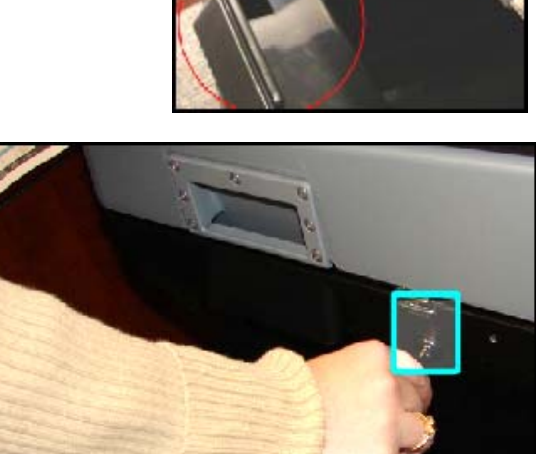

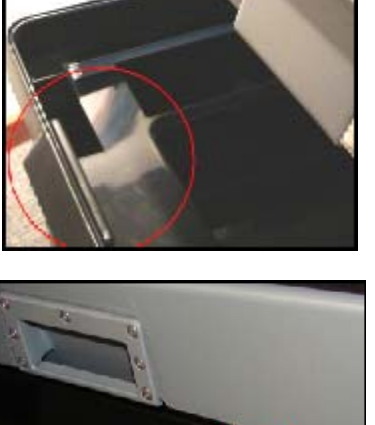

**2.** Place the DS200 power source behind the two bands in the back of the DS200 carrying case.

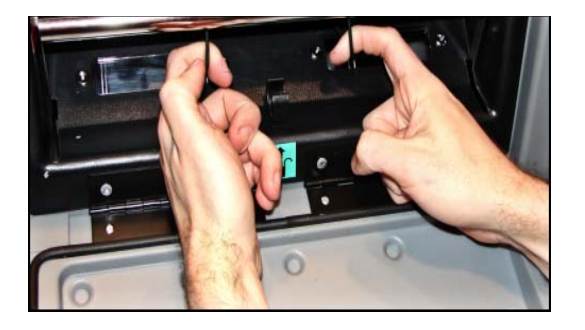

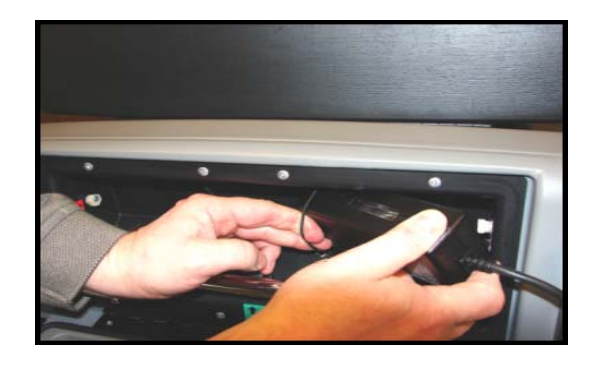

**3.** With the metal bar in the up (locked) position, locate the P‐Clamp on the left side of the plastic ballot box.

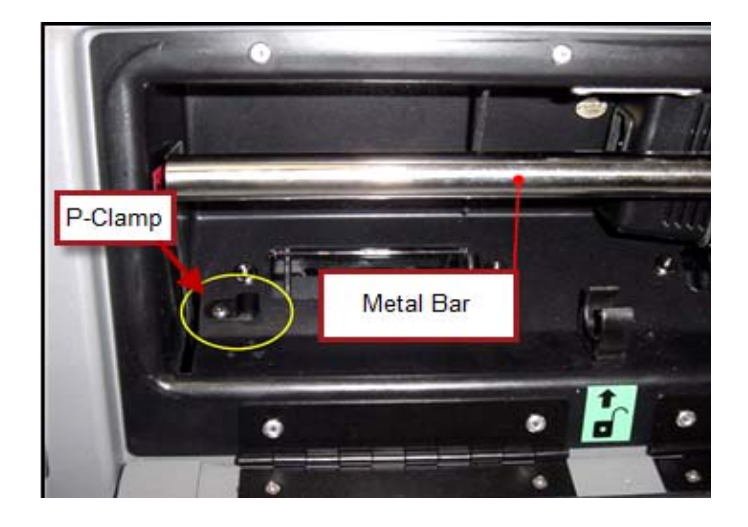

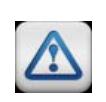

**Warning:** You must move the metal bar into the locked position before you open the DS200. If the metal bar is in the unlocked position, ballot jams will occur.

**4.** Using a #2 Phillips screwdriver or a power screwdriver with a #2 bit, remove the P‐Clamp.

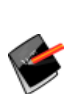

**Note:** If you are using a power screwdriver, make sure the torque setting is on its lowest setting to prevent damage to the plastic molding.

- **5.** Once the P‐Clamp is removed, make sure you have all three of the following items:
	- **•** #6 Phillips sheet metal screw
	- **•** P‐Clamp
	- **•** #6 External star washer

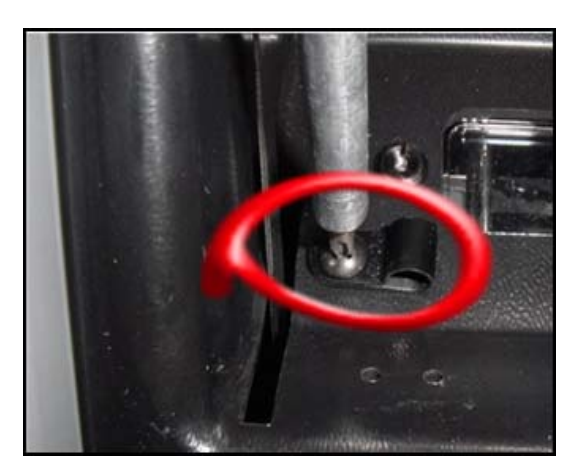

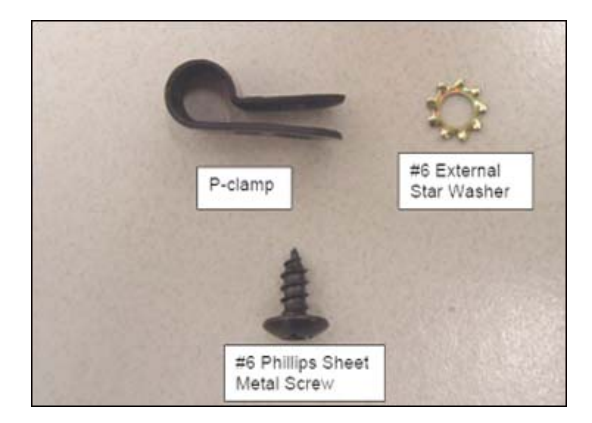

**6.** Open the P‐Clamp wide enough to slide over the power cord. Place the clamp about 3 inches away from the female end of the power cord. After sliding the P‐Clamp over the cord, make sure the mounting hole is to the left of the power cord.

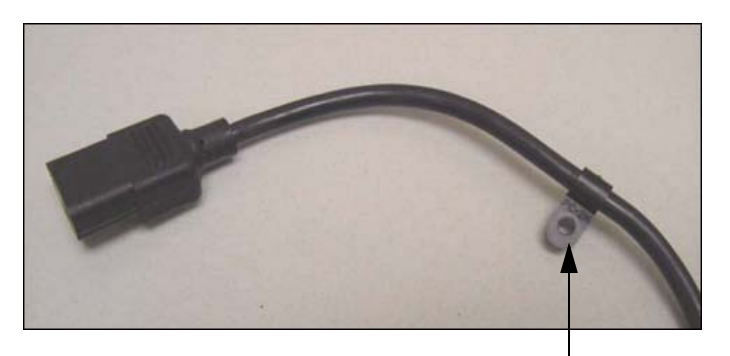

**P‐Clamp**

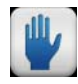

**Caution:** Do not open the P‐Clamp too wide, this could cause the clamp to crack or break.

**7.** Place the #6 sheet metal screw through the mounting hole. On the underside of the P-Clamp, place the #6 external star washer.

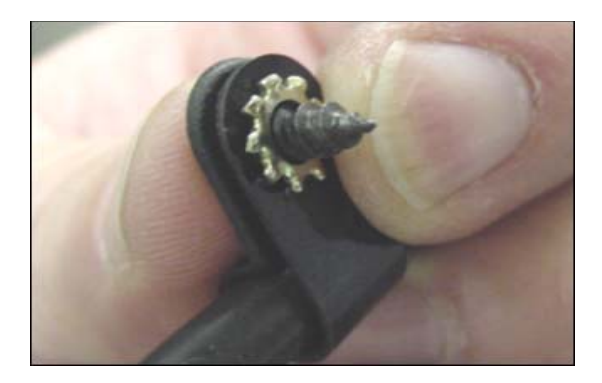

**8.** Using a #2 Phillips screwdriver or a power screwdriver with a #2 bit, screw the P-Clamp back into its original place in the plastic ballot box. **DO NOT** tighten the P‐Clamp at this time.

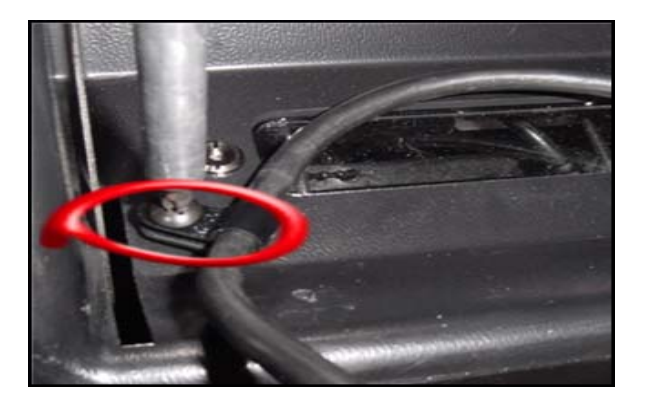

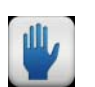

**Caution:** If you are using an a power screwdriver, make sure the torque setting is on its lowest setting to prevent damage to the plastic molding.

There should be approximately seven inches from the female end of the power plug to the top of the P‐Clamp. This will make it easier to replace the DS200 power supply.

**9.** Connect the end of the AC power cord into the DS200 power supply

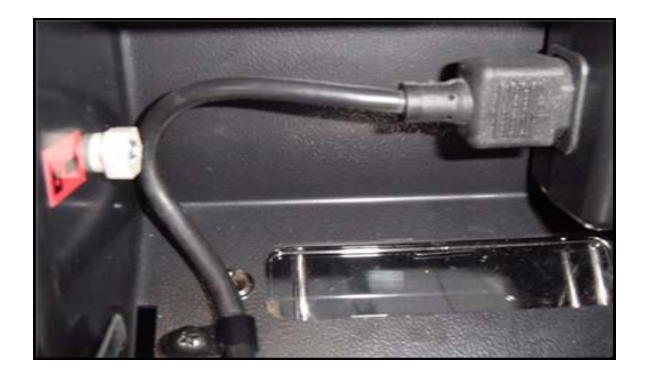

**10.** Tighten the #6 sheet metal screw in the P‐Clamp. **Do not** over‐tighten the screw.

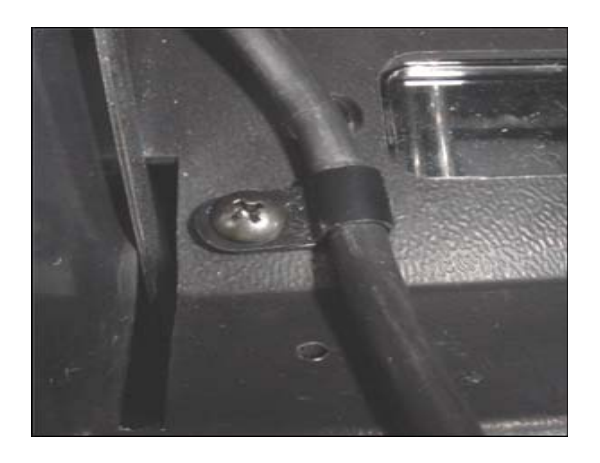

**11.** Thread the cord on the opposite side of the power cord through the hole next to the power supply.

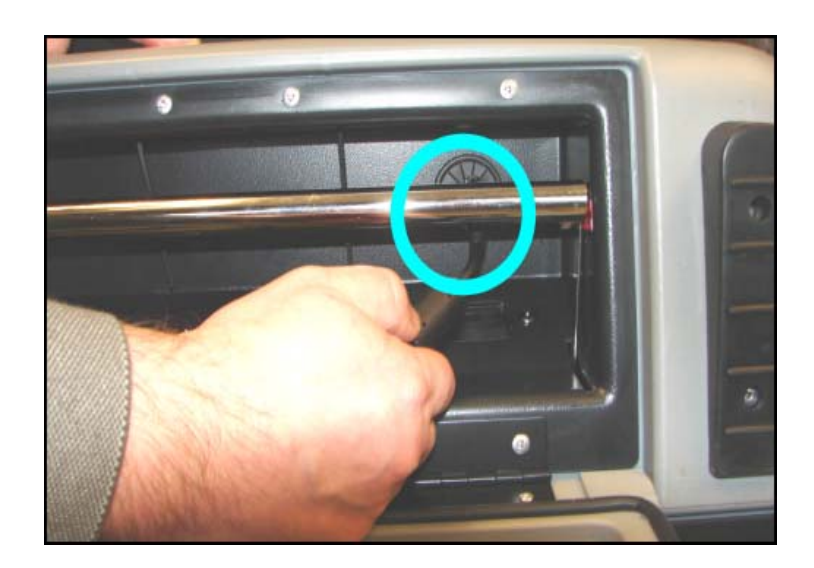

**12.** Go to the front of the DS200 carrying case and pull the cord below the two metal ballot path guides.Pull out the Power Cord Guard and pull through the full length of the power cord. Be careful that the power cord does not catch on the side of the Power Cord Guard.

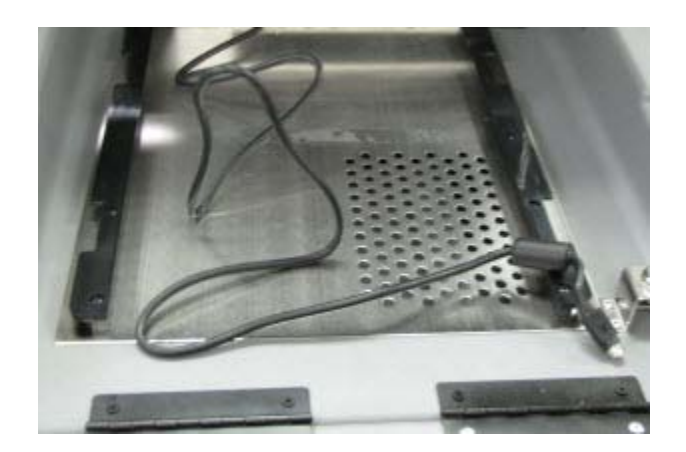

DS200 Operator Guide v. 2.7 ES&S [February7,](#page-0-0) 2013

**13.** Loop the excess of the power cord, and leave about seven inches of the cord loose.

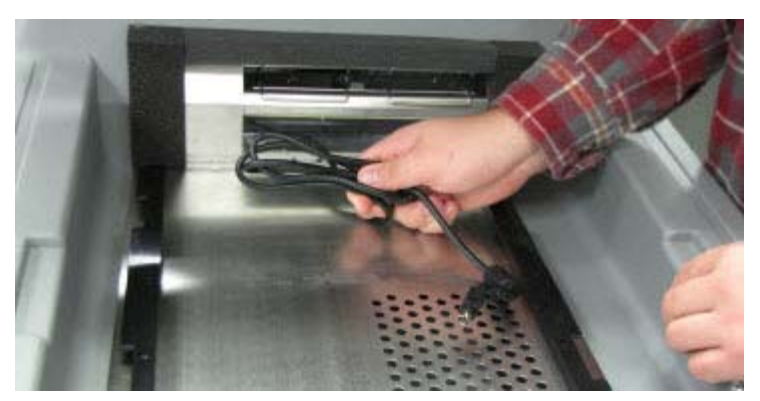

**14.** Put a plastic tie around the cord to secure the cord and to keep it from unwinding.

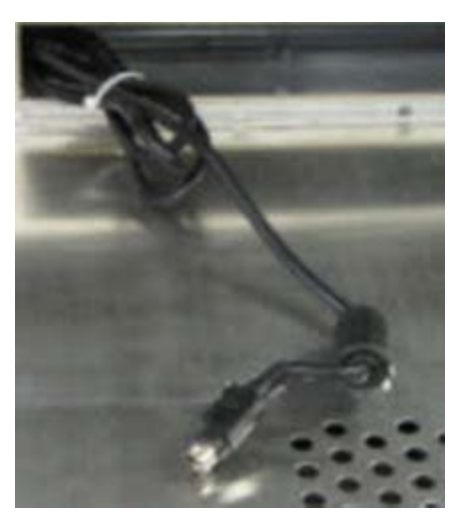

**15.** Lay the power cord inside the Power Cord Guard.

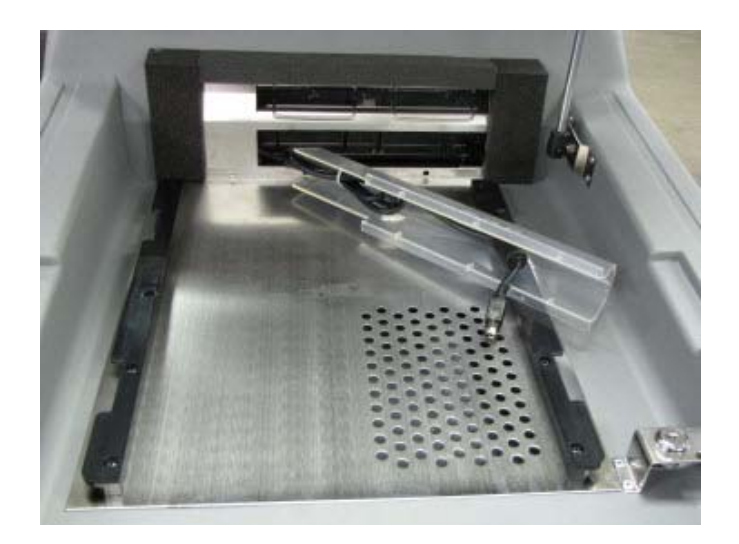

**16.** Take the AC plug and place it near the center of the ballot box, the AC plug will lay approximately one inch from the Power Cord Guard.

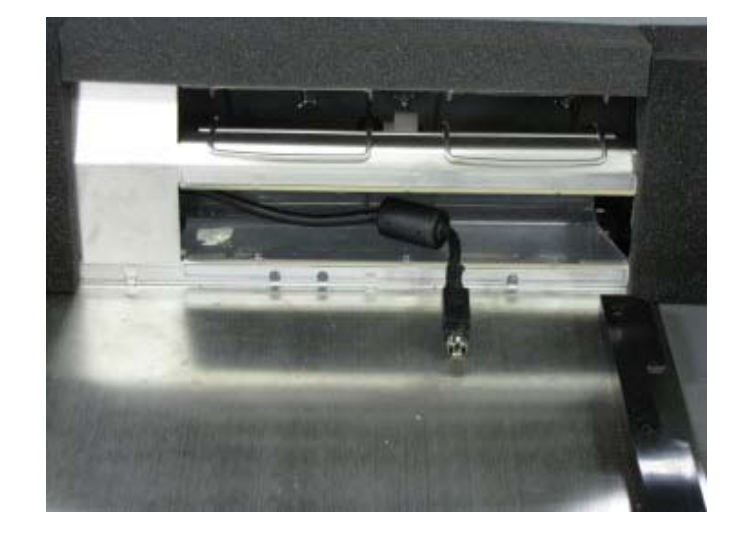

**17.** After you attach the DS200 to the ballot box, plug the power cord into the back of the DS200 and then plug it into an AC outlet.

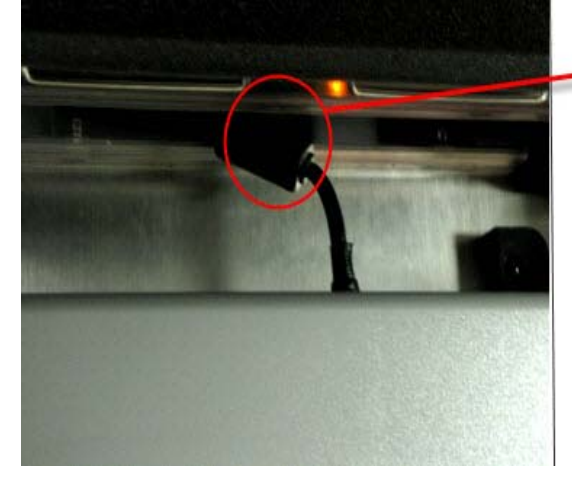

Ensure the ferrite stays to the left of the plug.

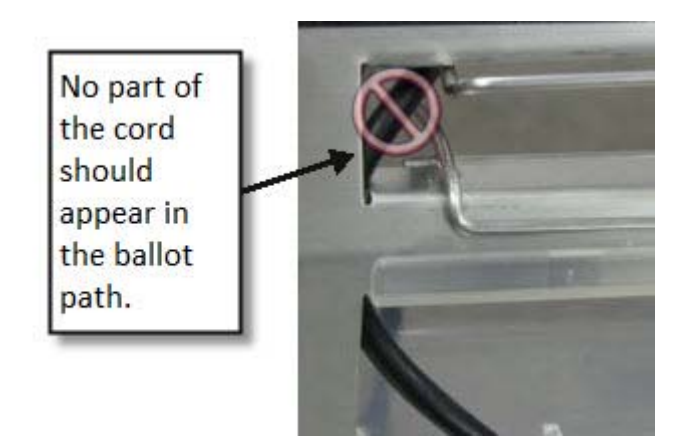

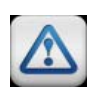

**Warning:** Once you tie the DS200 cord, make sure no part of the cord can be seen where the ballot path lies. If any part of the cord is in the ballot path, ballot jams will occur when the DS200 is in voting mode.
#### **Attach the DS200 to the Plastic Ballot Box**

- **1.** Use the ballot box key to open the front of the DS200 carrying case.
- **2.** Press up on the two tabsto unlock the DS200 carrying case.
- **3.** Inspect the power cord for damage before you mount your scanner to the top of the ballot bin.

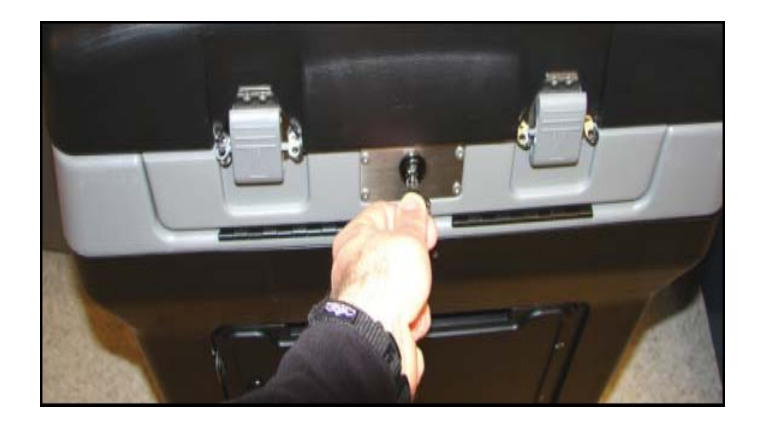

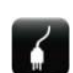

**Electrical Shock Danger:** If the cord appears damaged, discard it and contact ES&S for a new cord.

**4.** Place the scanner about one‐third of the way into the recessed area and slide it onto the mounting rails until it sits about four or five inches(0.1 meters) from the back of the recessed area.

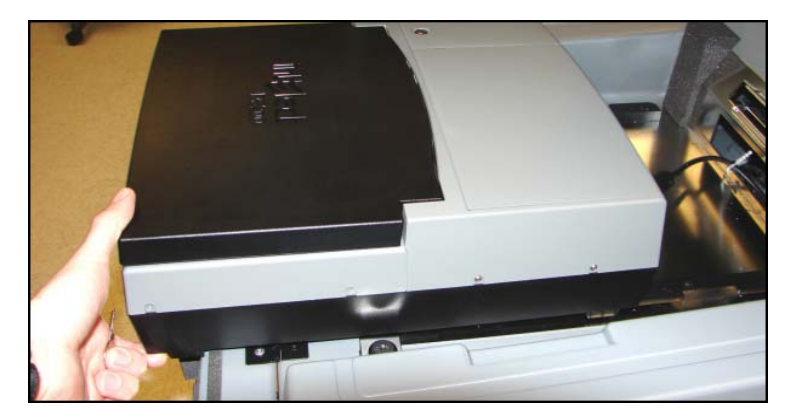

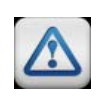

**Warning:** Only plug the DS200 scanner into a grounded, three‐pronged electrical outlet. Plug only one scanner into each available outlet. ES&S does not recommend using an extension cord.

**5.** Plug the power cord into the power port on the back of the scanner and then plug the AC power cord from the external power supply into a 120-volt wall outlet. Arrange your voting equipment to make sure that no one trips on the cord or accidentally unplugs the scanner on Election Day.

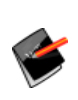

**Note:** A "No Input Power Detected" message appears on the scanner's display screen and a "Switched to Battery Power" message is added to the audit log if the scanner is not receiving power through the power cord. Check your connections and the wall outlet if this message appears on your scanner's display screen. After the scanner has been re-connected through the power cord, a "Switched to AC Power" message is added to the audit log.

**6.** Slide the scanner against the back of the DS200 carrying case. The scanner will press against the two protective foam inserts.

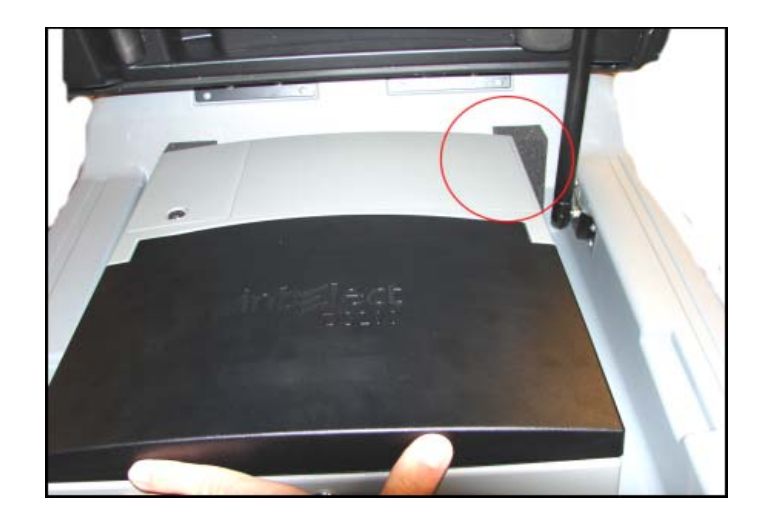

- **7.** Insert the ballot box key into the lock inside the DS200 carrying case and securely lock the DS200 onto the metal rails.
- **8.** Raise the hinged access door on the DS200 carrying case and lock the hinged door into place to secure the scanner in the carrying case.

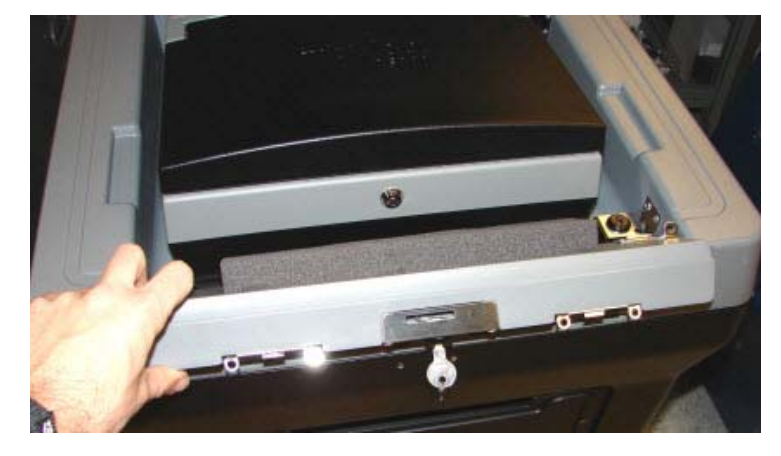

Test the door to make sure the lock properly engages. If the door cannot be locked, the DS200 may not be pushed completely up against the back of the DS200 carrying case.

# **Seals and Locks**

# **DS200 Seals and Locks**

- **1.** Insert the USB flash drive containing the election definition.
- **2.** Secure the USB flash drive with a seal.

- **3.** Close and lock the front access door. Assure that the front access door is locked and place a tamper evident seal as shown.
- **4.** Insert the USB Backup Memory Device in the rear compartment. If your election rules require the use of a backup memory device, you should secure the USB Backup with a seal.
- **5.** Close and lock the rear access door. Assure that the rear access door is locked and place a tamper evident seal as shown..
- **6.** Close the display and lock. A tamper evident seal may be placed vertically from the lock to the display as shown.

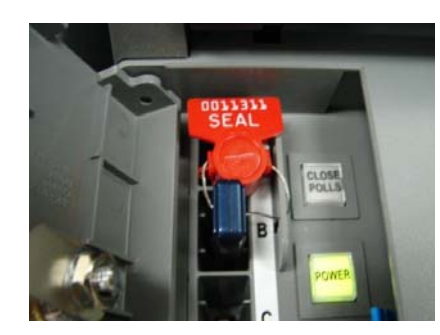

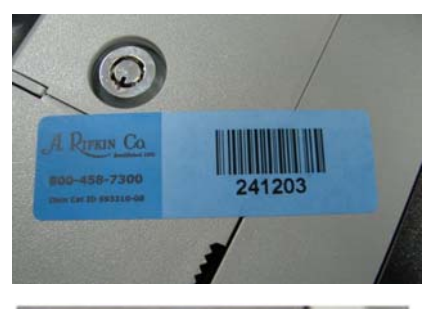

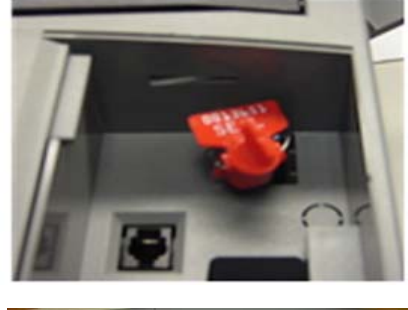

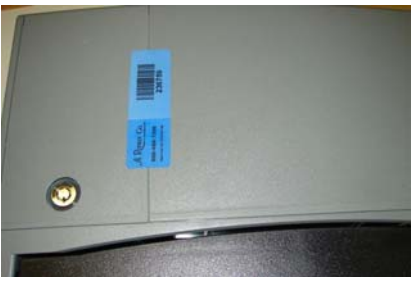

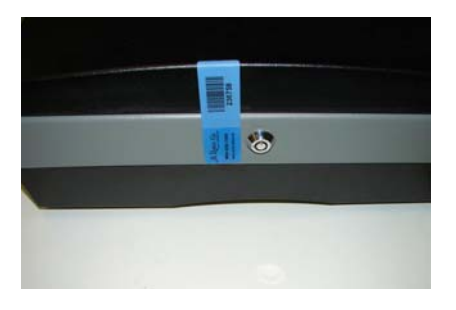

# **DS200 Carrying Case and Ballot Bin Security Seals**

The DS200 carrying case and ballot bin has nine possible locations for wire‐type seals.

**A.** To secure the carrying case to the bin, engage the locks on the sides of the bin between the handles, then place one seal on each side of the bin between the handles (two seals).

**B.** To secure the ballot bin, assure that both doors are locked and place one seal on each door (two seals).

**C.** To secure the carrying case lid, secure both lid latches and lock the lid using the lock between the two latches. Place at least one seal on the lid latch. There are two locations for seals on each latch. Only one seal should be necessary to secure the lid.

**D.** To secure the DS200 inside the carrying case, lock the front door and place a seal through the lock bracket.

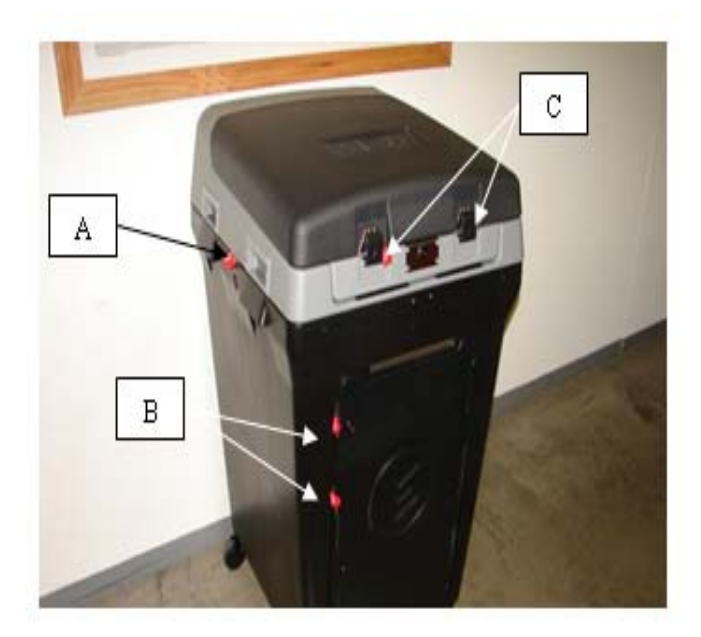

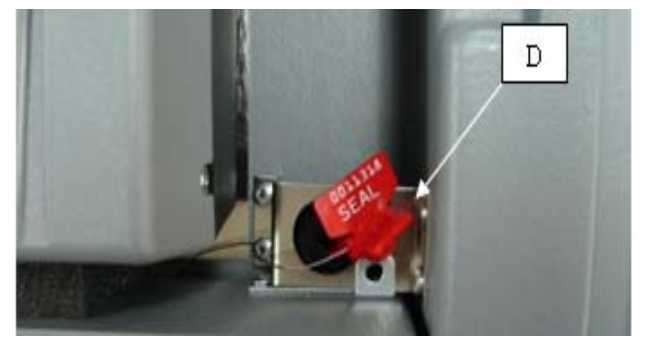

**E.** Further polling site security may be attained by using the integrated anchor point on the DS200 Ballot Bin.

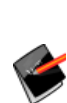

**Note:** ES&S does not recommend any specific lock for this application due to the unknown anchor points at your polling sites. Check with you local hardware, sporting goods or computer supply store for options.

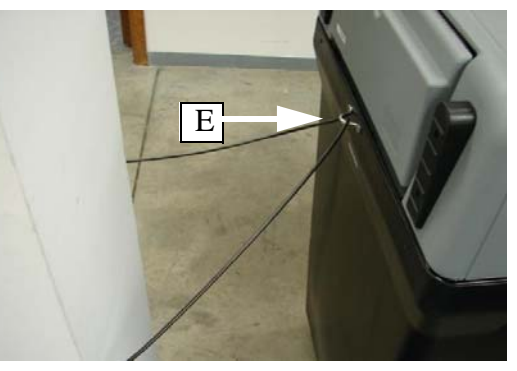

# **Steel Ballot Box**

The steel ballot box has six possible locations for seals.

**A.** Slide the tabulator onto the ballot box rails and secure. A tamper evident seal can also be added for additional security.

**B.** Access to the emergency ballot bin is limited by this lock. A tamper evident seal can also be added for additional security.

**C.** When the scanner is in operation the ballot flap bust be in the up position. During storage, transportation or periods of higher security, the ballot flap should be in the closed position and locked, using the lock next to the ballot flap.

**D.** Access scanned ballots through doors located on each side of the ballot box. These doors should be locked, and a tamper evident seal can also be added for additional security.

**E.** Additional security can be implemented by adding a seal on the bottom of the ballot box door.

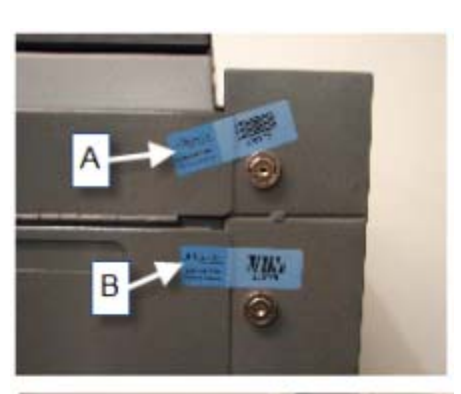

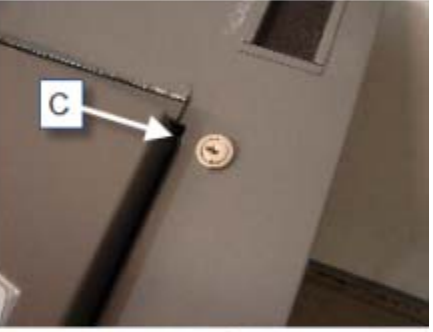

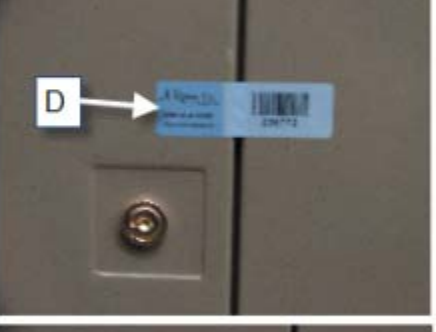

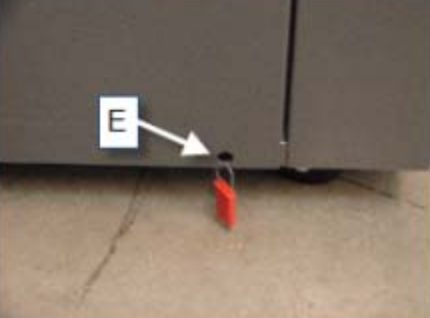

## **Attach the DS200 to the Metal Ballot Box**

The metal ballot box does not require assembly. Take the following steps to attach the DS200 to the Ballot Box.

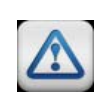

**Warning:** Do not transport the DS200 while attached to the metal ballot box. The DS200 should be delivered separately in the tabulator's storage and transport case and attached to the metal ballot box at the polling location.

**1.** Before you mount your scanner to the top of a ballot box, inspect the power cord for damage.

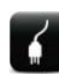

**Electrical Shock Danger:** If the cord appears damaged, discard it and contact ES&S for a new cord.

- **2.** Insert the DS200 power cord from the external power supply through the opening on the outer left side of the ballot box.
- **3.** Thread the cord through the outside opening on the back of the box until the cord appears on the inside of the opening at the top recessed area.
- **4.** Pull the cord through the opening until it extends a few inches into the recessed area of the ballot box.
- **5.** Remove the scanner from the carrying case.
- **6.** Place the scanner about one‐third of the way into the recessed area and slide it onto the mounting rails until it sits about four or five inches from the back of the recessed area.

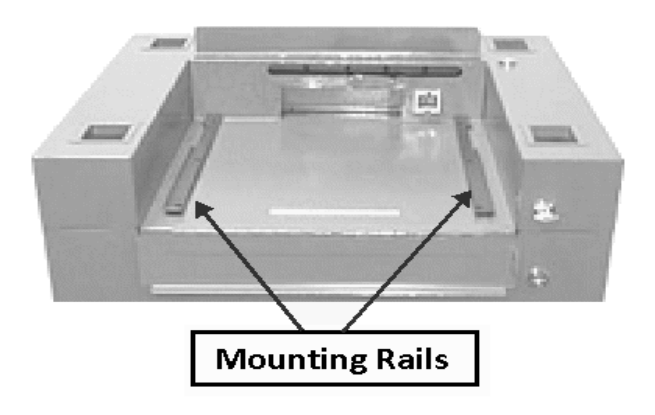

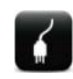

**Electrical Shock Danger:** Only plug the DS200 scanner into a grounded, three‐pronged electrical outlet. Plug only one scanner into each available outlet. ES&S does not recommend using an extension cord.

**7.** Slide the scanner against the back of the ballot box. Make sure the diverter connector at the back of the scanner locks into the slot on the ballot box.

**8.** Plug the power cord into the power port on the back of the scanner and then plug the AC power cord from the external power supply into a 120‐volt wall outlet. Arrange your voting equipment to make sure that no one trips on the cord or accidentally unplugs the scanner on Election Day.

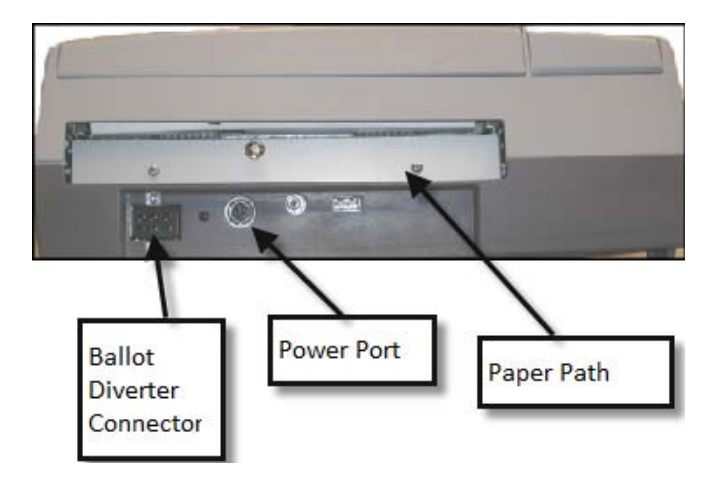

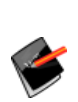

**Note:** A "No Input Power Detected" message appears on the scanner's display screen and a "Switched to Battery Power" message is added to the audit log if the scanner is not receiving power through the power cord. Check your connections and the wall outlet if this message appears on your scanner's display screen. After the scanner has been re‐connected through the power cord, a "Switched to AC Power" message is added to the audit log.

**9.** Raise the hinged access door on the ballot box and lock the hinged door into place to secure the scanner in the ballot box. Test the door to make sure the lock properly engages. If the door cannot be locked, the DS200 may not be pushed completely up against the back wall of the ballot box.

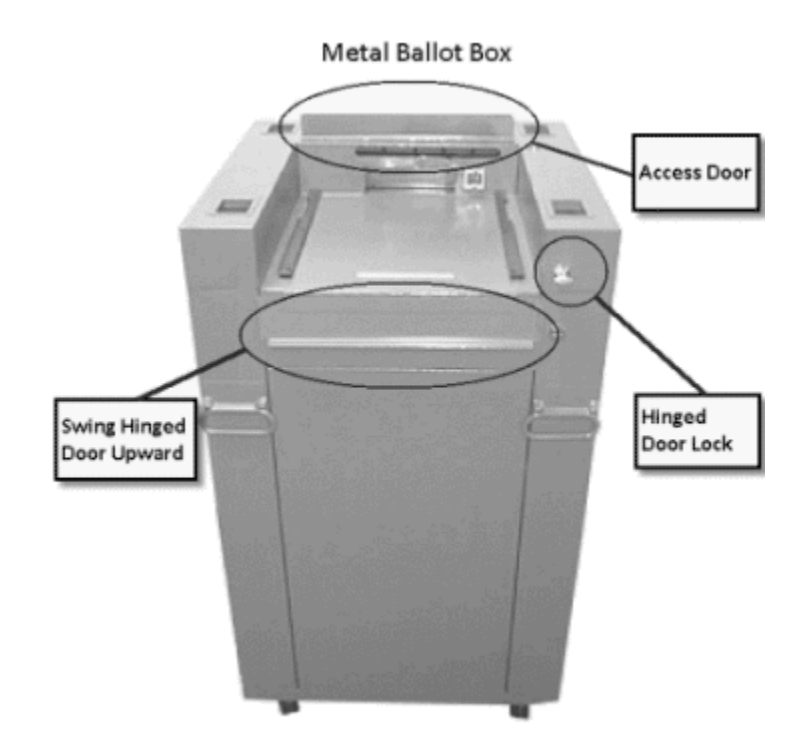

# **Tote Bin (optional)**

#### **Preparing the DS200 Ballot Box to receive the Tote Bin**

**1.** Insure that the front locking casters are pointing out the side of the Ballot Box to reveal the locking mechanism. Gently step on the locking mechanism tab to securely lock the caster in place. This will insure that the Ballot Box does not move when the Tote Bin is inserted or when it is removed from the Ballot Box.

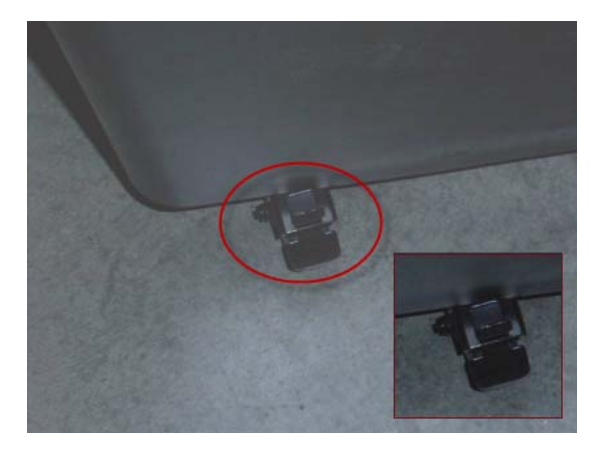

**2.** After removing the seal, unlock the Lower Bin Door. Verify that there is nothing inside the Lower Bin that would hinder the Tote Bin to be inserted.

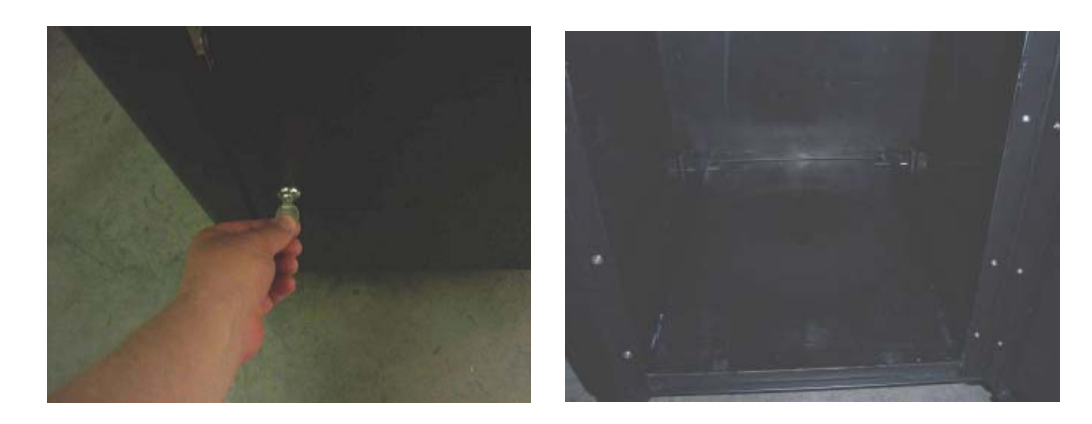

# **Inserting the DS200 Tote Bin into the Plastic Ballot Box**

**3.** Before inserting the Tote Bin into the DS200 Ballot Box Lower Bin, unlock both locks located on the Top Front and Top Back on the Tote Bin Doors.

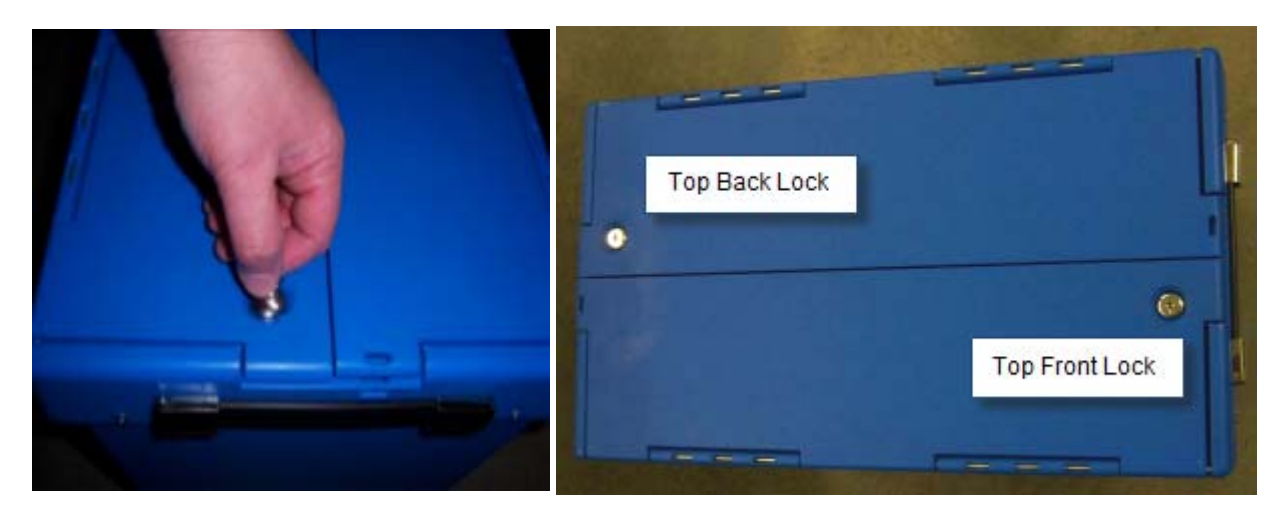

**4.** Align the backside of the Tote Bin so that the Back Alignment Feet are between the Inside Guide Rails.

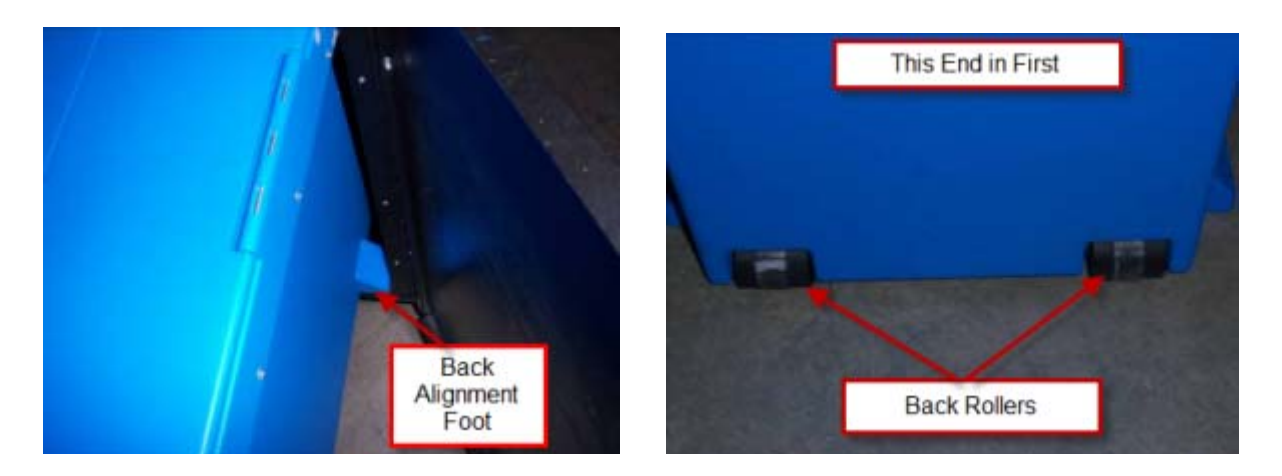

**5.** Use the Strap Handle on the front of the Tote Bin to lift up and slide the Tote Bin completely into the Lower Bin. The Tote Bin should slide in until the front of the Tote Bin is even with the opening of the Lower Bin

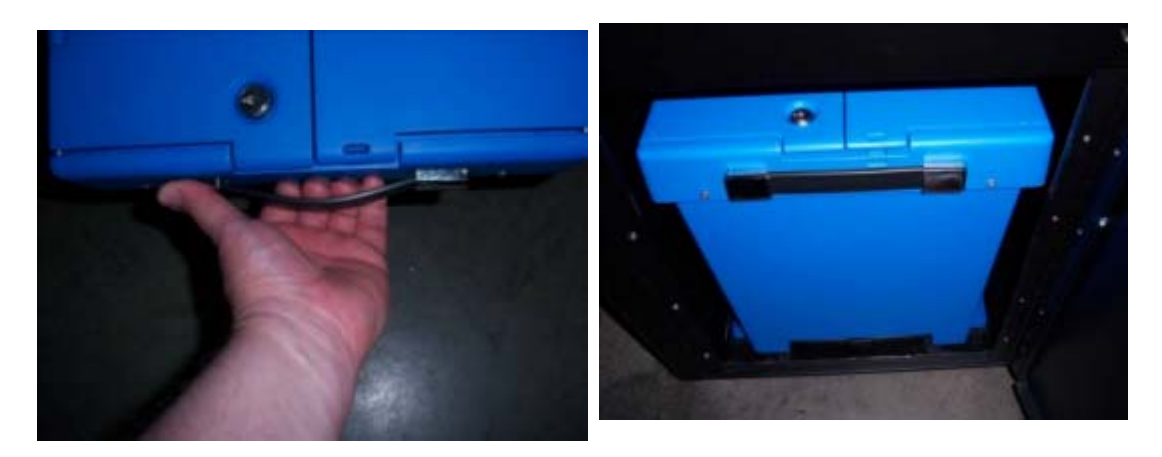

**6.** Once the Tote Bin is completely inside the Lower Bin, open both lids to expose the inside of the Tote Bin. The lids should rest on the inside of the Lower Bin.

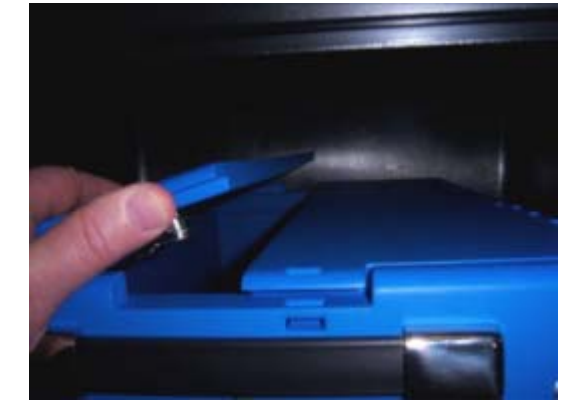

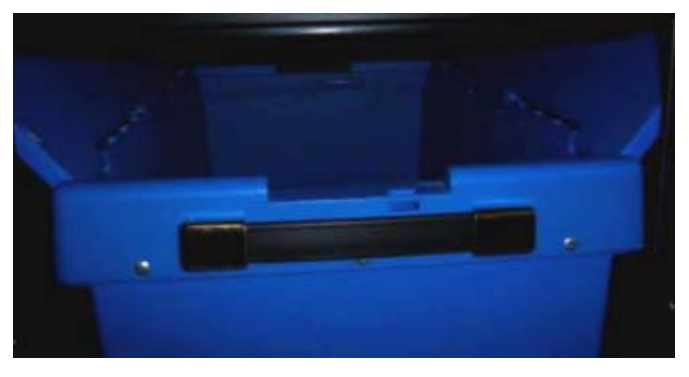

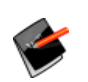

**Note:** Both Lids must be opened fully in order for Ballots to properly fall and stack inside the Tote Bin.

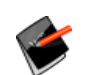

**Reference:** To close and remove the Tote Bin from the Ballot box, see [Closing](#page-102-0) and [Removing](#page-102-0) the DS200 Tote Bin from the Plastic Ballot Box.

#### **Prepare the Counter**

After you mount the scanner to the ballot box, there are a number of tasks that you must complete before you open the polls. Because the proper operation of the counter depends on performing the following tasks, it is important to carefully review this section before every election.

#### **Loading New Firmware**

Your DS200 should be pre‐loaded with the latest firmware version. However, if you need to perform a firmware update please follow the instructions below.

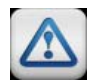

**Warning:** Only update firmware when approved by your State Election Authority.

To install new firmware on the DS200

- **1.** Load the firmware update onto the USB flash drive.
- **2.** Unlock the access door to the DS200 and remove any USB flash drives. If the DS200 is turned off, press the power button to turn on the DS200.

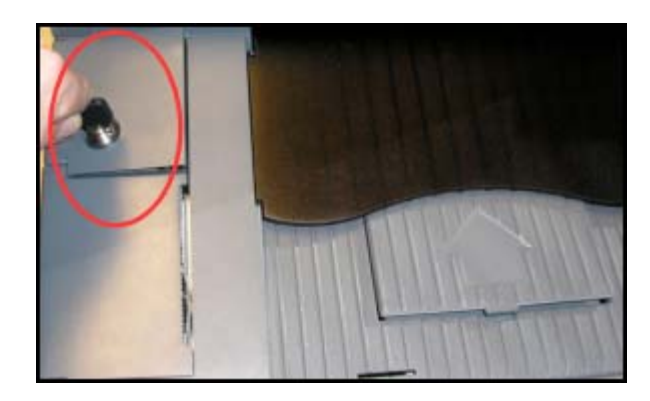

The Configuration report will print and the following screen will appear.

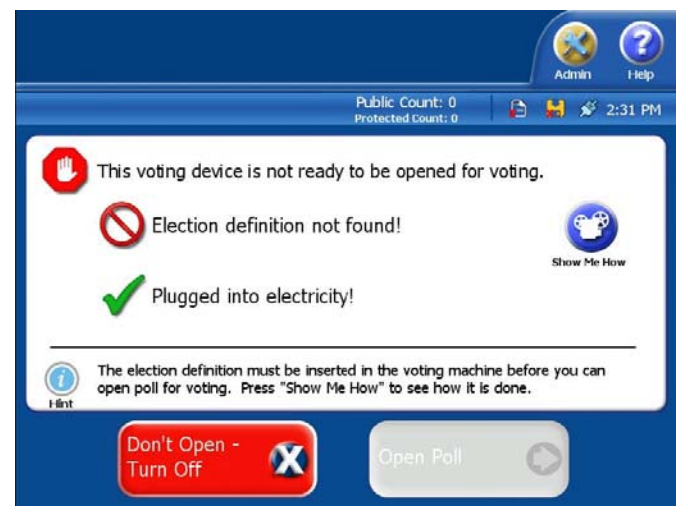

**3.** Insert the USB flash drive containing the firmware update into the DS200 (slot A,B or C, under the locked cover next to the printer). An Upload New Firmware screen appears.

- **4.** Press continue, to begin updating the firmware. The update process will take several minutes. **PLEASE WAIT.** During the update a text script will begin to scroll across the display. When the update has finished the text will display **"Update completed, remove the USB update before rebooting the system".**
- **5.** Remove the USB flash drive and then press and hold the power button down until the DS200 shuts off, then release the button.
- **6.** With the USB flash drives removed, press the power button to start the DS200. The opening screen will appear and the Configuration report will print. Compare the new configuration report with the first one from step 3 to verify the upgrade was successful.

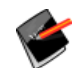

**Note:** When you turn on the DS200, the firmware version will appear on the configuration report.

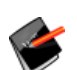

**Note:** The firmware update does not affect or change the Protected Count on the DS200

# **Charge the Battery**

The DS200 uses a backup battery to ensure that scanner operations continue without interruption during a power failure. Plug the scanner in and turn on the power.

#### **Check the Battery Charge**

- **1.** Turn on the DS200. After the scanner powers up, the following screen appears.
- **2.** Press **Admin**. The Voting Device Status screen appears.

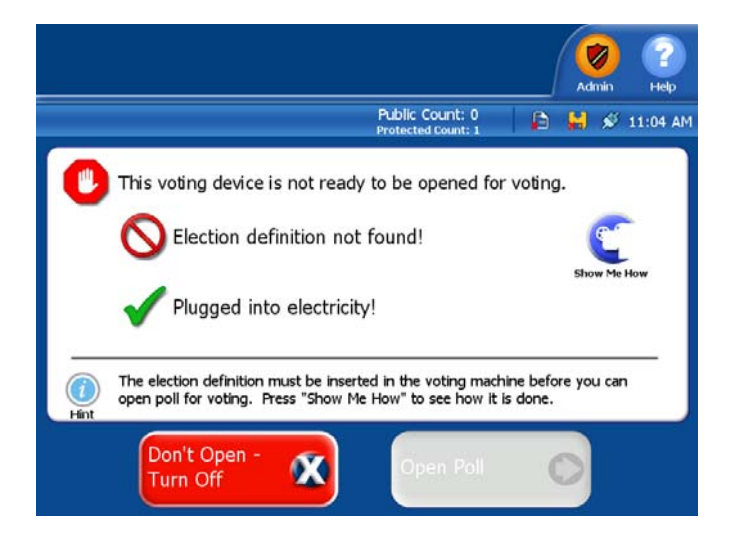

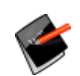

**Note:** If you have loaded your definition this screen will look different.

**3.** The battery power icon

located in the upper‐right region of the screen, displays the battery's charge. The battery is charging whenever the power cord is plugged into the unit. If the battery does not show a full charge, continue to supply power to the unit until it reaches a full charge. The amount of charge time required to fully charge the battery depends on the current status of the battery icon.

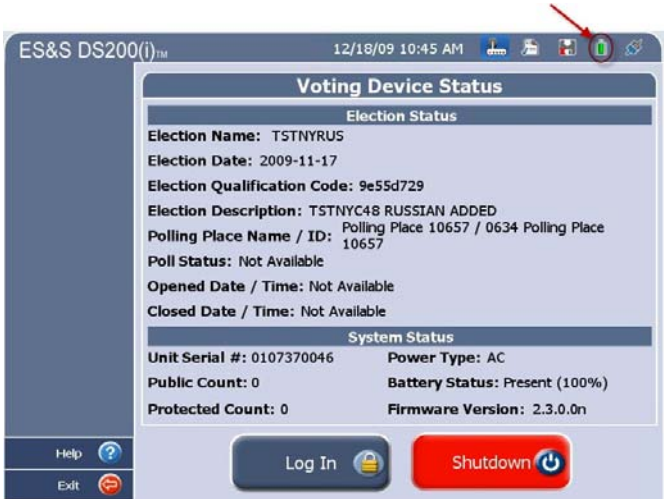

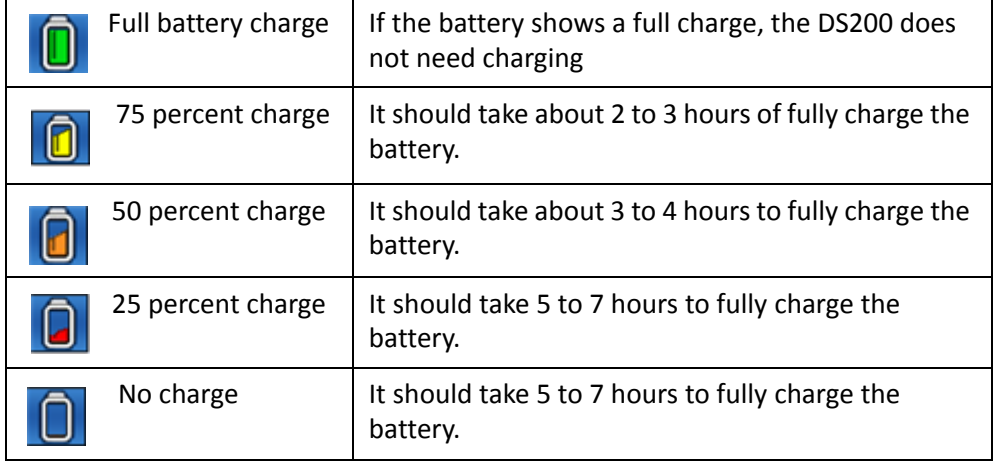

Use the following charge guidelines to estimate charge time

## **USB Backup Memory Device**

The DS200 supports automatic archiving of the results data through the use of a Backup Memory Device (USB memory stick). The Backup Memory Device is optional, and depends upon the rules your jurisdiction has regarding redundant storage. You may implement the USB Backup Memory Device without any software configuration changes.

To Configure the DS200 to use a Backup Media Device will require you to select a DS200 compatible memory device, with a data size equal to or greater than the Election Media device. This USB memory device is then inserted in the device in the auxiliary USB port, located under the rear locking cover.

## **Install the Backup Memory Device**

- **1.** Unlock and open the rear access door. If a security seal is placed on the access door, follow your jurisdictions guidelines for removing and recording security seals.
- **2.** Locate the auxiliary USB port, and insert the USB Backup Memory Device.
- **3.** Secure the USB Backup Memory Device with a seal.
- **4.** Close and lock the rear access door. If a security seal needs to be replaced on the access door, follow your jurisdictions guidelines for replacing security seals.

# **DS200 Backup Media Device Set‐up**

Once the Backup Memory Device is installed and the DS200 is powered up, you will print a Configuration report. The Configuration report identifies the size of the Backup Media Device as "Backup Space Available: <XXXX MB>" (XXXX being the amount of available space in MB). If the Backup Space Available indicates a non-zero number the Backup media device has been detected.

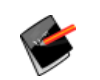

**Note:** A zero number without a Backup Media Device installed is normal. This indicates there is no Backup Media in the machine.

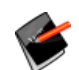

**Note:** Secure the Backup Media Device with a wire seal prior to polling use.

#### **Clear the DS200**

Before loading the election definition, you will need to clear the DS200. Clear the DS200 by inserting a clear memory device, called the EQC media, into the DS200. Once the device is inserted into the DS200, and you enter the correct security code, the following actions occur:

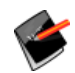

**Note:** If you are using a USB Backup Memory Device, you must insert it before clearing the DS200.

- $\cdot$  The election log from the previous election is cleared.
- The Backup Memory Device is erased of all content.
- Loads the EQC for the DS200.
- Loads the EQC code onto the Backup Memory Device if a backup device is inserted.
- $\triangleq$  Loads all the security codes that were set in ElectionWare.

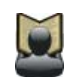

**Reference:** Refer to the *ElectionWare System Operations Procedures* manual for more information about creating a clear memory device.

**1.** Lift the access door on the front left of the scanner to access the USB flash drives.

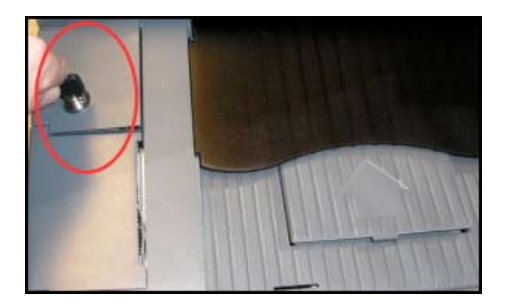

- **2.** If necessary, remove the protective plastic covering of the USB flash drive containing the clear media.
- **3.** Insert the USB flash drive into one of the USB ports. Do not force the flash drive into the slot.

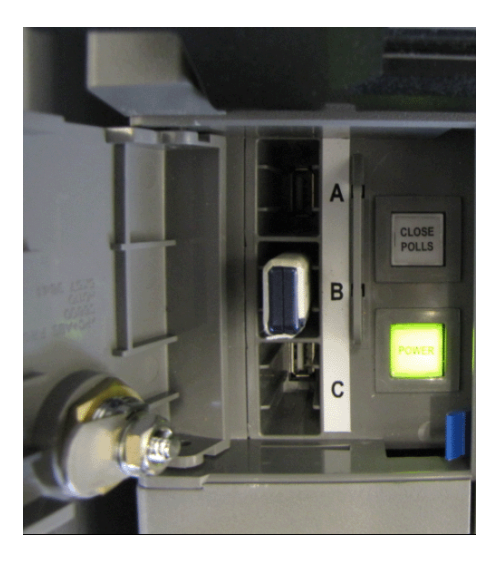

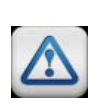

**Important:** If a backup media device is required, the Backup Media Device **MUST** be installed prior to installing the EQC Clear media device. If the Backup Media Device is not installed, the DS200 will reject any attempt to open the DS200.

- **4.** Turn on the DS200; a Clear and Initialize screen appears.
- **5.** Press **Continue**; the Enter Qualification Code screen appears.

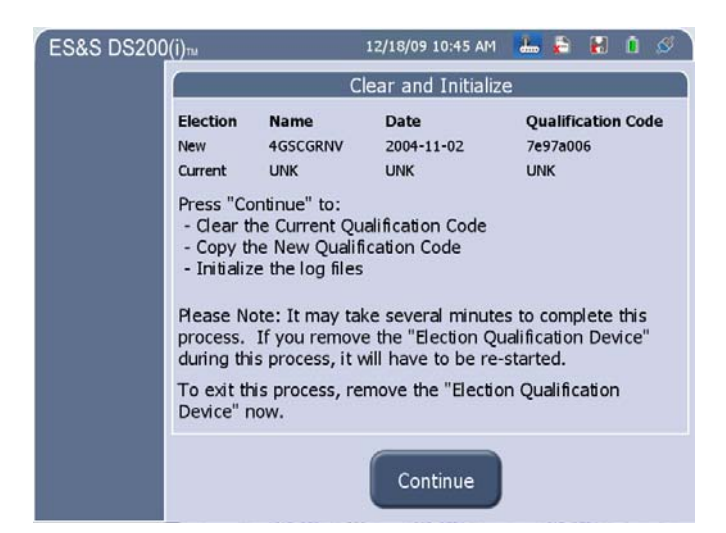

- **6.** Enter the EQC code used to clear the DS200.
- **7.** Press **Accept**.

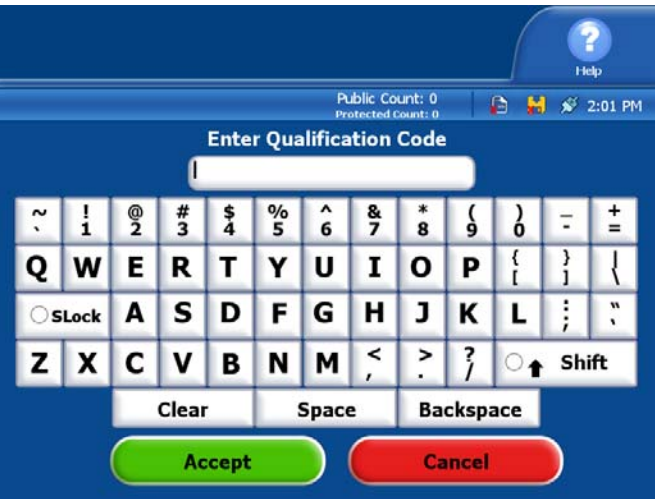

The system initializes itself and displays the following message when completed.

**8.** Remove the EQC media device from the USB port.

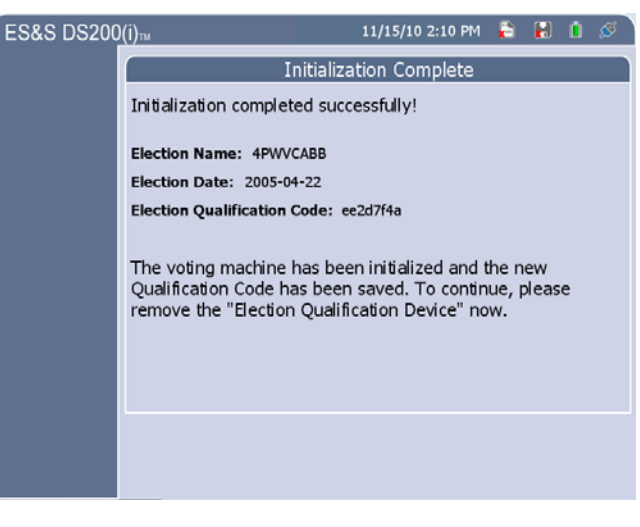

# **Load the Election Definition**

DS200 tabulators use the election definition programmed on USB flash drives to recognize ballot marks and tabulate results.

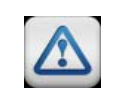

**Warning:** Ensure that DS200 USB memory devices are correctly partitioned and properly formatted to the FAT32 file system prior to loading devices with election configuration files.

If you do not have a definition loaded when you turn on the DS200, you will receive an "Election Definition Not Found" message.

- **1.** Lift the access door on the front left of the scanner to access the USB flash drives.
- **2.** If necessary, remove the protective plastic covering of the USB flash drive containing your election definition.
- **3.** Insert the USB flash drive into USB ports A or B. Do not force the flash drive into the slot.

**Caution:** The flash drive has a slot on top for wire seals. If wire seals are used to secure the device, route the wire through this slot and through the associated seal hole on the tabs next to the flash drive wells.

**4.** If the DS200 was powered off turn it on, then the Election Code screen appears.

山

**5.** Enter your code and press **Accept**.

 $\frac{+}{-}$ 

 $\ddot{\phantom{a}}$ 

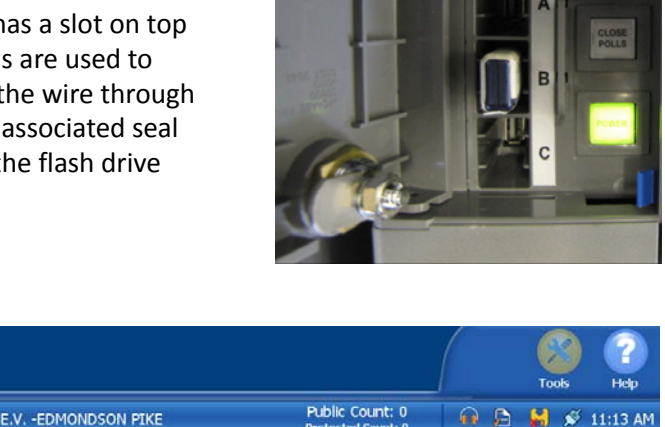

**Enter Election Code** 

Space

 $\frac{8}{7}$ 

1 O P

≺ > ŗ

ş  $\overline{\mathbf{8}}$ 

**Backspace** 

**Cancel** 

ó Ξ  $\left\{ \right\}$ 

 $\left\{ \begin{array}{c} 1 \\ 1 \end{array} \right.$ 

 $\vdots$ 

↑ Shift

 $\frac{9}{5}$  $\hat{\bf 6}$ 

 $\frac{\omega}{2}$  $\frac{\textstyle 4}{\textstyle 3}$  $\frac{5}{4}$ 

E R T Y U

C  $\mathbf v$ В N M

S D F. G н J ĸ L

Clear

Accept

 $\frac{1}{1}$ 

SLock A

Q | W

 $Z$   $X$ 

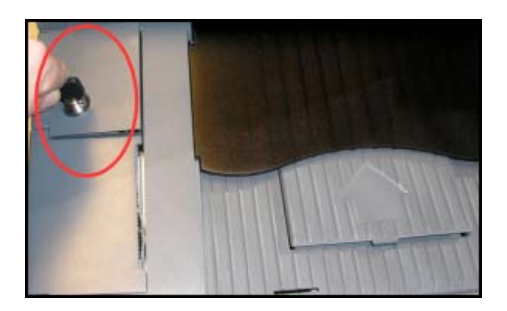

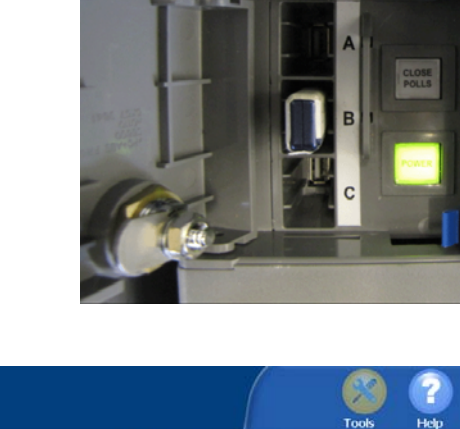

The Configuration Report will print, the following screen appears notifying you that the election definition was found.

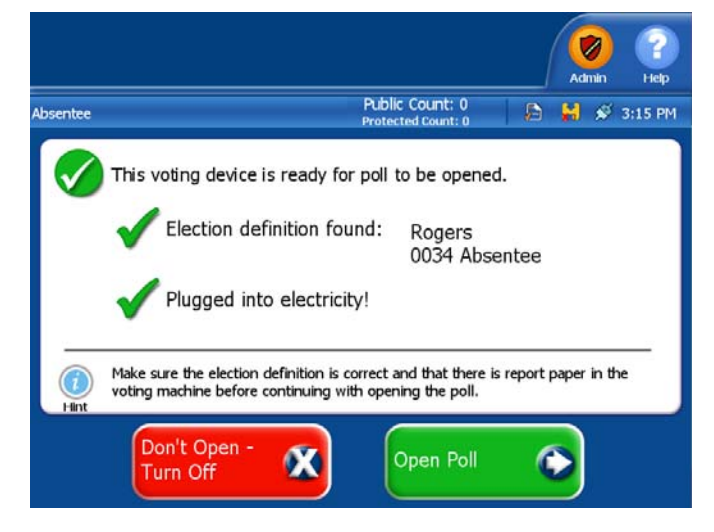

# **Check the Election Definition for Accuracy**

The DS200 automatically generates a Configuration Report when you start the scanner. Check the report for the following information:

 **System Values:** Make sure the date and the time appear correctly on the report. If the information is not correct, change date and time from the Systems Setting screen.

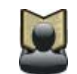

**Reference:** For more information about changing the date and time settings for the scanner, see the *Change Date and Time [Settings](#page-61-0)* heading in this chapter.

 **Election Information:** Make sure that the jurisdiction name, polling place, and the number of Precincts listed on the report are correct.

#### **Administration Menu**

After you insert an election definition and start the scanner, the message, "Election Definition Found" appears on the screen.

**1.** Press the **Admin** button in the upper‐right region of the screen to access the Administration Menu.

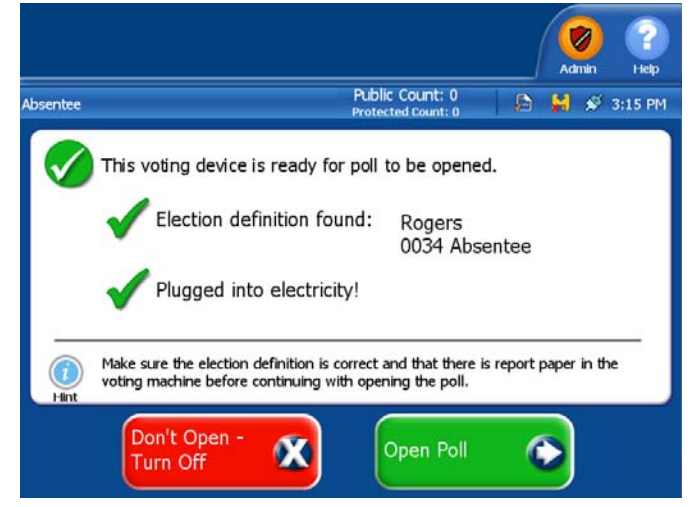

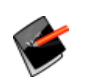

**Note:** You cannot access the Administration Menu screen if you do not have an election definition installed.

**2.** Once you press the **Admin** button, the Voting Device Status screen appears.

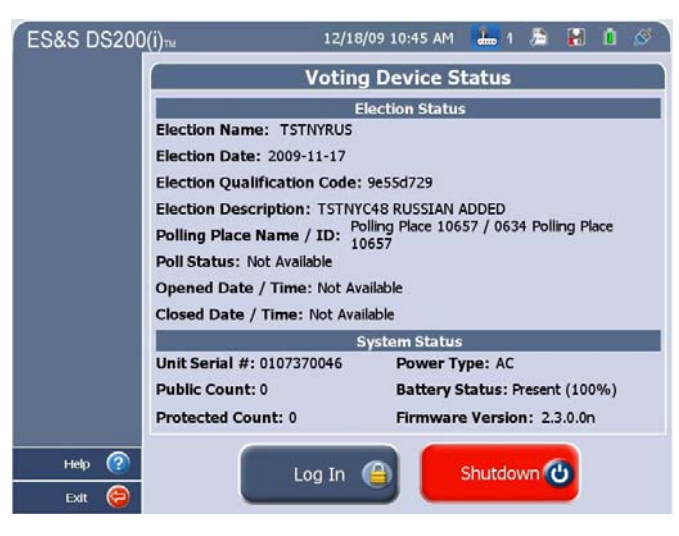

**3.** Press **Log In**. The Administration Code screen appears.

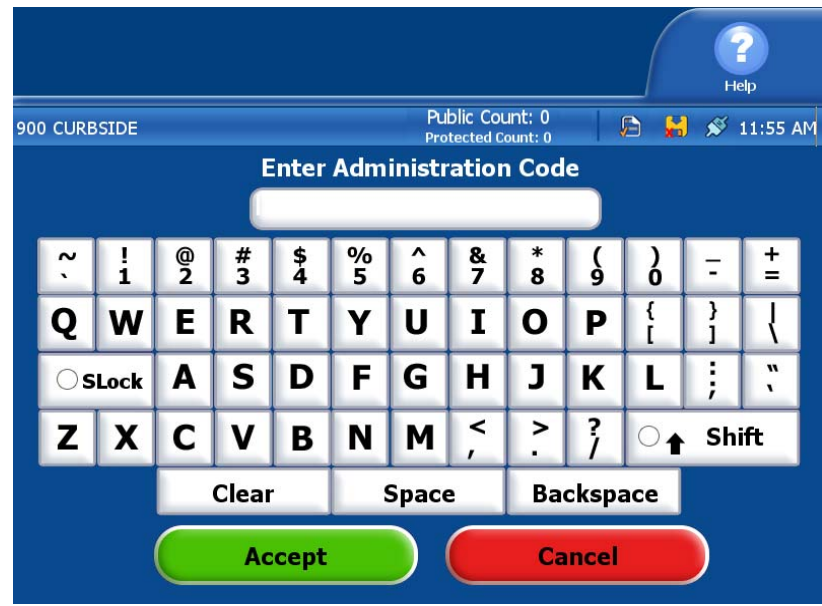

**4.** Use the buttons on the screen to enter your security code and press **Accept** to access the Administration Menu screen.

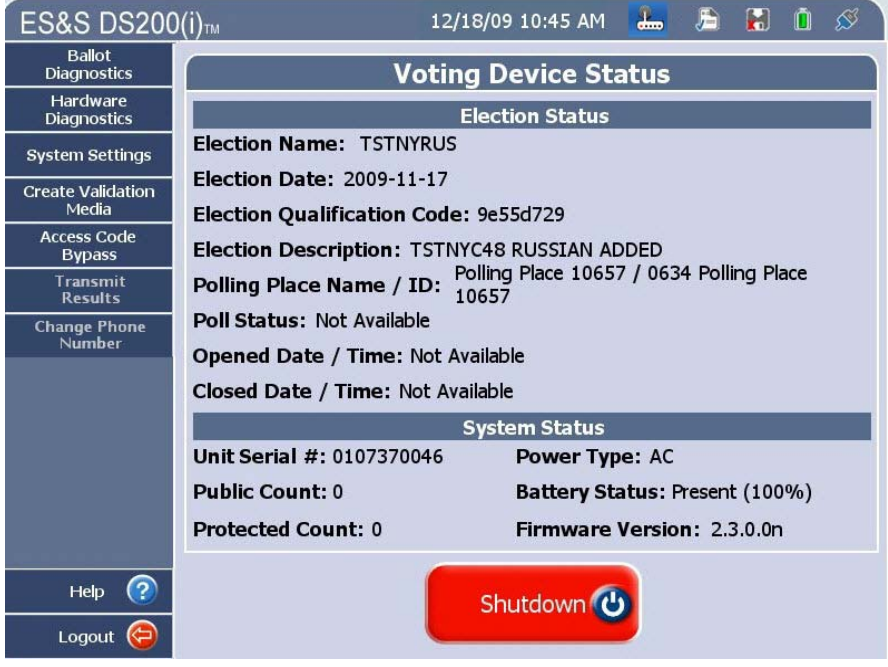

The following screen appears.

- **5.** Access the following screens from the Administration Menu screen:
- Press **Ballot Diagnostics** to open the Ballot Diagnostics screen. The following options are available from this screen:
	- **•** Press **Scan Ballot** to scan a ballot through the DS200. Use the onscreen keypad to enter the number of times you wish to scan a single ballot.
	- **•** Press **Reports** to print or view an onscreen copy of the **Mark Code** or **Digital Readings** reports.
- Press **Hardware Diagnostics** to perform the following tasks:
	- **•** Press **Hardware Reports** to print a hardware configuration report.
- Press **System Settings** to perform the following tasks**:**
	- **•** Press **Date and Time Options** to change the scanners date and time settings.

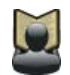

**.**

**Reference:** See the Change Date and Time [Settings](#page-61-0) heading in this chapter for more information about changing the time and date settings.

**•** Press **Hardware Settings** to calibrate the scanner.

**•** Press **Calibrate Touch Screen** to calibrate the touch screen on the DS200.

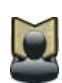

**Reference:** Some jurisdictions require that the firmware loaded onto the DS200 be validated prior to deploying the machines in an election. You can create media to validate firmware from the Administration menu.

**See Optional Step: Create Media to Validate [Firmware](#page-72-0) for additional information.**

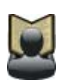

**Reference:** Some jurisdictions want to configure the DS200 so that their poll workers do not have to enter a security code to enter voting mode. You can configure your DS200 to not require a security code from the Administration window. **See Optional Step: [Configuring](#page-70-0) the DS200 to Not Require a Security Code to Enter [Voting](#page-70-0) Mode for additional information.**

## **Ballot Diagnostics**

Use the Ballot Diagnostics menu to test the scanner's ability to scan a ballot. From this menu, you can generate test ballot reports as well as test the ballot diverter. You can also test the printer by pressing the **Use Printer** box in the Scan ballot screen.

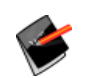

**Note:** The Ballot Diagnostics menu should be accessed by a certified ES&S Technician. See the *DS200 System Maintenance Manual* for procedures.

## **Scan Ballot**

Use the Scan Ballot option to perform a ballot test for the DS200 and the ballot diverter if you are using a ballot diverter. The results will appear in the **Reports** menu option, located below the **Scan Ballot** menu option.

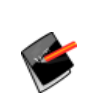

**Note:** If the election is set up to save no ballot images, the DS200 will not save any ballot images or cast vote records and the public and protected counters will not increment. This is a feature specifically used for hardware testing and should not be used to validate the tabulator's mark detection accuracy during L&A.

#### **Reports**

Once you have scanned your ballots under the Ballot Diagnostics menu, run a report to view the results of the test scan. Two options are available:

- Select **Mark Code** to generate a report that shows the different types of marks recognized by the scanner in each response area.
- Select **Digital Readings Report** to generate a report that shows how many pixels the scanner reads in each oval location.

#### **Hardware Diagnostics**

Hardware Diagnostics displays your hardware settings. Use the options under the Hardware Diagnostics menu before and after an election to verify that all scanner functions work correctly.

#### **Hardware Reports**

Hardware Reports display the status of the DS200. The Hardware Configuration report shows such information as the scanner's memory and storage capacity, diverter status and firmware version.

**1.** From the Administration menu, press **Hardware Diagnostics**. The Hardware Diagnostics screen appears.

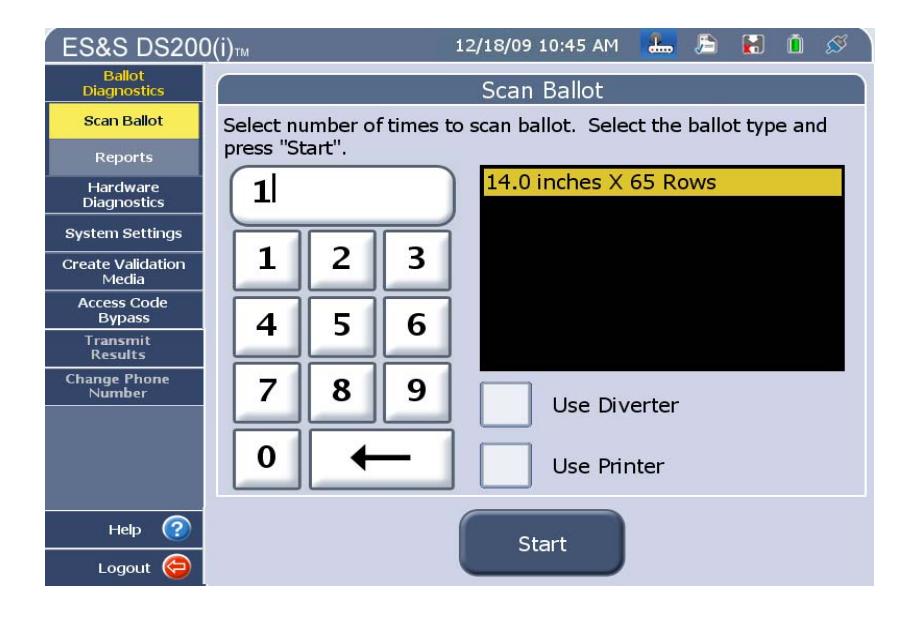

**2.** Press **Reports**. The Reports screen appears.

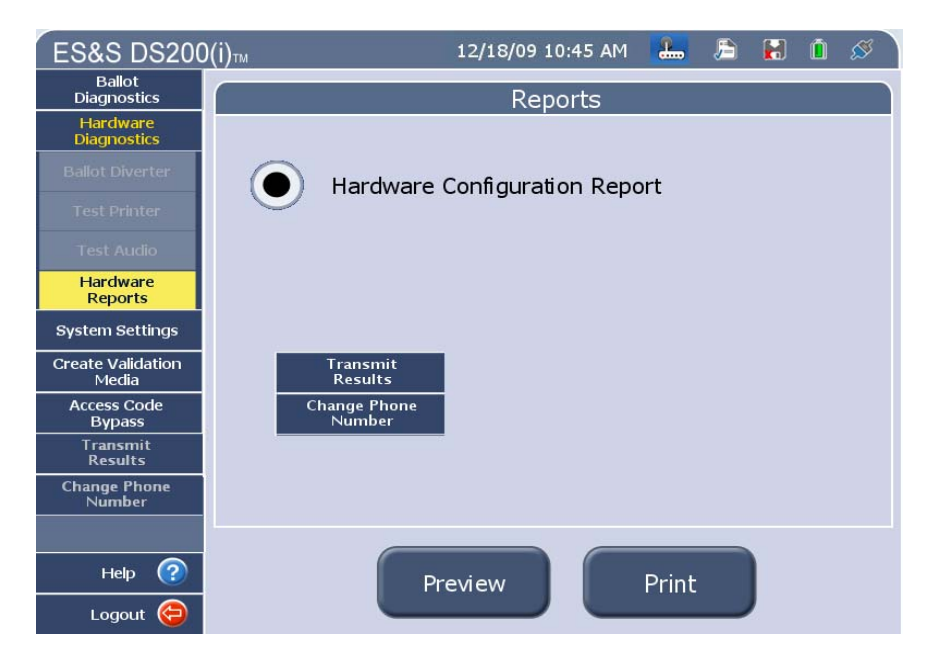

- **3.** Press **Hardware Configuration Report**.
- **4.** Press **Preview** to view a preview copy of the Hardware Configuration Report on the screen. Press **Print** to generate a hard copy report.

#### **Sample Hardware Configuration Report**

\*\*\* CONFIGURATION REPORT \*\*\* 9:40 AM January 18, 2011 Unit Serial Number: 0107370046 VOTING DEVICE INFORMATION HARDWARE CONFIGURATION Current Time Date: 9:40 AM January 18, 2011 Time Zone: America/Chicago Diverter Status: Not Detected Touch Screen: OK Power Source: AC Battery Charge: 100% Modem Status: Not Detected Universal Voting Console: Not Detected STORAGE Available System Log Storage: 22 MB Available Ballot Storage: 1751 MB Available Backup Storage: 0 MB FIRMWARE Paper Processing Engine: 2.4.0.0x Hardware Abstraction Engine: 2.4.0.0x Tabulation Engine: 2.4.0.0x Scanning Engine: 2.4.0.0x Presentation Engine: 2.4.0.0x Scanner Firmware: 2.13.0.0a<br>Power Management Firmware: 1.2.2.0a Operating System Version: 2.4.0.0x Firmware Last Updated On: Unknown Protected Count: 0 ELECTION QUALIFICATION INFORMATION Election Name: TULSA

Election Date: 2010-12-31 Election Qualification Code: 05b1e725

ELECTION LOADED

FLECTTON STATUS Poll Opened Date: January 11, 2011 Poll Opened Time: 4:31 PM Poll Closed Date: January 11, 2011<br>Poll Closed Time: 4:44 PM Poll Status: Closed Public Count: 1

FLECTTON INFORMATION Jurisdiction Name: TUI SA Election Description: TULSA Election Date: December 31, 2010 Poll Place ID/Name: 863/Poll 001 Election Type: GENERAL Number of Precincts: 1

BALLOT INFORMATION Ballots By: Style Ballot Height: 17.0 Ballot Width: 8.5 Ballot Rows: 62 Ballot Columns: 24 Ballot Art Work: DSTM Target Type: oval

ELECTION SETTINGS Ability to Re-open: Yes Number of Zero Tapes to Print: 1 Number of Result Tapes to Print: 1 Print Event Log on Close: No Transmit Results on Close: No Report Detail: Media Report Level: Poll Candidate Sort Order: Default Candidate Order Single Over-Vote: No Combine Over and Under Votes: No Save Ballot Images: All

EXCEPTION BALLOT SETTINGS Blank Ballots: Query Over-voted Ballots: Ouerv Under-voted Ballots: Query Marginal Marks: Reject Cross-over Ballots: Query

DIVERTER SETTINGS Diverter Installed: No Identify Write-in Overvotes: No Identify Blank Ballots: No Identify Write-ins: No

\*\*\* END OF REPORT \*\*\*

#### **System Settings**

Use the System Settings menu to perform tasks such as changing the date and time as well as calibrate the scanner and calibrate the touch screen.

#### <span id="page-61-0"></span>**Change Date and Time Settings**

Use **Date and Time Options**from the System Settingsscreen to change the scanner's date and time settings.

**1.** From the Administration Menu, press the **System Settings** button. The System Settings screen will appear.

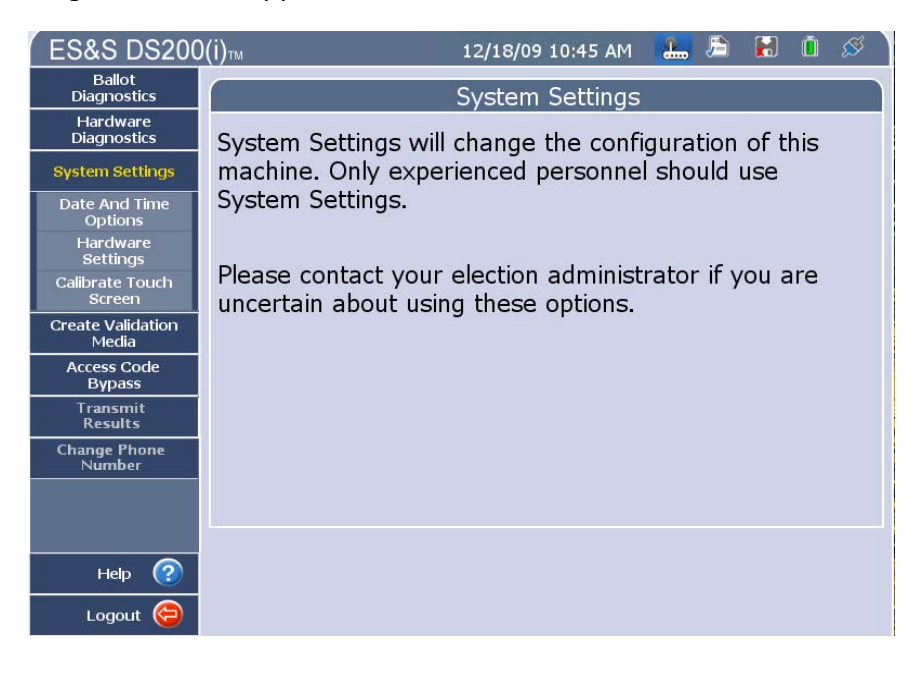

**2.** Press the **Date and Time Options** button. The Date and Time Options screen will appear.

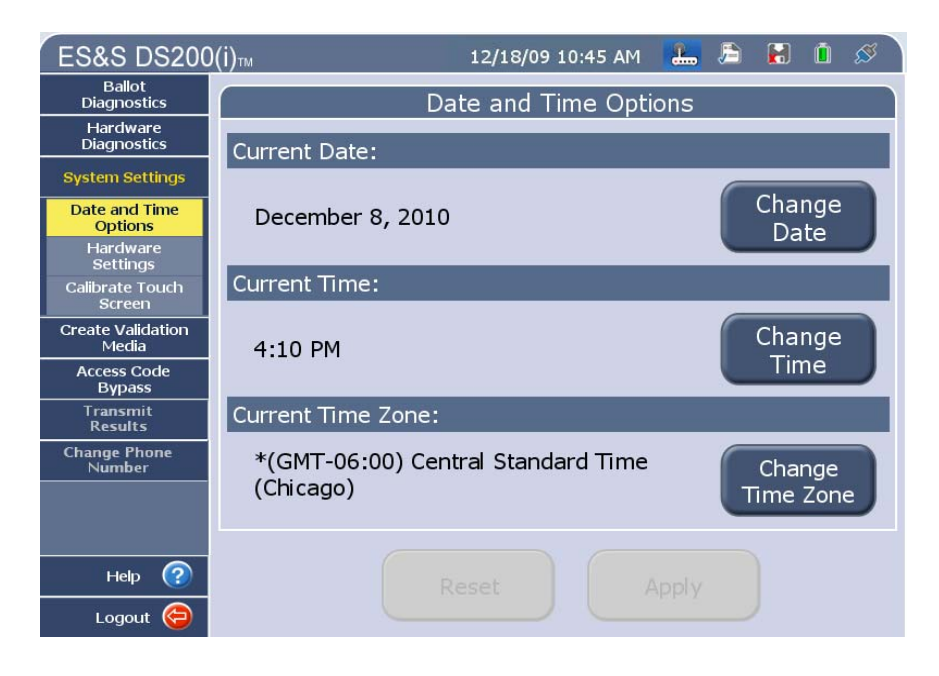

#### **Change the Date**

**3.** From the Date and Time Options screen, press **Change Date**. The Change Date screen appears.

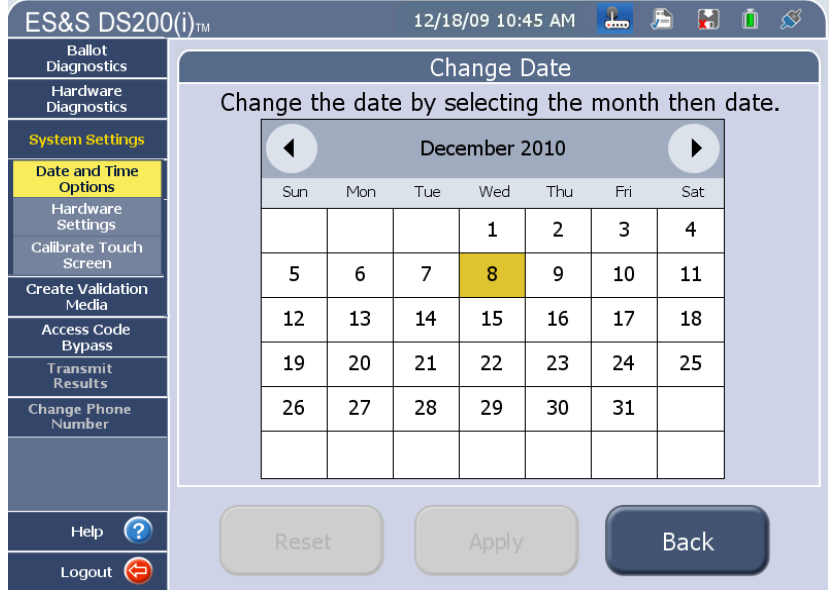

- **4.** Press the day you wish to change to. If you need to change the month, press the **Left** and **Right** arrows next to the current month.
- **5.** Press **Apply** to save your changes or press **Reset** to go back to the previous date setting.
- **6.** Press **Back** to return to the Date and Time Options screen.

## **Change the Time**

**7.** From the Date and Time Options screen, press **Change Time**. The Change Time screen appears.

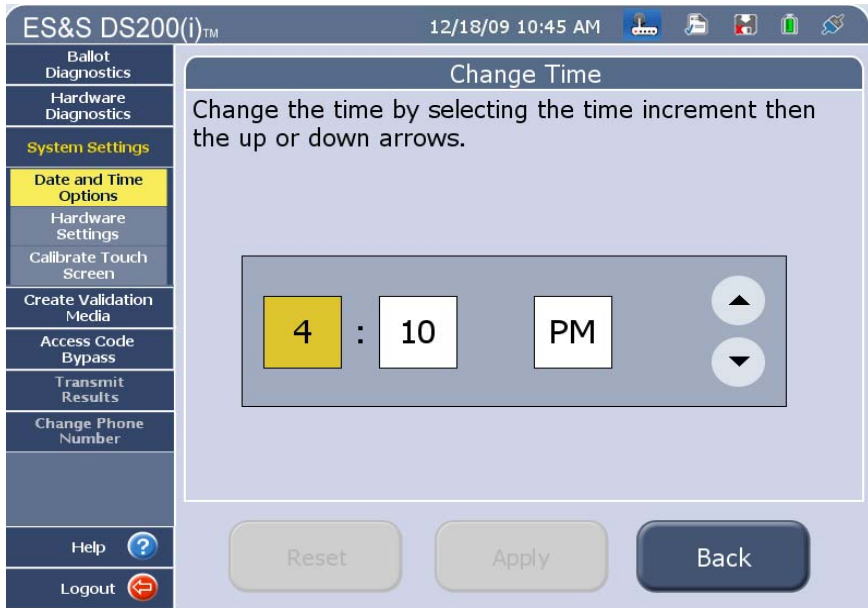

- **8.** Press one of the following boxes to select part of the time you want to change: **Hour**, **Minute** or **AM or PM**.
- **9.** Use the **Up** and **Down** arrow to make your changes.
- **10.** Press **Apply** to save your changes. Press **Reset** to go back to the previous time setting.
- **11.** Press **Back** to return to the Date and Time Options screen.

# **Change The Time Zone**

From the Date and Time Options screen, press **Change Time Zone**. The Change Time Zone screen appears.

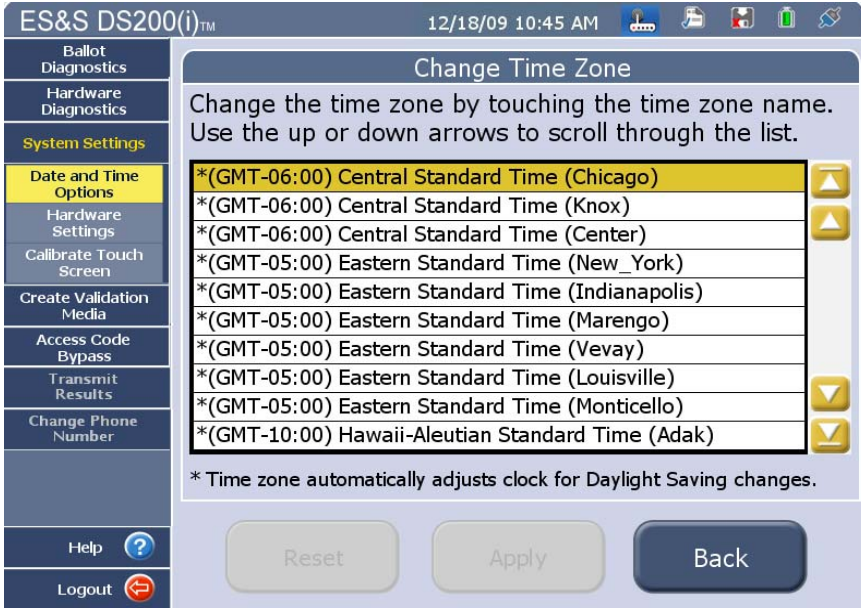

- **12.** Use the yellow **Up** and **Down** scroll arrows to locate your time zone.
- **13.** Press **Apply** to save your changes. Press **Reset** to go back to the previous time zone setting.
- **14.** Press **Back** to return to the Date and Time Options screen.

#### **Save Your Time Settings**

- **15.** Once you have made all of your time settings, make sure you are in the Date and Time Options screen.
- **16.** Press **Apply** to save your changes. Press **Reset** to erase your time changes.
- **17.** After you press **Apply**, a verification screen will appear. Press **OK** to continue.

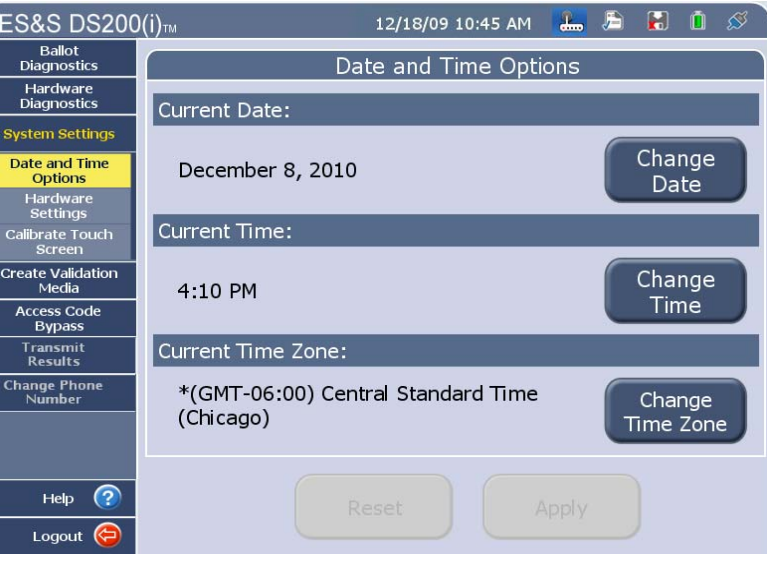

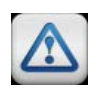

You must press **Apply** on the Date and Time Options screen to save your date and time changes. If you try to exit this screen without saving your changes, a warning screen will appear notifying you that the changes have not been saved.

## **Hardware Settings**

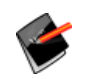

**Note:** The Hardware Settings menu should be accessed by a certified ES&S Technician. See the *DS200 System Maintenance Manual* for procedures.

## **Top CIS Threshold & Bottom CIS Threshold**

ES&S Technicians set the brightness threshold for the top and bottom image sensors

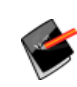

**Note:** The Top CIS Threshold and Bottom Threshold menu should only be accessed by a certified ES&S Technician. The default value should be 150. See the *DS200 System Maintenance Manual* for procedures.

# **Calibrate Scanner**

Use the Calibrate Scanner function to recalibrate the DS200 scanner.

Recalibrating the DS200 scanner will normalize the photo sensors in the contact image sensor. You should run scanner calibration:

- **•** Before each election or approximately 10,000 ballots in extended election mode
- **•** When firmware is updated.
- **•** When maintenance is performed on the unit.

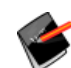

**Note:** The Calibrate Scanner menu should only be accessed by a certified ES&S Technician. See the *DS200 System Maintenance Manual* for procedures.

## **Calibrate the Touch Screen**

Calibrate the DS200 touch screen to ensure the touch screen functions on the scanner work correctly.

**1.** From the Administration menu, press **System Settings**. The System Settings screen will appear.

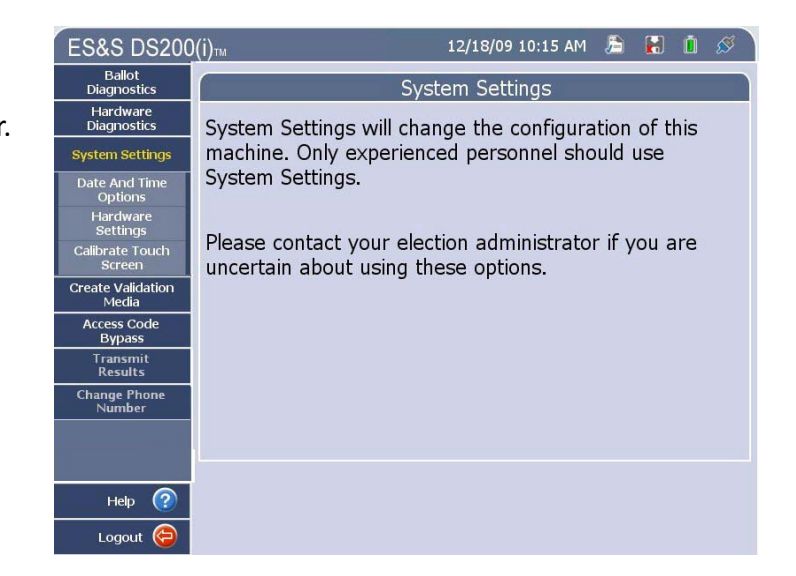

- **2.** Press **Calibrate Touch Screen**. The Calibrate Touch Screen will appear.
- **3.** Press **Continue**.

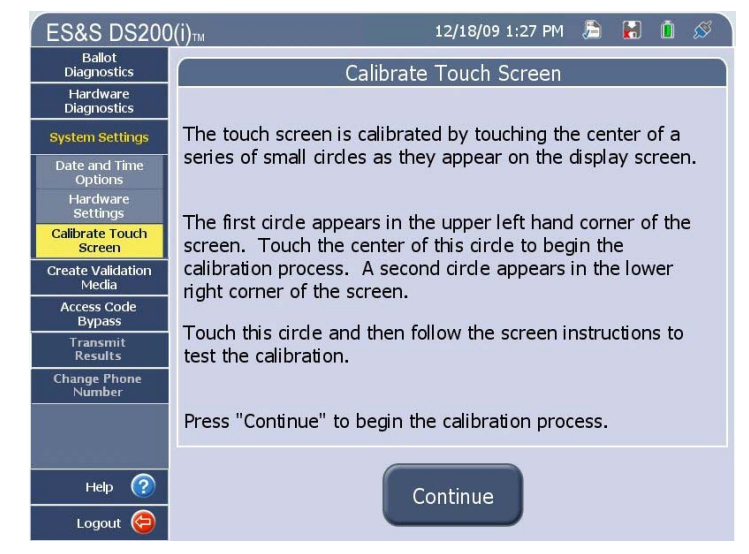

The following screen will appear.

**4.** Press the circle in the upper‐left corner of the screen

 $\mathcal{F}_{\mu\nu}$ 

Calibration is performed by touching a series of small circles as they appear on the screen.

Touch the center of the first circle in the upper left hand corner.

Next, touch the center of the circle in the lower right hand corner.

**5.** Press the circle in the lower‐right corner of the screen. The following screen will appear**.**

Calibration is performed by touching a series of small circles as they appear on the screen.

Touch the center of the first circle in the upper left hand corner.

Next, touch the center of the circle in the lower right hand corner.

- **6.** Test the calibration by touching the screen and see if the pointer will follow your touch points.
- **7.** After you have finished testing the calibration, press **Save & Exit** to save your changes. If you need to recalibrate the scanner, press **Recalibrate**.
- **8.**

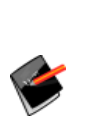

**Note:** If you do not press either button within 30 seconds, the screen that appeared in Step 3 will appear and you will have to repeat steps **3** through **6**.

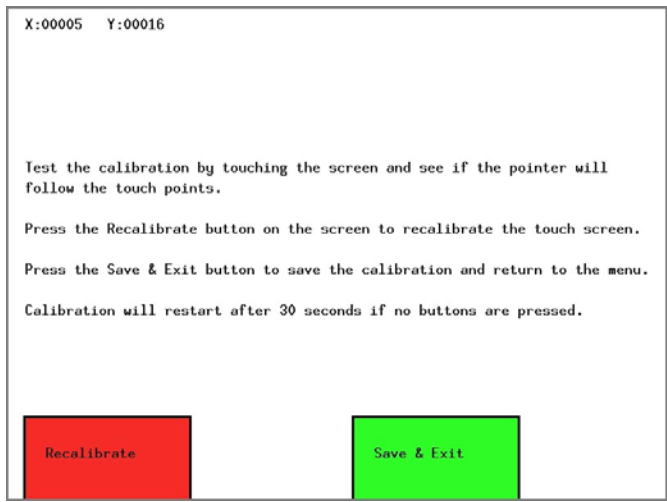

- **9.** Once you press **Save & Exit**, a confirmation screen appears.
- **10.** Press **OK**.

## **Test the Thermal Printer**

Before you open the polls, test the thermal printer to see if your printer paper is installed correctly.

- **1.** Take the paper that is sticking out of the DS200 and fold it over to your left.
- **2.** Scratch the paper. If a grey mark appears, the paper is loaded correctly. If a grey mark does not appear, open the printer door and place the paper in the printer so the thermal (the side where the grey mark appears) is facing the printer rollers.

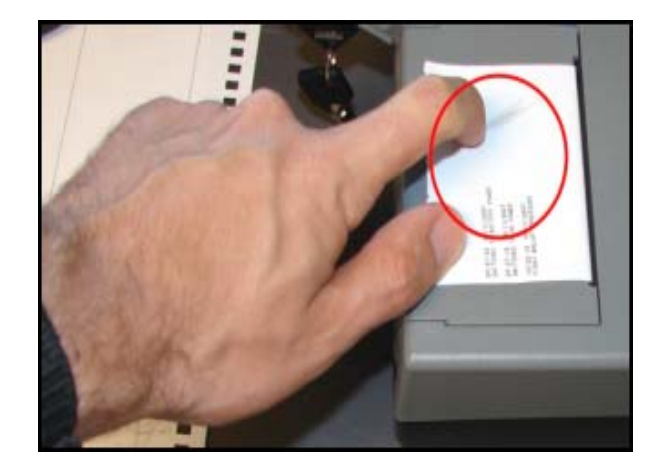

#### **Pre‐Voting Checklist**

Review the following list before you open the scanner for voting:

- $\Box$  Have you anticipated all potential special voting conditions, such as overvotes and absentees, and included those conditions in the election definition?
- $\Box$  Have you charged the scanner's back-up battery?
- $\Box$  Is there a sufficient paper supply for the printer? Is a backup paper roll readily available?
- $\Box$  Have you properly completed setup and test procedures?

After completing all pre‐election preparations, press **Shutdown** to turn off the DS200. Once the DS200 is turned off, unplug the DS200. Lock all access panels and prepare the scanner for transportation to the polling place.

# <span id="page-70-0"></span>**Optional Step: Configuring the DS200 to Not Require a Security Code to Enter Voting Mode**

Some jurisdictions want their poll workers to only have to lift the DS200's lid to open the polls, bypassing entering any security codes. You can configure the DS200 to do this by opening the units at the warehouse with the security code, shutting them down and then locking them.

Follow the steps below to configure a DS200 to bypass the security code entry screens when poll workers open the unit:

**1.** From the Administration menu, press **Access Code Bypass**. The **Access Code Bypass** screen appears.

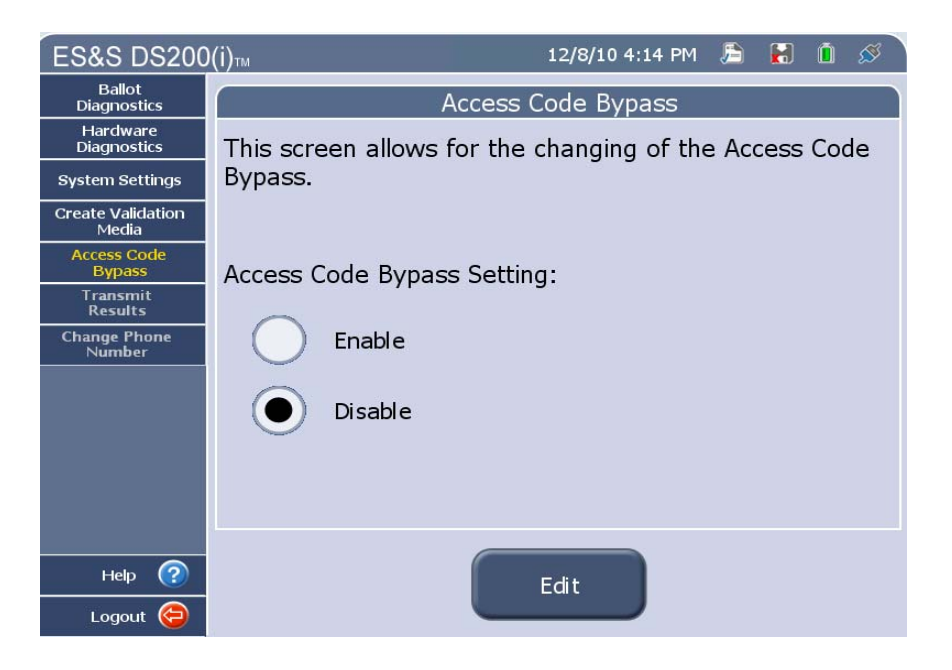

- **2.** Press **Edit** and then select the **Enable** radio button.
- **3.** Press **Apply**

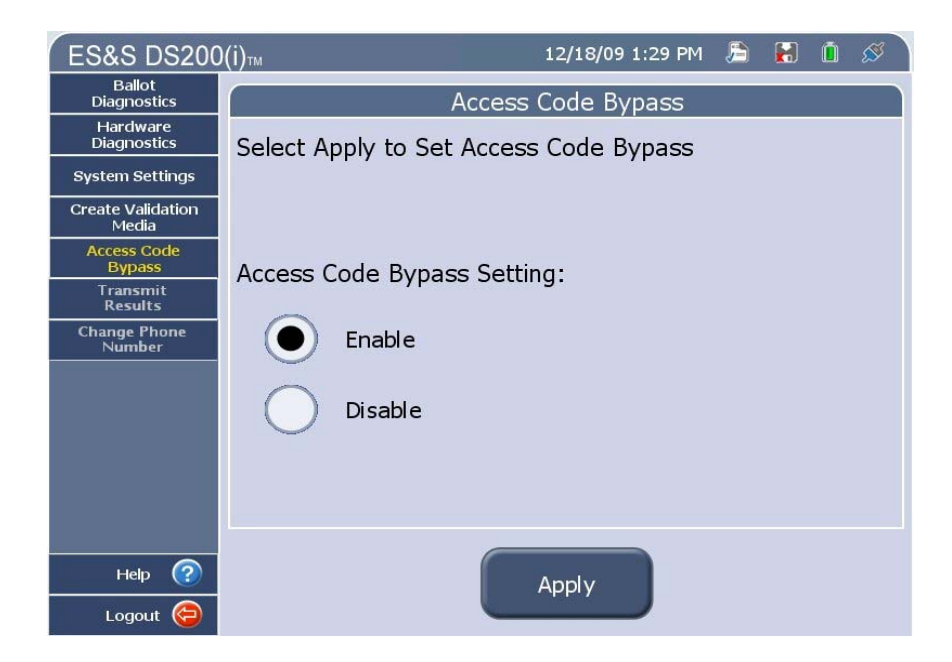
**4.** A "Success" message appears if there are no issues.

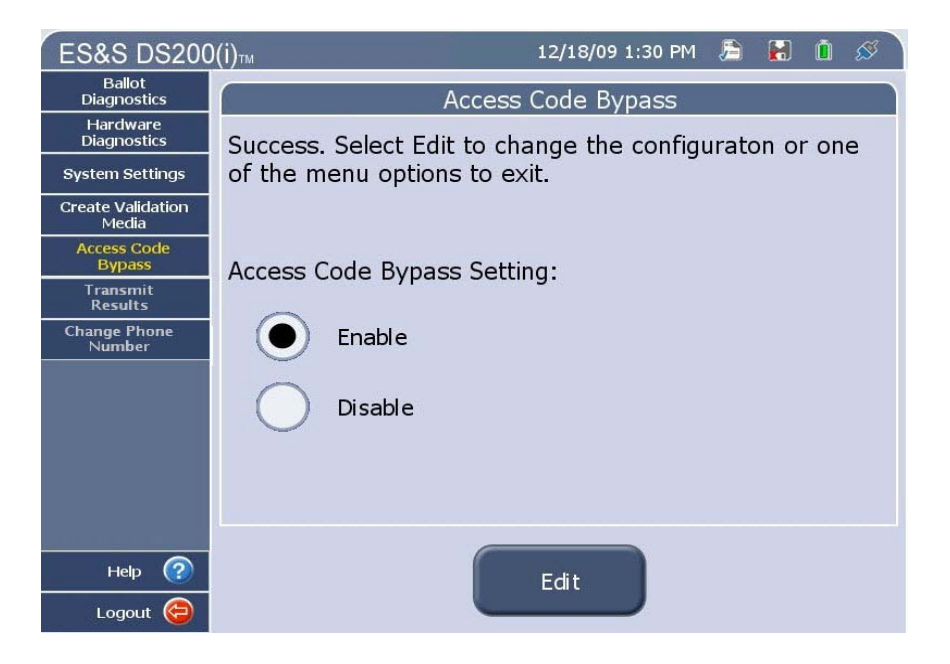

### **Optional Step: Create Media to Validate Firmware**

Some jurisdictions require that the firmware loaded onto the DS200 be validated prior to deploying the machines in an election.

Follow the steps below to create the Validation Media which is used validate the contents of the CF card.

**1.** From the Administration menu, press **Create Validation Media**. The **Create Validation Media** screen appears. Insert a blank USB flash drive to use as a validation device into the backup USB port. Press **OK**.

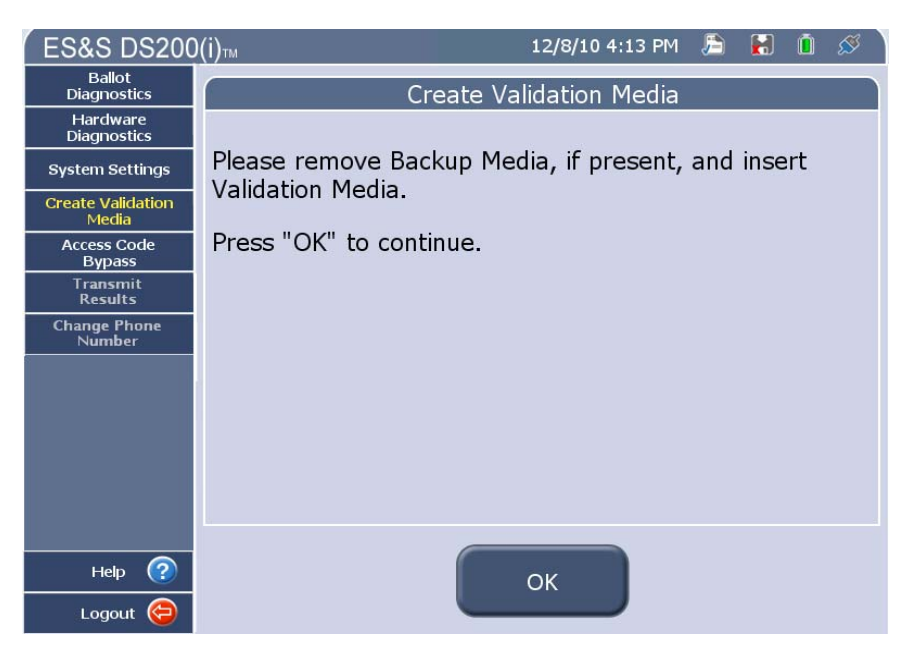

**2.** A message appears verifying that the Validation Media was created and that you can remove the media from the DS200.

# **Chapter 5: Election Day Tasks**

This chapter contains instructions for the following Election Day tasks:

- **[Open](#page-74-0) the Polls**
- **[Write](#page-88-0)‐in Votes**
- **Using the Tools [Menu](#page-90-0)**
- **Handling [Uncounted](#page-92-0) Ballots**
- **[Close](#page-94-0) the Polls**
- **Reopen the Polls [Without](#page-96-0) Clearing Vote Totals**
- **[Reopen](#page-98-0) the Poll and Clear Vote Totals**
- **Print [Election](#page-105-0) Reports**
- **[Transfer](#page-106-0) Results**
- **[Remove](#page-107-0) the Scanner From the Ballot Box**

### <span id="page-74-0"></span>**Open the Polls**

Before your polling location opens for voting, retest and check the system configuration for each of your scanners.

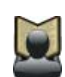

**Reference:** For more information about testing and configuring scanners, see *Chapter 4: Pre‐[Election](#page-27-0) Day Tasks*.

**Important:** After you have run your test election, closed the polls, and the DS200 has printed all reports, you should follow one of the options below to ensure that test data remains segregated from election data:

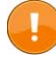

1) Remove the USB Memory Device containing the test data, save the test election results, and insert a replacement USB Memory Device that contains the live election data.

2) Leave the USB Memory Device containing the test data in the DS200, you can then press Re‐Open and the DS200 will allow you to select Clear Votes, to clear all the test data**.**

After you have inserted the USB Backup Memory Device (if one is required), configured, tested, loaded the election definition and turned on the DS200 scanner. Use the following instructions to prepare the scanners for voting.

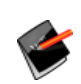

**Note:** You can configure the DS200s so that poll workers do not need to enter a security code to open the polls. See Optional Step: [Configuring](#page-70-0) the DS200 to Not Require a [Security](#page-70-0) Code to Enter Voting Mode for additional information.

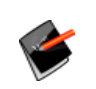

**Note:** Upon inserting the Poll Media, the DS200 will validate the Backup USB stick's Qualification code. The DS200 validates both the poll media and backup, if a backup is used. If the Qualification code is validated the Poll Open process continues.

**1.** After you start the scanner you will need to your Election code under **Enter Election Code** and press **Accept.**

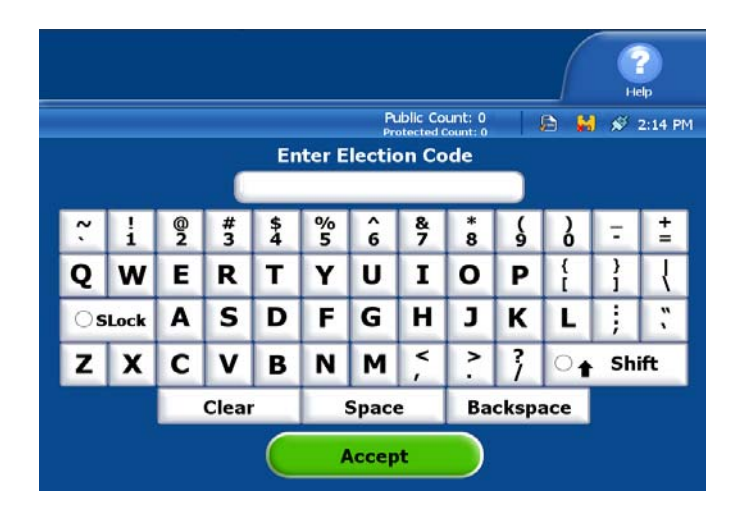

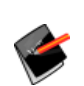

**Note:** If a USB Backup Memory Device is installed, verify that the Configuration Report displays a non‐zero number next to the report entry: "**Backup Space Available**."

- **2.** After the Election code is accepted and the election is validated he following screen appears. Press **Open Poll** to open the polls for voting.
- **3.** Once you press**Open Poll**, the scanner performs the following functions:
	- **•** The scanner checks available memory and scans the election definition for errors.

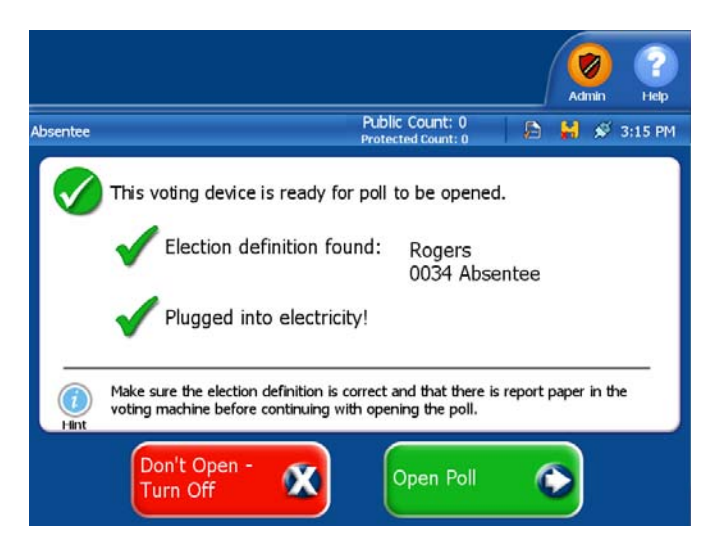

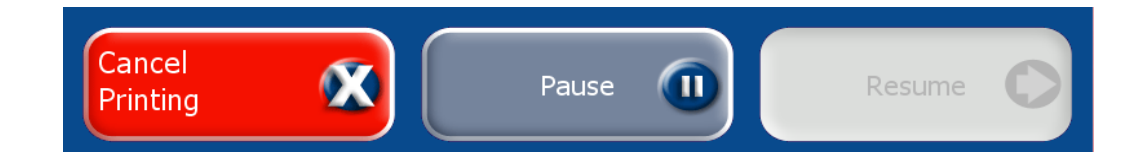

The DS200 prints the Ballot Status Accounting and Zero Reports. Press **Cancel Printing** at any time during printing to cancel the current report. Press **Pause** to pause the report printing Press **Resume** to resume the report printing.

- **4.** After the DS200 finishes printing the startup reports, the following screen appears.
- **5.** If necessary, press **Report Options** to access the reports screen to print additional reports. If you need to print additional reports, skip to the Report [Options](#page-77-0) section below.
- **6.** Press **Go to Voting Mode**, when the scanner is ready for voting.
- **7.** Close and lock the access panel. After you remove the key, the DS200 scanner is ready for live voting. Make sure that the public counter on the DS200 display screen increases by one with each ballot cast, but do not make any further adjustments to the scanner unless a system message appears.

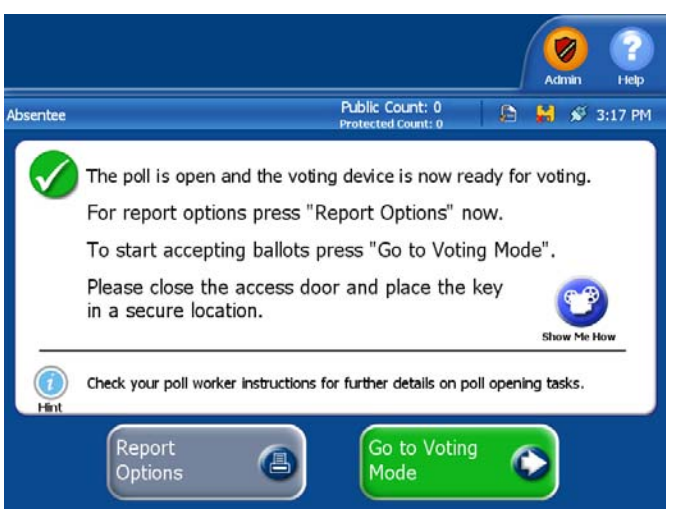

## <span id="page-77-0"></span>**Report Options**

From the Reports screen, you can print the following reports:

- **•** Press **Ballot Status Accounting Report** to reprint your ballot status accounting report.
- **•** Press **Zero Report** to reprint your zero report.
- **•** Press **Event Log Report** to print an audit log of the activity that has occurred on the scanner. Information such as the date and times when the system is initialized and when it prints reports appears on this report.
- **•** Press **Configuration Report** to print a system configuration report. Information such as election settings, diverter settings and firmware version appears on this report.
- Press **Preview Report** to view a previewed copy of the report on the screen.
- Press **Print** to print a hard copy of the report.

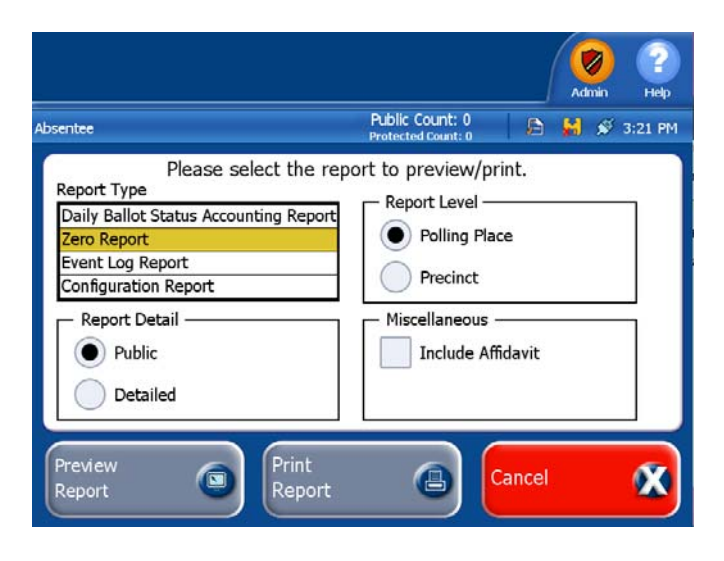

## **Voting**

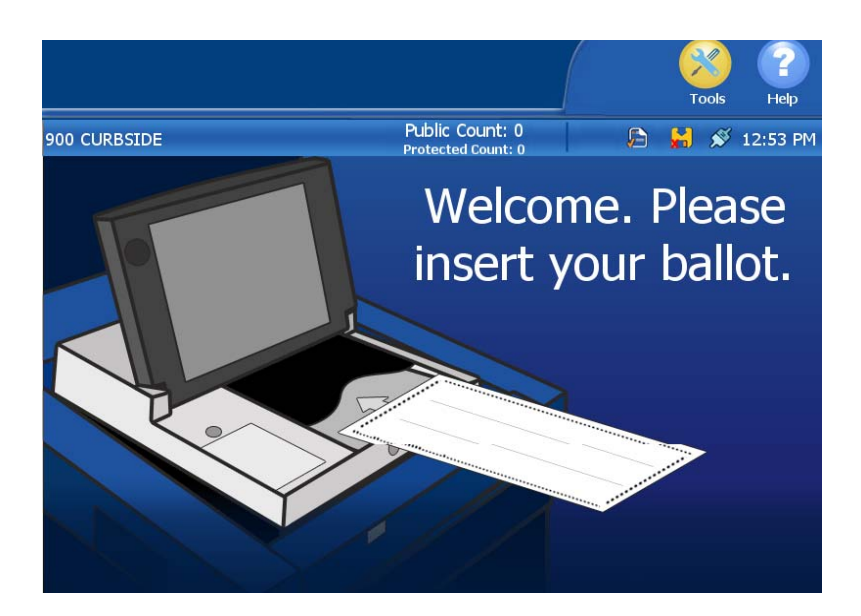

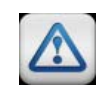

Arrange voting booths with the following considerations: traffic flow, voter privacy, safety and accessibility.

Voters will mark their ballots and if applicable, enter their write‐in entries in private voting booths. Once a voter has marked a ballot, he or she will place the ballot into the DS200.

The DS200 also has the capability to collect individual graphical ballot images of all ballots. Depending on the options set in ElectionWare, it will collect all ballot images, only those containing write‐in votes, or none at all. These ballot images are stored with random names and timestamps assigned to each file to protect voter anonymity.

In addition, the DS200 does not divulge any information identifying how a voter marked a ballot when the ballot is cast. The only visible change in system status after a voter casts a ballot is the visible addition to the public count.

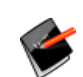

**Note:** The DS200 ballot bin main storage area was designed to hold approximately 2,500 pieces of paper.

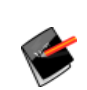

**Note:** The DS200 emergency ballot bin was designed to hold approximately 100 pieces of paper. This number will need to be divided by the number of pages per ballot to estimate the ballot capacity of the emergency bin.

### **Overvoting Warnings**

**Important:** If **Always Accept** is selected in the **Overvoted Ballot** field in the DS200 settings in ElectionWare, the Over Voted Ballot screen will not appear.

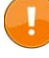

If **Always Reject** is selected in the DS200 settings in ElectionWare, the ballot will not be able to be processed until all mistakes are resolved.

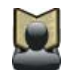

**Reference:** For more information about the DS200 settings, refer to the *ElectionWare System Operations Procedures* manual.

If a voter exceeds the number of votes allowed for a contest, the following screen appears.

The contest(s) containing overvotes appears below the **Contest Title** column. If there are several overvoted selections, the **Next** and **Back** buttons will appear below the contest titles. If necessary, press the **Next** and **Back** buttons to review your overvoted selections. Two options are available:

- Press **Correct Your Ballot** to return the ballot to the voter. The voter may then ask for a new ballot from a poll worker and remark the ballot.
- Press **Cast Your Ballot with Mistakes** to cast the ballot without making any changes.

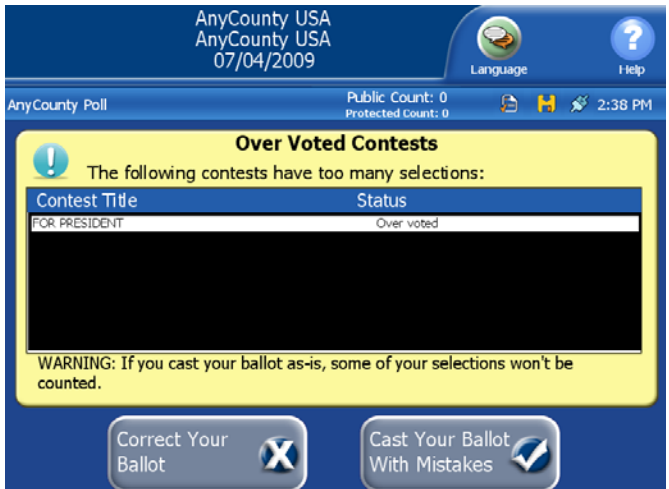

### **Undervoting Warnings**

**Important:** If **Always Accept** is selected in the **Undervoted Ballot** field in the DS200 settings in ElectionWare, the Under Voted Ballot screen will not appear.

If **Always Reject** is selected in the DS200 settings in ElectionWare, the ballot will not be able to be processed until all mistakes are resolved.

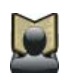

**Reference:** For more information about the DS200 settings, refer to the *ElectionWare System Operations Procedures* manual.

If a voter has not filled in the number of votes allowed for a contest, the following screen appears.

The contest(s) containing undervotes appears below the **Contest Title** column. If there are several undervoted selections, the **Next** and **Back** buttons will appear below the contest titles. If necessary, press the **Next** and **Back** buttons to review your undervoted selections.

If the election definition is programmed to query voter preference in the event of an undervoted ballot, two options are available:

- Press **Correct Your Ballot** to return the ballot to the voter. The voter may then ask for a new ballot from a poll worker and remark the ballot.
- Press **Cast Your Ballot with Mistakes** to cast the ballot without making any changes.

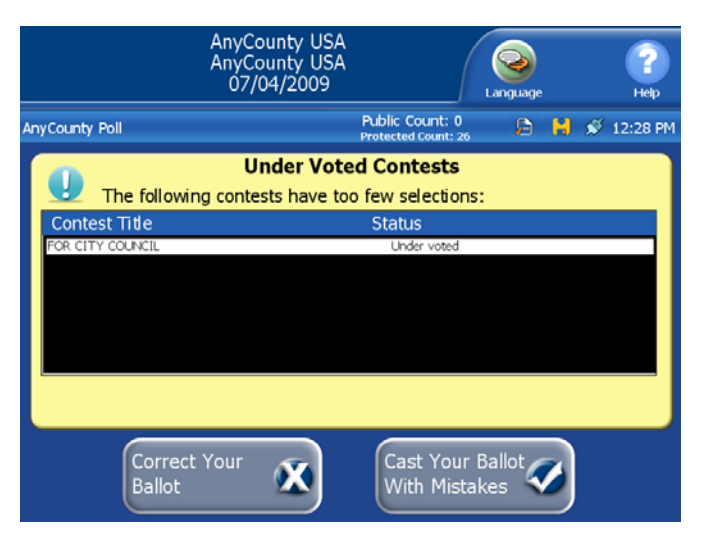

### **Overvote and Undervote Warnings**

If a voter has both undervoted and overvoted mistakes on their ballot, the Possible Mistakes on Ballot screen appears.

This type of ballot mistakes (for example overvote) appears under the **Mistake Type** column. The number of contests containing the ballot mistakes appears under the **Number of Contests** column.

- **1.** Press **Review Mistakes**. The Over Voted Ballot screen appears or press **Correct Your Ballot** to return the ballot to the voter. The voter can then request a new ballot from a poll worker.
- AnyCounty USA<br>AnyCounty USA<br>07/04/2009 3 Languag Public Count: 1 AnyCounty Poll **D M** *\$* 12:33 PM **Possible Mistakes On Ballot** Some of these mistakes may result in selections not counting The mistakes found are: Mistake Type Number of Contests ver voted To correct your ballot press "Correct Your Ballot" and see a poll worker for help. Correct Your Review  $\mathbb{E}^2$ Mistakes **Ballot**
- **2.** Once the voter has reviewed the overvoted mistakes on the screen, he or she can make the following selections:
	- **•** Press **Correct Your Ballot** to return the ballot to the voter. The voter can then request a new ballot from a poll worker.
	- **•** Press **Next** to view the list of under voted mistakes.

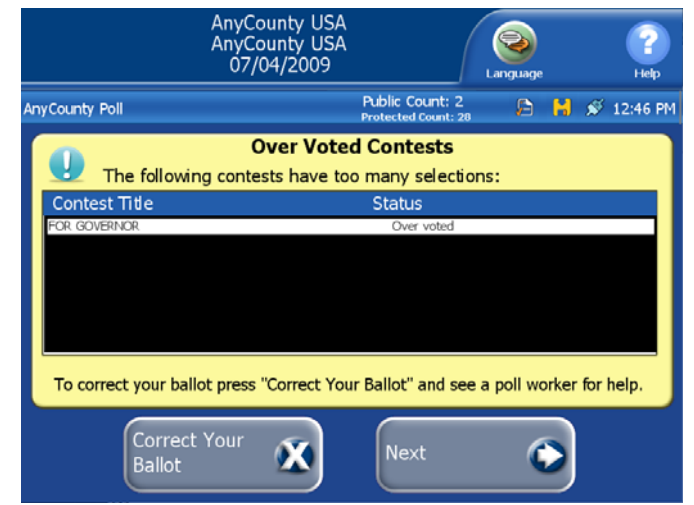

- **3.** Once the voter has reviewed the undervoted mistakes on the screen, he or she can make the following selections:
	- **•** Press **Correct Your Ballot** to return the ballot to the voter. The voter can then request a new ballot from a poll worker.
	- **•** Press **Finish Review** to go to the Possible Mistakes on Ballots screen.

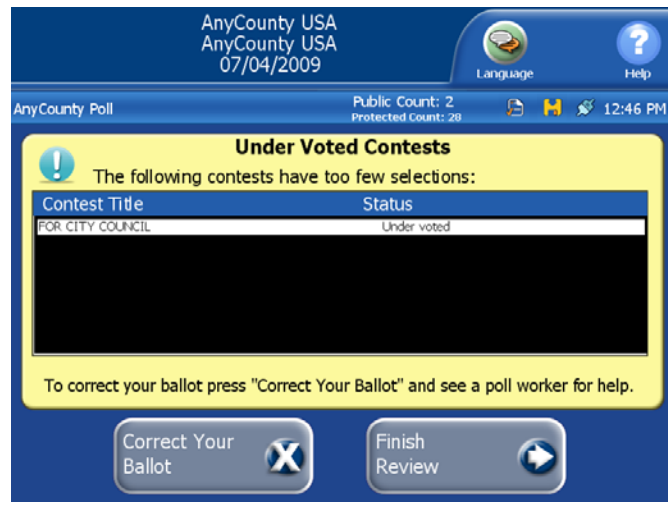

- **4.** From the Possible Mistakes on Ballot screen, the voter can make the following selections:
	- **•** Press **Correct Your Ballot** to return the ballot to the voter. The voter can then request a new ballot from a poll worker.
	- **•** Press **Cast Your Ballot with Mistakes** to cast the ballot without making any changes.

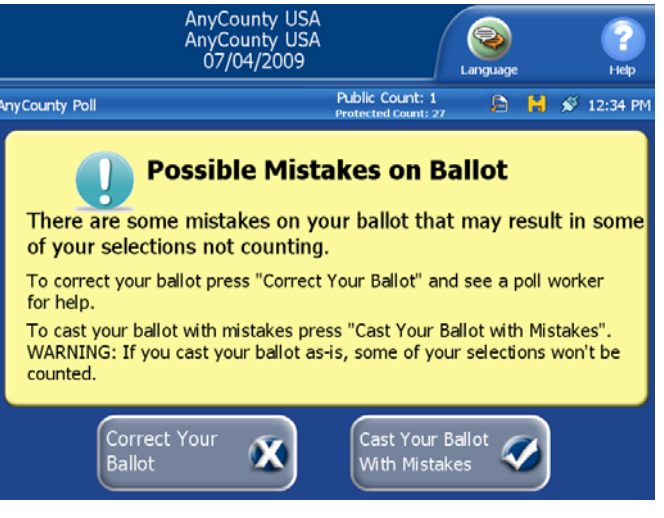

### **Unreadable Marks**

If the ballot has marginal or incomplete marks, the DS200 can be setup to identify these ballots.

> If **Always Accept** is selected in the **Unreadable Marks on Ballot** field in the in the DS200 settings in ElectionWare, the **Unreadable Marks on Ballot** screen will not appear.

If **Always Reject** is selected in the DS200 settings in ElectionWare, the ballot will not be able to be processed until all mistakes are resolved.

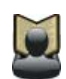

л

**Reference:** For more information about the Set Tabulator Parameters window in ElectionWare, refer to the Tabulator Settings heading in Chapter 5: Generate Elections in the *ElectionWare System Operations Procedures* manual.

- **1.** The contest(s) containing incomplete marks appears below the **Contest Title** column.
	- **•** Press **Correct Your Ballot** to return the ballot to the voter. The voter can then request a new ballot from a poll worker.
	- **•** Press **Review Mistakes** to review the mistakes on the ballot. This will bring up the Unreadable Marks screen.

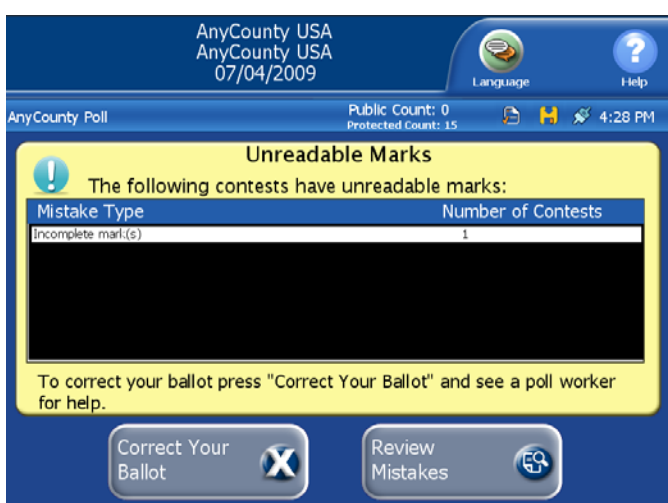

- **2.** On the Unreadable Marks review screen the contest(s) containing the unreadable marks appears below the Contest Title column. If there are several unreadable marks, the **Next** and **Back** buttons will appear below the contest titles. If necessary, press the **Next** and **Back** buttons to review your undervoted selections.
	- **•** Press **Correct Your Ballot** to return the ballot to the voter. The voter can then request a new ballot from a poll worker.
	- **•** Press **Cast Your Ballot with Mistakes** to cast the ballot without making any changes.

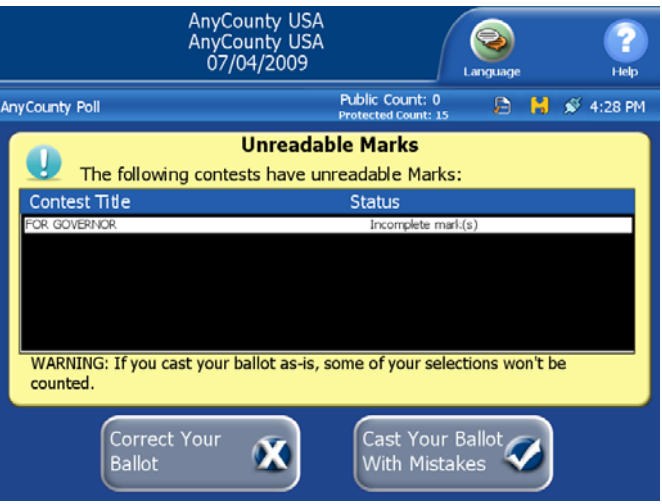

### **Blank Ballots**

If the ballot is blank, the DS200 can be setup to identify these ballots.

- **•** Press **Correct Your Ballot** to return the ballot to the voter. The voter then can review and mark the ballot.
- **•** Press **Cast Blank Ballot** to cast the ballot without making any changes.

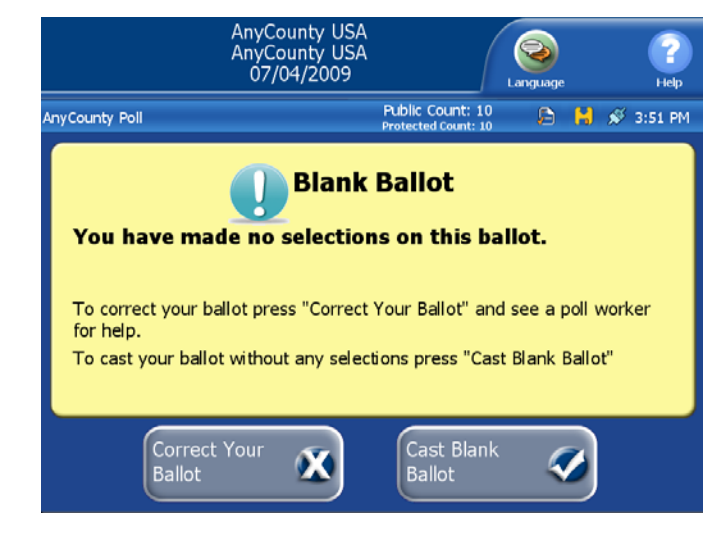

**Important:** If **Always Accept** is selected in the **Blank Ballot** field in the in the DS200 settings in ElectionWare, the **Blank Ballot** screen will not appear.

If **Always Reject** is selected in n the DS200 settings in ElectionWare, the ballot will not be able to be processed until all mistakes are resolved.

T

**Reference:** For more information about the Set Tabulator Parameters window in ElectionWare, refer to the Tabulator Settings heading in Chapter 5: Generate Elections in the *ElectionWare System Operations Procedures* manual.

### **Multi‐Language Voting**

From the Welcome screen, voters can select any of the languages presented on the Welcome screen. The DS200 supports the following ballot languages:

- **•** English
- **•** Spanish
- **•** Chinese
- **•** Korean
- **•** Japanese

Examples of foreign language Welcome Screens include:

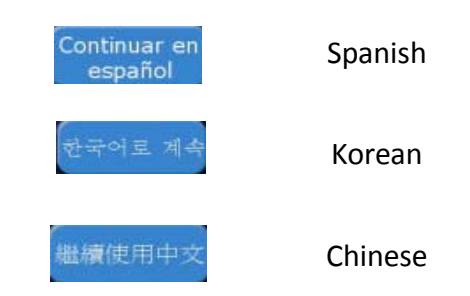

Once a voter or poll worker selects a language, the ballot insertion screen will appear in the selected language.

Precincts with more than four languages will display left and right arrows to scroll through the list of languages.

**Ballot Insertion Screen with more than four languages**

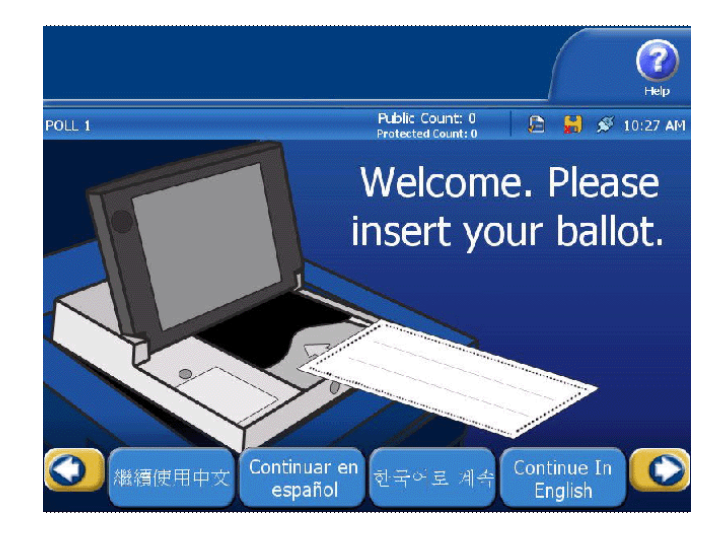

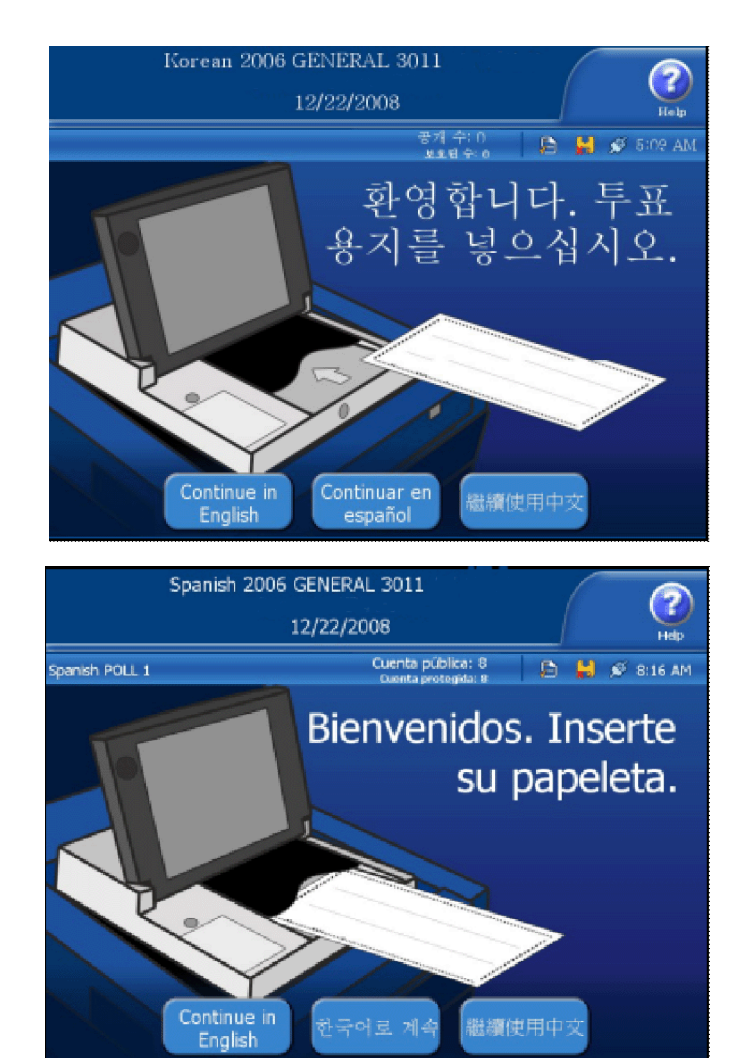

**Ballot Insertion Screen in Spanish**

**Ballot Insertion Screen in Korean**

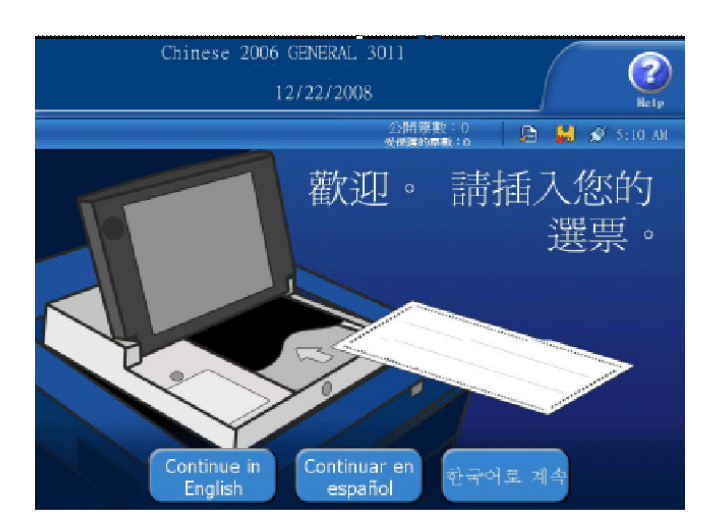

**Ballot Insertion Screen in Chinese**

#### <span id="page-88-0"></span>**Write‐in Votes**

If a ballot contains write‐in entries, the DS200 will stamp a pink circle on the ballot, if the option was set in ElectionWare. The stamp will appear on the side of the ballot you placed face down on the scanner, in the center, at the trailing edge of the ballot. The following is an example of a ballot showing the write-in entries section. (This ballot was scanned front side down, top first.)

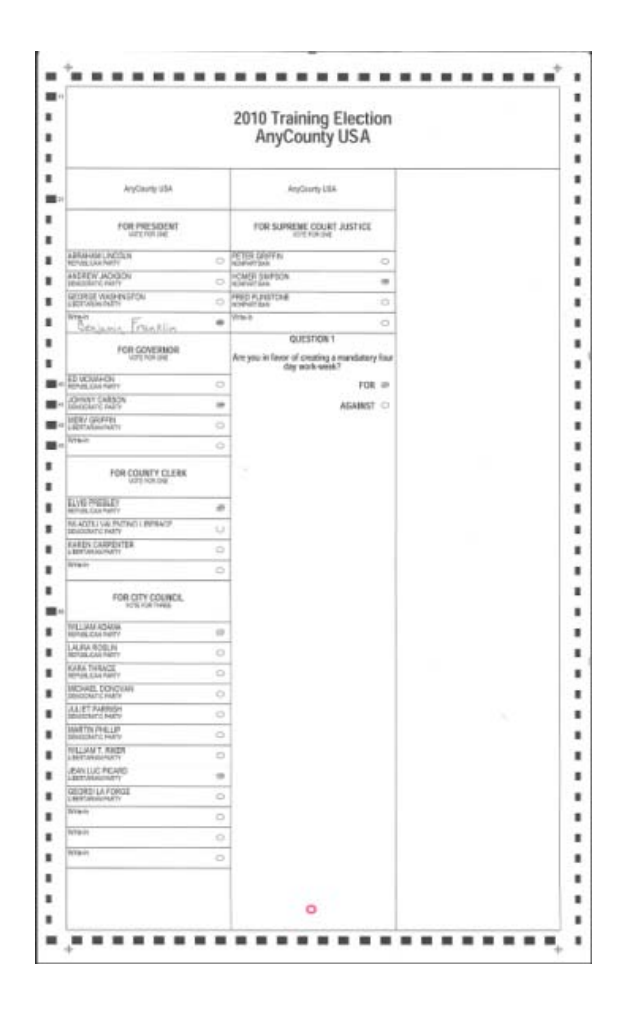

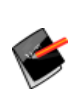

Deliver all write-in ballots to your election administrator as soon as possible after the polls close. Separate all of the write-in ballots from regular ballots. To remove write-in ballots from the ballot box, follow the instructions under the [Closing](#page-102-0) and [Removing](#page-102-0) the DS200 Tote Bin from the Plastic Ballot Box heading of this chapter.

### **Assist ADA Voters**

Poll workers may be required to assist ADA (Americans with Disabilities Act) voters with using the DS200. For example, a poll worker may be asked by the voter to insert their ballot into the DS200, correct ballot handling exceptions (e.g. undervotes, overvotes, mistakes), or assist with casting a ballot after exceptions have been resolved or accepted by the ADA voter who is unable to interact with the DS200's interface.

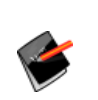

**Note:** AutoMark users can eject their ballot into a privacy sleeve, which can then be transported by the voter or assisting poll worker to the DS200 and inserted into the scanner. If there are no ballot handling exceptions, the DS200 deposits the ballot in the ballot box. If there are exceptions, the poll worker must confirm with the voter that the ballot is to be cast as is. For additional information about the assistance that the poll worker may be requested to provide, as well as the use of a privacy sleeve by the voter, see the *ES&S AutoMARK System Operations Procedures* manual.

### **Precinct Selection During an Early Voting Period**

The following process allows users to select a precinct when scanning their ballot.

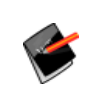

**Note:** This process is primarily for precinct based, early voting sessions at a voting location conducting a By‐Style election. The DS200 MUST have polls opened and be ready for ballot scanning.

**1.** Insert your ballot into the DS200

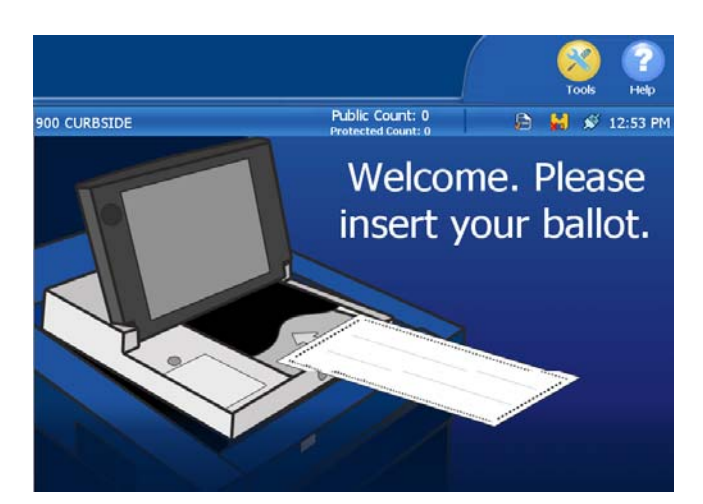

- **2.** An authentication prompt appears; enter your pass code.
- **3.** The DS200 prompts you to enter a precinct name; enter your precinct and select **Continue**. You can also search for the precinct.
- **4.** The DS200 displays the matching precinct; select the precinct if it is valid.
- **5.** The DS200 displays the precinct for confirmation; select the confirmation that the precinct is correct.
- **6.** The DS200 accepts the ballot and resumes normal scanning and tabulation functions until the "Thank You for Voting" screen appears.

### <span id="page-90-0"></span>**Using the Tools Menu**

**1.** Press **Tools**, to enter the menu.

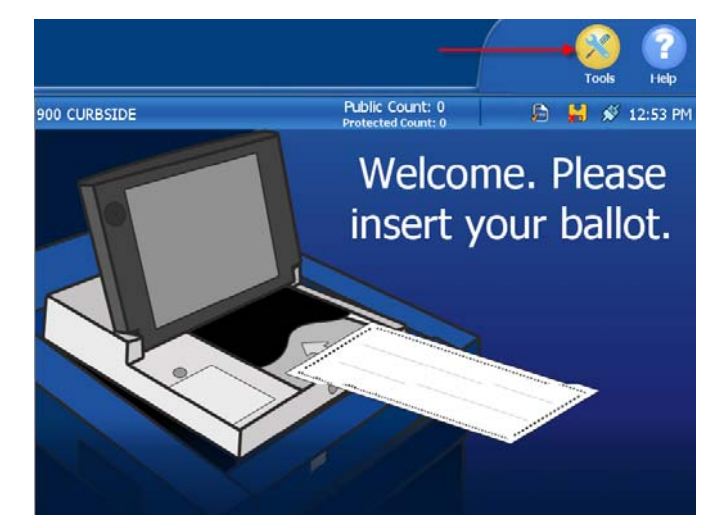

**2.** The Enter Election Code code screen appears. You will need to enter your code, then press **Accept**.

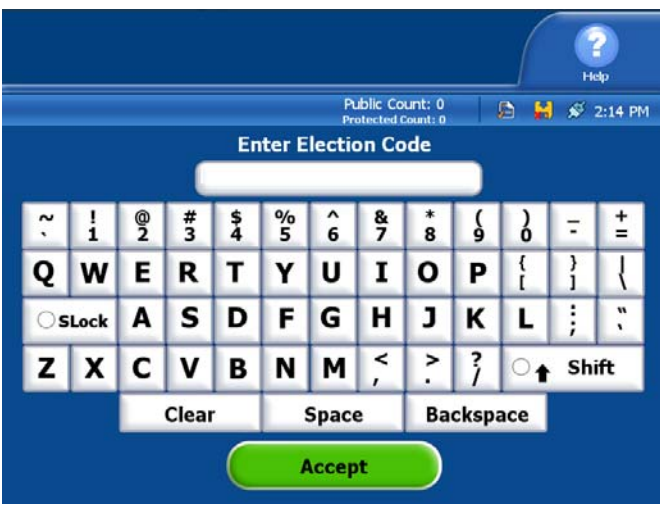

The following options will be displayed:

- **• Override Ballot Rejection** ‐ used to process ballot that are rejected due to an exception on the ballot.
- **• Report Options** ‐ used to view and print reports.

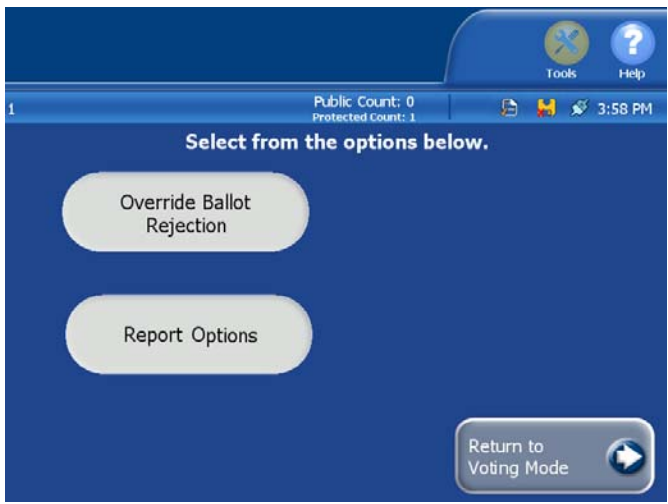

### **Override Ballot Rejection**

This option is used to process ballots that may be rejected due to an exception on the ballot, if the option was set in ElectionWare to reject the improperly marked ballots.

- **1.** From the Tools Menu, touch **Override Ballot Rejection**.
- **2.** Select from the following options;
	- **• Override One Ballot** ‐ allows the poll worker to process one ballot with exceptions.
	- **• Override All Ballots** ‐ allows the poll worker to process multiple ballots with exceptions.
- **3.** Select **Yes** to accept the ballot with the exceptions on the ballot, select **No** to exit the screen.
- **4.** If you selected **Yes** you will need to insert the ballot into the scanner.
	- **•** If you selected to Override One Ballot after the ballot has been scanned you will be returned to the Welcome Screen.
	- **•** If you selected Override All Ballots once the ballot is scanned, you will have the options to continue scanning ballots. Once you are done scanning all the ballots, select **Exit** to go back to the previous screen. Then select **Menu** to go back to the Tools Menu and select **Return to Voting Mode** to return to the Welcome Screen.

### **Report Options**

- **1.** In the Tools Menu select **Report Options**.
- **2.** Select the report you would like to print:
	- **•** Daily Ballot Status Report
	- **•** Zero Totals
	- **•** Event Log Summary
	- **•** Event Log
	- **•** Configuration
	- **•** System Log
- **3.** You can select to preview the report by selecting **Preview Report**, select **Print Report** to print the report or select **Cancel** to exit the menu.

#### <span id="page-92-0"></span>**Handling Uncounted Ballots**

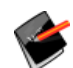

**Note:** To insert the new Tote Bin, see [Preparing](#page-43-0) the DS200 Ballot Box to receive the [Tote](#page-43-0) Bin

Store any ballots that were not counted during voting due to power failure or scanner problems in the emergency ballot bin.

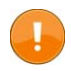

**Important:** Confirm your jurisdiction's regulations for handling uncounted ballots before you remove and scan stored ballots.

Unlock the emergency ballot bin panel to remove uncounted ballots. Before you close the polls, remove and scan the uncounted ballots to add the totals to your scanner's memory.

### **Metal Ballot Box**

#### **Emergency Ballot Bin**

- **1.** Unlock the bottom lock on the front of the metal ballot box.
- **2.** Swing the hinged door on the front of the box down to access the emergency ballot bin.
- **3.** Inspect the uncounted ballots for damage and then feed them into the scanner.

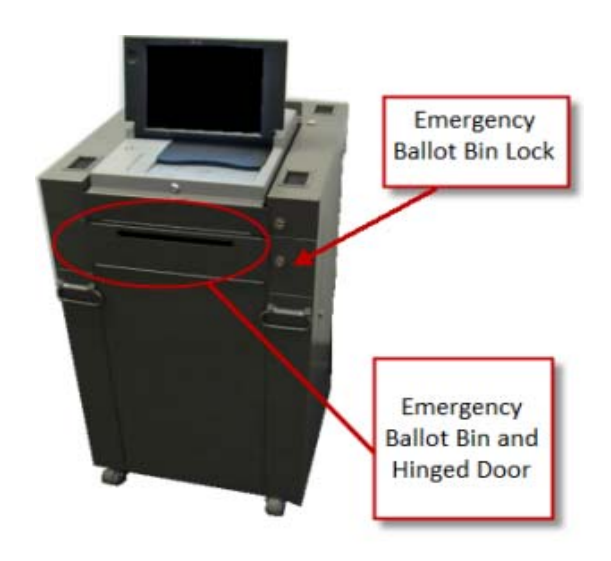

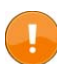

**Important:** Double‐check the back of the bin to make sure that no ballots remain uncounted.

#### **Plastic Ballot Box**

- **1.** Unlock the door to the emergency ballot bin on the front of the ballot box.
- **2.** Swing open the door to access the ballots.
- **3.** Inspect the uncounted ballots for damage and then feed them into the scanner.

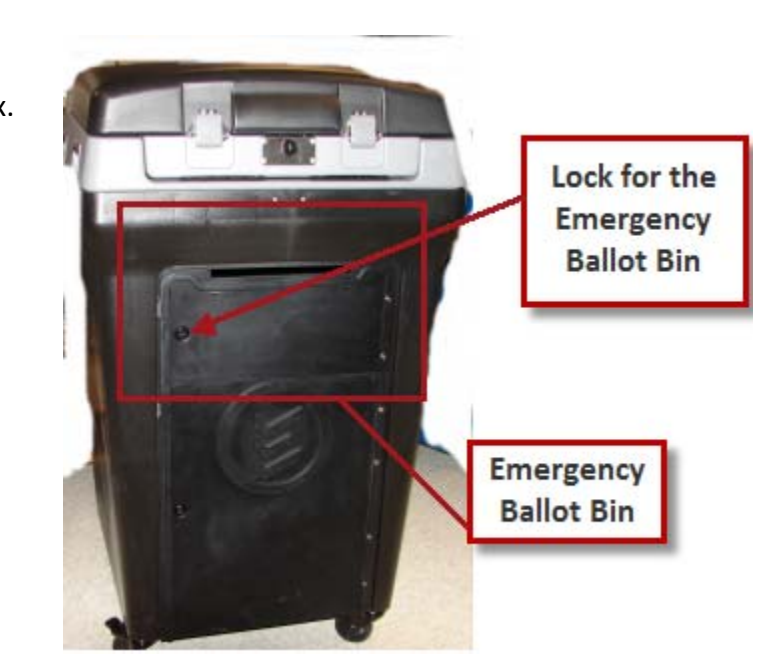

**Important:** Double-check the back of the bin to make sure that no ballots remain uncounted.

**\**

### <span id="page-94-0"></span>**Close the Polls**

Close your polling place for voting at the assigned time and then, use the DS200 control key to prepare scanner results for processing. You cannot print reports or process vote totals from the scanner's USB flash drive until you properly close the polls.

You can print election, event, and audit log reports after you close the scanner for voting.

**1.** Check the emergency ballot storage bin for uncounted ballots.

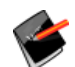

**Note:** Study your jurisdiction's procedures for handling uncounted ballots before Election Day.

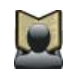

**Reference:** For more information about removing and processing sorted ballots, see Handling [Uncounted](#page-92-0) Ballots in this chapter.

- **2.** Unlock the DS200 access door.
- **3.** Press the **CLOSE POLLS** button, located above the power button.
- **4.** Press **Don't Close ‐ Keep Voting** if you do not want to close the polls and continue voting. Press **Close Poll** to close the polls.

Depending on your election configuration in ElectionWare, the scanner may automatically print one or more of the following reports: Ballot Status Accounting Report, Results report, Configuration Report and/or Audit Log report.

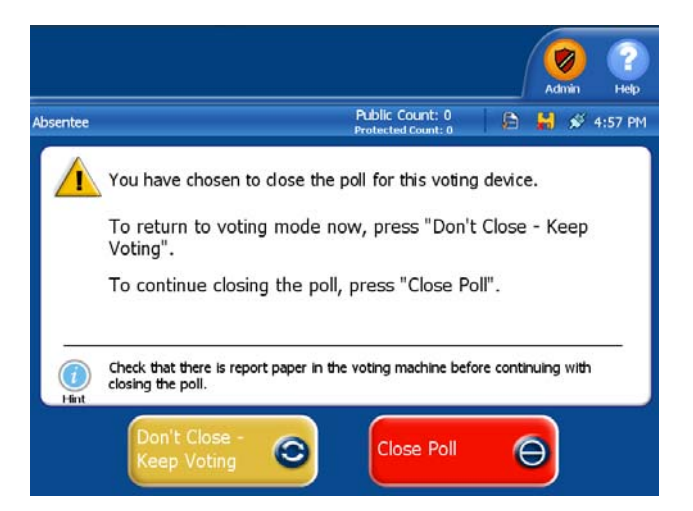

**•** While the report is printing you will have the option to:

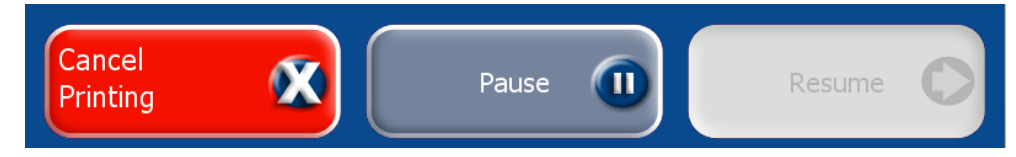

- **•** Press **Cancel Printing** to stop printing the report that is currently printing.
- **•** Press **Pause** to pause the report that is currently printing.
- **•** Press **Resume** to resume printing a report that was previously paused.
- **5.** Upon a successful poll close, the DS200 writes the following information to the USB Backup Memory Device if a backup device is in use:
- **•** A copy of every file on the Election Media (including the encrypted machine specific key).
- **•** A copy of the Poll Media's eba.hdr file with the type 'BACKUP' rather than 'ELECTION.'
- **•** A new eba.hdr.asc file.

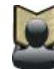

**Reference:** Refer to the *ElectionWare System Operations and Procedures* manual for more information about configuring your election.

When the scanner has finished printing reports, the following screen will appear.

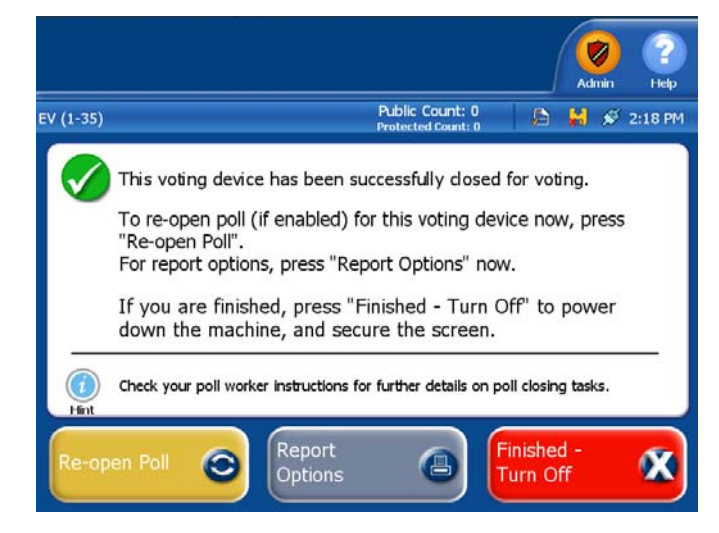

If necessary, press **Report Options** to reprint any additional reports.

- **6.** Press **Finished ‐ Turn Off**.
- **7.** Once the **Power** button light is off, remove the USB flash drives from the DS200.
- **8.** Follow your jurisdictions guidelines for securing and delivering the USB flash drive to the Election Headquarters.

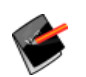

**NOTE:** If the ERM Key Media is misplaced or damaged, the USB Backup Memory Device may be used to collect totals in ERM.

#### **Emergency Procedure to Shutdown the DS200**

Follow the steps below to shut down the DS200 in case of an emergency, such as vandalism or civil disobedience:

- **1.** Press and hold down the **Close Polls** button.
- **2.** Press on **Admin** in the top right‐hand section of the screen.
- **3.** Press **Shutdown** on the Admin menu.

### <span id="page-96-0"></span>**Reopen the Polls Without Clearing Vote Totals**

If you discover voted ballots mistakenly left in voting booths or in the emergency ballot storage bin after the polls close or, if you must close the scanner for voting before the assigned time, you can reopen the DS200 to scan uncounted ballots. The additional ballots will be added to the totals.

Any poll re-open, whether clearing votes or not, requires the re-initialization of the USB Backup Memory Device by the DS200 if a backup memory device is in use.

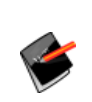

**Note:** Some jurisdictions do not allow reopening of the polls after the assigned closing time. Your jurisdiction must specifically request the option to reopen the polls from ES&S election programmers or include the option on the election definition USB flash drive in order to reopen polls.

- **1.** If the DS200 scanner is turned off, use the key to open the access door. If you removed the USB flash drive, reinsert the USB flash drive and turn on the DS200.
- **2.** The Enter Election Code code screen appears. You will need to enter your code. Then press **Accept**.

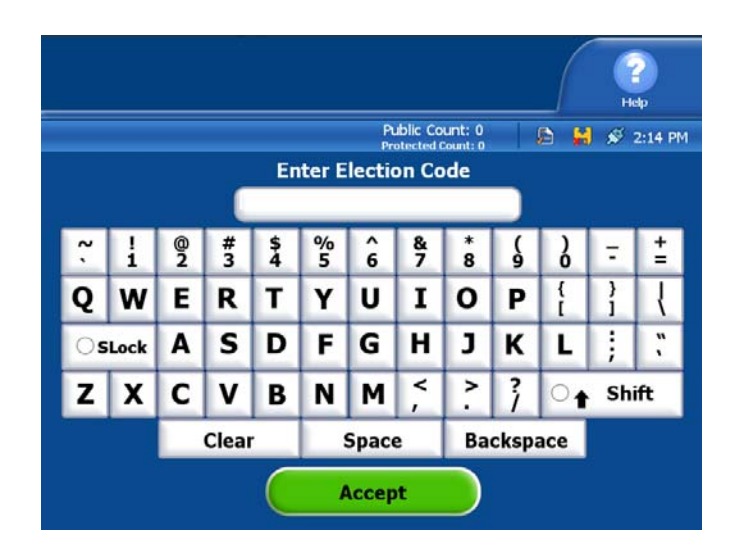

Public Count: 0

This voting device has been successfully closed for voting. To re-open poll (if enabled) for this voting device now, press

If you are finished, press "Finished - Turn Off" to power

Check your poll worker instructions for further details on poll closing tasks.

For report options, press "Report Options" now.

down the machine, and secure the screen.

Report

Options

Ø

 $M \approx 2:18$  PM

Ø.

Finished

Turn Off

Help

 $\boldsymbol{\chi}$ 

After the Configuration Report prints, the Poll Closed screen appears.

EV  $(1-35)$ 

"Re-open Poll".

 $\bullet$ 

**3.** Press **Re‐open Poll**.

The Enter Override Code screen appears.

- **4.** Enter the code assigned to reopen the polls. If you do not have the code, contact your election administrator or ES&S customer support for the scanner security code.
- **5.** Press **Accept**.

The following screen appears.

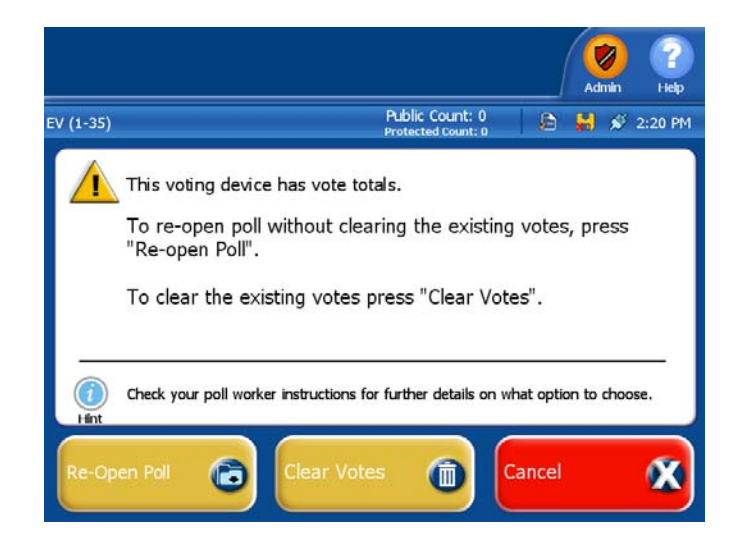

**6.** Press **Re‐Open Poll**.

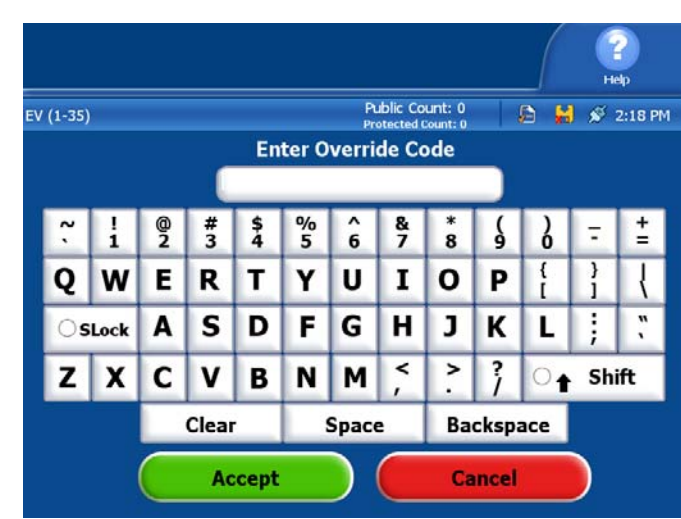

The following screen appears.

- **7.** If necessary, press **Report Options** to access the reports screen to print additional reports. If you need to print additional reports, skip to the Report [Options](#page-77-0) section below.
- **8.** Press **Cancel** when you are finished printing reports.
- **9.** Press **Go to Voting Mode**.

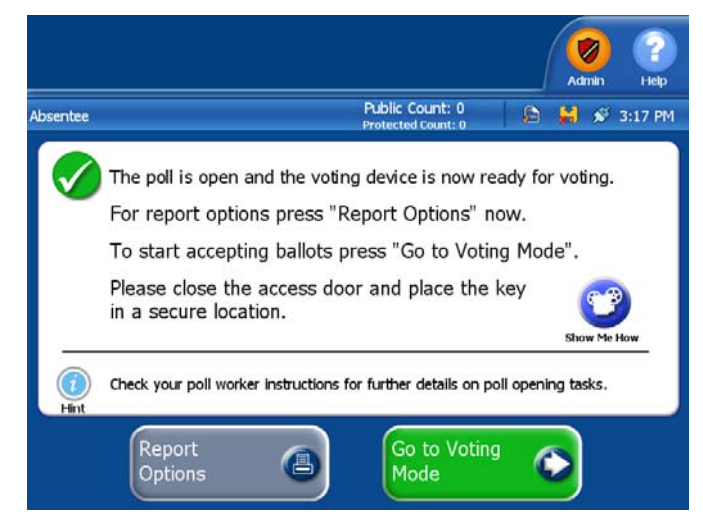

**10.** Close and lock the access panel. After you remove the key, the DS200 scanner is ready for live voting. Make sure that the public counter on the DS200 display screen increases by one with each ballot cast but do not make any further adjustments to the scanner unless a system message appears.

Upon successfully re‐opening the polls, if a backup media is in use, the DS200 will re-initialize the Backup Memory Device. The Backup Memory Device is then reformatted by the DS200, erasing all existing information. Upon successfully reformatting the Backup Memory Device, the appropriate files will be written to the Backup Memory Device.

**11.** Resume scanning ballots.

### <span id="page-98-0"></span>**Reopen the Poll and Clear Vote Totals**

If you choose to reopen the polls and clear voting totals, you will need to rescan all ballots that have been cast on that machine.

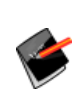

**Note:** Some jurisdictions do not allow reopening of the polls after the assigned closing time. Your jurisdiction must specifically request the option to reopen the polls from ES&S election programmers or include the option on the election definition USB flash drive in order to reopen polls.

**1.** If the DS200 scanner is turned off, use the key to open the access door. If you removed the USB flash drive, reinsert the USB flash drive and turn on the DS200.

**D** 

**2.** The Enter Election Code code screen appears. You will need to enter your code. Then press **Accept**.

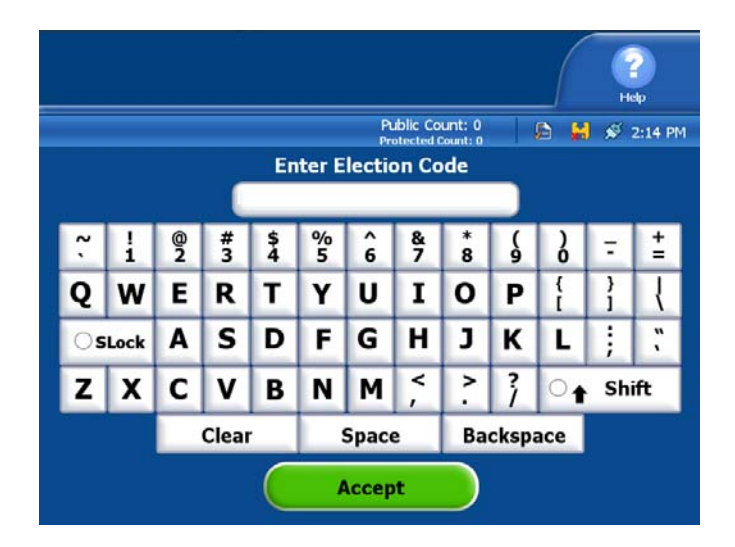

After the Configuratiion Report prints, the Poll Closed screen appears.

**3.** Press **Re‐open Poll**.

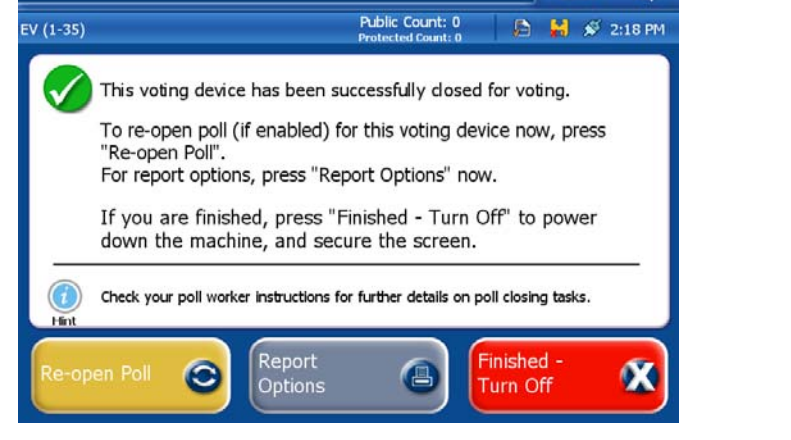

The Enter Override Code screen appears.

- **4.** Enter the code assigned to reopen the polls. If you do not have the code, contact your election administrator or ES&S customer support for the code.
- **5.** Press **Accept**.

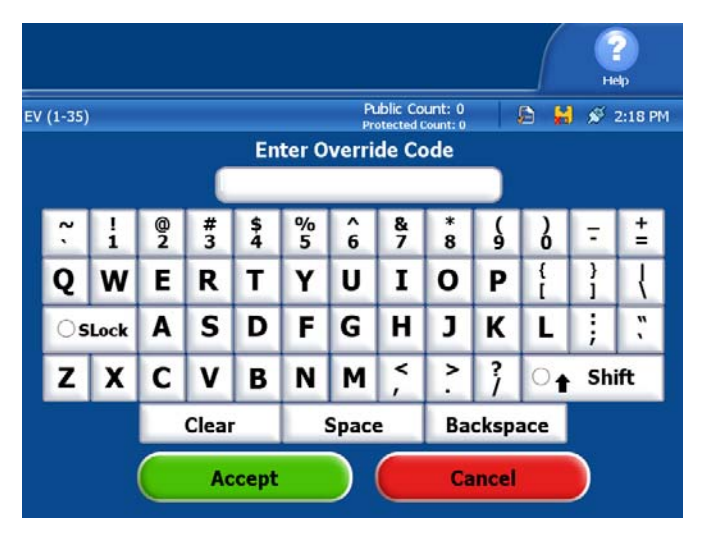

The following screen appears.

**6.** Press **Clear Votes**. The

following screen appears.

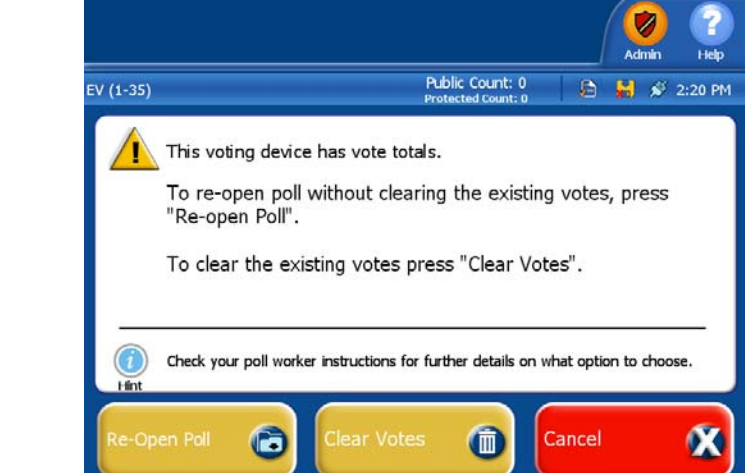

**7.** Press **Clear Votes & Continue**. The Clear Votes screen appears.

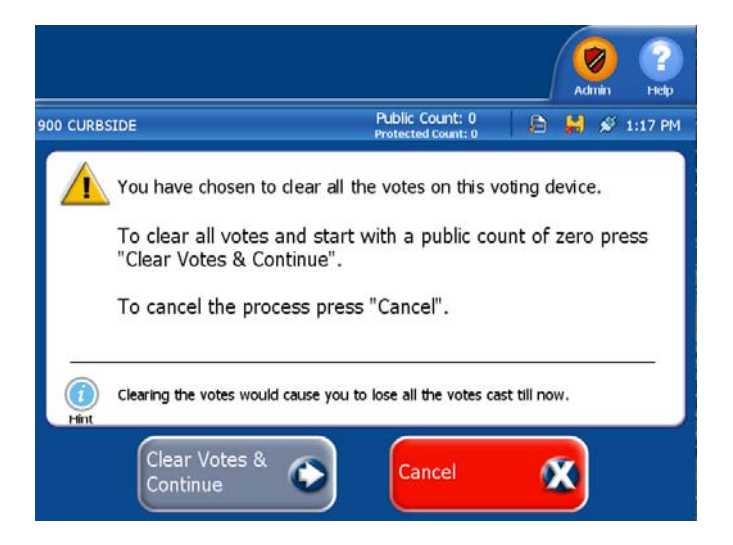

The following screen appears if the clear votes process is successful.

**8.** Press **Go to Open for Voting** if you want to proceed with opening the polls. Press **Report Options** if you want to view the available reports or press **Don't Open Turn Off** to shut down the scanner.

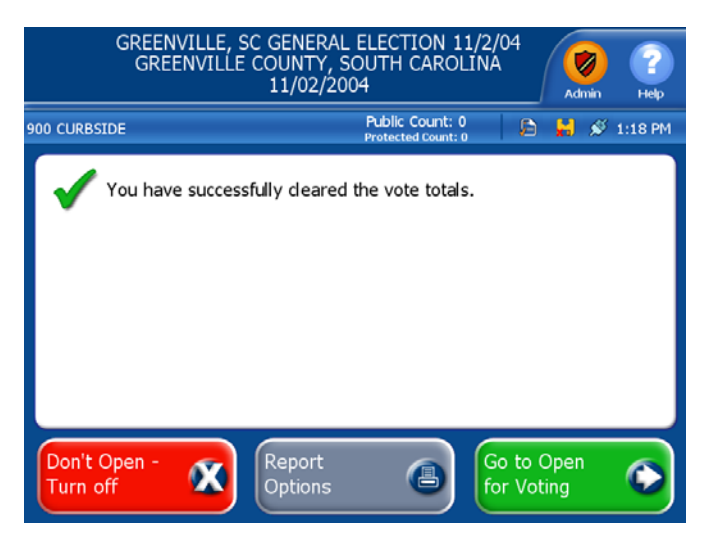

□ M X 3:15 PM

Public Count: 0

Rogers 0034 Absentee

This voting device is ready for poll to be opened.

Election definition found:

lugged into electricity!

voting machine before continuing with opening the poll.

#### The following screen appears when you press on **Go to Open for Voting**

**Insentee** 

.

**9.** Press **Open Poll** to open the Polls.

The Ballot Status Accounting Report and Zero Reports are generated.

10. The Poll is ready to be opened. The following screen appears notifying you that the polls are open and ready for voting.

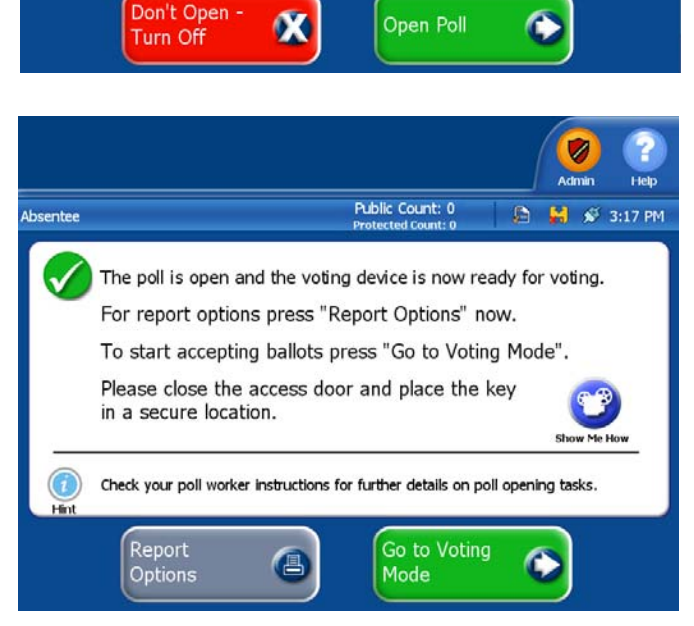

Make sure the election definition is correct and that there is report paper in the

- **11.** Press **Go to Voting Mode**. The following welcome screen appears.
- **12.** Close and lock the access panel. After you remove the key, the DS200 scanner is ready for live voting. Make sure that the public counter on the DS200 display screen increases by one with each ballot cast but do not make any further adjustments to the scanner unless a system message appears
- **13.** Resume scanning ballots.

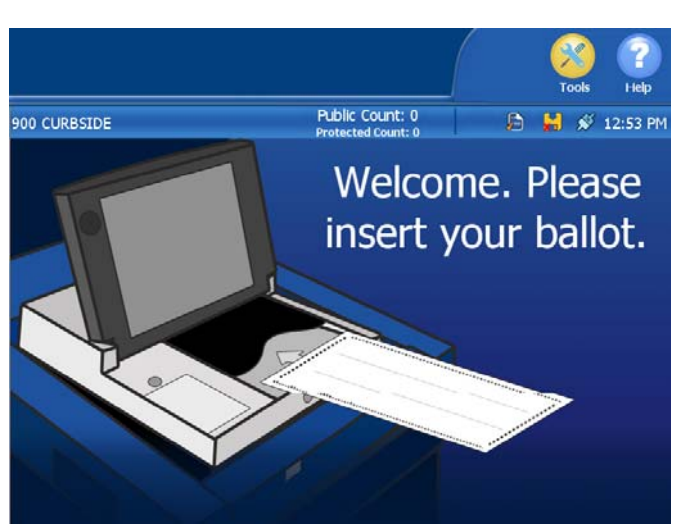

### <span id="page-102-0"></span>**Closing and Removing the DS200 Tote Bin from the Plastic Ballot Box**

**1.** Once the Counted Ballot Capacity has reached approximately1500 ballots, the Tote Bin has to be changed out. Remove the seal from the Lower Bin Door and record the number.

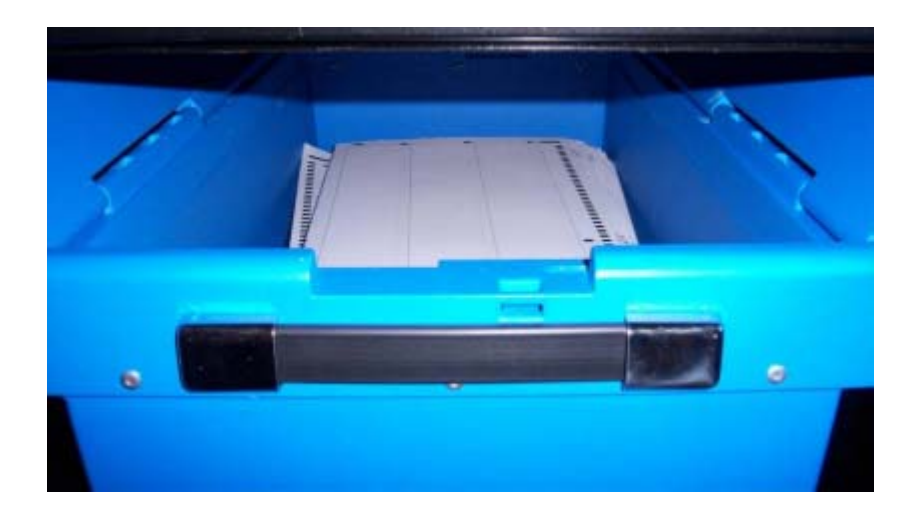

**2.** The Tote Bin must be closed before it is removed from the Lower Bin. The Lid Halves have an Inner and Outer Lip to them that mesh together and a metal lip. The bin is designed this way in order to prevent uncounted ballots from being slid between the Lid Halves. Close the Tote Bin by starting from the right side and then the left side, place the inner lip between the outer lip and metal lip, then close the lid.

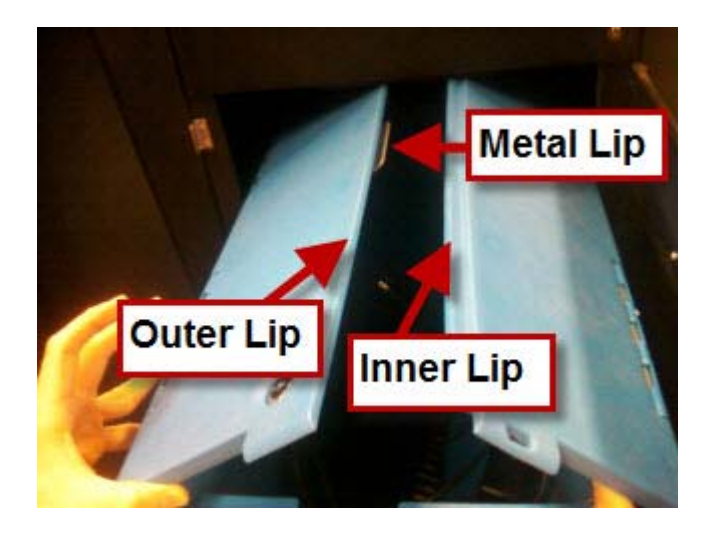

**3.** Once both lids are closed and while the Tote Bin is still inside the Lower Bin, reach inside the Lower Bin and lock the Top Front Lock.

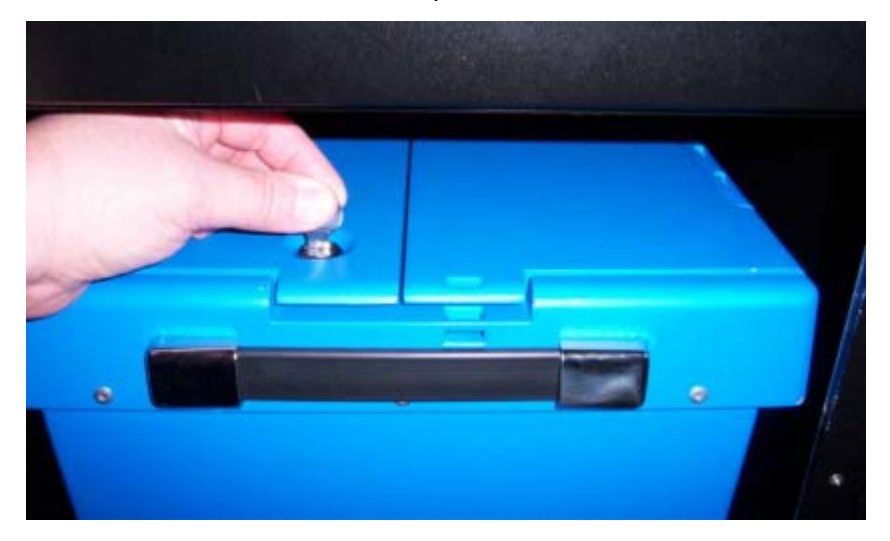

**4.** Using the Strap Handle on the Tote Bin, pull the Tote Bin out enough to leave the backside still in the Lower Bin.

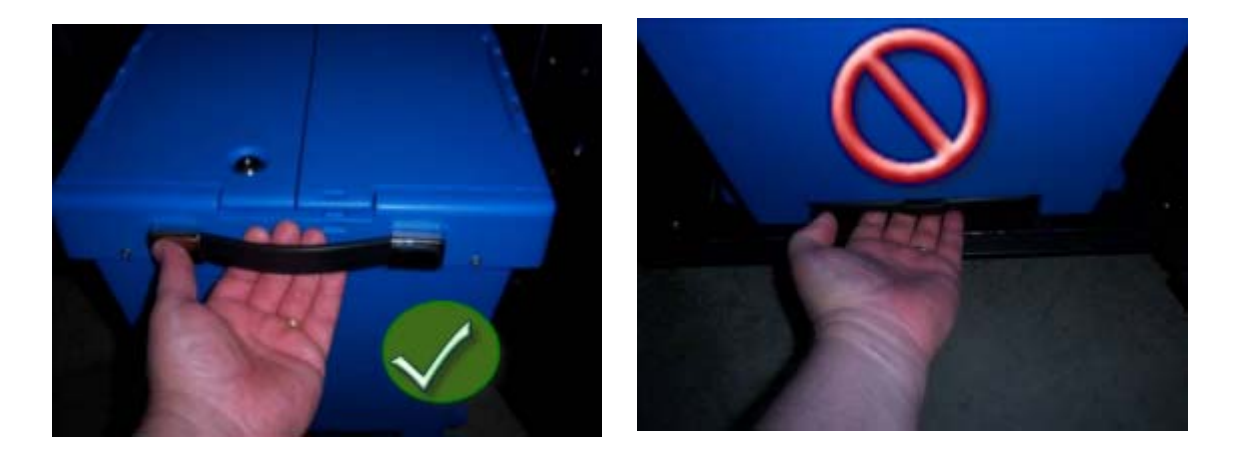

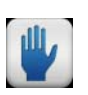

**Caution:** Do not pull the Tote Bin out completely as this will drop the backside onto the ground. This action could result in cracking and/or breaking the back Tote wheels.

**Caution:** Do not deploy the Telescoping Handle as this could result in bending of the Handle to where it would not retract correctly.

**5.** Once the backside of the Tote Bin has been exposed, lock the Top Back Lock.

**6.** After both locks have been locked, apply a seal to both sides.

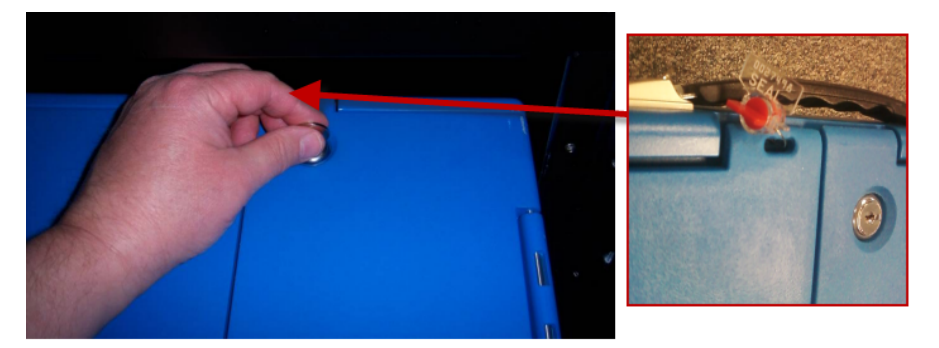

**7.** Lift the Tote Bin out of the Lower Bin by grasping the Strap Handle and the lip on the backside of the Tote Bin.

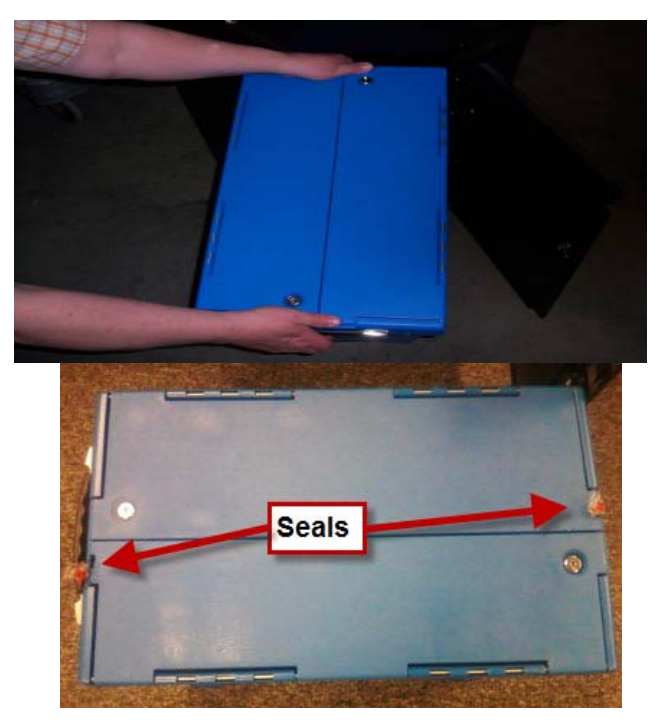

**8.** While grasping the Strap Handle, tilt the Tote Bin back slightly so that the Telescoping Handle can be deployed.

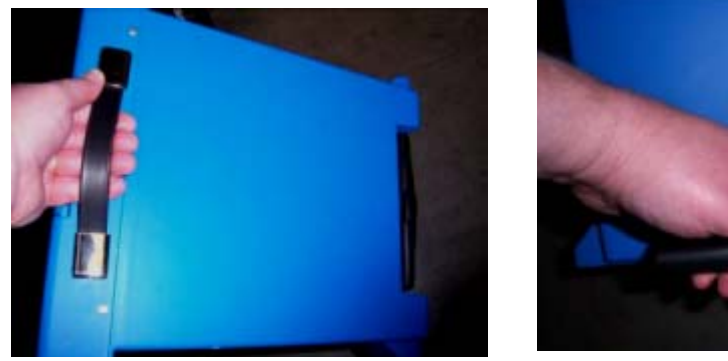

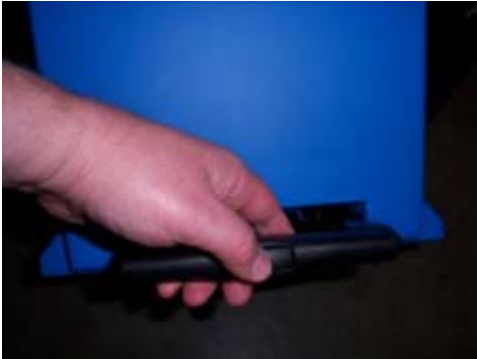

### **Remove Ballots from the Metal Ballot Box**

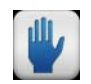

**Caution:** Follow your jurisdictions guidelines for removing ballots from the ballot bin. Contact your election official for any questions.

- **1.** Unlock and open the door on the front of the metal box to gain access to the ballots.
- **2.** Remove and store the ballots per your jurisdictions guidelines. This includes ballots that were diverted for additional review (exp. write‐ins).

### <span id="page-105-0"></span>**Print Election Reports**

The DS200 generates a variety of results reports after the polls close. Depending on the options configured for your election definition, the scanner may automatically print reports when you close the polls or you can manually select reports from the POLLS CLOSED screen.

- **1.** Close the polls to access the POLLS CLOSED screen and press **Report Options** to reprint any automatic reports generated when the polls are closed. The types of reports generated depend on your election definition settings.
- **2.** To print additional reports, return to the POLLS CLOSED screen press **Report Options** select from one of the following report options:
	- **•** Ballot Status Accounting
	- **•** Zero Totals (Polling Place or Precinct) ‐ Public or Detailed
	- **•** Voting Results (Polling Place or Precinct) ‐ Public or Detailed
	- **•** Event Log Summary
	- **•** Event Log
	- **•** Configuration
	- **•** System Log

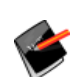

**Note:** You can configure your election definition to require a code to access the report menus.

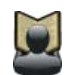

**Reference:** For descriptions and examples of each DS200 report, see *[Chapter](#page-116-0) 7: [Reports](#page-116-0)*.

### <span id="page-106-0"></span>**Transfer Results**

If your jurisdiction uses Election Reporting Manager to generate election reports, transfer election results from your scanners to the PC running the reporting software.

- **1.** Unlock the access door. Remove the USB flash drive from the scanner.
- **2.** Follow your jurisdictions guidelines for securing and delivering the USB flash drive to the Election Headquarters.

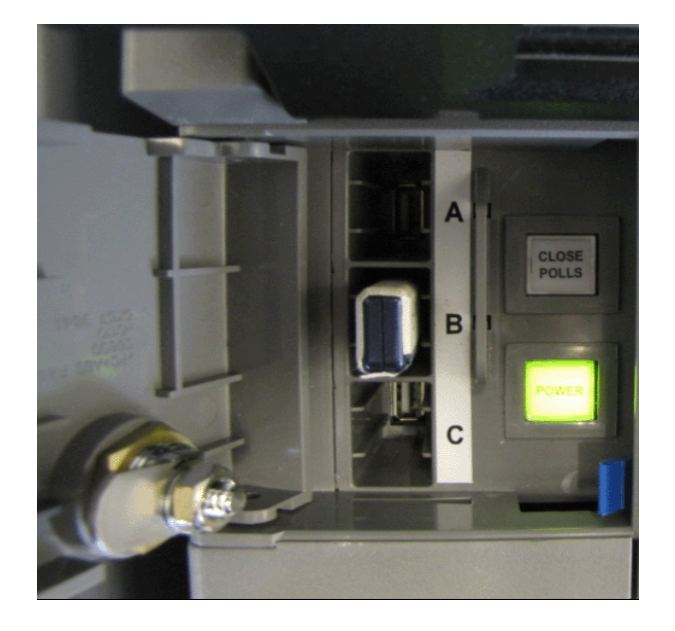

# **Chapter 6: Post Election Day Tasks**

Use the instructions in this chapter to perform the following task after you have run your election.

> **Note:** ES&S recommends that the scanner be stored in the carrying case on top of the ballot bin.

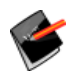

Care should always be observed when moving the DS200, especially if attempting to move over uneven surfaces, stairs, ramps, etc. The lifting handles on the sides of the ballot box can be utilized to stabilize the entire unit while moving the ballot box.

If you need to remove the scanner with the carrying case or only the scanner. Please follow below instructions:

- **• [Remove](#page-107-0) the Scanner From the Ballot Box**
- **• Remove the Scanner and [Carrying](#page-109-0) Case from the Ballot Box**

### <span id="page-107-0"></span>**Remove the Scanner From the Ballot Box**

Use the instructions in this chapter to remove the scanner from the Plastic and Metal Ballot Box.

- **1.** If the unit is still on, power down the scanner.
- **2.** Close and lock the Key Access Panel and Printer Access Panel.
- **3.** Unlock the top hinged panel on the front of the ballot box and swing it down to expose the front of the scanner.
- **4.** Unplug the scanner from the wall outlet.

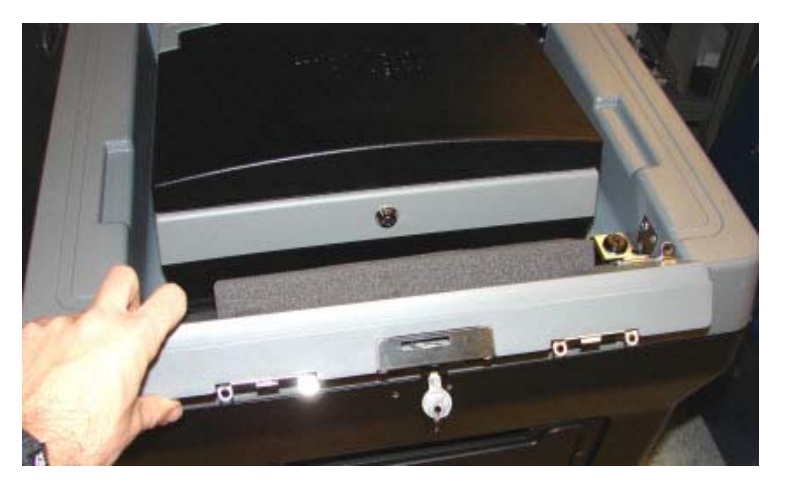
**5.** Pull the scanner forward about four to five inches and disconnect the power cord from the back of the terminal.

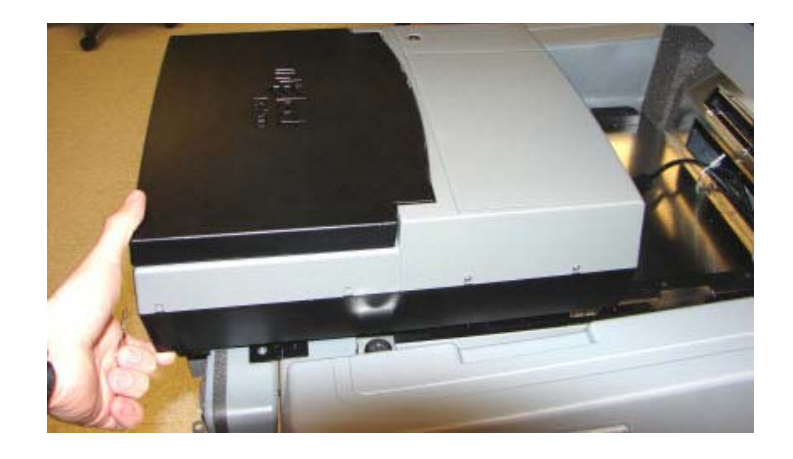

When disconnecting the power cord make sure to grab the collar and pull it back to release it from the scanner.

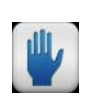

**Caution:** Do not attempt to force the power cord out, you must pull the collar back to release it from the scanner.

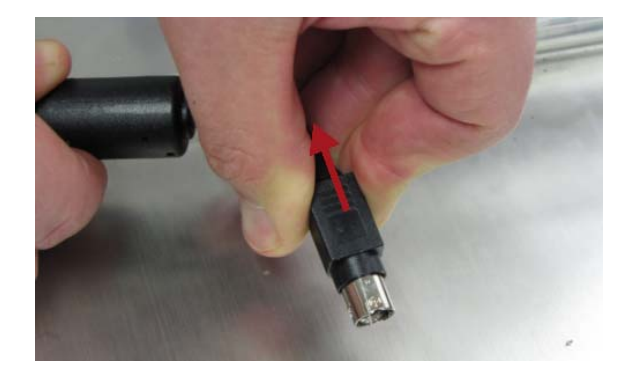

- **6.** Thread the cord through the back of the ballot box.
- **7.** Slide the scanner forward until it clears the mounting rails and remove the scanner from the ballot box.
- **8.** Carefully pack the scanner and ballot box for storage.

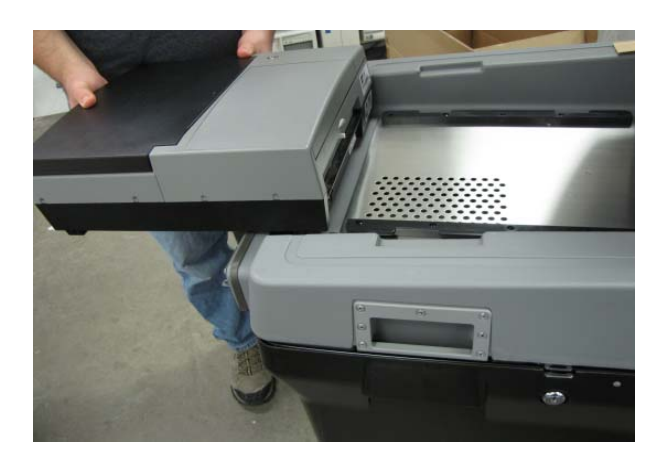

## **Remove the Scanner and Carrying Case from the Ballot Box**

- **1.** Unplug the power cord from your power source.
- **2.** Use the Velcro strap to tie the power cord.

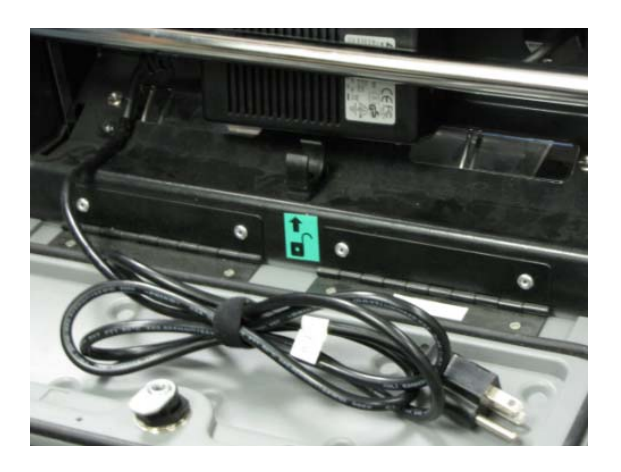

**3.** Make sure the bar is in the locked position.

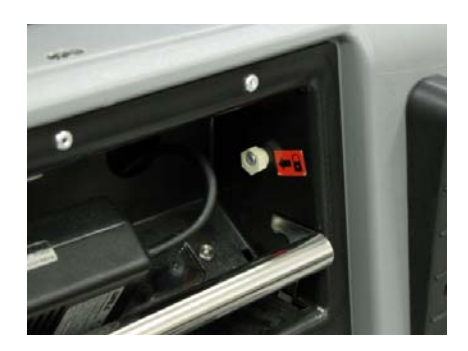

- **4.** Neatly wrap the power cord into the back of the rear panel.
- **5.** Close and lock the rear panel of the case. Make sure the power cord does not get pinched in the door, otherwise it may not close properly.

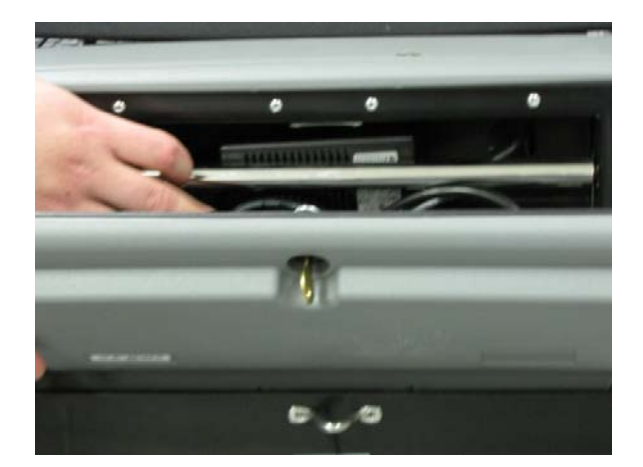

**6.** Press down on the two tabs Lock the front of the carrying case.

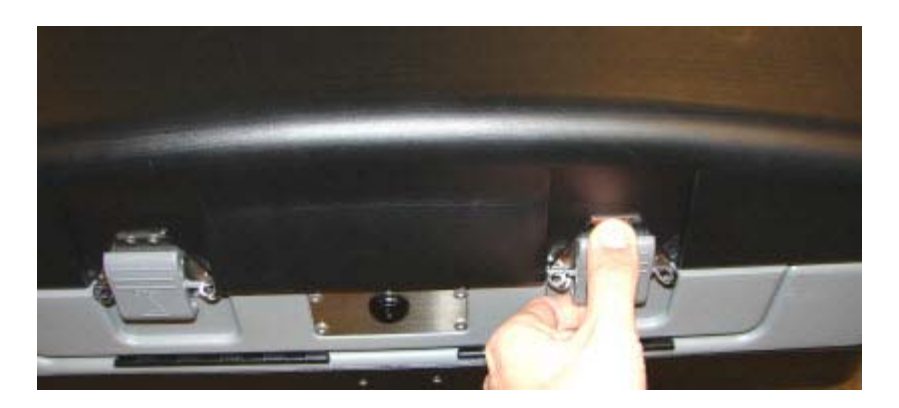

**7.** Unlock the left and right sides of the carrying case from the ballot box.

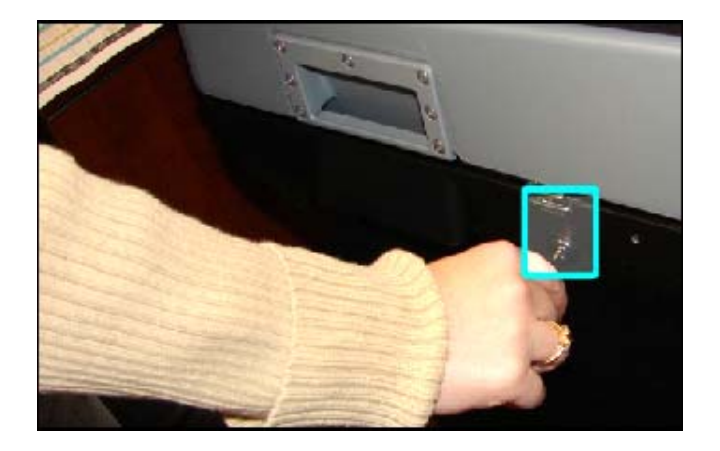

**8.** Use the side bars on the carrying case to lift the carrying case off of the ballot box.

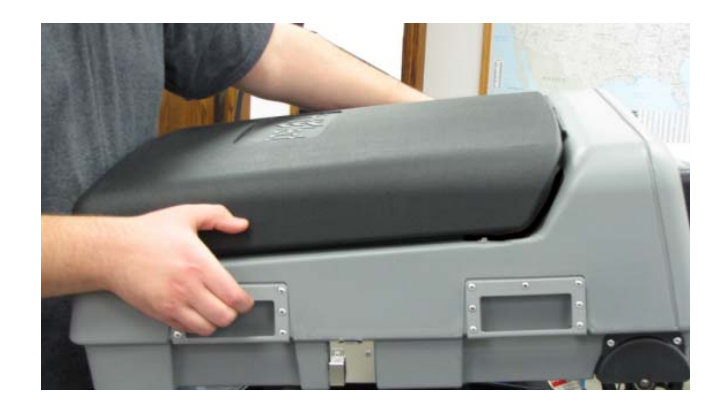

- **9.** Carefully, place the DS200 on the ground, with the wheels placed on the ground.
- **10.** Store the equipment following the guidelines set forth in this manual.

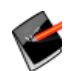

**Note:** The weight of the DS200 is about 25 pounds. The weight of the carrying case is about 10 pounds.

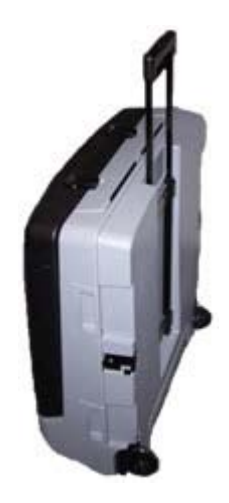

## **DS200 Lower Ballot Bin Storage**

Follow these steps to properly stack DS200 lower ballot bins for storage.

- **1.** Remove the E‐Bin Assembly from the ballot box.
- **2.** Position the casters so that the wheels are turned under the bin (see Figure 1). Use packaging material or a large rubber band to hold the wheels in place.

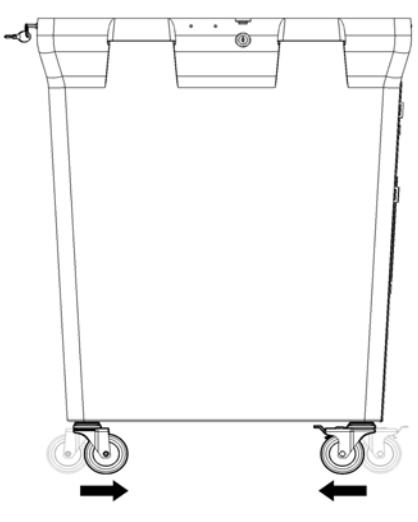

Figure 1

**3.** Stack the DS200 Ballot Bins so that the doors from one Ballot Bin are on the opposite side or 180 degrees from the previously stacked DS200 Ballot Bin (see Figure 2).

- **4.** When stacking the Ballot Bins, lift the bin so that the casters clear the rim of the previous bin, move the bin over the previous bin, and lower the bin keeping the bin as vertical as possible (see Figure 3).
- **5.** Stacked bins should be approximately ten (10) inches apart (top rim to top rim). Do not push down or press bins together. Stacking in this manner will compress the Ballot Bins and not allow for easy removal of the bins. Use materials such as the spacer packaging that was shipped with the DS200 Ballot Bins or other materials that will not compress, and that will keep the Bins approx. 10 inches apart; rim to rim.
- **6.** If packaging is not available to space the DS200 Ballot Bins 10 inches apart, then only three (3) DS200 Ballot Bins can be stacked together. In this situation, follow Step 3. Note that the Ballot Bins are alternated 180 degrees so that the doors are opposite each other.

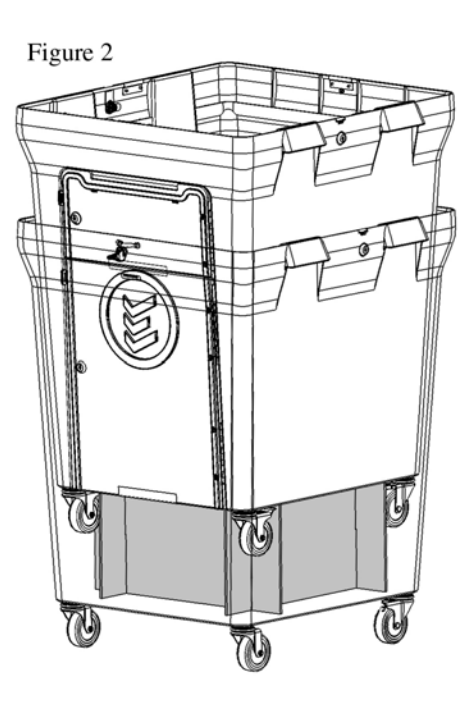

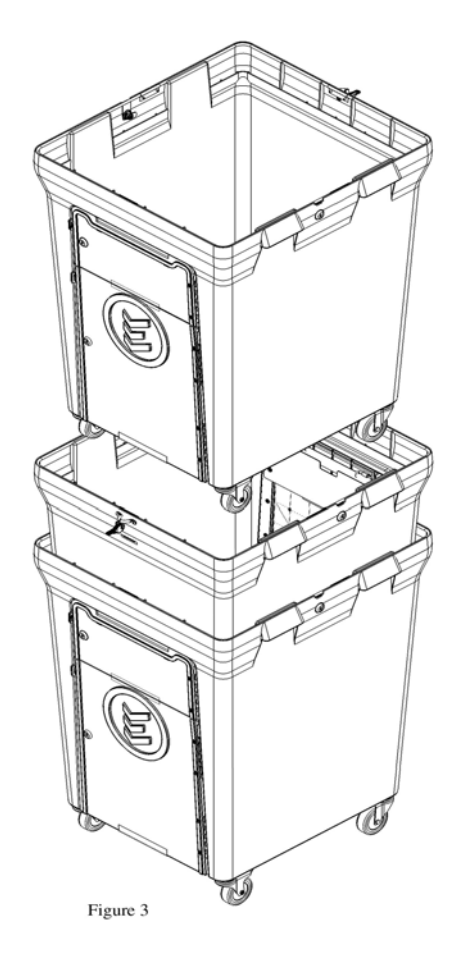

- **7.** Stack the E‐Bins together (taking care as not to damage the Ballot Diverter Metal Strips). Place the E‐Bins inside the last stacked bin.
- **8.** When un‐stacking the DS200 Ballot Bins, reverse the steps followed to stack the Bins. Care must be taken when un‐stacking the Bins as to not allow the casters of the stacked Bins to catch on the wire frame on the inside of the Ballot Bin to be un‐stacked.

# **Part 3: DS200 Reports and Maintenance**

Part 3 contains information about the following topics.

- [Chapter](#page-116-0) 7: Reports
- Chapter 8: Scanner [Maintenance](#page-126-0)

# <span id="page-116-0"></span>**Chapter 7: Reports**

The DS200 generates a variety of election results reports. This chapter contains descriptions and examples of each available report. Use the information in this chapter to become familiar with the report formats and types so that you can generate the proper reports for your jurisdiction.

## **Report Format**

ES&S or your jurisdiction's election programmer hard codes available report formats into the DS200 election definition. The report formats that you select (either public or detailed) affect the Poll Reports and Precinct Reports generated directly from the DS200. Reports printed in public format display candidate names, candidate vote totals and write-in totals. Reports printed in detailed format display candidate names, candidate vote totals, write‐in totals, undervote totals and overvote totals.

> **NOTE:** When the DS200 prints a report, if you see the pink (end of paper) markings, pause the report and change the paper.

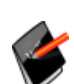

If the paper runs out while printing, the DS200 will reprint the last 18 lines before the paper ran out on the new report. You will need to find the last entry on the old roll and use the timestamps to find the repeated entries on the new roll.

The DS200 generates the following report types:

**[Election](#page-116-1) Startup Reports**

**Poll [Closing](#page-123-0) Report**

## <span id="page-116-1"></span>**Election Startup Reports**

The DS200 prints the following reports when you are opening polls:

- **◆ Ballot Status [Accounting](#page-117-0) Report**
- **☆ Zero [Totals](#page-120-0)**

#### <span id="page-117-0"></span>**Ballot Status Accounting Report**

The Ballot Status Accounting Report is a descriptive list of system settings that automatically generates when you turn on the scanner. The report includes a list of election configuration settings if the election definition is loaded when you turn on the scanner.

#### **Sample Ballot Status Accounting Report**

\*\*\* BALLOT STATUS ACCOUNTING REPORT \*\*\* 9:07 AM October 24, 2007 Unit S/N: 0107380021

ANY CITY 2006 GENERAL ANY STATE 1 POLL 1 Election Date: September 06, 2008 Poll Opened Date: November 12, 2007 Poll Opened Time: 3:48 PM Poll Closed Date: November 12, 2007 Poll Closed Time: 3:49 PM Public Count: 10

Poll Voting Report

Total Ballots: 10

Ballots for Code00001-01-010 Ballots for Code00002-01-011 Ballots for Code00003-01-012 Ballots for Code00004-01-010 Ballots for Code00005-01-011 Ballots for Code00006-01-012 Ballots for Code00007-01-010 Ballots for Code00008-01-011 Ballots for Code00009-01-012 Ballots for Code00010-01-010 Ballots for Code00011-01-011

\*\*\* END OF REPORT \*\*\*

#### **Daily Ballot Status Accounting Report**

The Daily Ballot Status Accounting report contains daily ballot counts across a multi‐day voting period, for example, an Early Voting period. Poll workers can use the report to reconcile paper ballots at the polls on a daily basis. The following is an example of the Daily Ballot Status Accounting report.

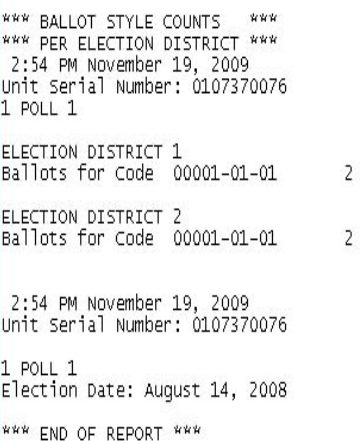

Follow the procedure below to produce the Ballot Status Accounting report while the polls are still opened:

- **1.** Unlock the DS200 access door.
- **2.** Press and hold down the **CLOSE POLLS** button, located above the power button

The close poll screen will appear.

**3.** Press **Admin** in the top right corner of the screen.

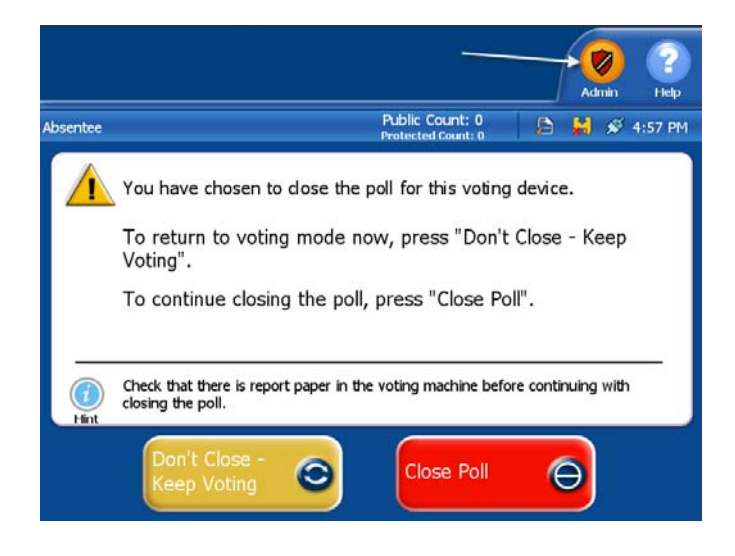

**4.** The Voting Device Status Screen will appear. In this screen press **Exit**.

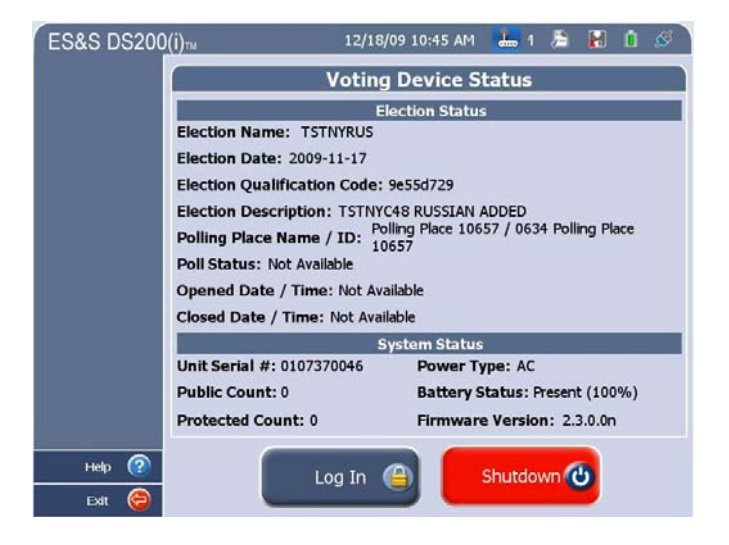

**5.** This will make the Report Option button appear, Press **Report Options** to print the report or press **Go to Voting Mode** if you would like to continue voting.

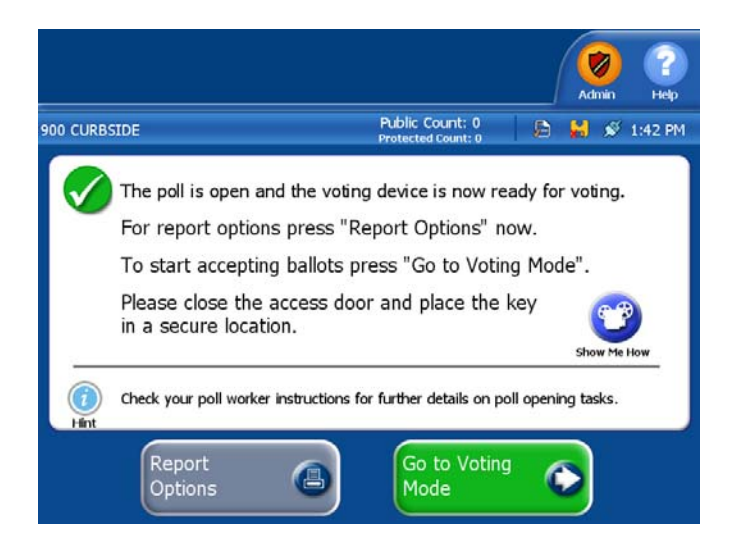

**6.** Select the Ballot Status Accounting Report, then press Print Report to print a copy of the report.

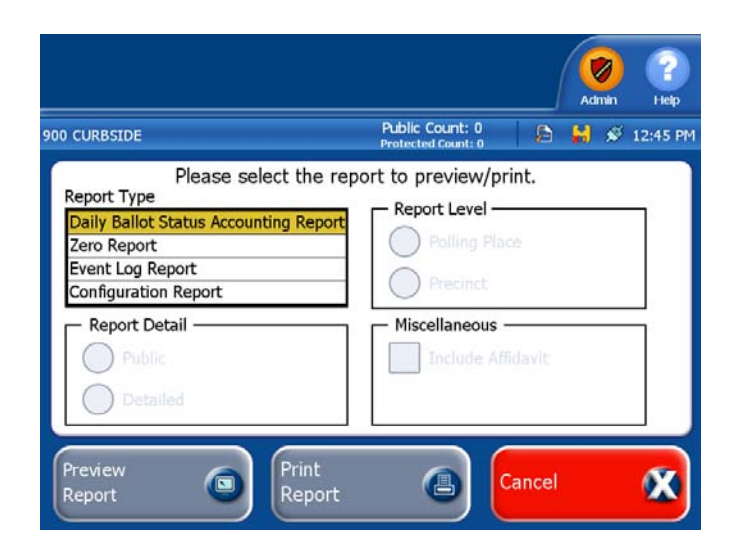

#### <span id="page-120-0"></span>**Zero Totals**

Use the zero report to ensure all of your contests have zero votes when the polls are initially opened.

#### **Sample Zero Report** \* \* \* ZER O TO TAL S REP O RT \* \*\* 7: 10 A M N ov em b er 06 , 2 00 7 Uni t S er ial Nu m b er: 0 10 738 0 003 A NY COUNTY<br>2006 GENERAL ANY STATE 1 POLL 1 E lection Date: N ov ember 06, 2007 P ol l O p en ed Da te : N ov em b er 06 , 2 00 7 P ol l O p en ed T im e: 7: 10 A M P oll C lose d D at e: No P oll C lose d Time: No  $P$  ub lic  $C$  ou  $nt: 0$ P oll V ot in g Report T ot al Ballots: 0 G O V ER NOR AND LT. GO V ERN OR  ${\sf N}$  um ber to  ${\sf V}$  ote  ${\sf F}$  or R E P WILLIA M SULLIVA N<br>D E M ST E PHEN MAS SIMILIAN 0 D EM ST EPHEN MAS SIMILIAN C ON DOUGLAS STONE 0 L IB A NN E NEET 0 S W K F RA NK L. M AT THE W S 0 S LB RO B E RT M A RSH 0 L A B C HR IS T O P HE R R. RI C HAR DS O N 0 C O M TH O MAS REISS 0<br>C O U W TI LAMMALICKI C O U W IL LIAM M A LICKI CO U W IL LIAM RHODES O FRE WILLIAM RHODES<br>Write-in W rit e- in 0 C O MP T R O L LE R N um ber to V ote For 1 R E P MIC HA E L S AN TARC A NG E LO<br>DEMICHER Y LISIMON 0 D E M C HE R YL SIM O N 0 C O N PETER F. SAX TO N 0 L IB F R A N K L IN M AR G O 0 S WK EU GENE RU FF S LB AR T HU R SA L AM A CK 0 L A B TH O M AS TUR NER 0 C O M K ENNET H INTER LIC C HIO 0 W rit e- in 0 W E, THE UN SERSIN GED DO HEREBY CERTIFY THAT THE ABOVE RESULTS ARE A TRUE AND<br>A C CU RAT E AC CO UNT OF A LL BALLOTS CO UNTED<br>A ND TH AT A LL C OUNTERS WERE ZER O (0) WHEN<br>THE POLLS OPENED AND THAT THE ELECTION WAS HELD IN ACCORDANCE WITH THE LAWS OF THE STATE. ELECTION JUDGE ELEC TIO N JUD G E ELEC TIO N JUD G E

ELEC TIO N JUD G E

ELEC TIO N JUD G E

0 1 ANY CO U NTY P O LL U NIT Y S er ial Nu m b er: 0 10 10 10 11 1

\* \*\* END O F REPO RT\* \*\*

The Ballot Status Accounting Report and Zero Report automatically print when polls open. To print the Event Log Report and Configuration Report, press **Report Options**.

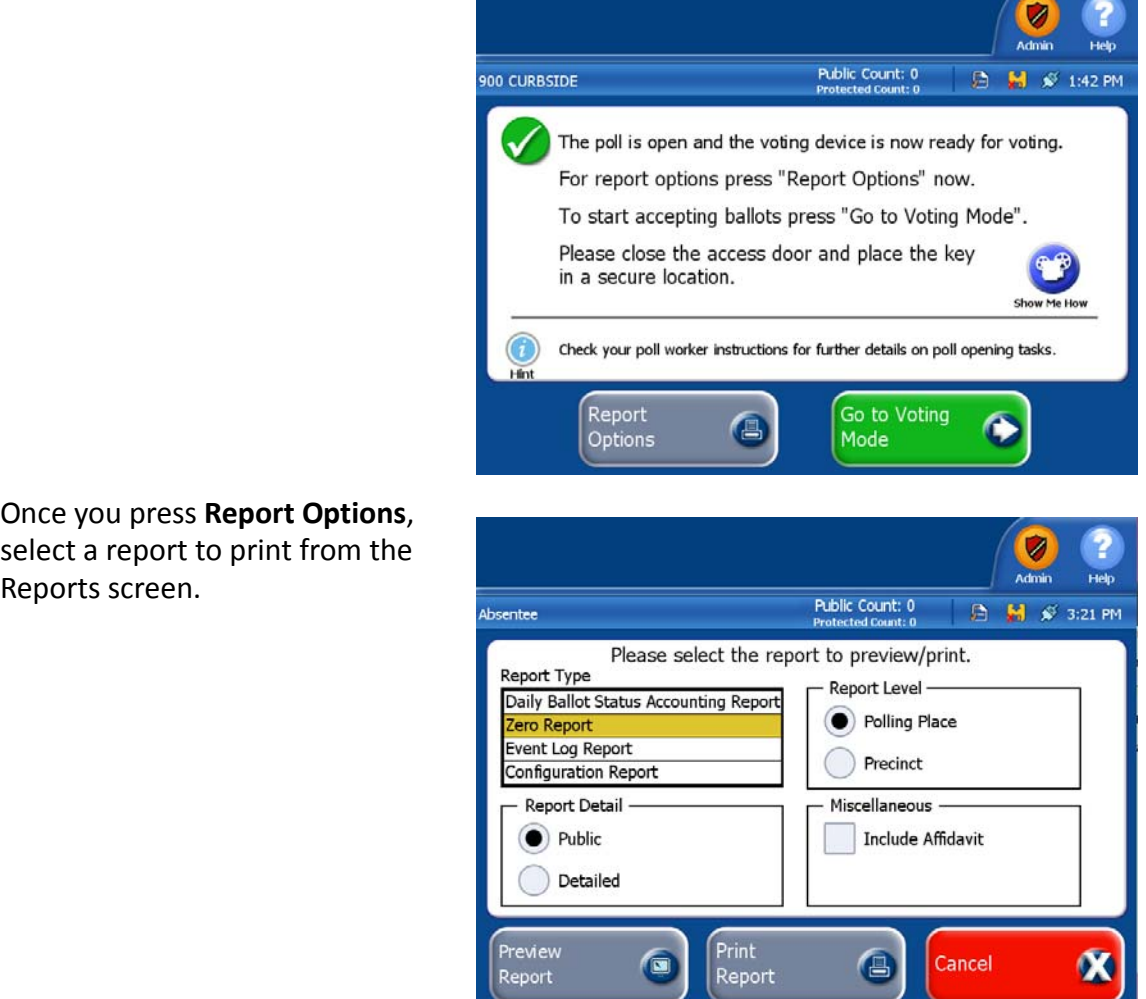

## **Event Log Report**

The Event Log Report lists all of the scanner events that occur from the time you load your election definition USB flash drive into the scanner until you remove the flash drive after the election is complete.

#### **Sample Event Log Report**

\*\*\* EVENT LOG REPORT \*\*\* 9:34 AM January 18, 2011 Unit Serial Number: 0107370046 TIME DATE MSG TYPE MSG ID MESSAGE TEXT 16:25:40 01/11/2011 P\_LOG 1004139 Security Code Authenticated 16:25:43 01/11/2011 P\_LOG 1004300 Attempting to Open Poll 16:31:28 01/11/2011 P\_LOC 1004002 Election loaded 16:31:29 01/11/2011 P\_LOG 6004022 Open process complete. 16:31:31 01/11/2011 P\_LOG 6004121 Keys detected on poll media 0107370046 Audio state changed AUDIO\_SESSION\_IDLE 09:32:25 01/18/2011 P\_L0G 1004143 Printing 1 copy of Configuration Report 09:32:30 01/18/2011 P\_LOG 1004148 User canceled printing Configuration Report 09:32:31 01/18/2011 P\_LOG 1004302 DS200/UVC not plugged in 0001 Poll 001 Unit Serial Number: 0107370046

\*\*\* END OF REPORT \*\*\*

#### **Configuration Report**

The Configuration Report lists information such as the storage memory availability, firmware information and basic scanner information such as the status of the touch screen and battery charge level.

#### **Sample Configuration Report**

\*\*\* CONFIGURATION REPORT \*\*\* 9:40 AM January 18, 2011 Unit Serial Number: 0107370046 VOTTNG DEVTCE TNEORMATTON HARDWARE CONFIGURATION Current Time Date: 9:40 AM January 18, 2011 Time Zone: America/Chicago Diverter Status: Not Detected Touch Screen: OK Power Source: AC Battery Charge: 100% Modem Status: Not Detected Universal Voting Console: Not Detected STORAGE Available System Log Storage: 22 MB Available Ballot Storage: 1751 MB Available Backup Storage: 0 MB FIRMWARE Paper Processing Engine: 2.4.0.0x Hardware Abstraction Engine: 2.4.0.0x Tabulation Engine: 2.4.0.0x Scanning Engine: 2.4.0.0x Presentation Engine: 2.4.0.0x Scanner Firmware: 2.13.0.0a Power Management Firmware: 1.2.2.0a Operating System Version: 2.4.0.0x Firmware Last Updated On: Unknown Protected Count: 0 ELECTION QUALIFICATION INFORMATION Election Name: TULSA Election Date: 2010-12-31 Election Qualification Code: 05b1e725 ELECTION LOADED

ELECTION STATUS Poll Opened Date: January 11, 2011 Poll Opened Time: 4:31 PM Poll Closed Date: January 11, 2011 Poll Closed Time: 4:44 PM Poll Status: Closed Public Count: 1

ELECTION INFORMATION Jurisdiction Name: **TULSA** Election Description: **TULSA** Election Date: December 31, 2010 Poll Place ID/Name: 863/Poll 001 Election Type: GENERAL Number of Precincts: 1

BALLOT INFORMATION Ballots By: Style Ballot Height: 17.0 Ballot Width: 8.5 Ballot Rows: 62 Ballot Columns: 24 Ballot Art Work: DSIM Target Type: oval

ELECTION SETTINGS Ability to Re-open: Yes Number of Zero Tapes to Print: 1 Number of Result Tapes to Print: 1 Print Event Log on Close: No Transmit Results on Close: No Report Detail: Media Report Level: Poll Candidate Sort Order: Default Candidate Order Single Over-Vote: No Combine Over and Under Votes: No Save Ballot Images: All

EXCEPTION BALLOT SETTINGS Blank Ballots: Query Over-voted Ballots: Query Under-voted Ballots: Query Marginal Marks: Reject Cross-over Ballots: Query

DIVERTER SETTINGS Diverter Installed: No Identify Write-in Overvotes: No Identify Blank Ballots: No Identify Write-ins: No

\*\*\* END OF REPORT \*\*\*

#### <span id="page-123-0"></span>**Poll Closing Report**

The DS200 prints the following report when you are closing the polls:

- **◆ Ballot Status Accounting Report**
- **❖** Results Report

# **Results Report**

#### The Results Report prints the results of your elections.

## **Sample Results Report**

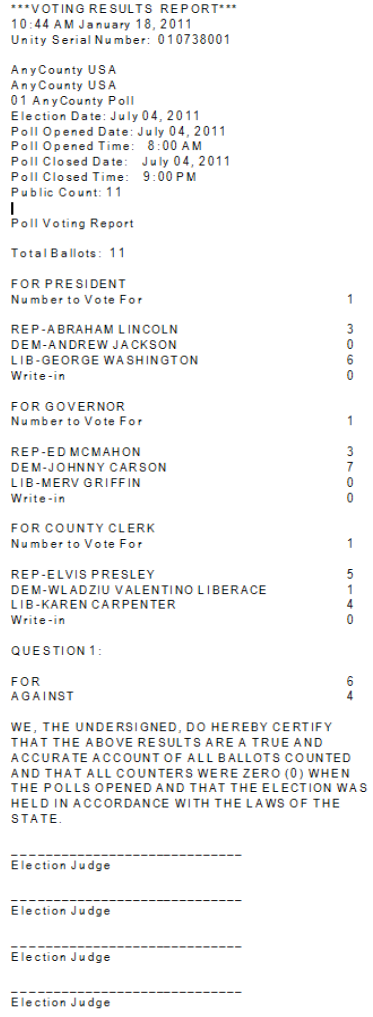

01 AnyCounty Poll<br>Unity Serial Number: 0107380011

\*\*\* END OF REPORT\*\*\*

The Results Report automatically prints when polls close. To print the Event Log Report and Configuration Report, press **Report Options** in the Open Polls window.

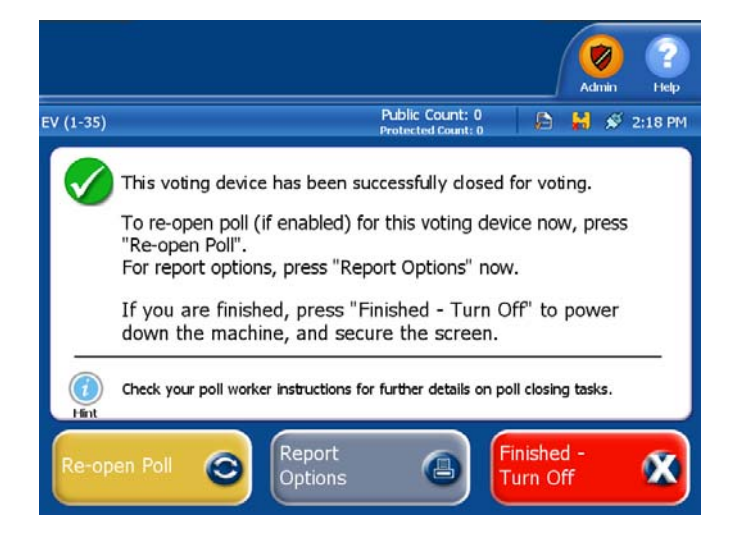

Once you press **Report Options**, select a report to print from the Reports screen.

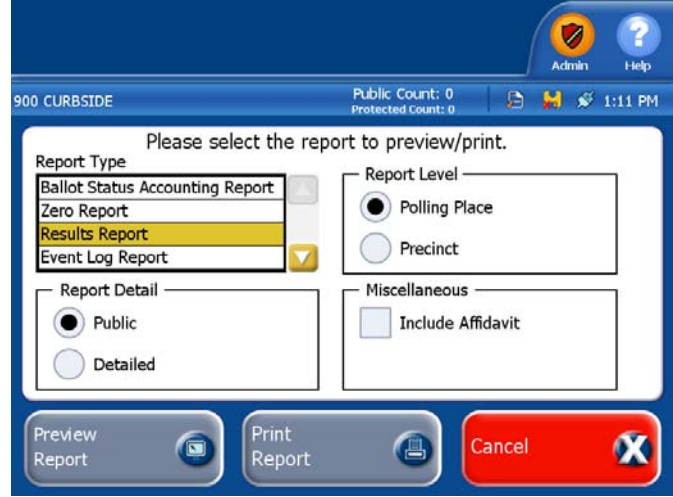

## <span id="page-126-0"></span>**Chapter 8: Scanner Maintenance**

Perform the following maintenance tasks to keep your DS200 scanner in proper working order:

- **Clean the [Scanner](#page-126-1)**
- **Clean the [Ballot](#page-128-0) Box**
- **[Replace](#page-129-0) the Paper Roll**
- **[Replace](#page-130-0) the Write‐in Stamp**
- **[Maintain](#page-132-0) the Scanner Battery**
- **Preventative [Maintenance](#page-133-0) During High Volume Accuracy Testing**

#### <span id="page-126-1"></span>**Clean the Scanner**

Clean your scanner before and after each election.

**1.** Turn off the scanner and unplug the power cord.

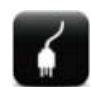

**Electrical Shock Danger:** Always unplug the AC power cord and turn the scanner off before you clean a DS200 scanner.

- **2.** Clean the ballot entry and exit slots with a can of pressurized clean, dry air or inert gas, which is available for order from ES&S. Aim the air can'sspray tube into the ballot entry slot and blow out all the debris. Clean the ballot exit slot in the same way. Repeat the entire procedure and inspect the entrance and exit slots with a flashlight.
- **3.** Use pressurized air to remove dust and debris from around the menu display.
- **4.** Use a soft, lint‐free cloth and water, or isopropyl alcohol to wipe down the scanner. Dampen, do not soak, the cloth with the cleaning solution. Do not spray cleaning solution directly onto the scanner.
- **5.** Clean the LCD display window with the damp cloth. Be careful not to scratch the display panel.
- **6.** Use the cloth and cleaning solution to clean the scanner's outer case. Start at the top and work down to the base.
- **7.** Clean the scanner's stainless steel base plate with the cleaning solution. Wipe all traces of the cleaning solution off the scanner after you finish cleaning.

**8.** Unlock the rear access door on the back cover of the DS200.

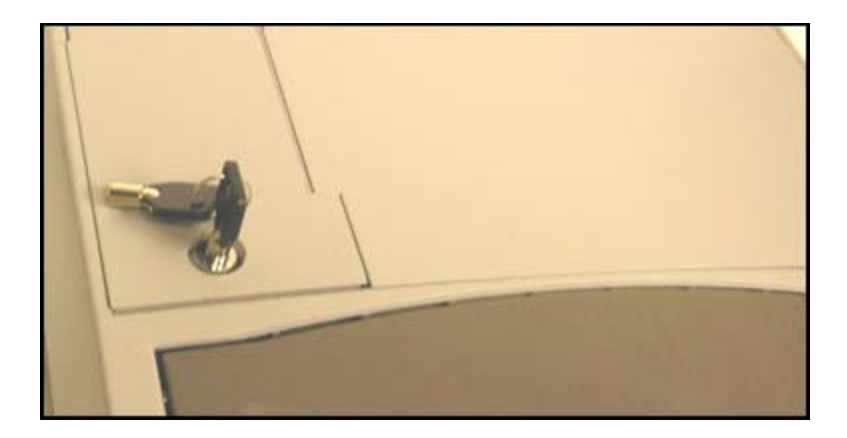

- **9.** Once this door is unlocked and back cover of the DS200 is raised, the ballot transport mechanism can be opened.
- **10.** Lift up the latches on the left and right side of the ballot transport.

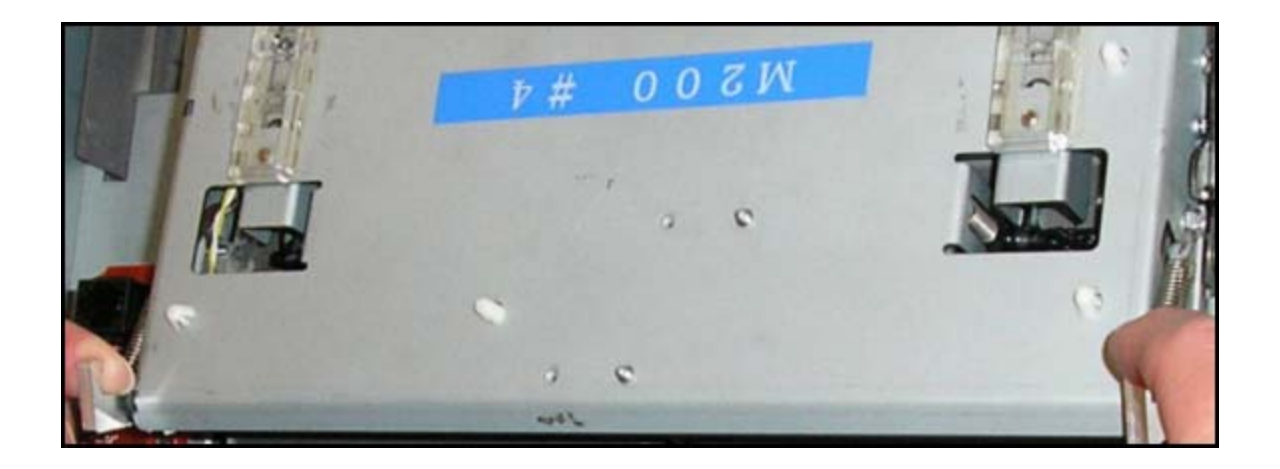

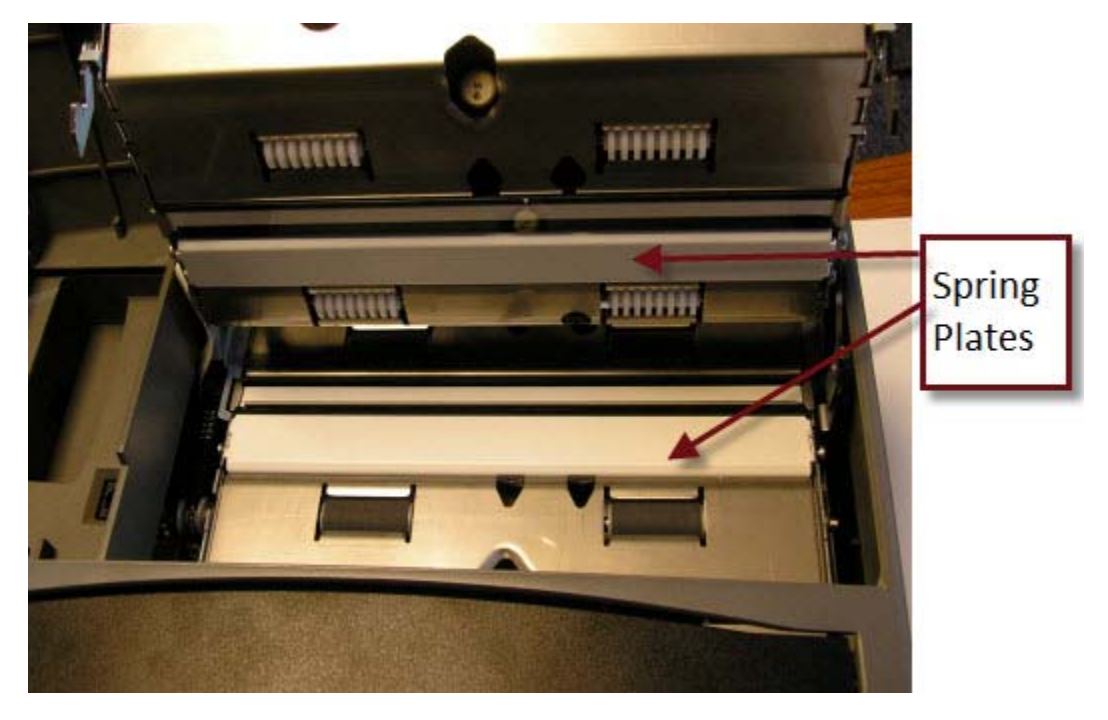

**11.** Lift up the top cover to access the ballot transport.

- **12.** Use a lint‐free cloth and isopropyl alcohol to clean the spring plates opposite the contact image sensors.
- **13.** Clean the rubber rollers on the bottom surface of the ballot transport.

## <span id="page-128-0"></span>**Clean the Ballot Box**

Clean your DS200 ballot boxes either before or after each election. Use a mild solution with water and soap to clean the ballot boxes.

#### **Clean the Plastic Ballot Box**

- **1.** Use a cloth dampened with cleaning solution to clear dust and debris from the ballot box.
- **2.** Open the door to the ballot bin.
- **3.** Wipe down the interior ballot divider with the cleaning cloth and the box cover. Remember to periodically rinse the cleaning cloth.
- **4.** Remove the DS200 carrying case on top of the ballot bin to expose the emergency ballot bin.
- **5.** Wipe down the interior emergency ballot bin with the cleaning cloth.

**6.** Place the DS200 carrying case on top of the ballot bin when you are finished cleaning the emergency ballot bin. Make sure the wheels from the carrying case fit into the holes in the emergency ballot storage bin.

## **Clean the Metal Ballot Box**

- **1.** Use a cloth dampened with cleaning solution to clear dust and debris from the ballot box.
- **2.** Remove the divider from the lower ballot bin before you clean the bottom section of the ballot box. Clean inside of the bin first and then the outside. Wipe down the interior ballot divider and the box cover. Remember to periodically rinse the cleaning cloth.
- **3.** Stand the ballot box upright to clean the recessed scanner housing.

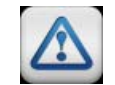

**Warning:** Make sure the power cord and the diverter motor connector are not damaged or dirty.

- **4.** Turn the mounting pedestal upside down and clean the inside of the box. Use a soft cleaning brush or feather duster to clear dust and debris. Use a brush to clean the diverter vane, diverter motor, and controller circuit board for the ballot diverter. Do not bend or damage any of the sensitive components contained in the diverter motor assembly.
- **5.** Use a brush to clean the debris and dust from the ballot chute assembly. Do not use liquids to clean the inside of the scanner mounting pedestal. Re‐assemble the unit after you finish cleaning.

## <span id="page-129-0"></span>**Replace the Paper Roll**

Check the DS200 printer and change the paper roll, if necessary, for Election Day

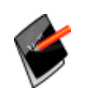

**.**

**Note:** A warning message may appear if the internal printer is out of paper.

**1.** If a security seal is placed on the access door, follow your jurisdictions guidelines for removing and recording security seals. Unlock the access door, located above the printer. This will provide access to the printer release lever.

- **2.** Press the lever to unlock the printer door.
- **3.** Open the printer door.

- **4.** Remove the remaining old paper roll.
- **5.** Drop the paper into the printer paper compartment.

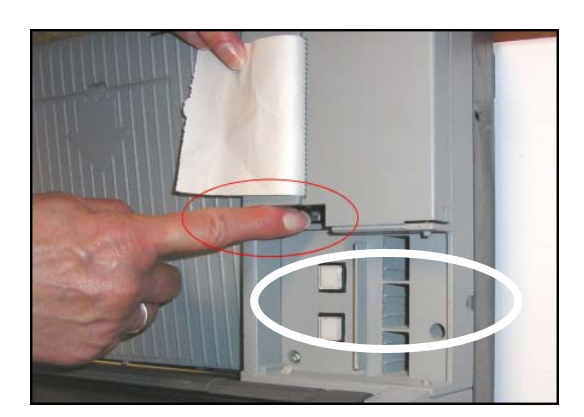

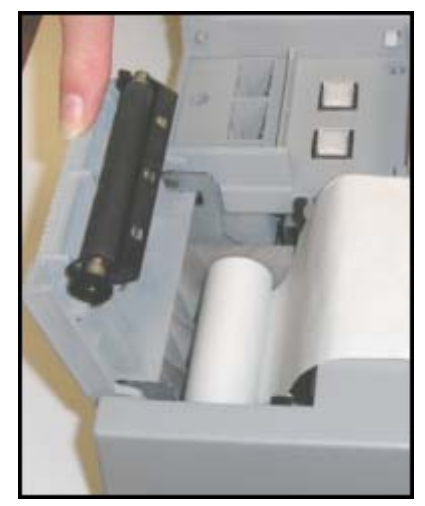

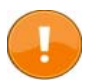

**Important:** Make sure the glossy side of the thermal paper is facing the thermal printer.

- **6.** Pull the end of the paper roll out toward the input tray of the DS200.
- **7.** Close the printer door and press firmly on the door to make sure it locks into place.
- **8.** Lock the access door above the printer. If a security seal was removed, follow your jurisdictions guidelines for replacing security seals.

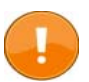

**Important:** If the printer door is not properly locked in position, the printer may not function.

## <span id="page-130-0"></span>**Replace the Write‐in Stamp**

The DS200 is equipped with a stamp that marks ballots containing write‐in votes. The stamp should be replaced prior to each election.

**1.** On the back of the DS200, locate the white knob.

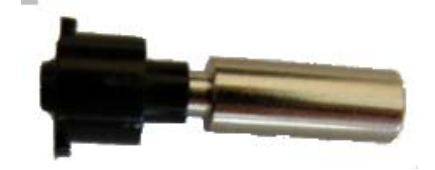

**2.** Pull the knob to open the access door.

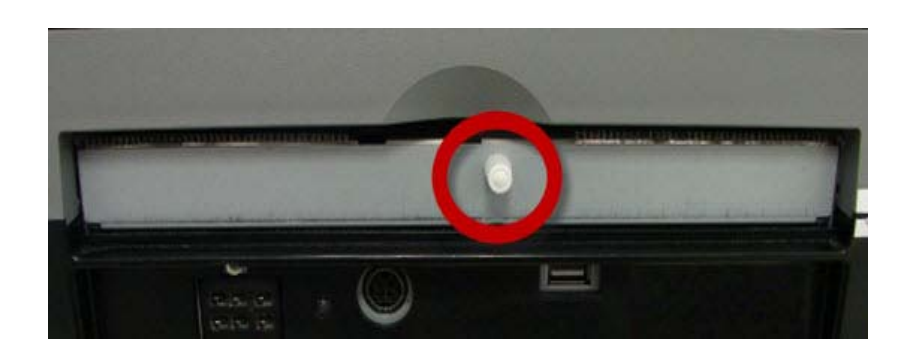

- **4.** Locate the stamp in the middle of the compartment.
- **5.** Insert the stamp with the plastic portion of the stamp on top.

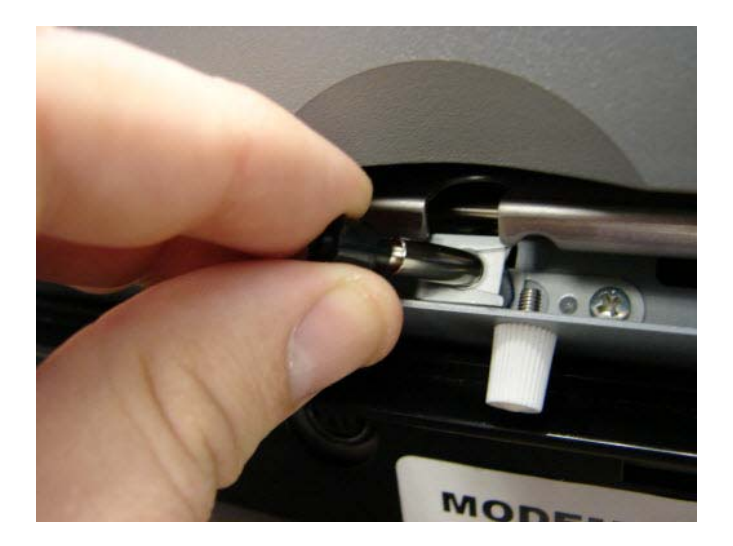

**6.** Ensure the access door is closed.

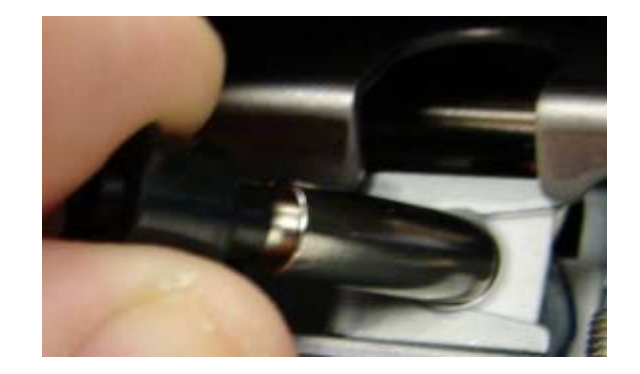

DS200 Operator Guide v. 2.7 ES&S [February7,](#page-0-0) 2013

**3.**

#### <span id="page-132-0"></span>**Maintain the Scanner Battery**

The DS200 uses an 18.5 volt, 4300mAh lithium ion battery to power the scanner in case of an electrical power failure. A fully charged battery can power an "active" scanner for up to two hours and an "idle" scanner for up to three hours. The machine is "active" when counting ballots or printing reports. Estimated battery life is five years.

To check the charge for your backup battery, look at the light indicator on the back of your DS200 machine.

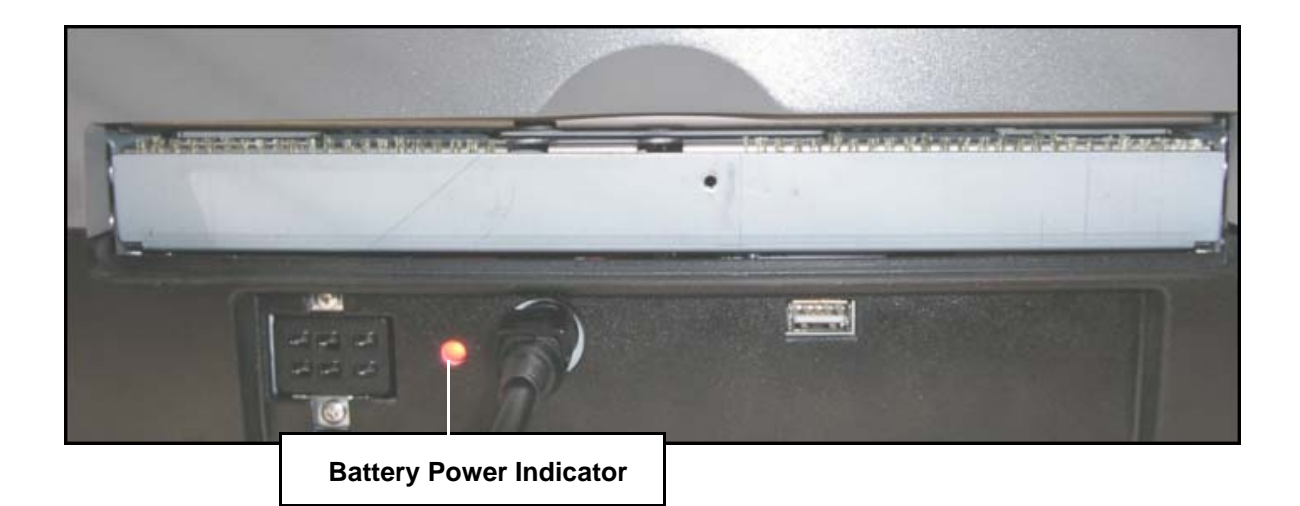

- If the light is flashing **green**, the battery is charged.
	- **•** If the light is green and not flashing, the DS200 is plugged in and the battery is fully charged.
	- **•** If the light is flashing at a slow rate, the DS200 is operating on battery power and the battery has 75 percent or more of its charge remaining.
	- **•** If the light is flashing at a medium rate, the DS200 is operating on battery power and the battery has 50 percent of its charge remaining.
	- **•** If the light is flashing at a fast rate, the DS200 is operating on battery power and the battery has 25 percent of its charge remaining.
- If the light is **amber**, the battery is charging. If the light is amber, allow the DS200 to charge until the light turns green. If the battery is not charged, it will take up to six hours to charge the battery.
	- **•** If the light is flashing at a slow rate, the battery is 75 percent charged.
	- **•** If the light is flashing at a medium rate, the battery is 50 percent charged.
	- **•** If the light is flashing at a fast rate, the battery is 25 percent charged.
- If the light is **flashing red**, the battery is not taking a charge. This could be caused by:
	- **•** A dead battery.
- **•** A bad connection to the battery.
- **•** No battery is in the DS200.

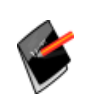

**Note:** If the DS200 has not operated on battery power and was stored with a full battery charge, the charge time required to fully recharge the battery will be minimal.

#### **Battery Cautions**

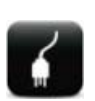

**Electrical Shock Danger:** Removing the battery from the scanner exposes it to risks that are not present under normal operating conditions.

Shorting the battery terminals together is especially hazardous even if the battery is "discharged" or "dead." Shorting the terminals can create sparks, melt wires, and possibly start a fire. Use extreme caution when handling the backup battery.

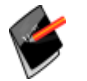

**Note:** The DS200 battery may be recycled. Please dispose of the battery properly.

#### **Charge the Battery**

The amount of time required to charge a battery can be anywhere from five minutes to seven hours, depending on the battery's current charge.

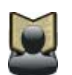

**Reference:** Refer to the Charge the [Battery](#page-48-0) heading of Chapter 4: Pre‐[Election](#page-27-0) Day [Tasks](#page-27-0) for more information about the battery power icons.

#### <span id="page-133-0"></span>**Preventative Maintenance During High Volume Accuracy Testing**

During high volume or accuracy testing, you must perform preventative maintenance at a higher frequency due to the high amount of ballot processing. ES&S requires that preventative maintenance be performed prior to the start election test, and after every 2,000 processed ballots.

After the DS200 has completed each batch of ballots and printed the operations log, take the following steps in addition to the standard preventative maintenance routine.

**1.** Turn off the scanner and unplug the power cord.

- **2.** Clean the ballot entry and exit slots with a can of pressurized clean, dry air or inert gas, which is available for order from ES&S. Aim the air can'sspray tube into the ballot entry slot and blow out all the debris. Clean the ballot exit slot in the same way. Repeat the entire procedure and inspect the entrance and exit slots with a flashlight.
- **3.** Use pressurized air to remove dust and debris from around the menu display.
- **4.** Use a soft, lint‐free cloth and water or a mild solution of water and soap to wipe down the scanner. Dampen, but do not soak the cloth with the cleaning solution. Do not spray cleaning solution directly onto the scanner.
- **5.** Clean the LCD display window with the damp cloth. Be careful not to scratch the display panel.
- **6.** Use the cloth and cleaning solution to clean the scanner's outer case. Start at the top and work down to the base.
- **7.** Clean the scanner's stainless steel base plate with the cleaning solution. Wipe all traces of the cleaning solution off the scanner after you finish cleaning.
- **8.** Unlock the rear access door on the back cover of the DS200.

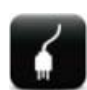

**Electrical Shock Danger:** Always unplug the AC power cord and turn the scanner off before you clean a DS200 scanner.

- **9.** Once this door is unlocked and back cover of the DS200 is raised, the ballot transport mechanism can be opened.
- **10.** Lift up the latches on the left and right side of the ballot transport.
- **11.** Lift up the top cover to access the ballot transport.
- **12.** Use a lint‐free cloth and isopropyl alcohol to clean the glass surface of the contact image sensors.
- **13.** Clean the rubber rollers on the bottom surface of the ballot transport

# **Part 4: Appendix**

Part 4 contains information about the following topics.

- [Chapter](#page-136-0) 9: DS200 Quick Start Guide
- Chapter 10: [Troubleshooting](#page-149-0)
- Chapter 11: System [Messages](#page-157-0)

# <span id="page-136-0"></span>**Chapter 9: DS200 Quick Start Guide**

This chapter contains a brief overview for using the DS200, from attaching the DS200 to the ballot box to closing the election polls. The tasks described in this chapter will normally be used by poll workers on Election Day. The information in this chapter is explained in more detail in later chapters.

- $\cdot$  If you are using the plastic ballot box, follow the instructions under the [Attach](#page-136-1) the [DS200](#page-136-1) to the Plastic Ballot Box heading.
- If you are using the metal ballot box, follow the instructions under the [Attach](#page-138-0) the [DS200](#page-138-0) to a Metal Ballot Box heading.

## <span id="page-136-1"></span>**Attach the DS200 to the Plastic Ballot Box**

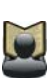

If the plastic DS200 ballot box is not assembled, refer to the [Assemble](#page-28-0) the Plastic [Ballot](#page-28-0) Box section in Chapter 4: Pre‐[Election](#page-27-0) Day Tasks for ballot box assembly instructions.

The DS200 is typically operated on a secure ballot box.

**1.** Use the DS200 key to open the front of the DS200 carrying case.

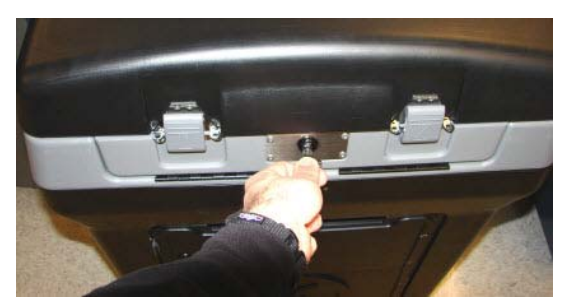

**2.** Press up on the two tabs to unlock the DS200 carrying case.

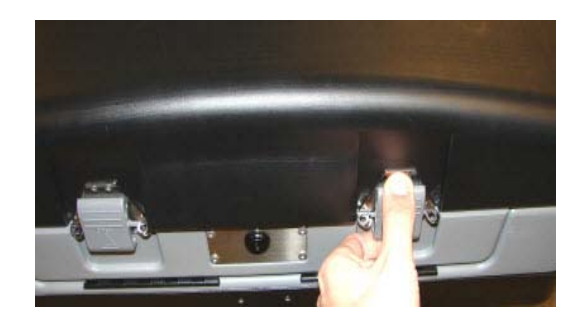

**3.** Inspect the power cord for damage before you mount your scanner to the top of the ballot box.

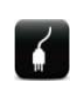

**.**

**Electrical Shock Danger:** If the cord appears damaged, discard it and contact ES&S for a new cord.

**4.** Place the scanner about one‐third of the way into the recessed area and slide it onto the mounting rails until it sits about four or five inches (0.1 meters) from the back of the recessed area.

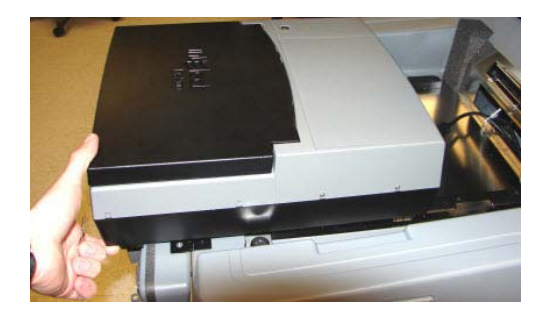

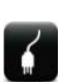

**Electrical Shock Danger:** Only plug the DS200 scanner into a grounded, three‐pronged electrical outlet. Plug only one scanner into each available outlet. ES&S does not recommend using an extension cord.

**5.** Plug the power cord into the power port on the back of the scanner and then plug the AC power cord from the external power supply into a 120‐volt wall outlet. Arrange your voting equipment to make sure that no one trips on the cord or accidentally unplugs the scanner on Election Day.

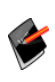

**Note:** A "No Input Power Detected" message appears on the scanner's display screen and a "Switched to Battery Power" message is added to the audit log if the scanner is not receiving power through the power cord. Check your connections and the wall outlet if this message appears on your scanner's display screen. After the scanner has been re‐connected through the power cord, a "Switched to AC Power" message is added to the audit log.

**6.** Slide the scanner against the back of the DS200 carrying case. The scanner will press against the two protective foam inserts.

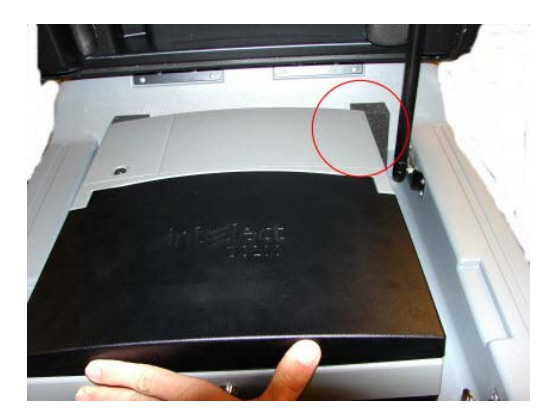

**7.** Raise the hinged access door on the DS200 carrying case and lock the hinged door into place to secure the scanner in the carrying case.

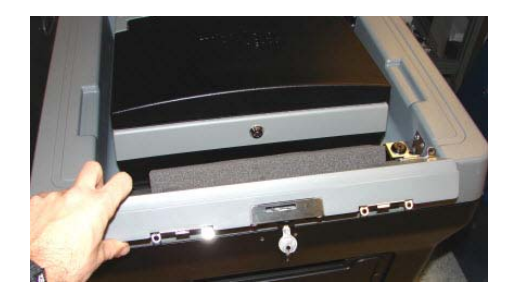

Test the door to make sure the lock properly engages. If the door cannot be locked, the DS200 may not be pushed completely up against the back of the DS200 carrying case.

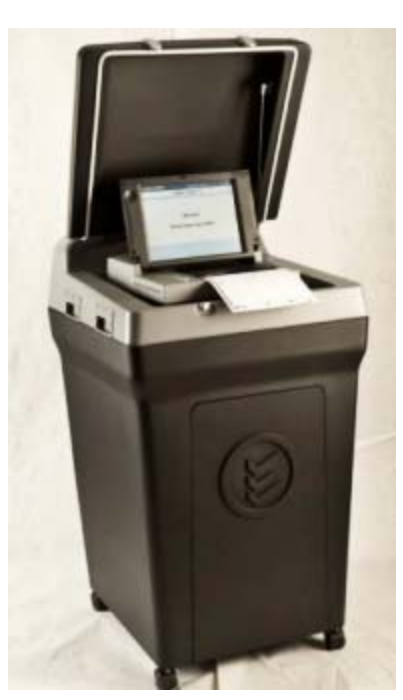

#### **Fully Assembled Ballot Box**

#### <span id="page-138-0"></span>**Attach the DS200 to a Metal Ballot Box**

The DS200 can operate on a secure metal ballot box. The metal ballot box does not require assembly.

**1.** Before you mount your scanner to the top of a ballot box, inspect the power cord for damage.

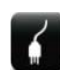

**Electrical Shock Danger:** If the cord appears damaged, discard it and contact ES&S for a new cord.

- **2.** Insert the DS200 power cord from the external power supply through the opening on the outer left side of the ballot box.
- **3.** Make sure the hinged plate covering the ballot slot is in the open or upright position.
- **4.** Thread the cord through the outside opening on the back of the box until the cord appears on the inside of the opening at the top recessed area.
- **5.** Place the scanner about one-third of the way into the recessed area and slide it onto the mounting rails until it sits about four or five inches from the back of the recessed area.

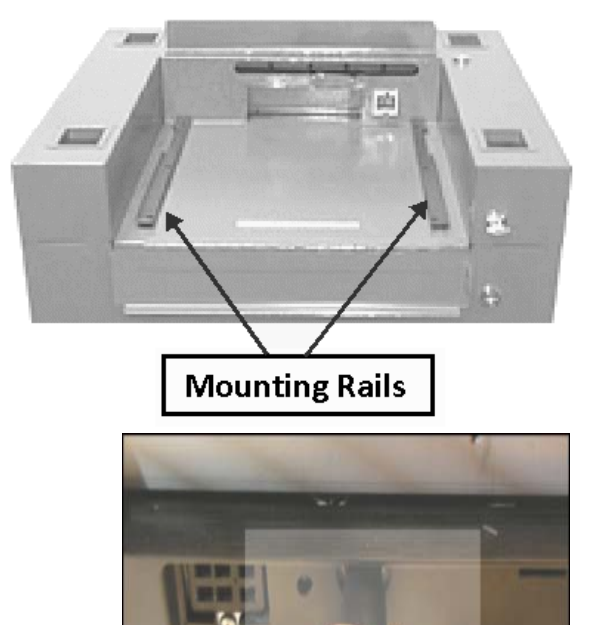

**6.** Plug the power cord into the power port on the back of the scanner.

- **7.** Slide the scanner against the back of the ballot box. Make sure the diverter connector at the back of the scanner locks into the slot on the ballot box.
- **8.** Plug the AC power cord from the external power supply into a 120‐volt wall outlet.

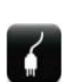

**Electrical Shock Danger:** Only plug the DS200 scanner into a grounded, three‐pronged electrical outlet. Plug only one scanner into each available outlet. ES&S does not recommend using an extension cord.

**9.** Raise the hinged access door on the front of the ballot box and lock the hinged door into place. This helps secure the DS200 in place. Test the door to make sure the lock properly engages. If you cannot lock the door, the DS200 may not be pushed completely up against the back wall of the ballot box.

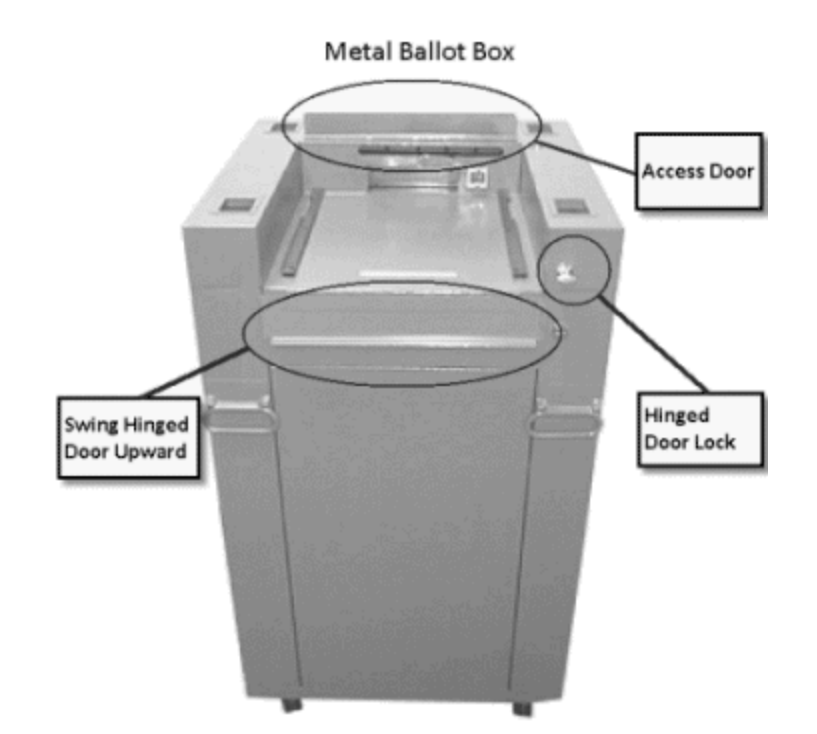

## **Seals and Locks**

## **DS200 Seals and Locks**

- **1.** Insert the USB flash drive containing the election definition.
- **2.** Secure the USB flash drive with a seal.

- **3.** Close and lock the front access door. Assure that the front access door is locked and place a tamper evident seal as shown.
- **4.** Insert the USB Backup Memory Device in the rear compartment. If your election rules require the use of a backup memory device, you should secure the USB Backup with a seal.
- **5.** Close and lock the rear access door. Assure that the rear access door is locked and place a tamper evident seal as shown..
- **6.** Close the display and lock. A tamper evident seal may be placed vertically from the lock to the display as shown.

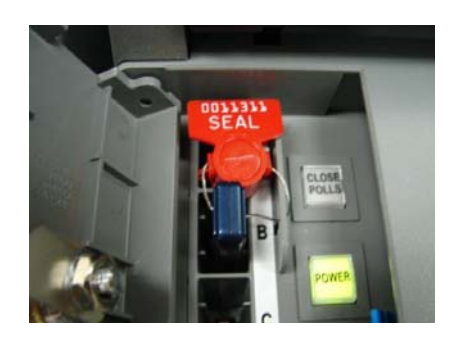

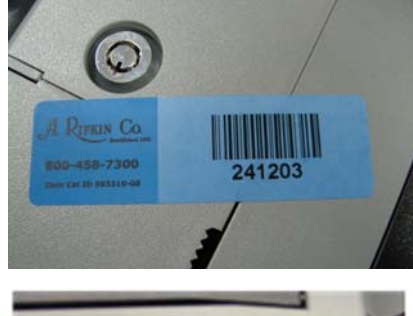

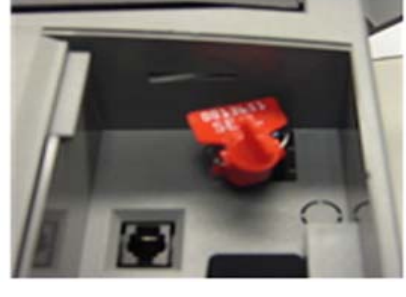

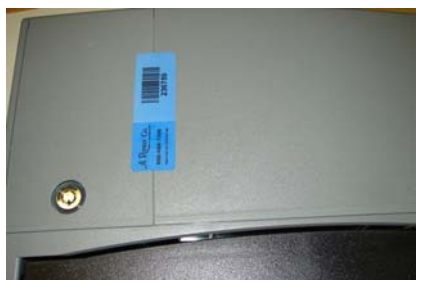

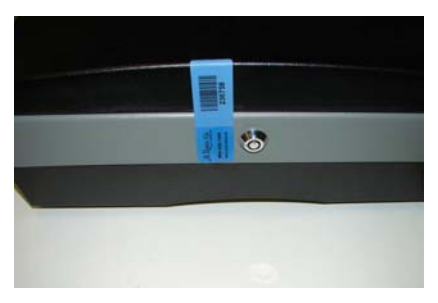

## **DS200 Carrying Case and Ballot Bin Security Seals**

The DS200 carrying case and ballot bin has nine possible locations for wire‐type seals.

**A.** To secure the carrying case to the bin, engage the locks on the sides of the bin between the handles, then place one seal on each side of the bin between the handles (two seals).

**B.** To secure the ballot bin, assure that both doors are locked and place one seal on each door (two seals).

**C.** To secure the carrying case lid, secure both lid latches and lock the lid using the lock between the two latches. Place at least one seal on the lid latch. There are two locations for seals on each latch. Only one seal should be necessary to secure the lid.

**D.** To secure the DS200 inside the carrying case, lock the front door and place a seal through the lock bracket.

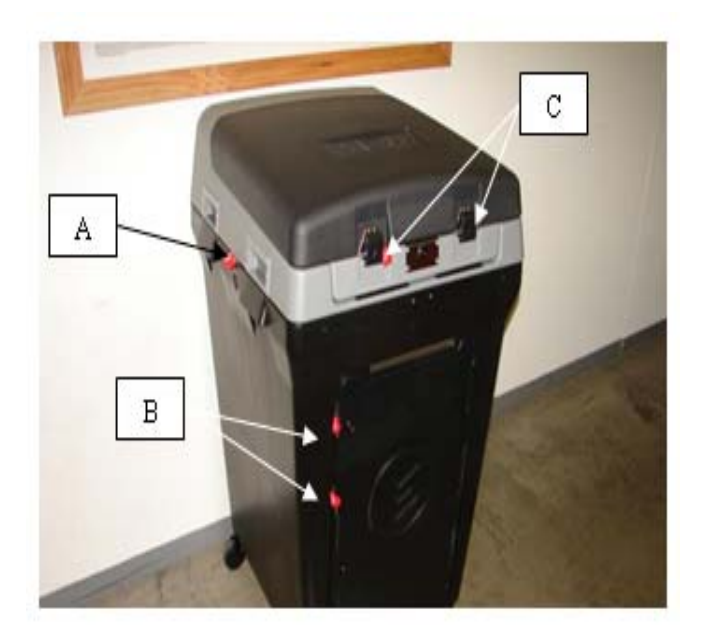

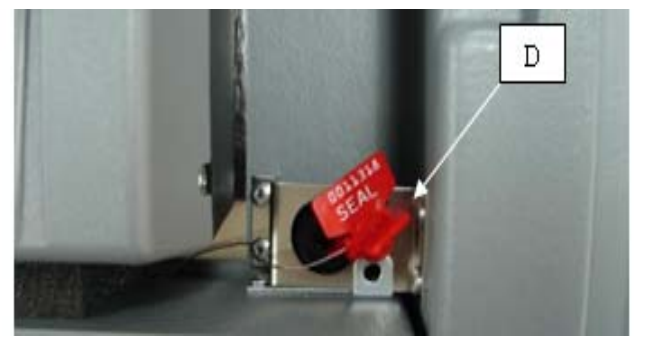

**E.** Further polling site security may be attained by using the integrated anchor point on the DS200 Ballot Bin.

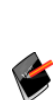

**Note:** ES&S does not recommend any specific lock for this application due to the unknown anchor points at your polling sites. Check with you local hardware, sporting goods or computer supply store for options.

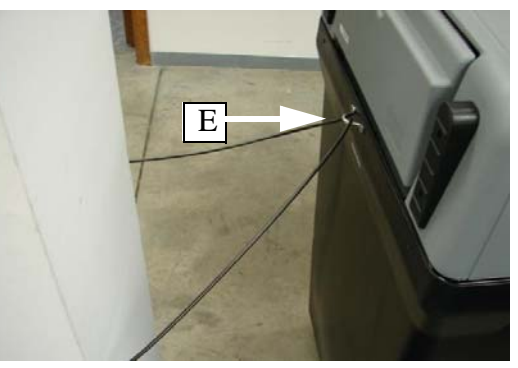

## **Steel Ballot Box**

The steel ballot box has six possible locations for seals.

**A.** Slide the tabulator onto the ballot box rails and secure. A tamper evident seal can also be added for additional security.

**B.** Access to the emergency ballot bin is limited by this lock. A tamper evident seal can also be added for additional security.

**C.** When the scanner is in operation the ballot flap bust be in the up position. During storage, transportation or periods of higher security, the ballot flap should be in the closed position and locked, using the lock next to the ballot flap.

**D.** Access scanned ballots through doors located on each side of the ballot box. These doors should be locked, and a tamper evident seal can also be added for additional security.

**E.** Additional security can be implemented by adding a seal on the bottom of the ballot box door.

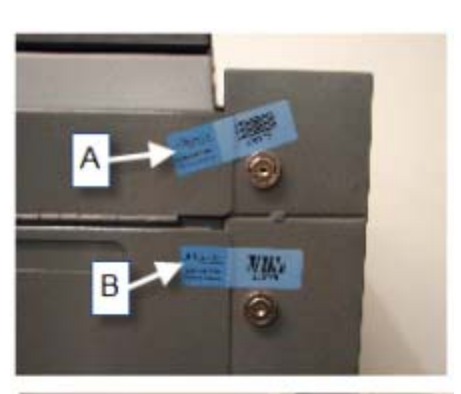

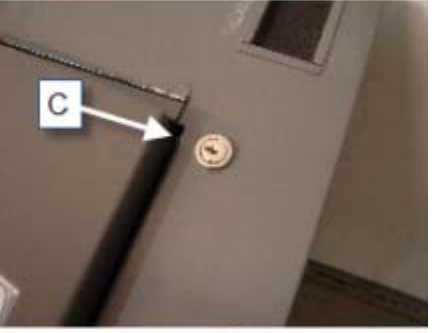

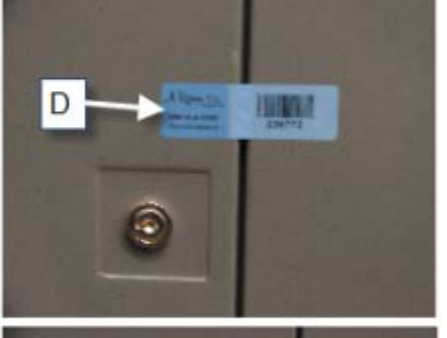

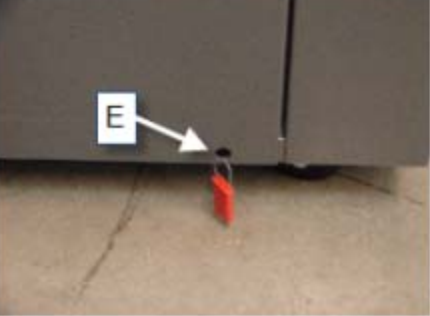
#### **Open the Polls**

After you have inserted the USB Backup Memory Device (if one is required), configured, tested and loaded the election definition. Use the following instructions to prepare the scanners for voting.

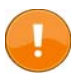

.

**Important:** Make sure the DS200 is plugged into an AC power source before you turn on the scanner.

**1.** Unlock the front of the DS200 machine

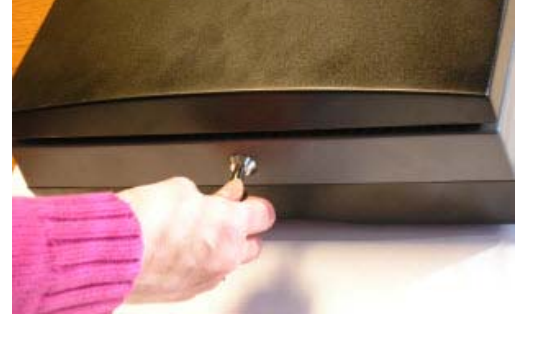

**2.** Flip up the LCD screen on the DS200

The DS200 unit automatically powers up when you raise the LCD screen and prints the Configuration Report.

**3.** If your DS200 does not power up, unlock the access door covering the power button.

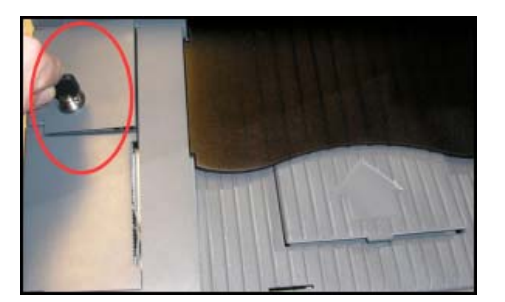

**4.** Press the bottom button to turn on the DS200.

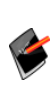

**Note:** If you get the Enter Qualification Code screen you will need to contact your Election Headquarters for the proper procedures. See [Load](#page-52-0) the Election [Definition](#page-52-0) in Chapter 4: Pre‐[Election](#page-27-0) Day [Tasks](#page-27-0) to load the Qualification media.

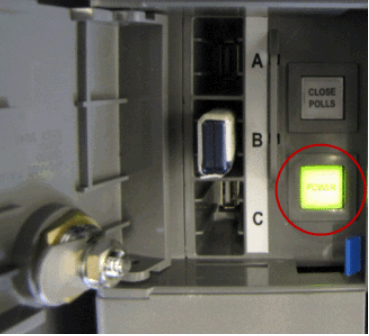

- **5.** If the Election USB media has not been installed, insert the Election media from the current election to prepare the DS200 for the current election. If the Election USB media has already been loaded, go to [Step](#page-146-0) 7.
- **6.** Enter your Election Code and press **Accept**, the system will validate the USB flash drive.

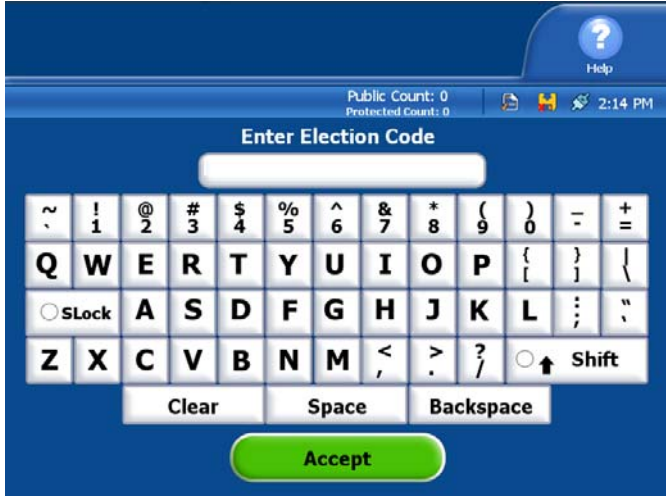

After the code is accepted, the system initializes and generates the following message if an election definition is found.

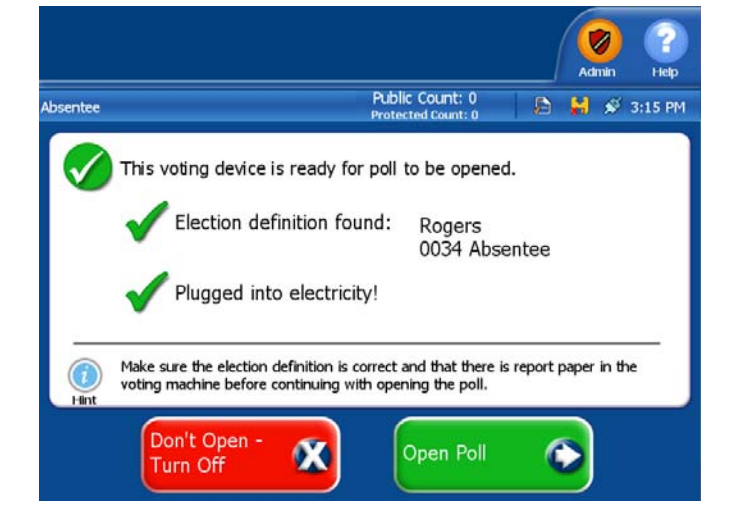

If an election definition is not found, the system displays the following message.

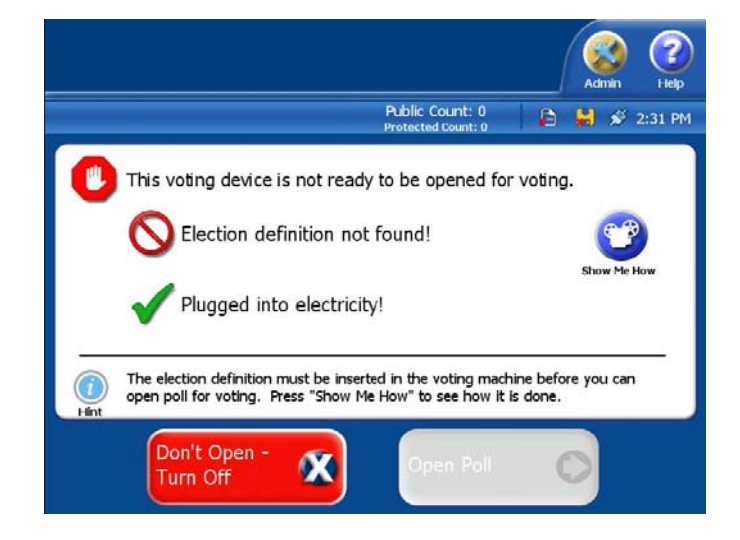

<span id="page-146-0"></span>**7.** Press **Open Poll**. The DS200 prints the Ballot Status Accounting Report and the Zero Report.

In addition to printing the report, the system performs an internal self‐test.

- **•** The results of the internal self‐test will appear on the screen.
- **•** If the DS200 fails any of its self‐tests, the system automatically shuts down.
- **8.** Close and lock the access door covering the power button.

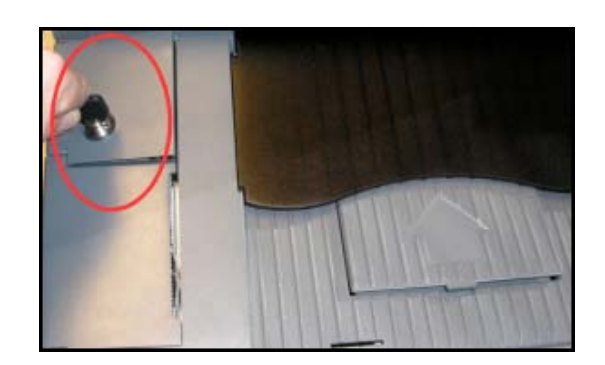

Once the report finishes printing the startup reports, the following screen appears.

**9.** Press **Go To Voting Mode**.

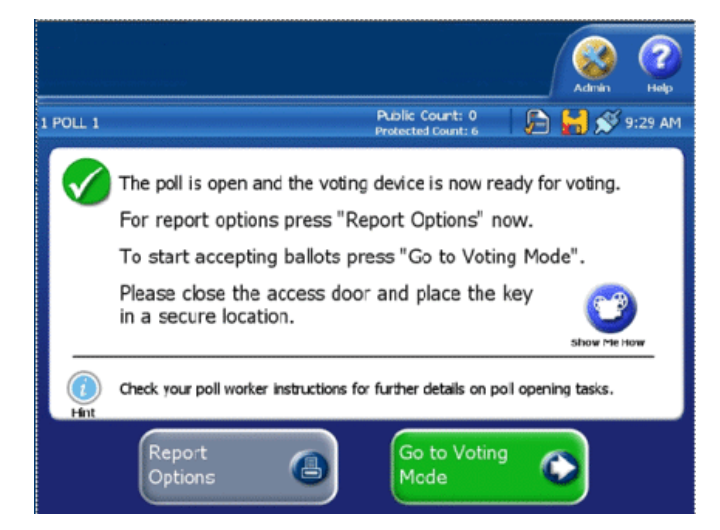

The DS200 is ready to receive Election Day ballots.

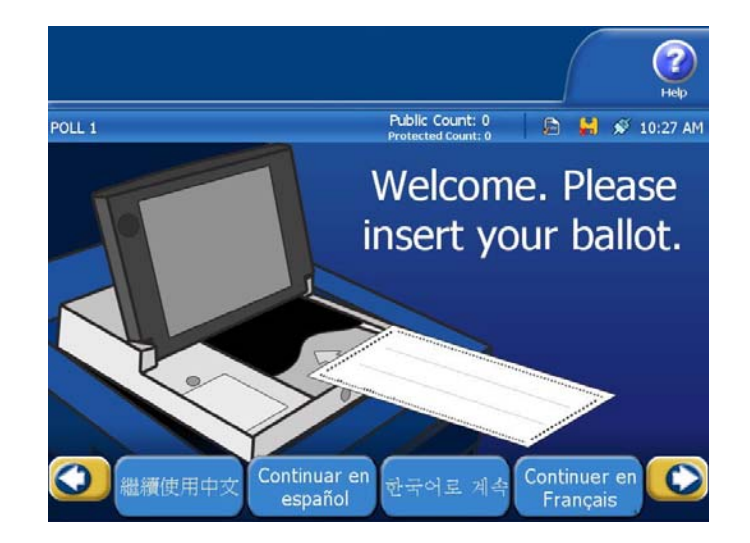

#### **Close the Polls**

- **1.** Unlock the access door, located above the printer.
- **2.** Press the **Close Polls** button, which is located above the power button. The following screen appears.

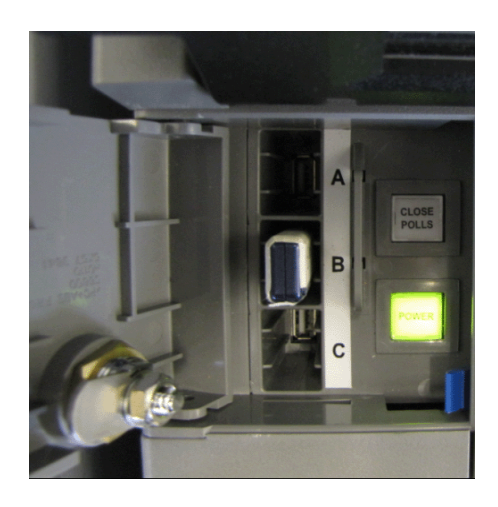

**3.** Press **Close Poll** to continue closing or press **Don't Close ‐ Keep Voting** to cancel closing the polls.

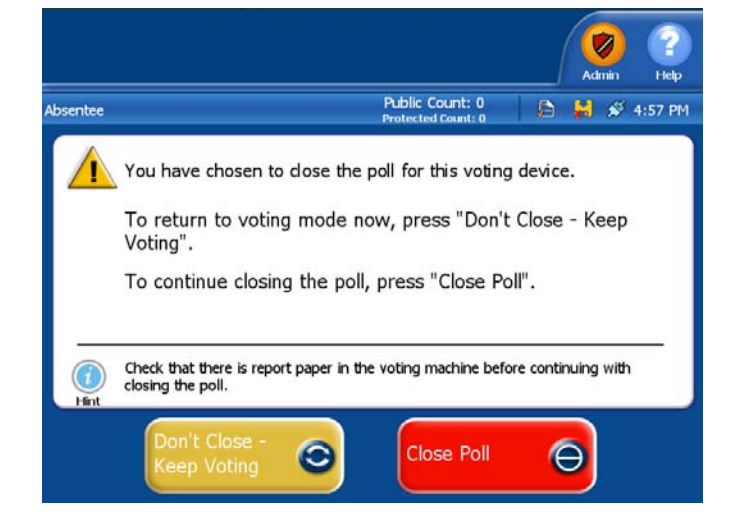

Once you press the **Close Polls** button, the DS200 will automatically print a Ballot Status Accounting Report and a Results Report.

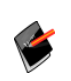

The number selected in the **Result Report Quantity** box in the DS200 Settings in ElectionWare will be the number of results reports printed. If you selected zero, The DS200 will not print a results report.

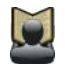

Refer to the *ElectionWare System Operations Procedures* manual for more information about setting DS200 options.

When all reports have printed, the following screen appears.

**4.** Press **Finished ‐ Turn Off** the scanner will turn off automatically.

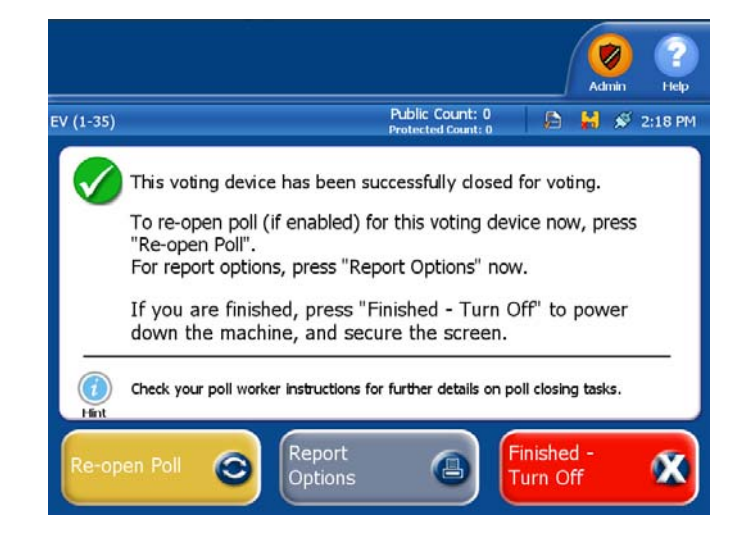

Once the Power button light is off, the USB flash drive can now be removed from the DS200.

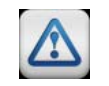

**Warning:** Do not attempt to remove the USB flash drive before the Power button light is off, otherwise you may damage the flash drive.

**5.** Follow your jurisdiction guidelines for handling the USB flash drive and the printed reports.

#### **Chapter 10: Troubleshooting**

This chapter provides instructions for the steps to take for some common issues that may occur with the DS200. Take these steps before you call for Technical Service.

#### **Emergency Ballot Storage Bin**

If the DS200 fails during an election, use the following procedure to store ballots in the emergency bin until you can repair or replace the scanner.

 **Metal Ballot Box** ‐ Make sure the top hinged panel is in the raised and locked position. Unlock the door to the emergency ballot storage bin and rotate the inside cover on the lower hinged panel to gain access to the storage bin slot. Swing the panel back up and lock in place.

 **Plastic Ballot Box** ‐ Unlock the door to the emergency ballot bin on the front of the ballot bin Swing open the door to

access the ballots. Lower the

Emergency **Ballot Bin Lock** Emergency **Ballot Bin and Hinged Door** Lock for the **Emergency Ballot Bin Emergency Ballot Bin** 

Voters may now insert ballots into the newly exposed slot for emergency storage. Store uncounted ballots in the emergency ballot storage bin until you can repair or replace the scanner.

#### **Recovering or Replacing the DS200**

Follow the steps below if one of your scanners fails and must be replaced:

**1.** Turn the malfunctioning scanner off by holding down the power button for about 30 seconds. Once the scanner powers down remove the election definition USB flash drive from the slot.

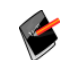

**Note:** Do not remove back up USB flash drive.

- **2.** Verify that the election administrators have used Qualification media from the current election to clear and prepare the replacement DS200.
- **3.** Insert the USB flash drive into the replacement scanner, and turn the power on. The replacement DS200 validates the USB flash drive's poll place media. If the revalidation fails, you will receive a message that the validation has failed.
- **4.** If the replacement was properly validated then enter your Election Code. Once the DS200 accepts the code it writes the encrypted data to the root of the USB flash drive.
- **5.** A Configuration Report will print after the security code is successfully entered.

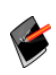

**Note:** A backup USB flash drive will have to be in the replacement machine when they run the EQC process, before sending out to the polling location. The header file that is written to the backup USB flash drive during the EQC is signed with the machine's private key.

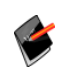

**Note:** You may not have to re‐enter the Election Security Code if this screen was setup to be bypassed.

**6.** After entering the election security code (if required) the Polls Close screen appears.

- **7.** Press **Report Options** if you desire to print a zero report or any other report. When you are ready press **Don't Close Keep Voting**.
- **8.** The replacement unit is now ready to continue voting.

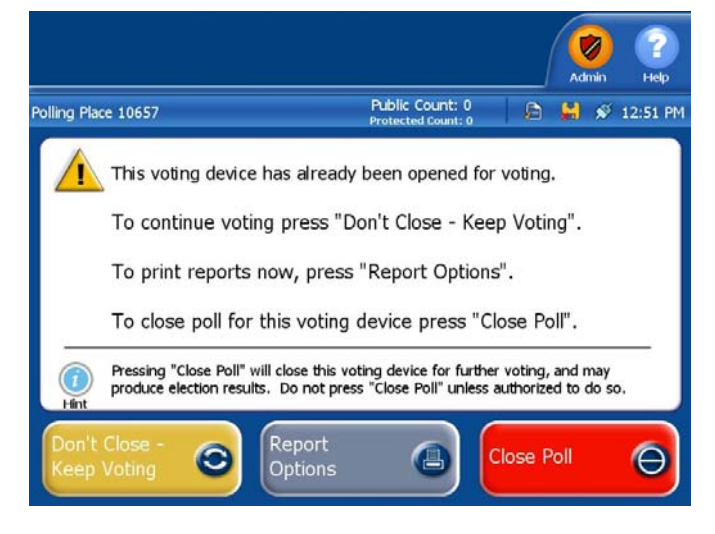

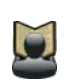

**Reference:** For more information about resuming scanner operations, see the Reopen the Polls [Without](#page-96-0) Clearing Vote Totals section in Chapter 5: [Election](#page-74-0) Day [Tasks](#page-74-0).

#### **Alternative Scenario: The replacement DS200 fails**

If the replacement DS200 fails, follow steps 1‐3 from above. The replacement DS200 will then validate that the ballot and results data originated from either the original DS200 or the first replacement DS200 and has not been altered. Once the DS200 has validated the data, it will display the Security Code entry screen and you can then enter your Election Security Code to complete the setup process.

#### **Calibrate the Touch Screen**

If the DS200 screen does not respond to touch, or if a screen other than the one you selected appears, the screen may need calibration. Take the following steps to calibrate the screen:

**1.** If your DS200 scanner is turned on, remove all USB media devices from the DS200, including the backup USB device.

**2.** Unlock the access door to the DS200.

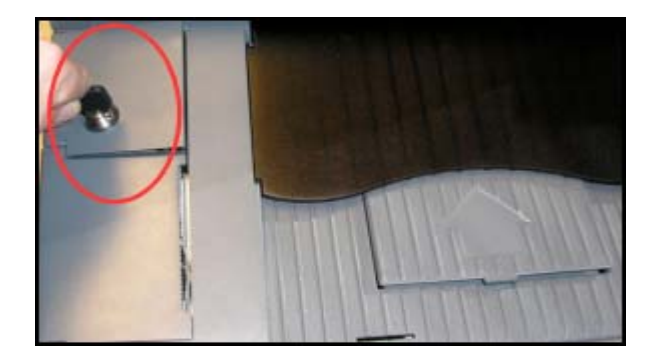

- **3.** Press the top CLOSE POLLS button to access the calibration. turn on the DS200.
- **4.** The following screen will appear. Press the circle in the upper‐left corner of the screen. The following screen will appear.

The Calibrate Display process calibrates the screen. Calibration is accomplished by touching the center of a series of small circles as they appear on the display screen. The first circle appears in the upper left hand corner Touch the center of this circle to begin the calibration process. A second circle appears in the lower right corner. Touch this circle and each subsequent circle as they appear. Then follow the screen instructions to test the calibration.

**5.** Press the circle in the lower‐right corner of the screen. The following window will appear.

The Calibrate Display process calibrates the screen. Calibration is accomplished by touching the center of a series of small circles as they appear on the display screen. The first circle appears in the upper left hand corner Touch the center of this circle to begin the calibration process. A second circle appears in the lower right corner. Touch this circle and each subsequent circle as they appear. Then follow the screen instructions to test the calibration.

**6.** Press **Save & Exit** to save your changes. Press **Recalibrate** to recalibrate the scanner.

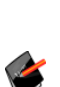

**Note:** If you do not press either button within 30 seconds, the window that appeared in Step 3 will appear and you will have to repeat steps **9** through **12**.

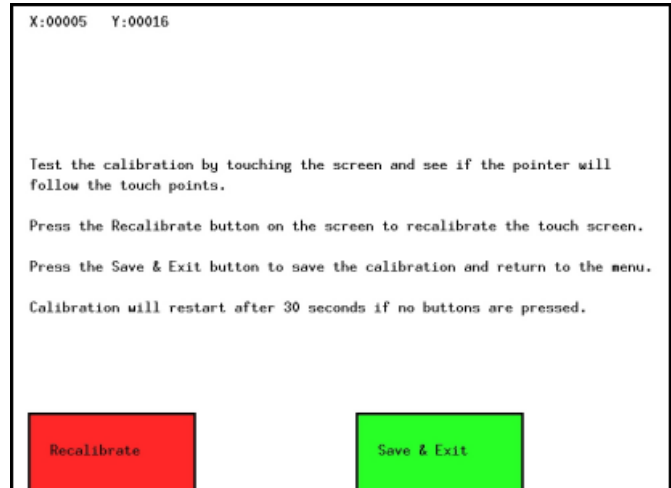

The DS200 logo appears on the screen when the DS200 is powering up.

**7.** When the Open Polls or Closed Polls screen appears, press the **Admin** button in the upper‐right corner.

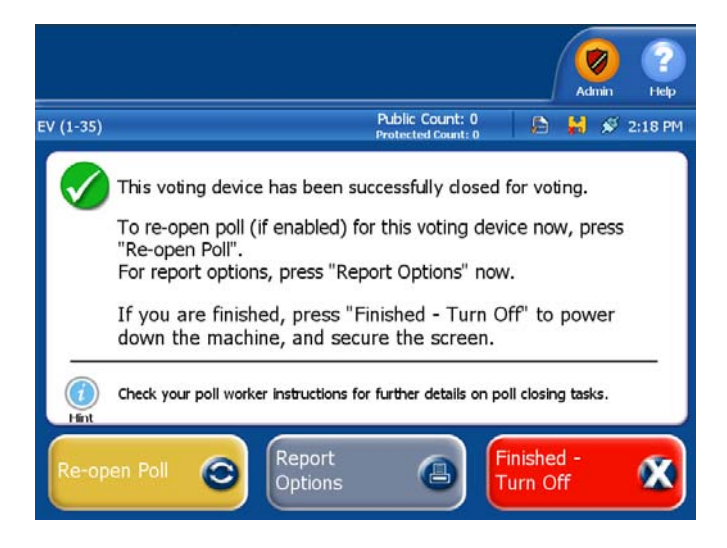

**8.** The Enter Election Code screen appears, asking for a code. Enter your security code and press **Accept**.

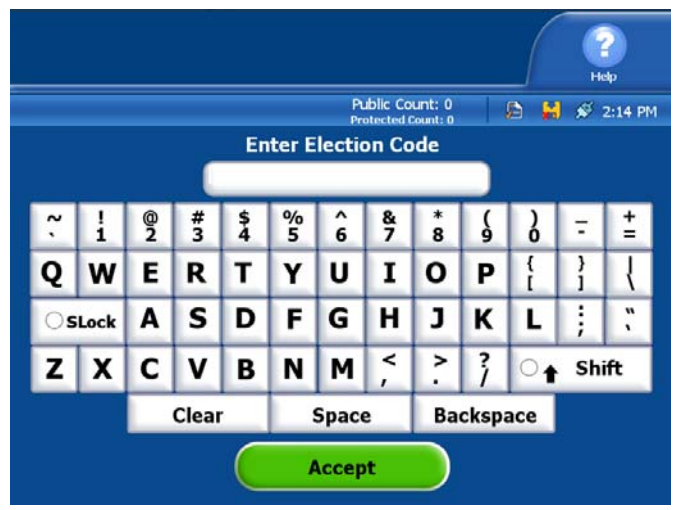

The Administration menu will appear.

**9.** From the Administration menu, press **System Settings**. The System Settings window will appear.

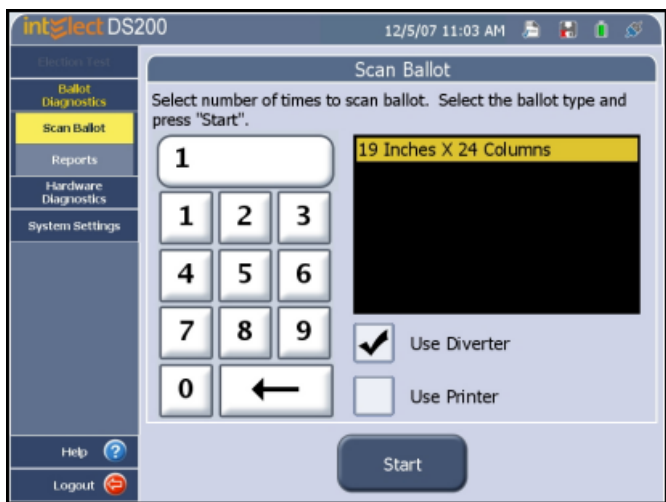

**10.** Press **Calibrate Touch Screen**. The Calibrate Touch Screen will appear, then press **Continue**.

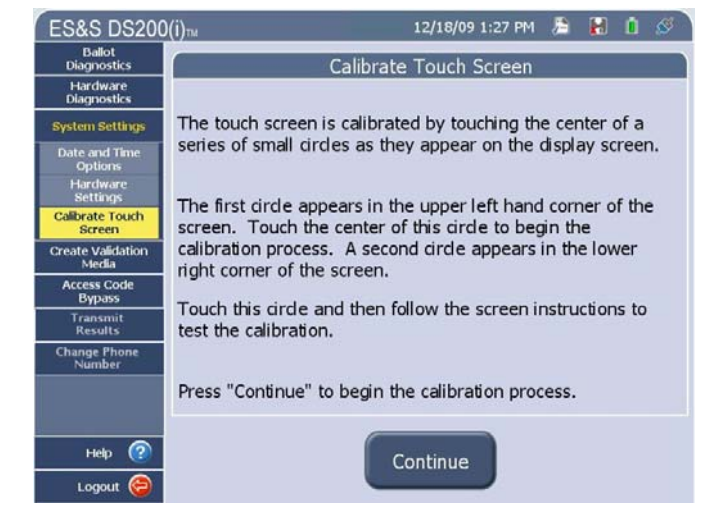

**11.** The following screen will appear. Press the circle in the upper‐left corner of the screen. The following screen will appear.

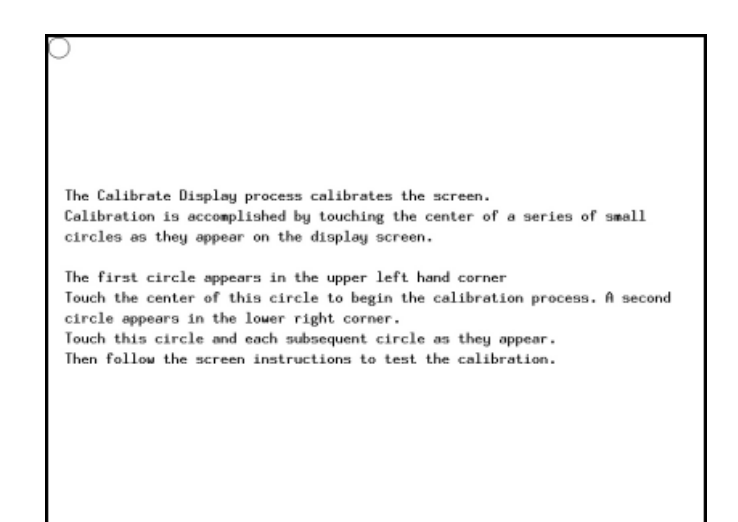

**12.** Press the circle in the lower‐right corner of the screen. The following window will appear.

The Calibrate Display process calibrates the screen. Calibration is accomplished by touching the center of a series of small circles as they appear on the display screen.

The first circle appears in the upper left hand corner Touch the center of this circle to begin the calibration process. A second circle appears in the lower right corner. Touch this circle and each subsequent circle as they appear. Then follow the screen instructions to test the calibration.

#### **13.** Press **Save & Exit** to save your changes. Press **Recalibrate** to recalibrate the scanner.

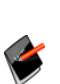

**Note:** If you do not press either button within 30 seconds, the window that appeared in Step 3 will appear and you will have to repeat steps **9** through **12**.

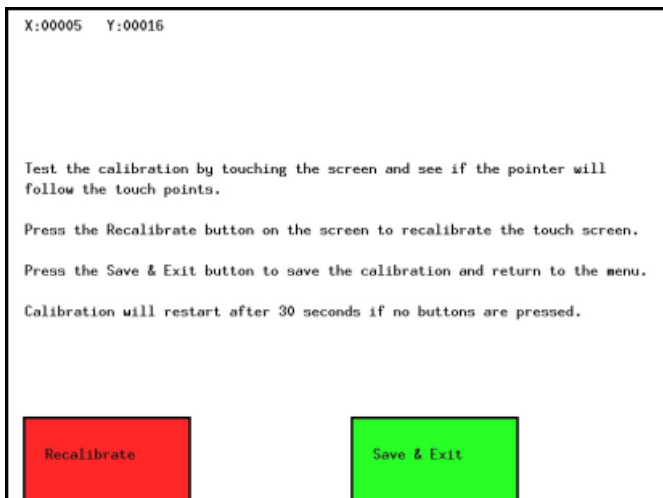

#### **Chapter 11: System Messages**

This chapter lists all system messages. In addition to the message itself, the scanner beeps to provide an audible cue that a message requires attention from a poll worker.

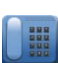

If you find your message in this chapter and still require assistance, contact your election administrator to schedule technical service or a back‐up machine. Election administrators may contact ES&S at 877‐377‐8683.

#### **System Error Recovery**

If you encounter the "System Error" message, use the following process to continue counting ballots.

- **1.** Open the access door on the front of the tabulator.
- **2.** Hold down the power button for about four seconds to turn off the tabulator.
- **3.** Remove the USB flash drive.
- **4.** Make a duplicate copy of the USB flash.
- **5.** Send the duplicate flash drive with the DS200 to ES&S for testing.
- **6.** Replace the DS200 with the back‐up DS200 tabulator assigned to your polling place.
- **7.** Insert the original USB flash drive with the election definition
- **8.** Press the power button to turn on the DS200.
- **9.** Continue counting ballots.

#### **Verification Messages**

The following verification messages are self‐explanatory, descriptive messages that the DS200 prints on the tape in response to a specific action. Verification messages do not require action from a poll worker.

- **❖** Counters Cleared
- **❖** Current Unit
- ◆ Diagnostic Check Completed
- **Election Definition Loaded**
- **Election Definition Unloaded**
- Entered Ballot Test Mode
- **Exited Ballot Test Mode**
- First Ballot Processed
- ◆ No Election Card
- **♦ Opening Polls**
- Polls Closed
- Polls Opened
- Power On
- Real Time Clock Set
- **Exercise** Report Cancelled
- ❖ Switched to AC Power
- ◆ Switched to Battery Power
- Total Ballots Accepted
- Voting Enabled

#### **Numeric Messages**

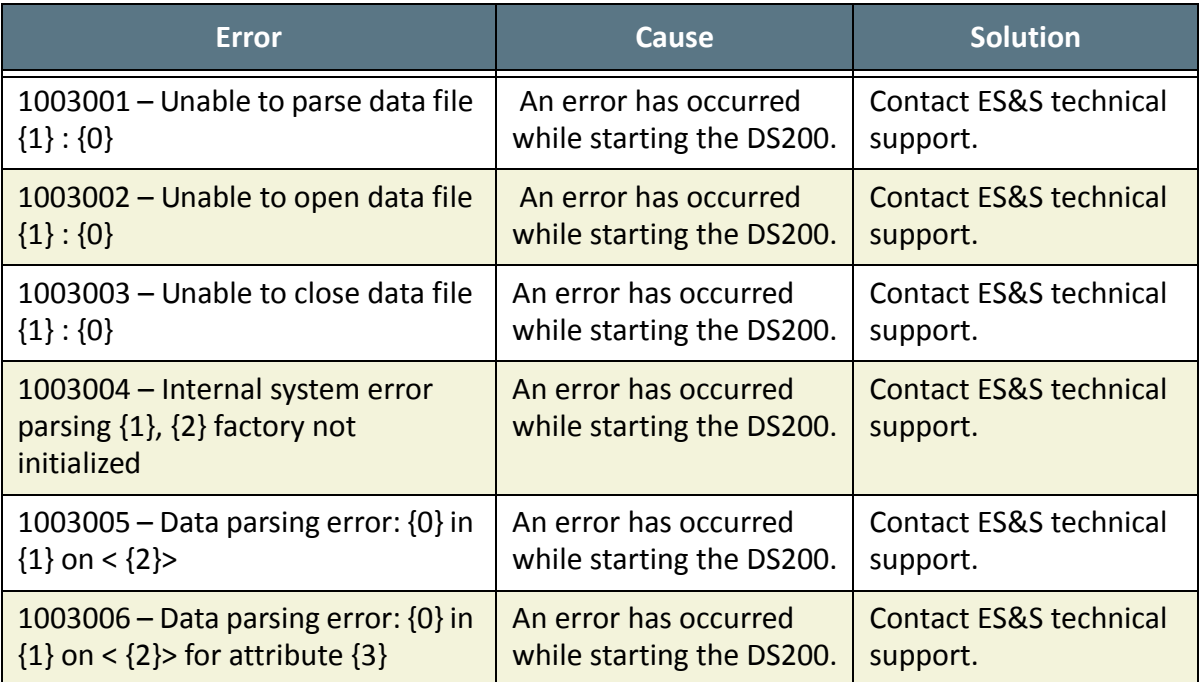

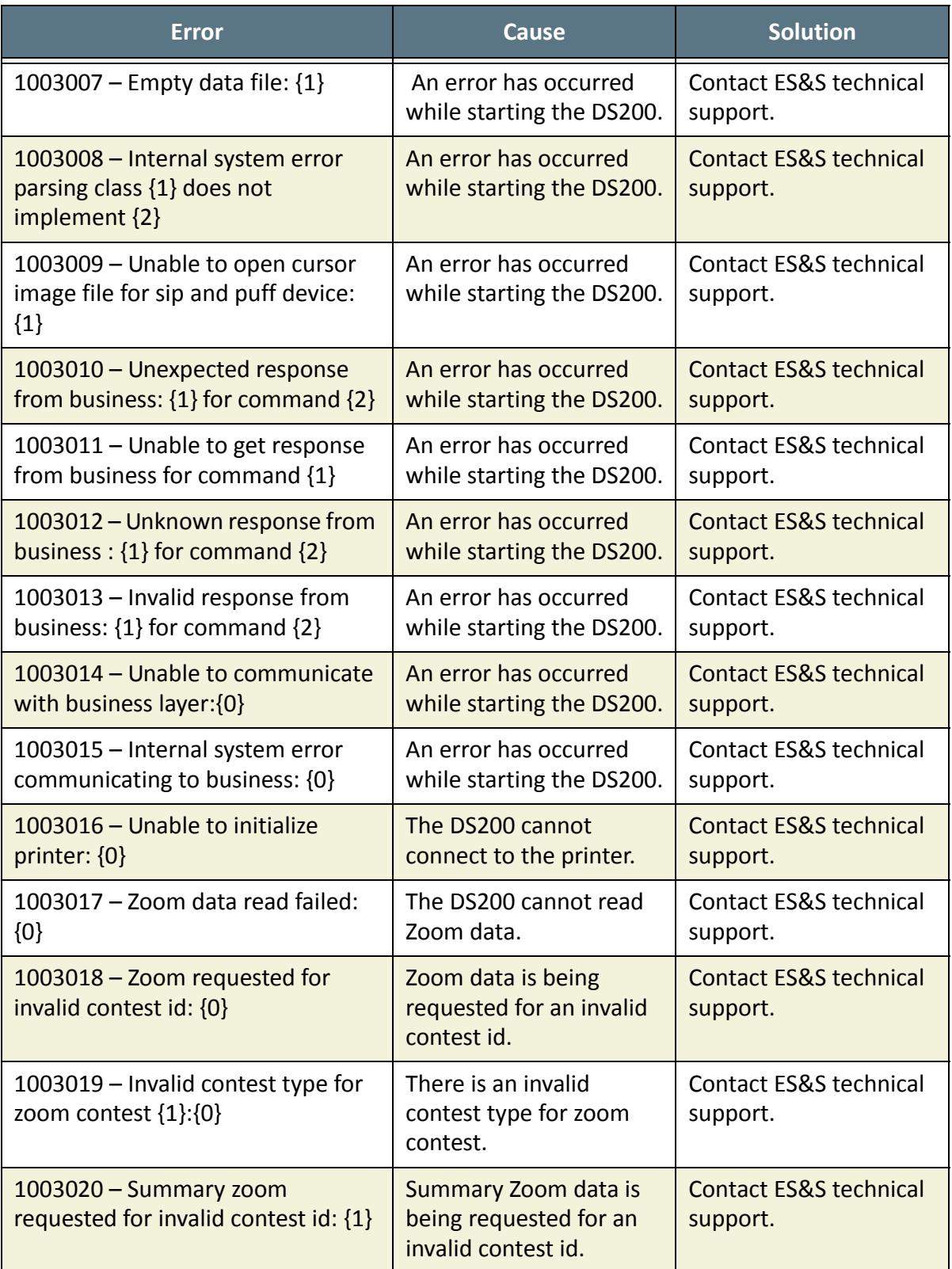

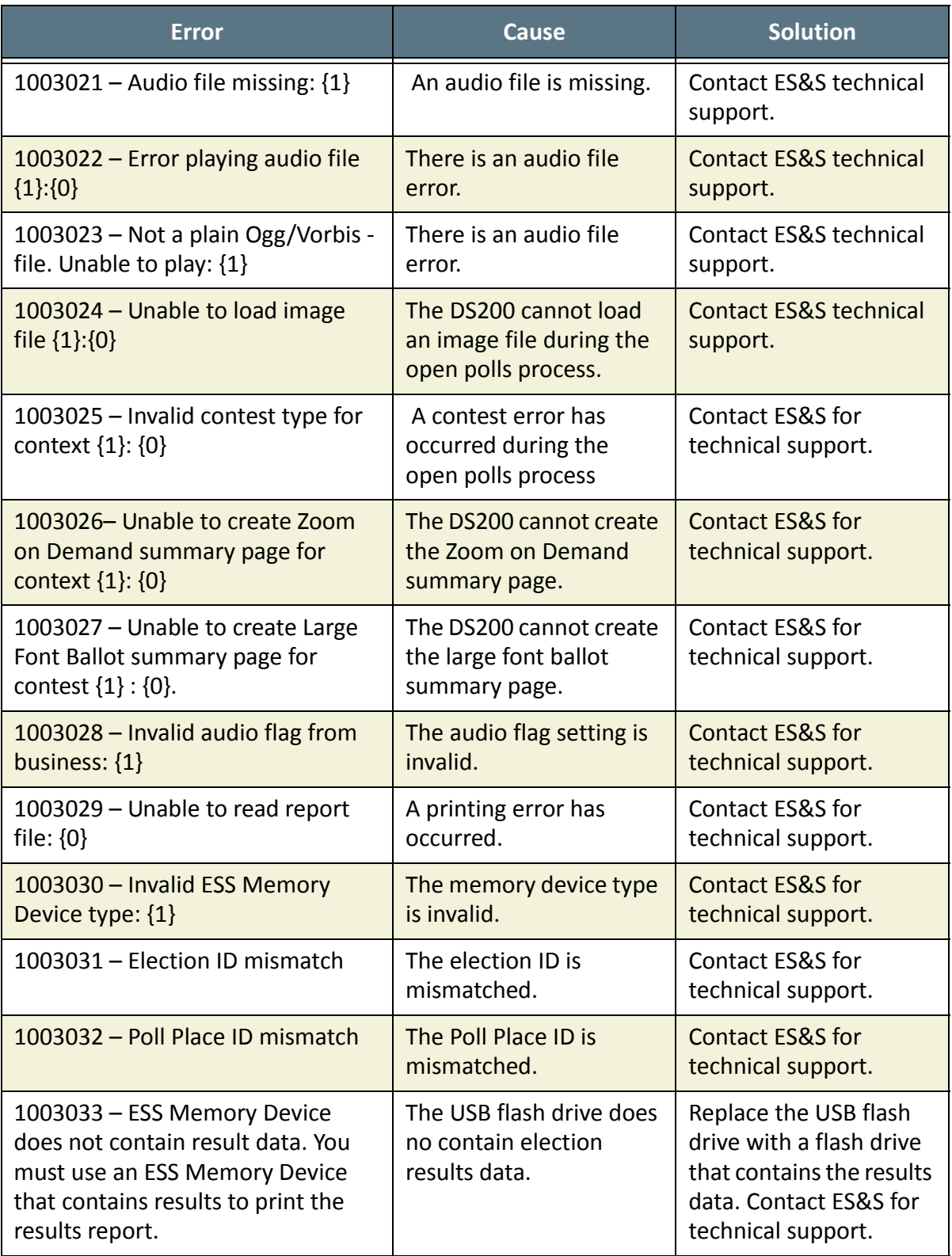

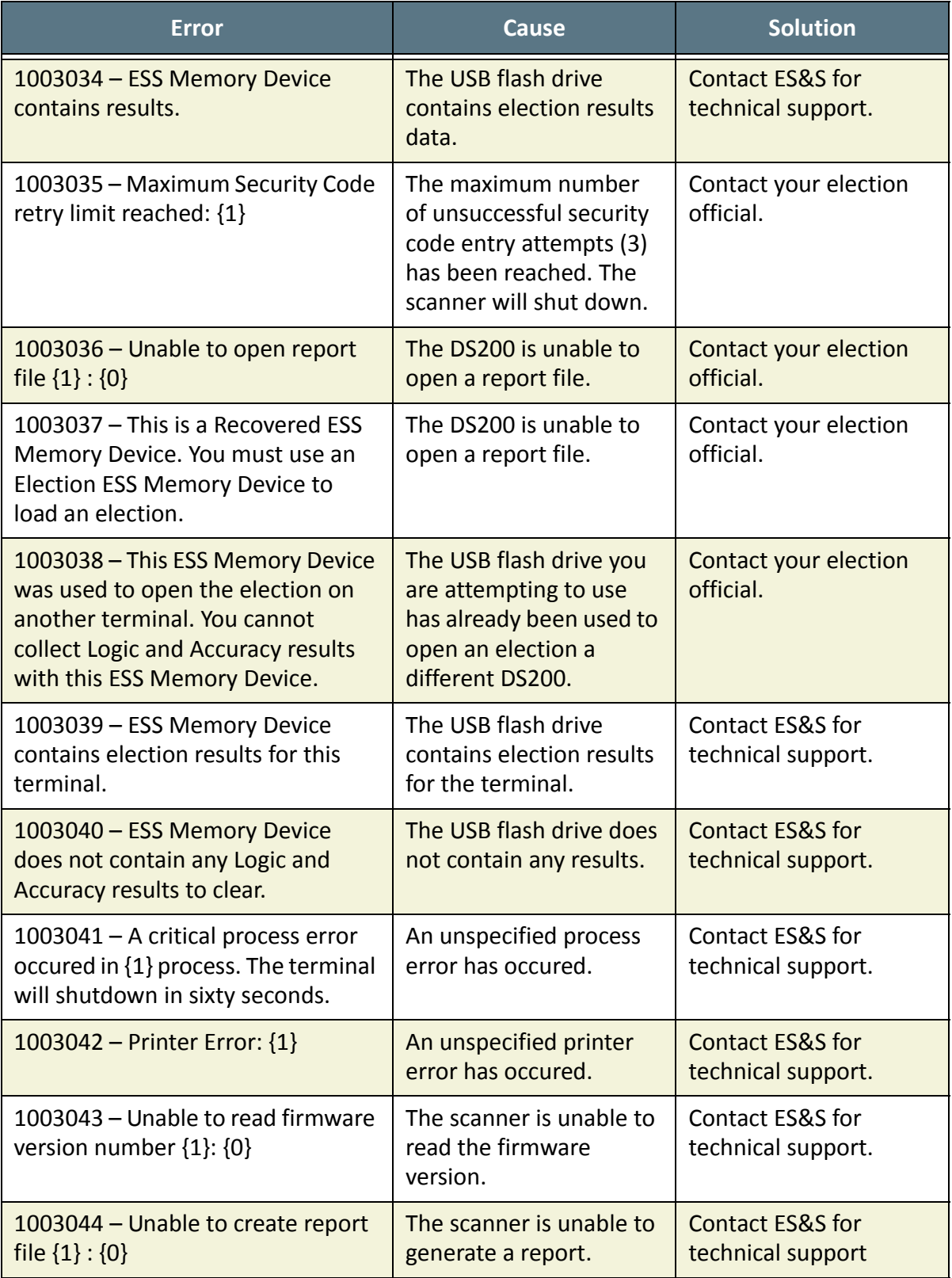

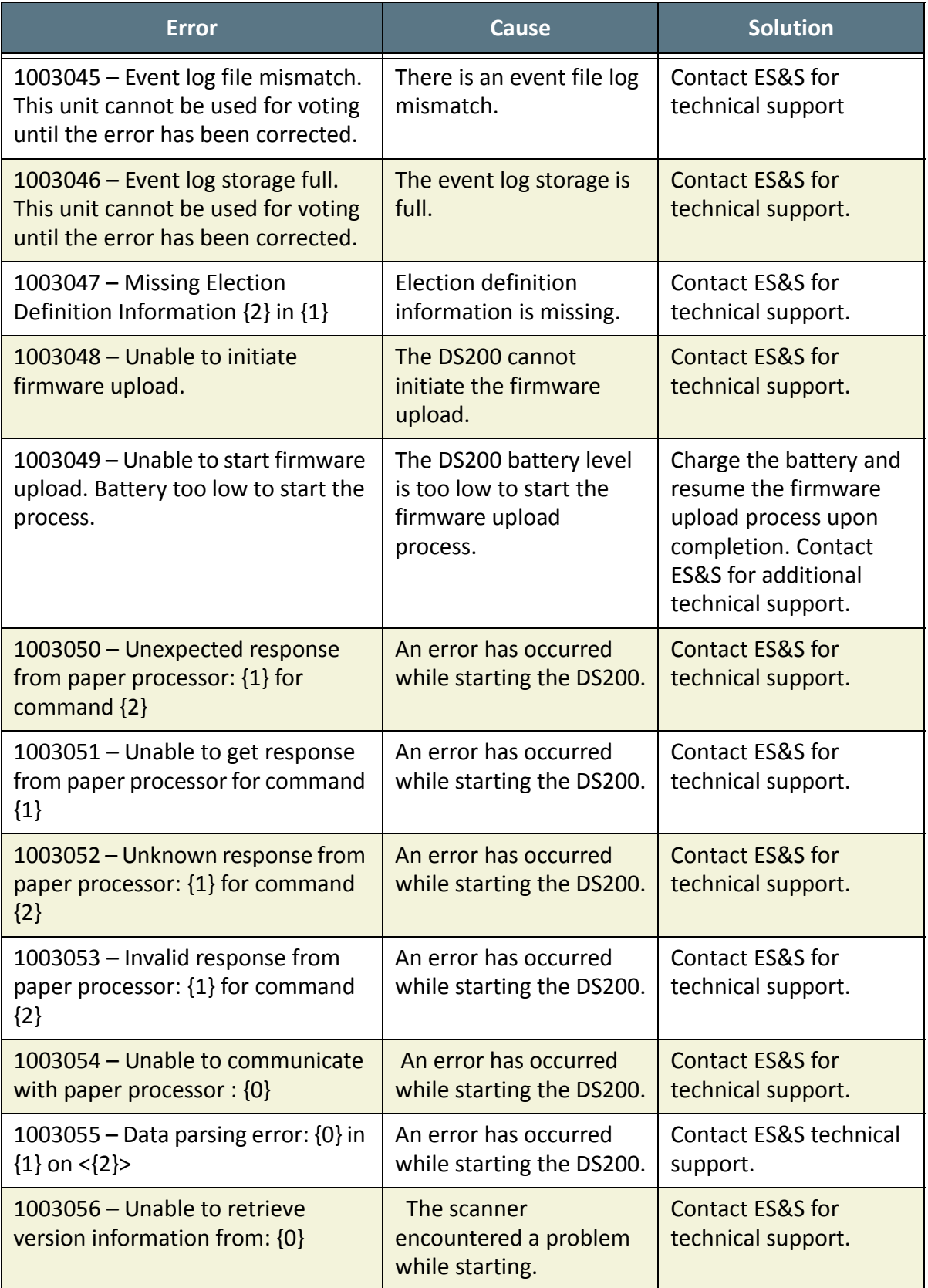

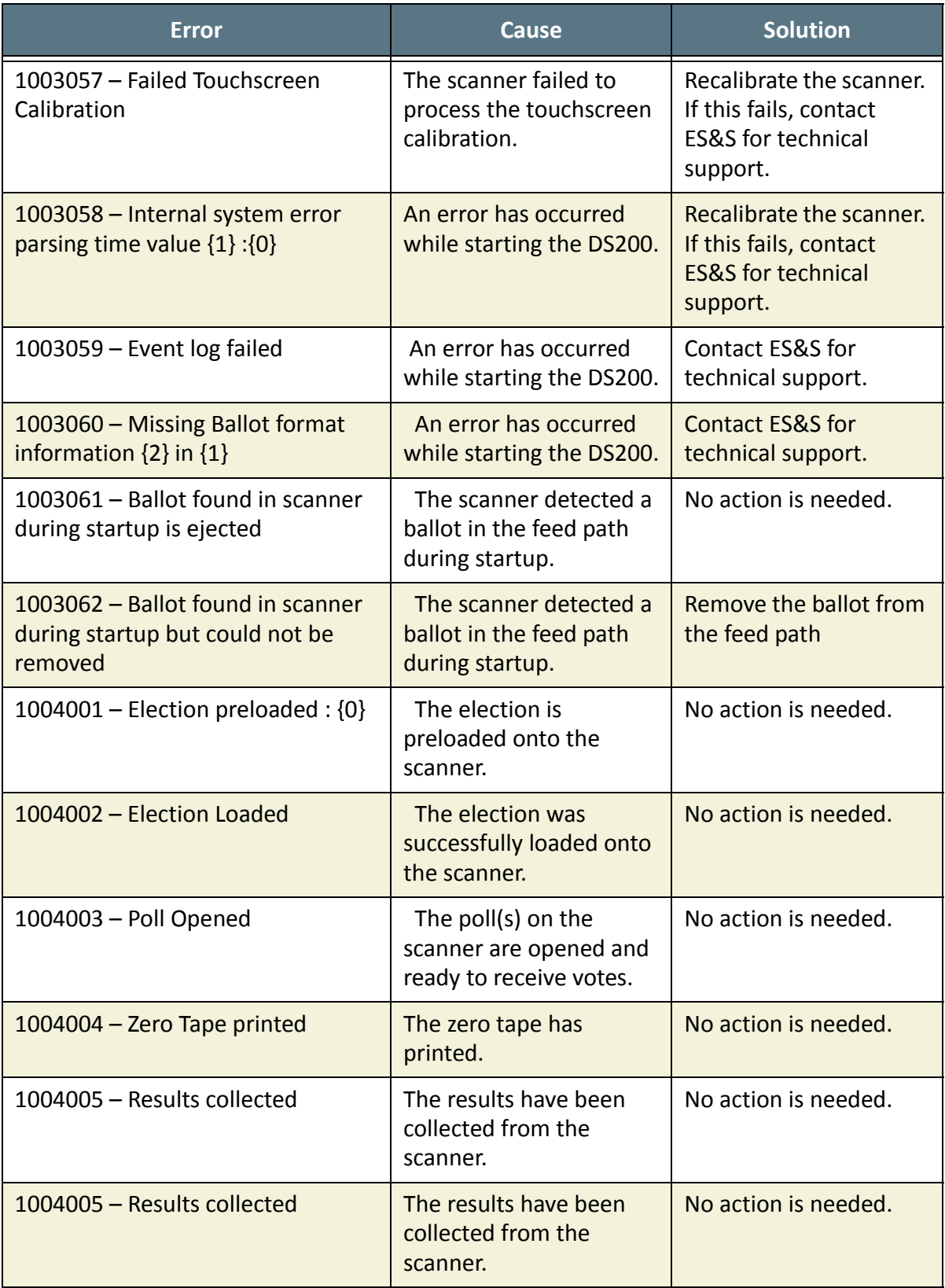

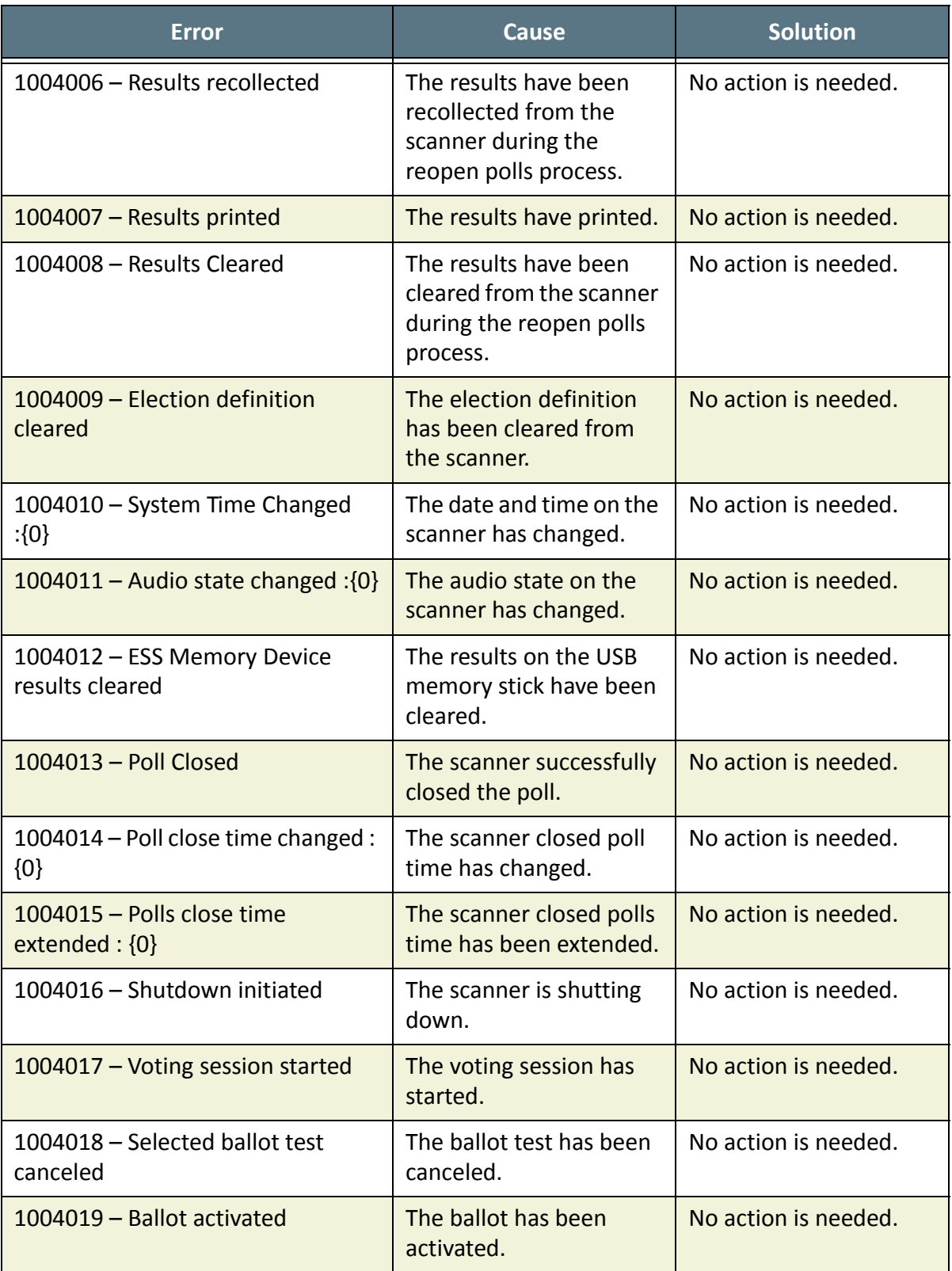

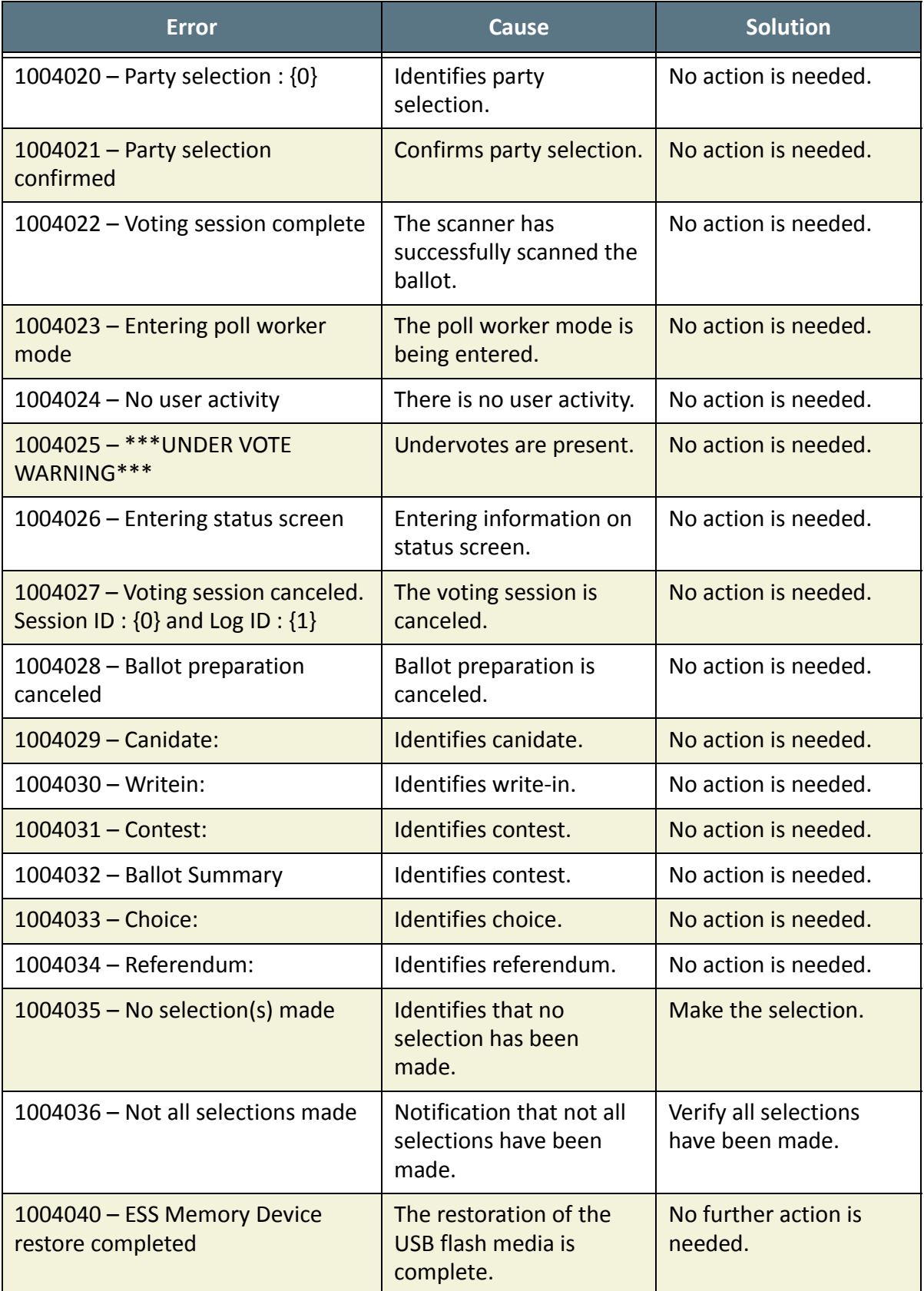

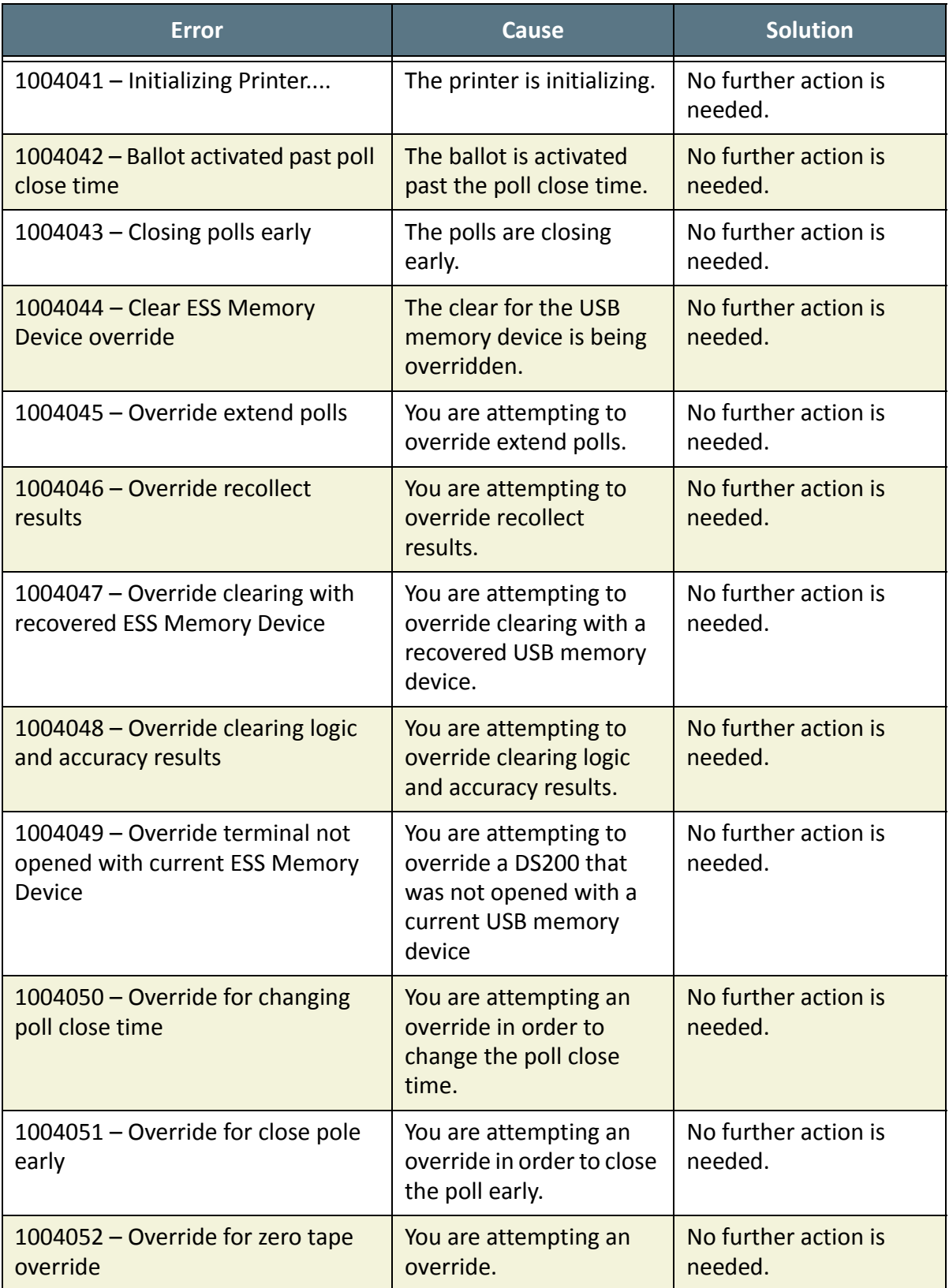

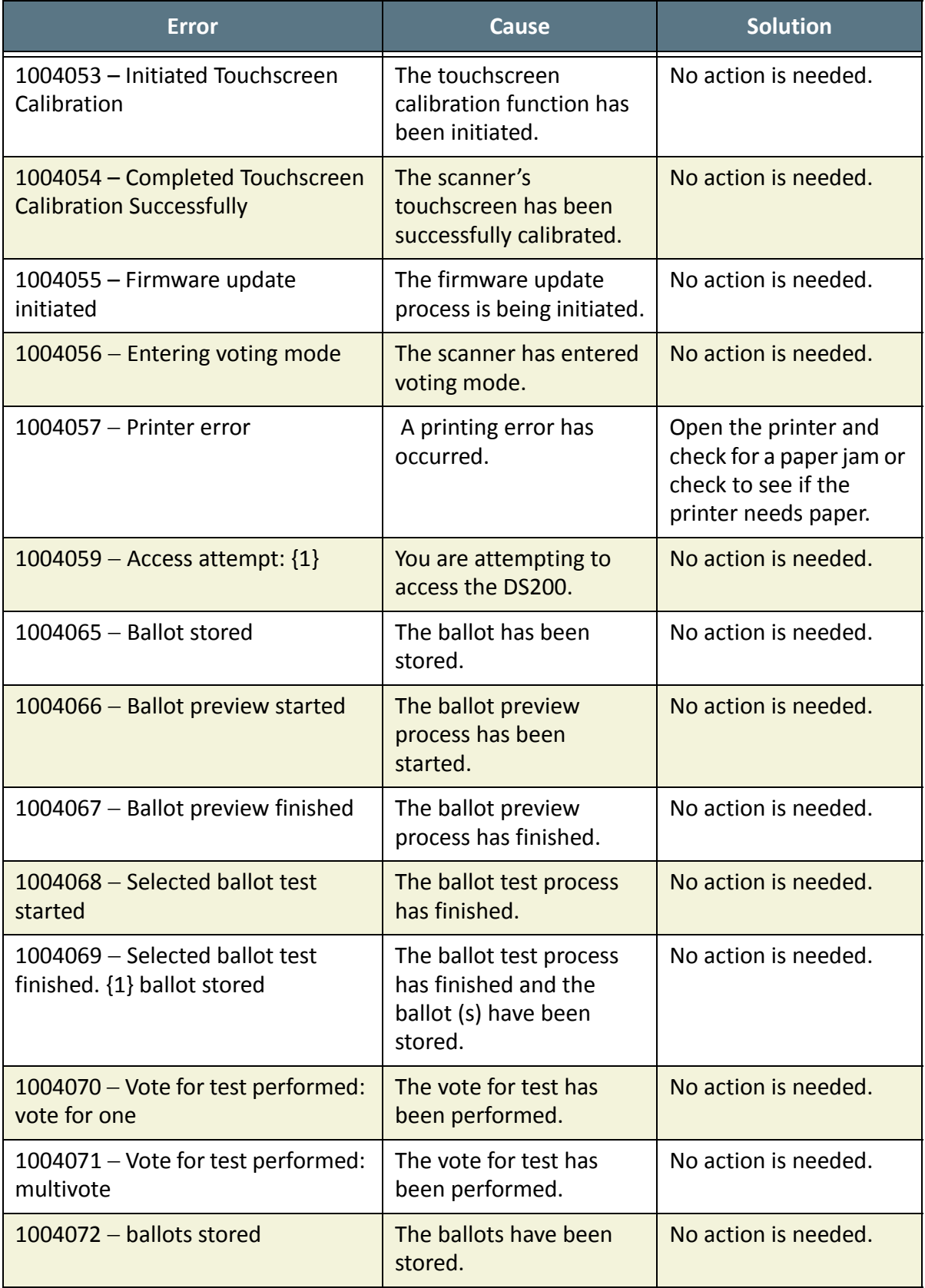

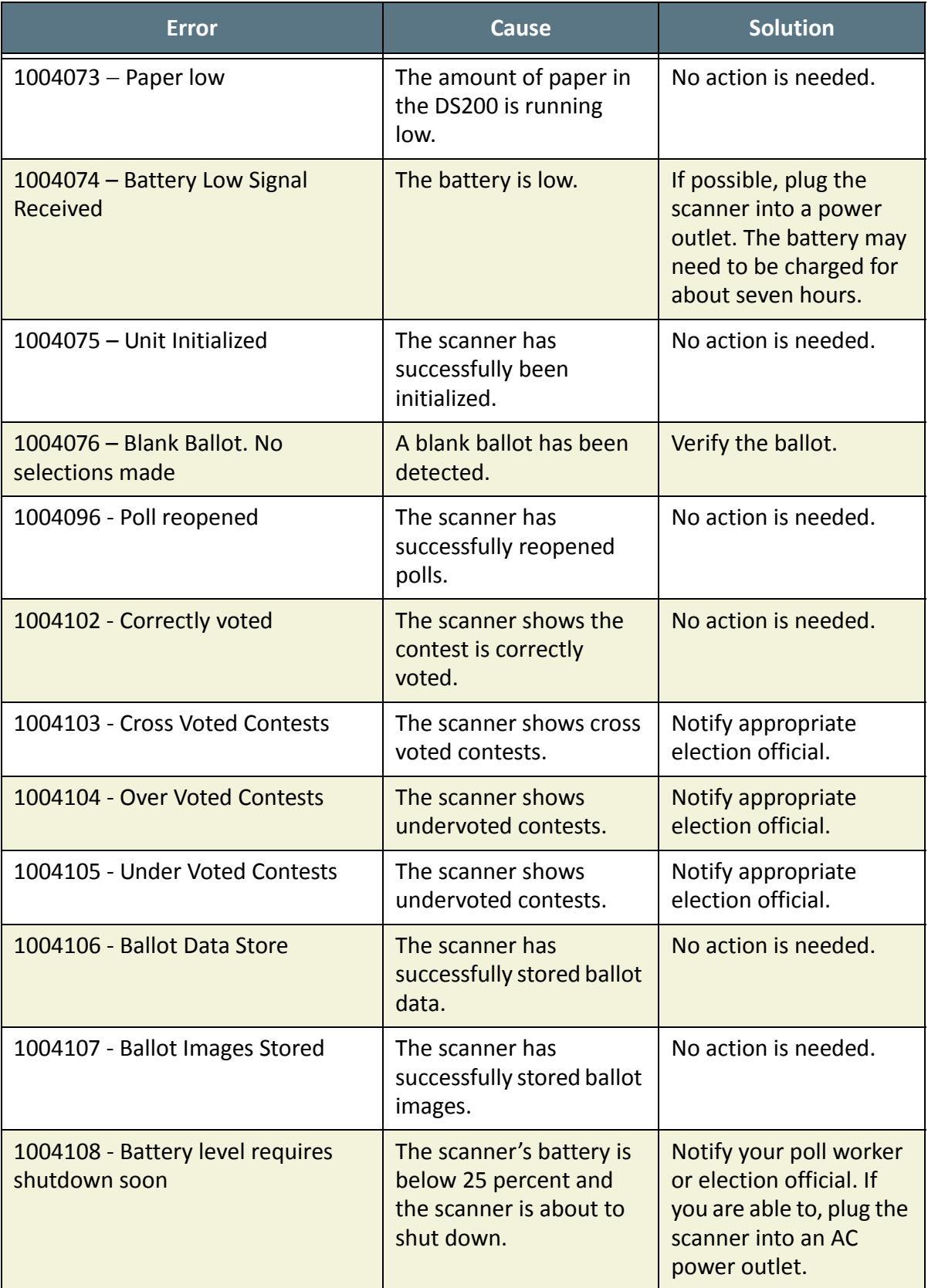

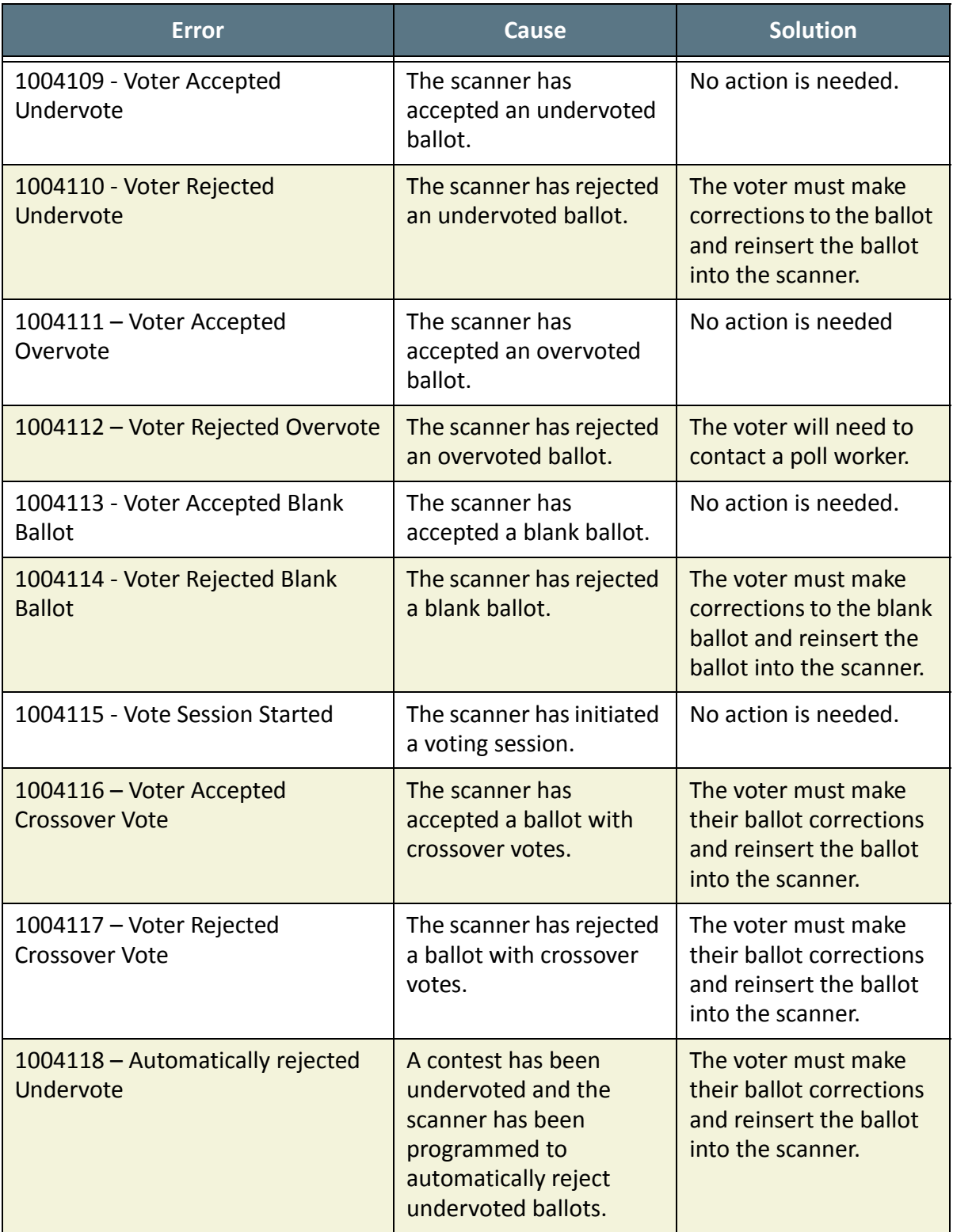

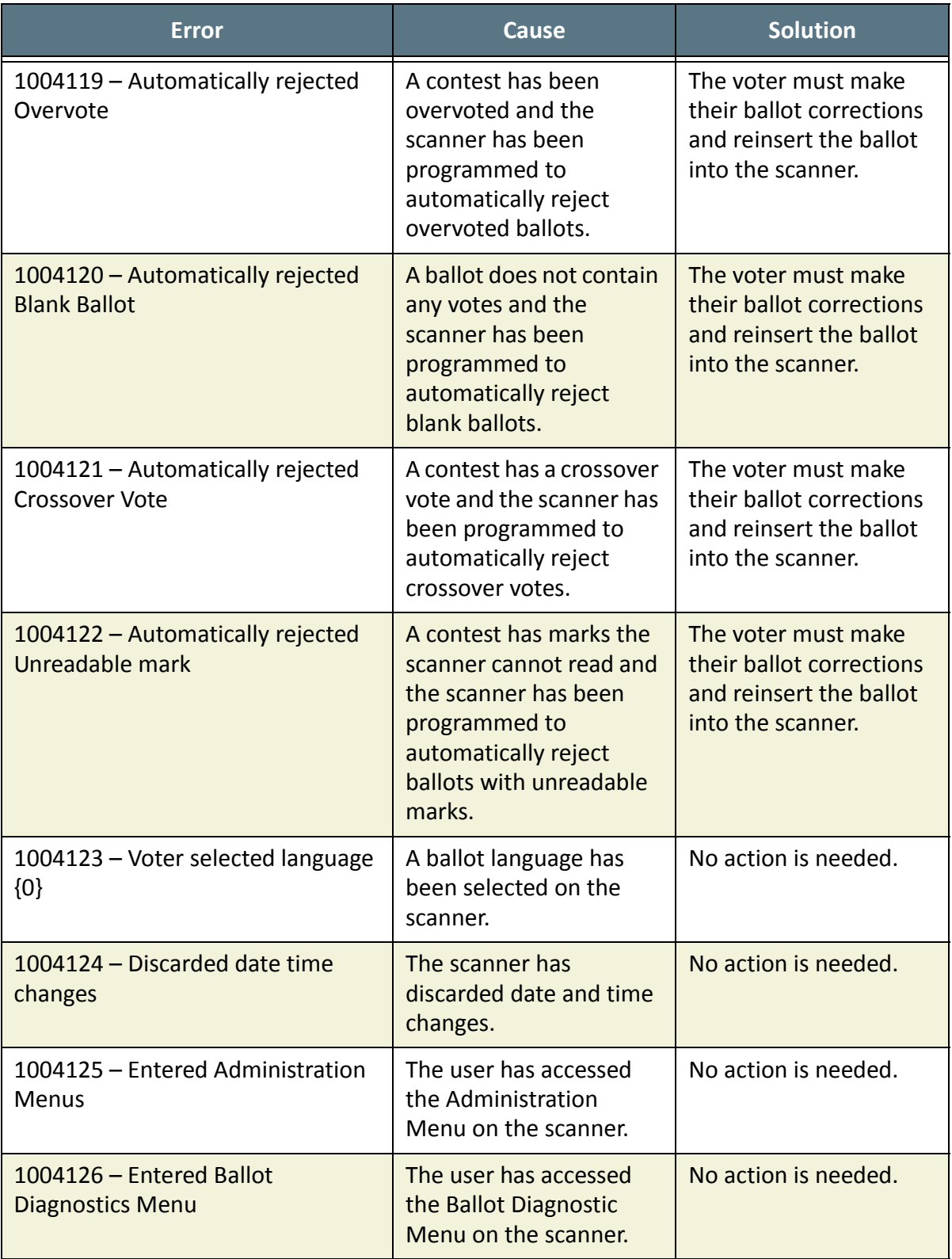

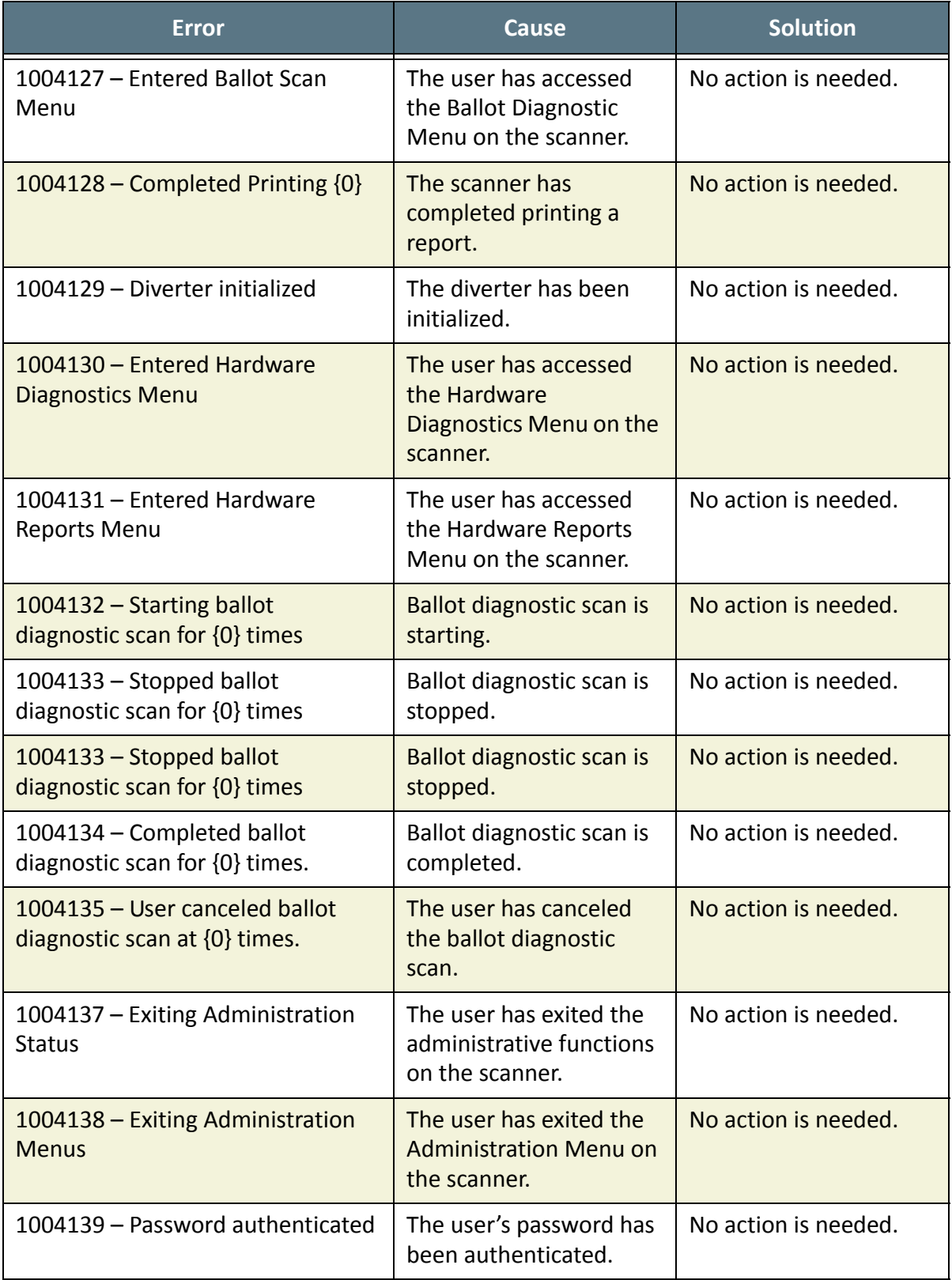

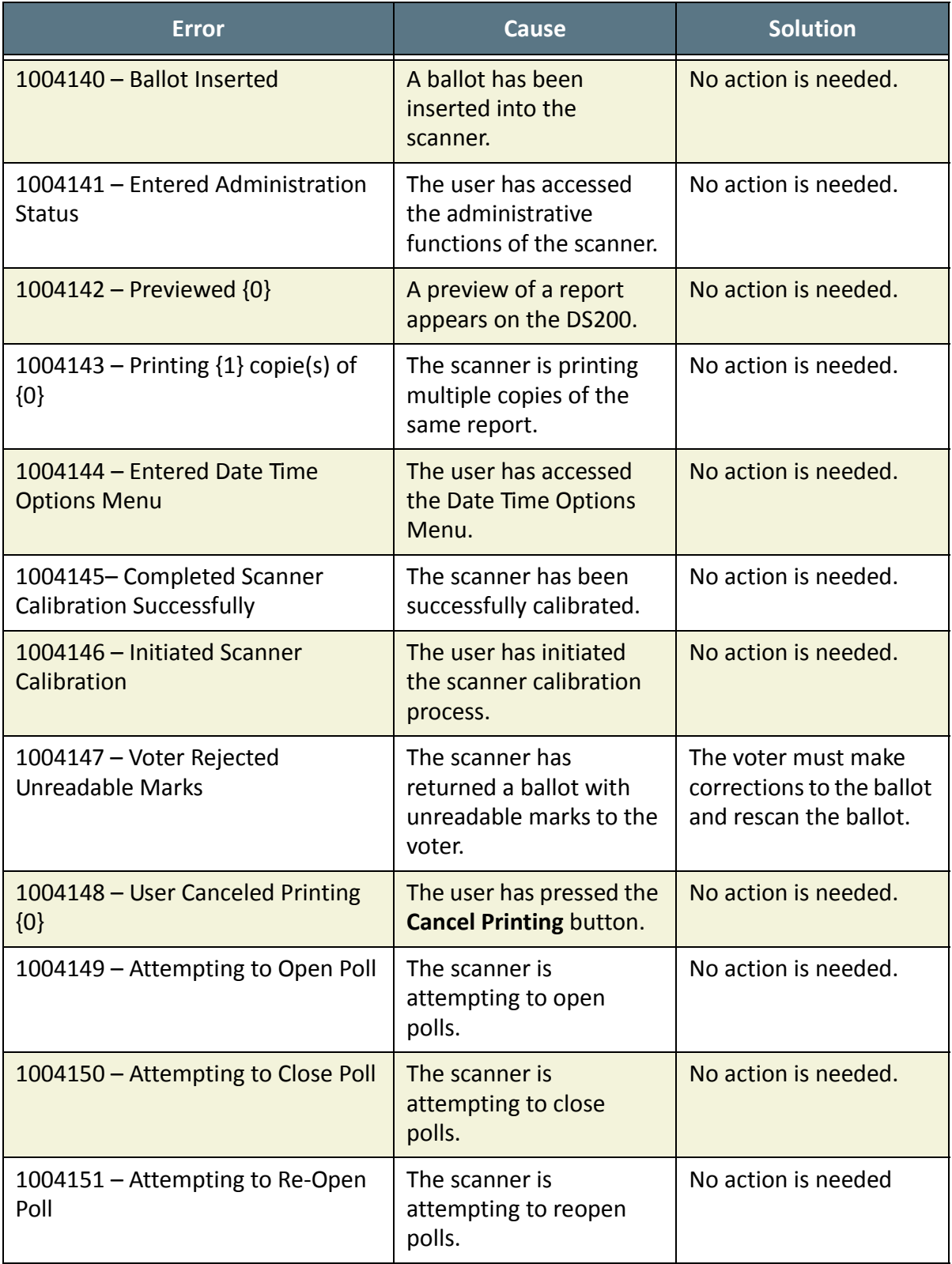

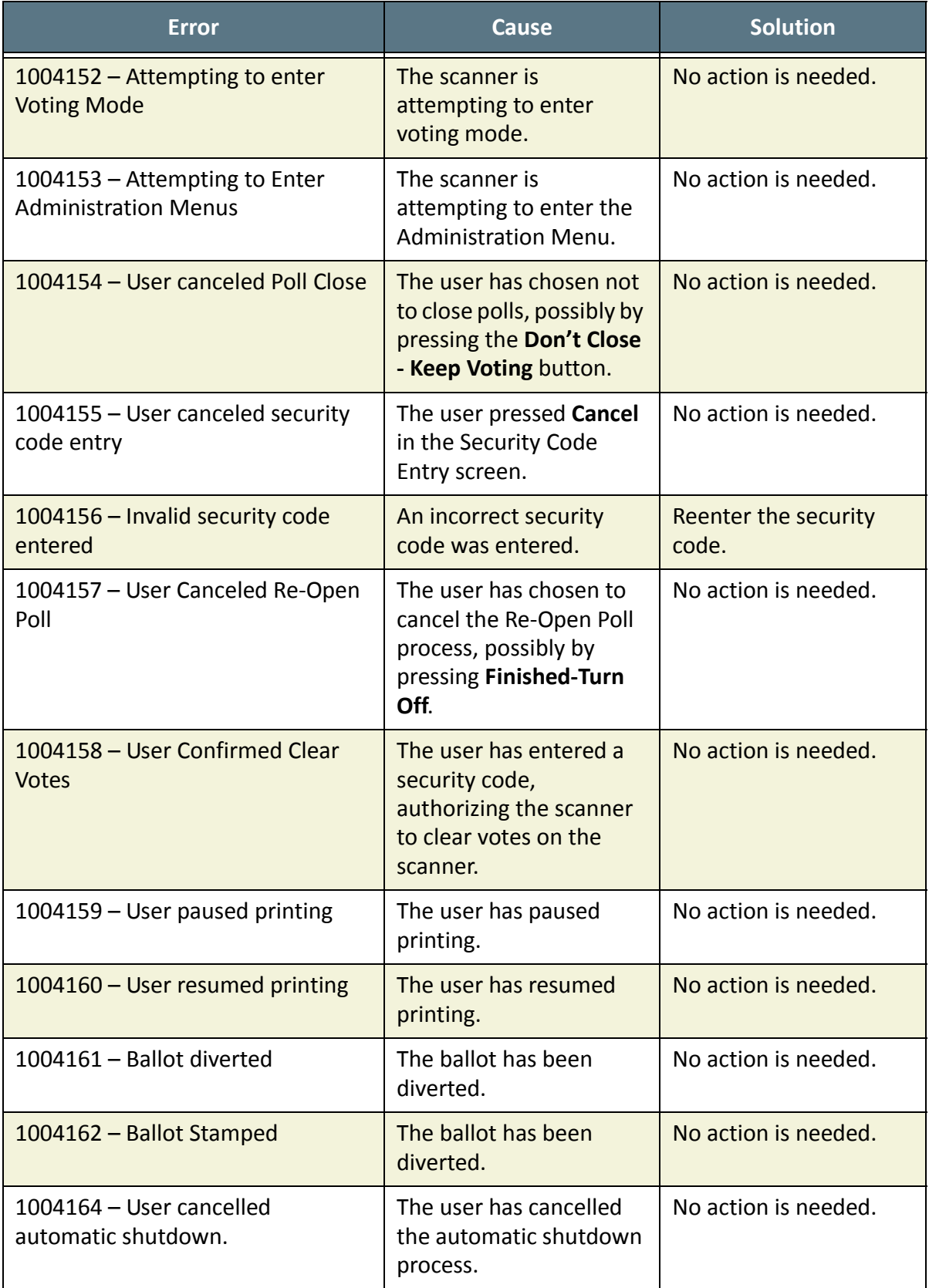

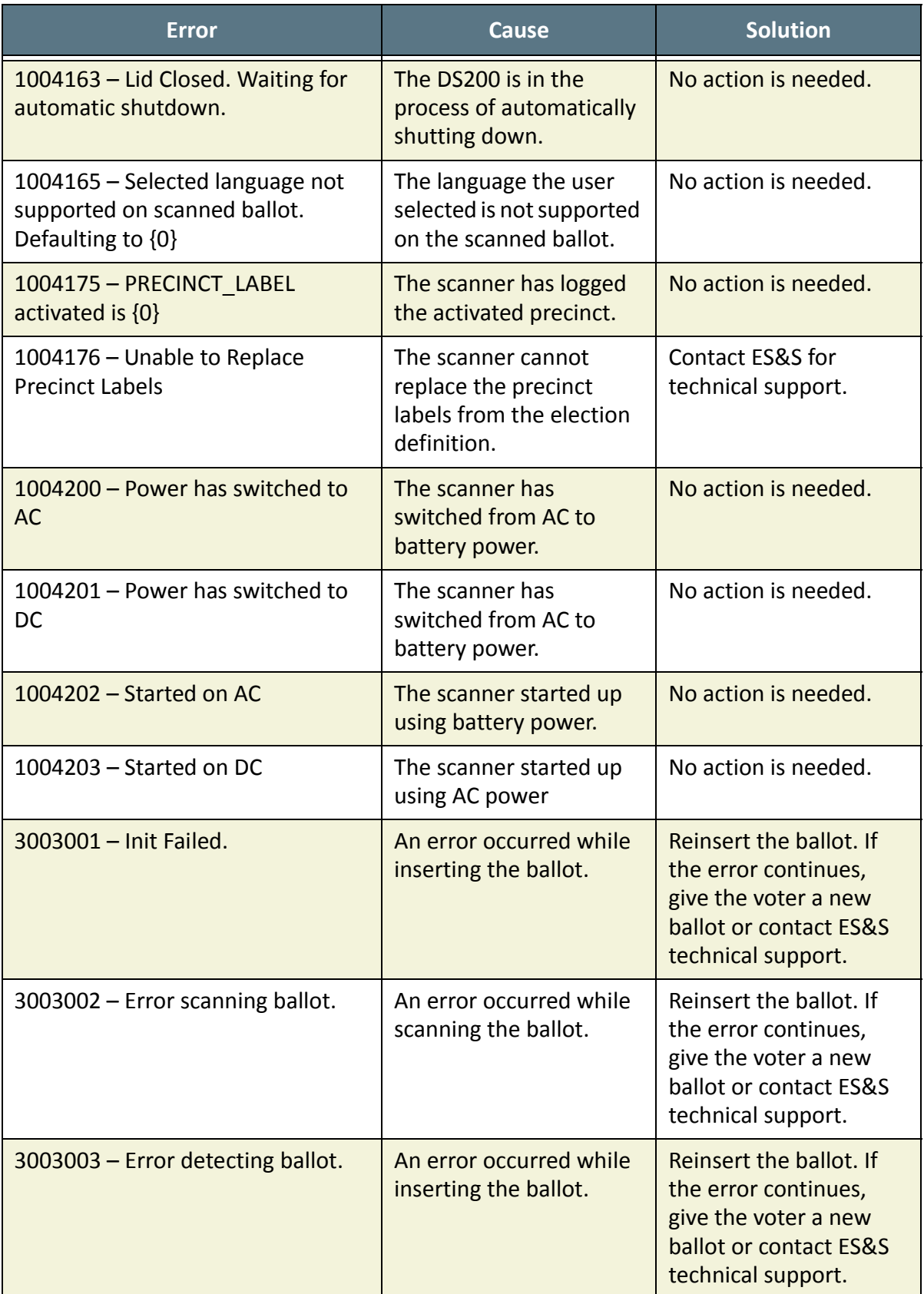

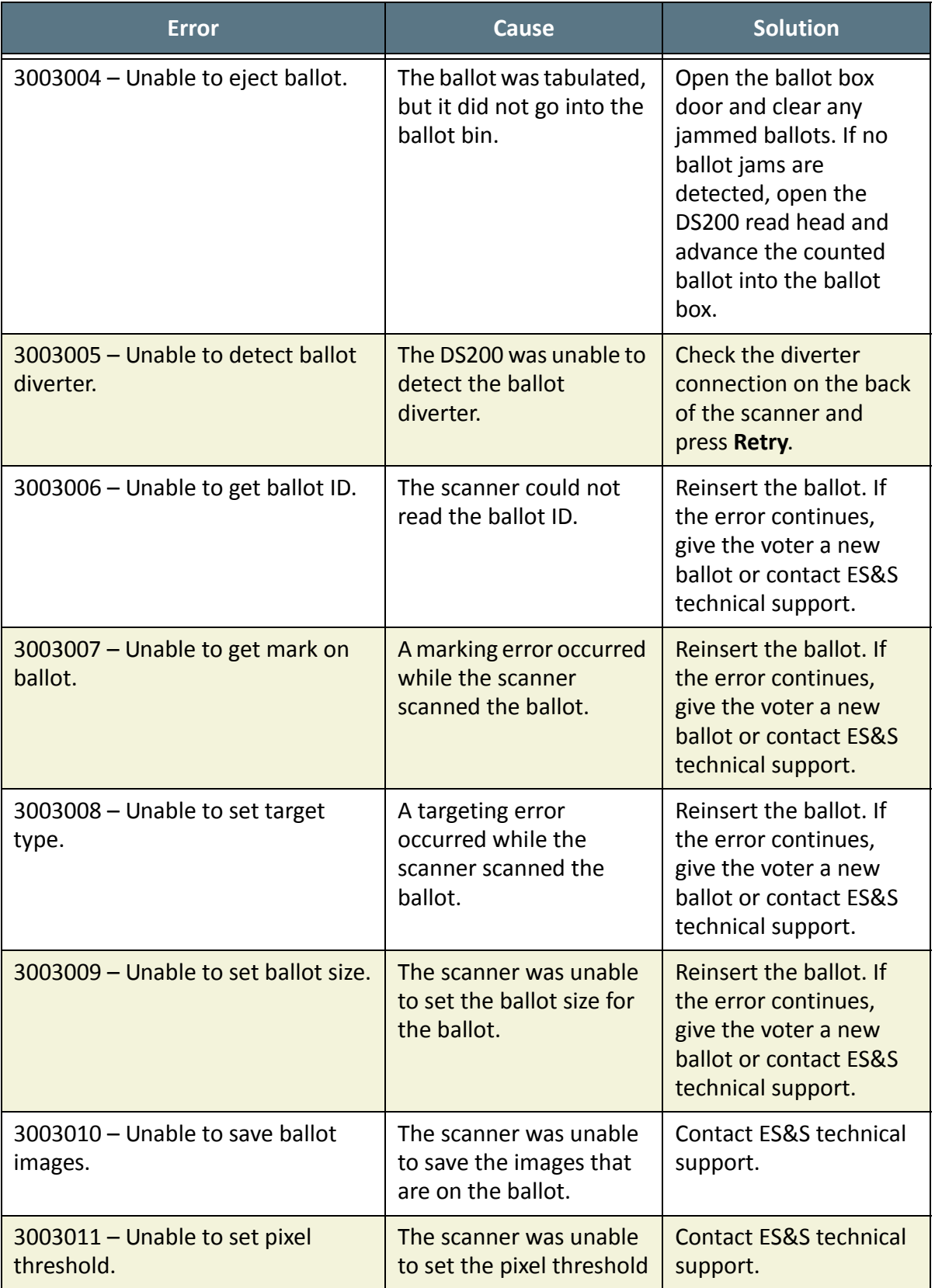

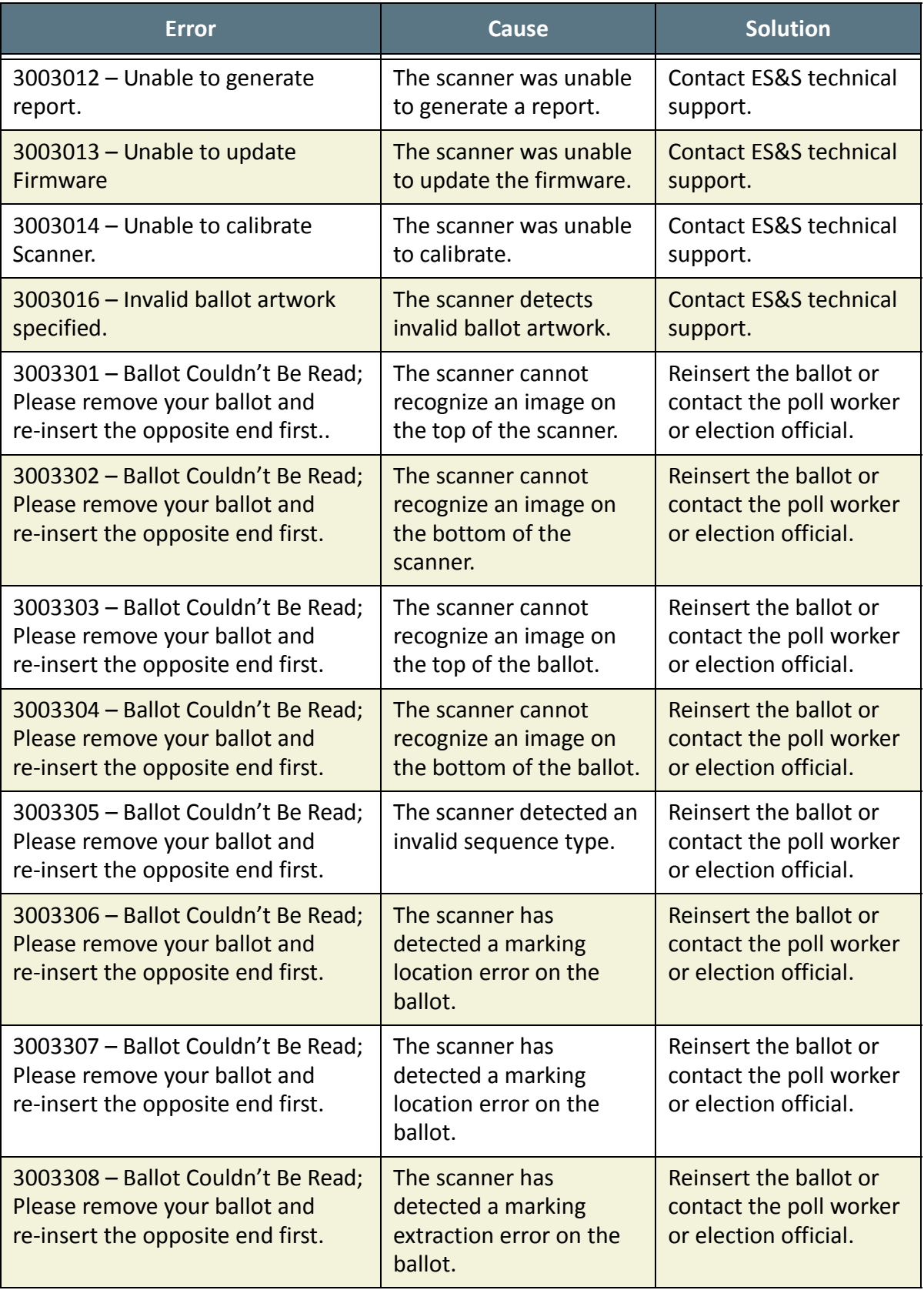

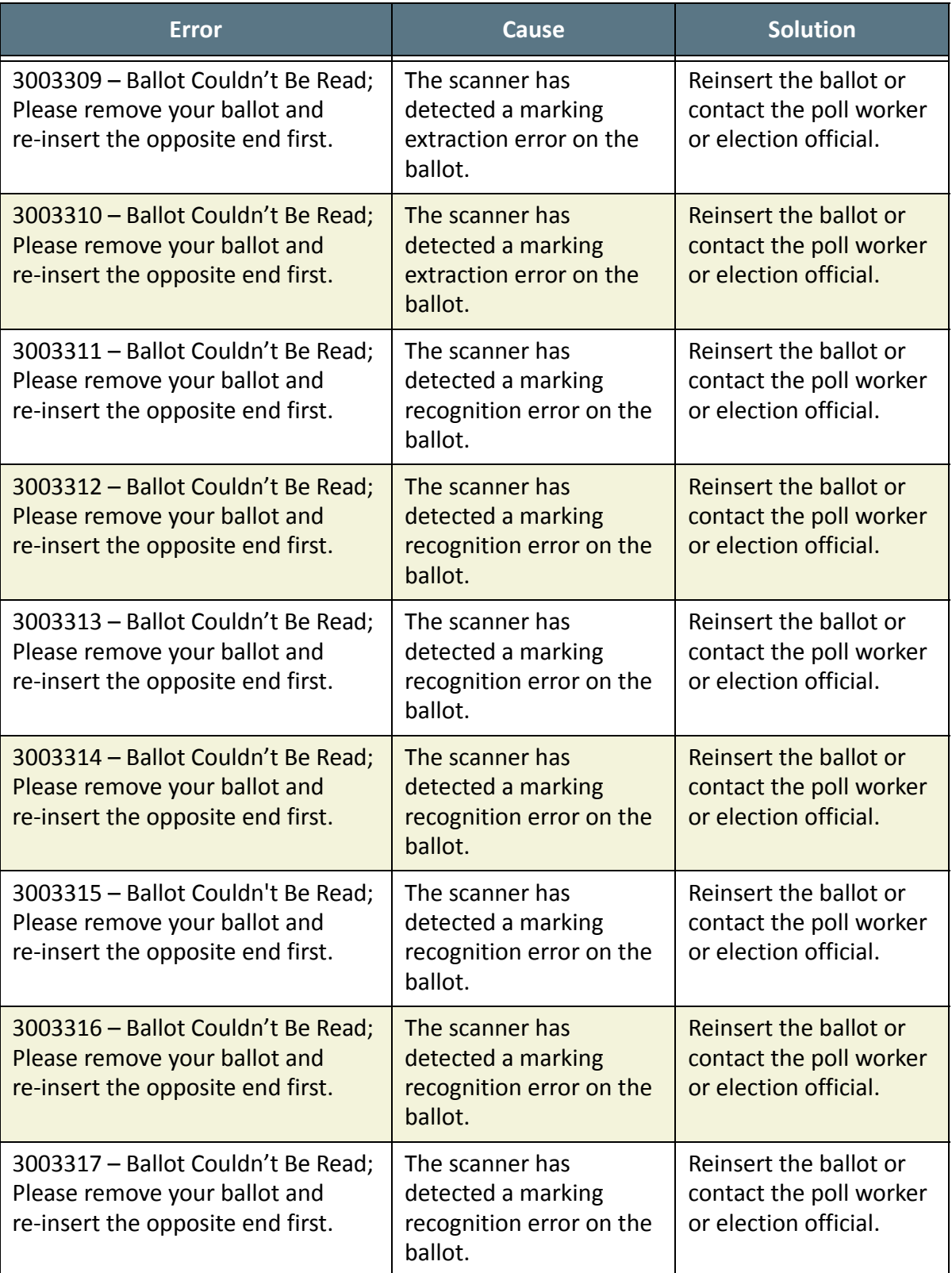

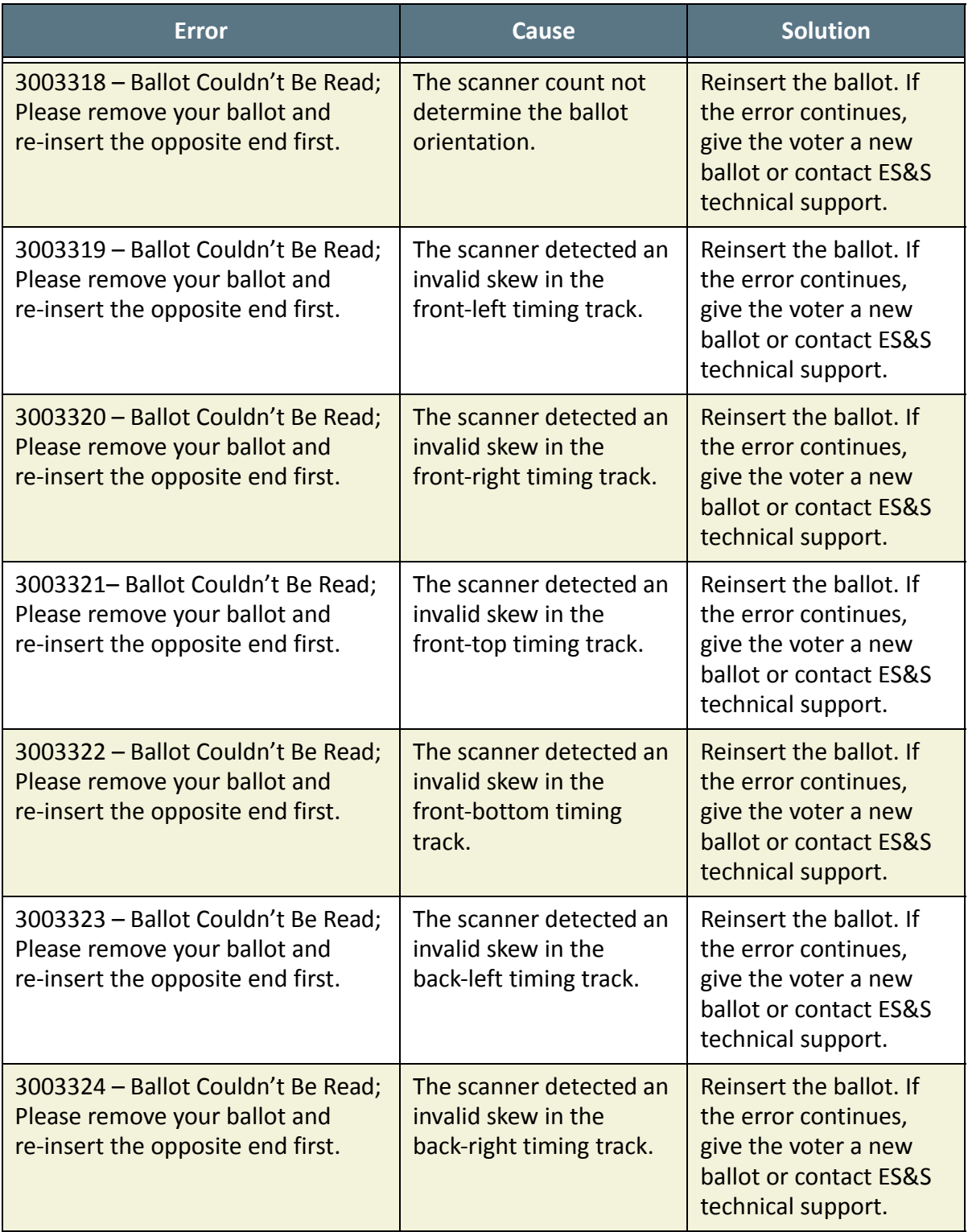

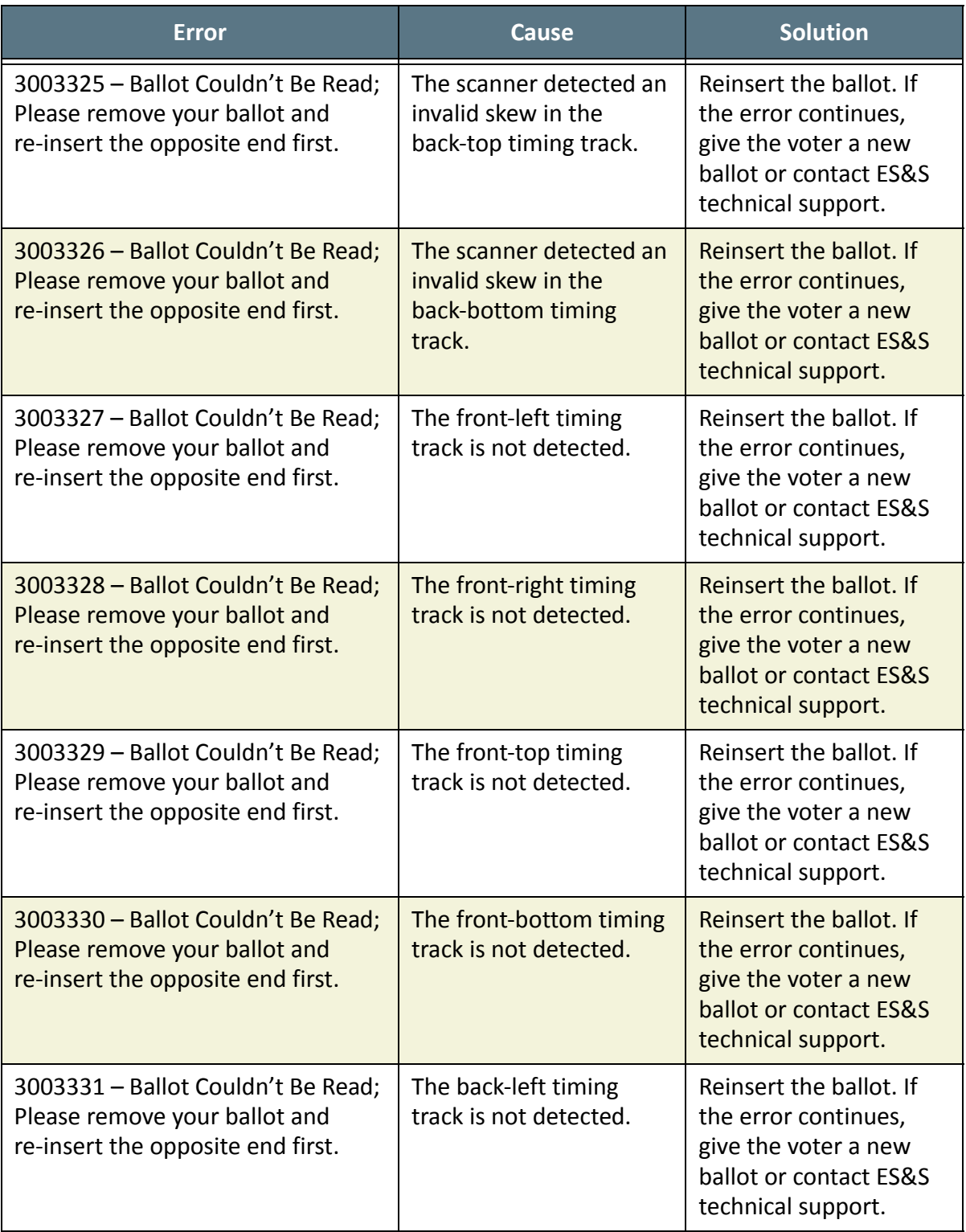
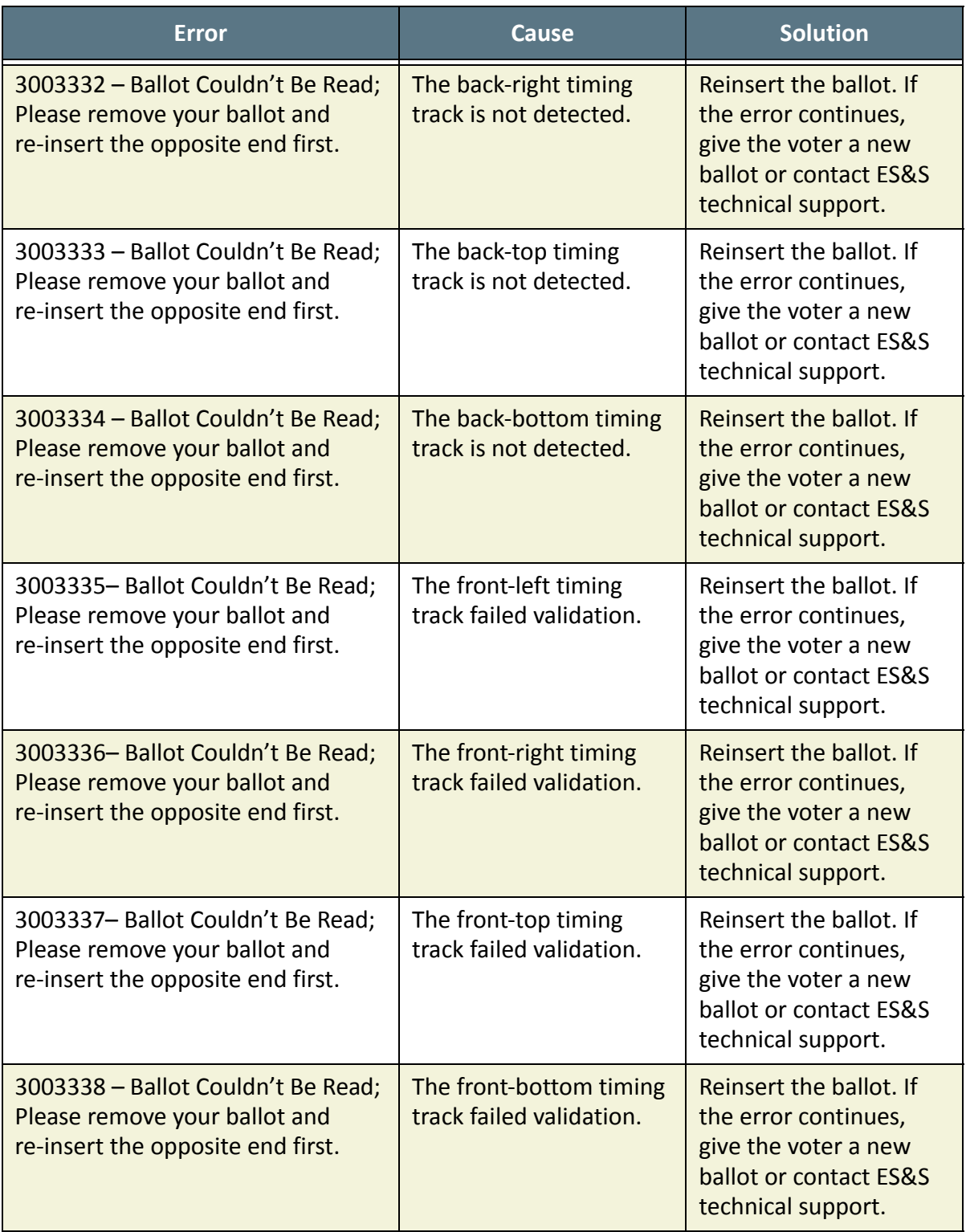

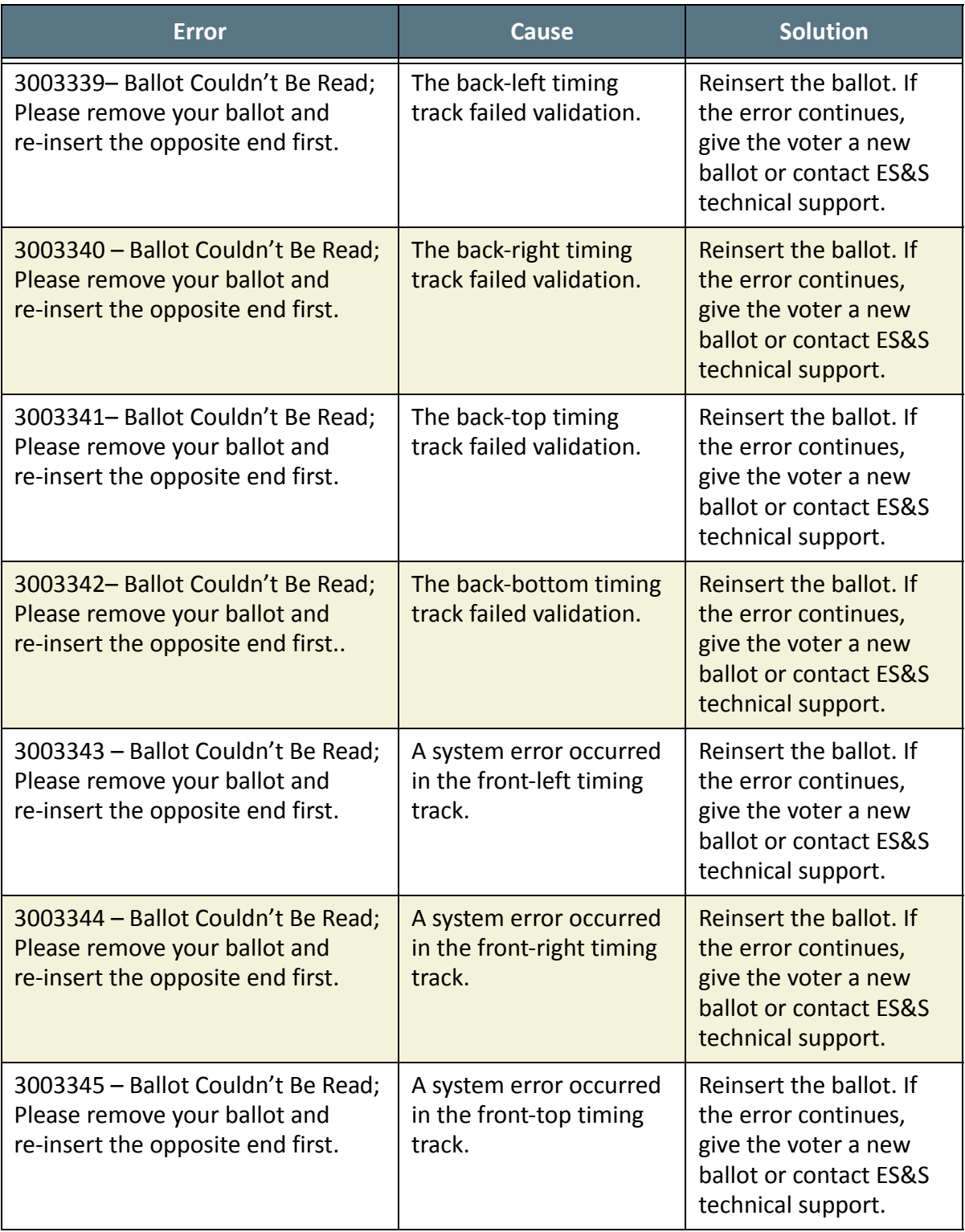

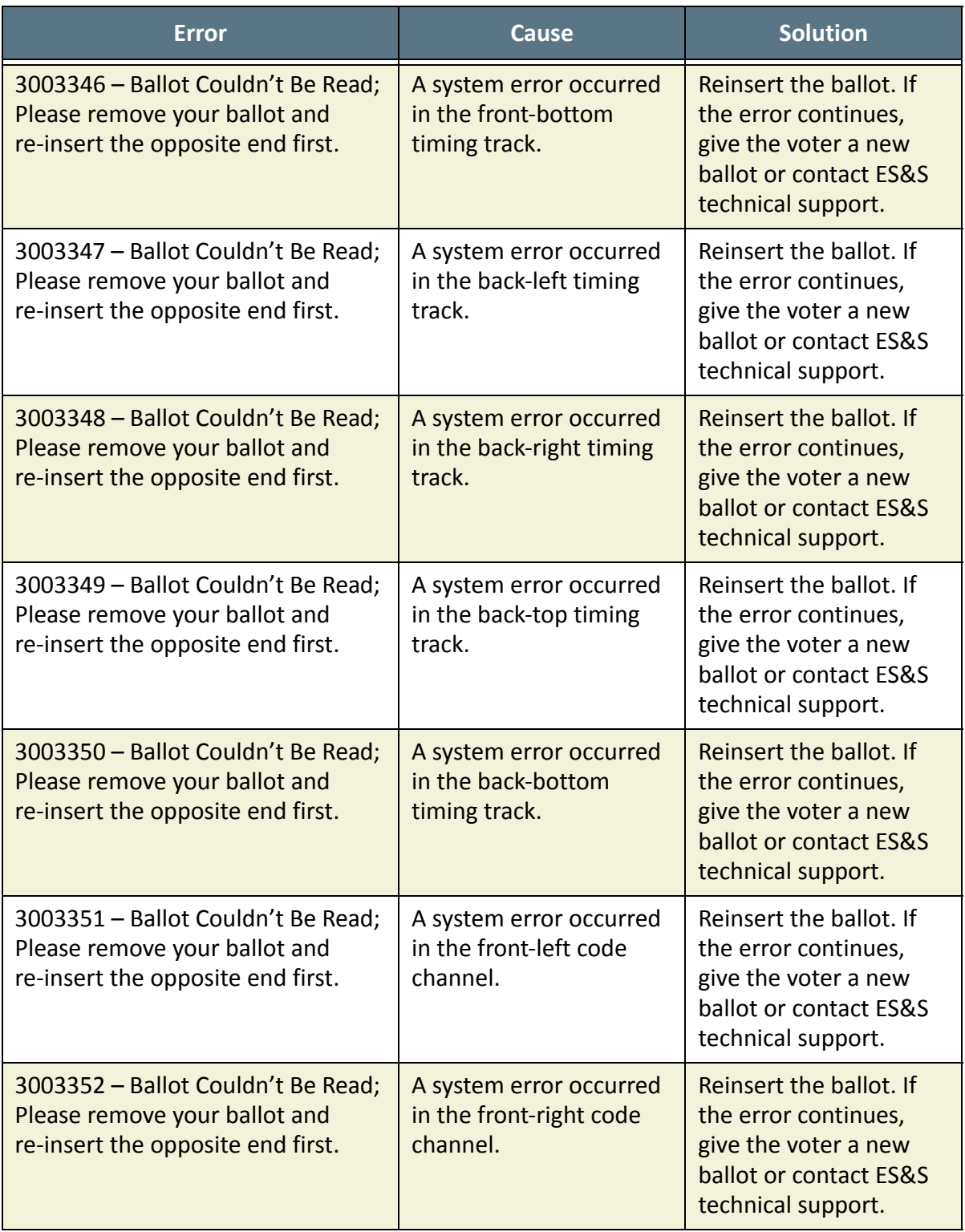

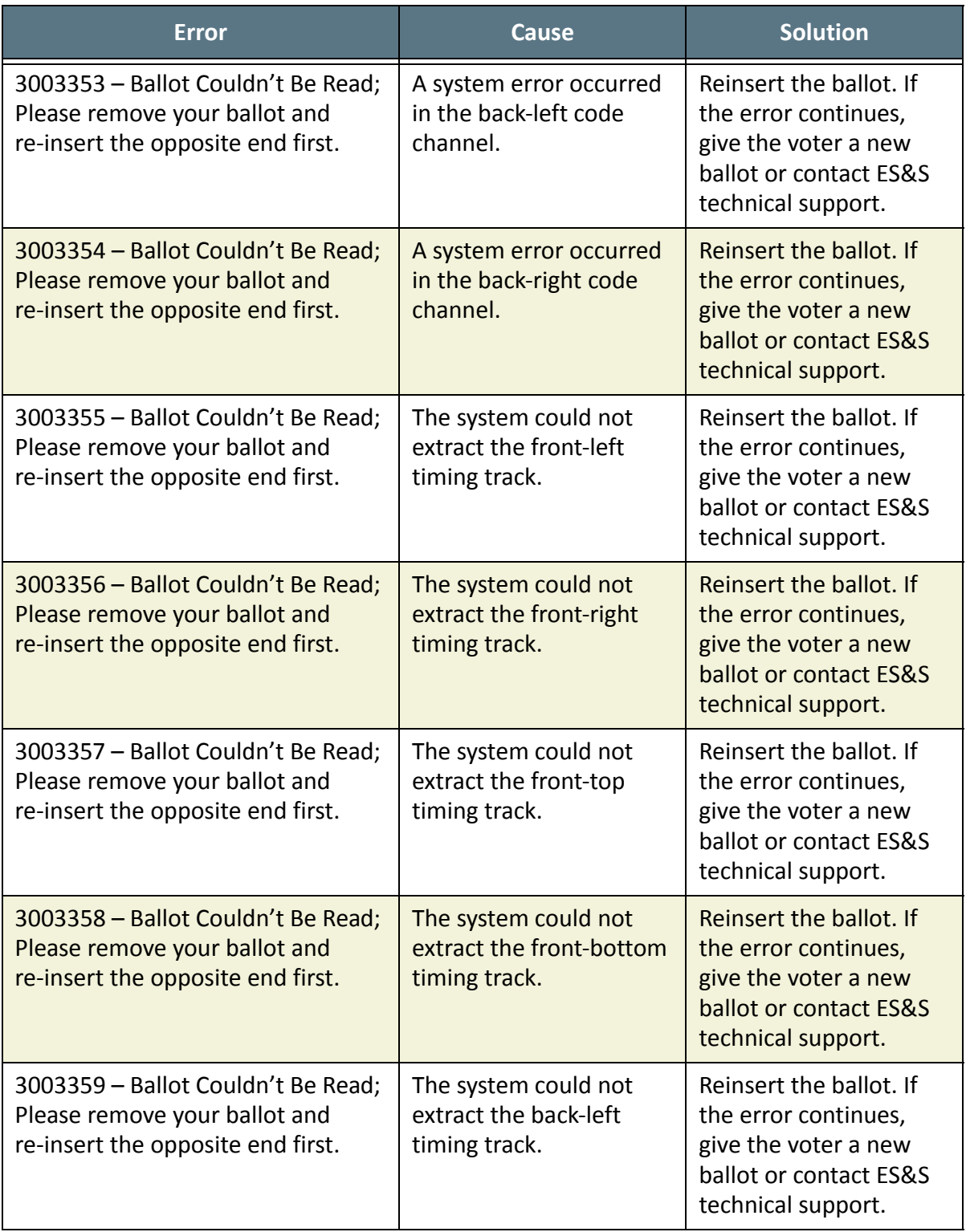

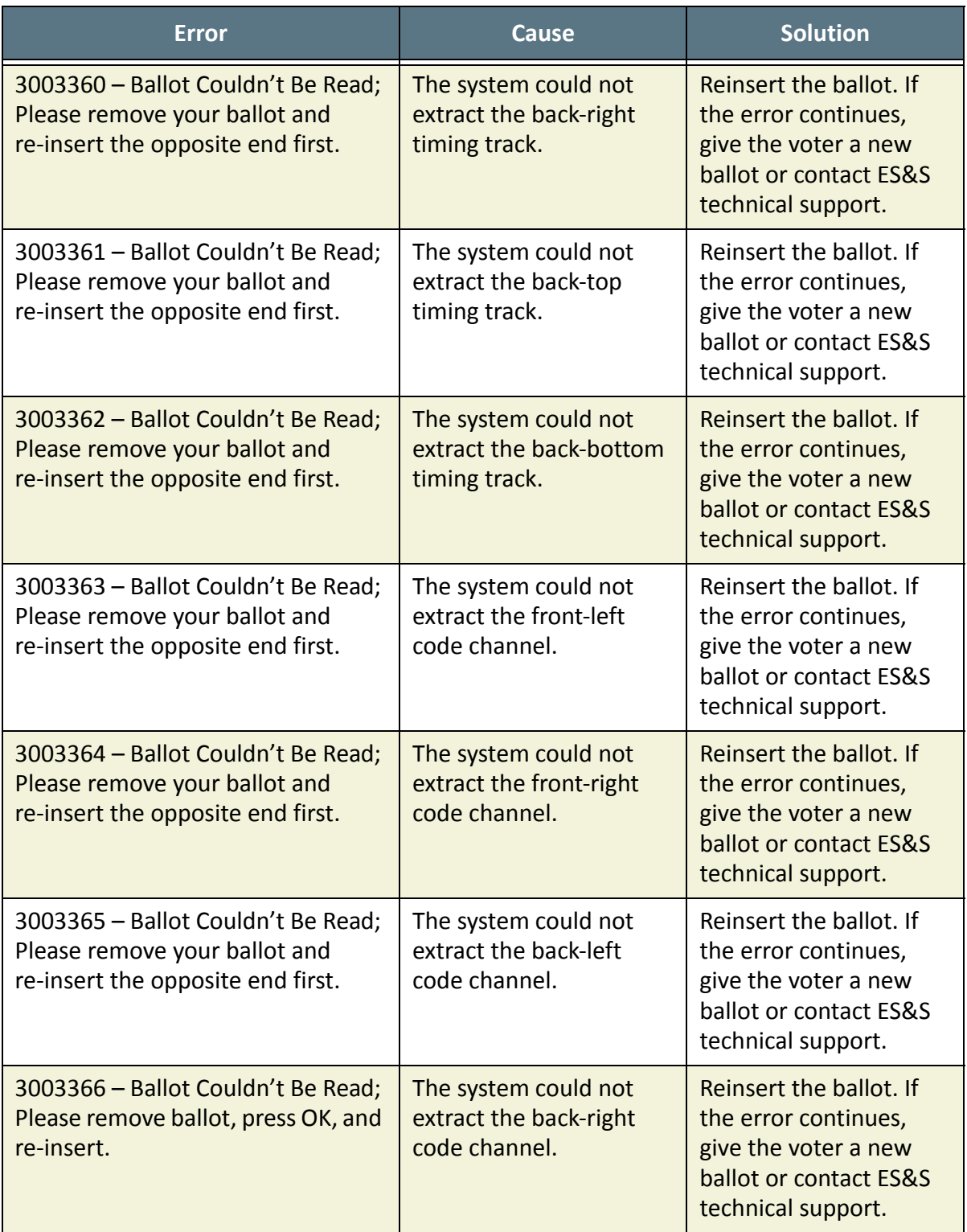

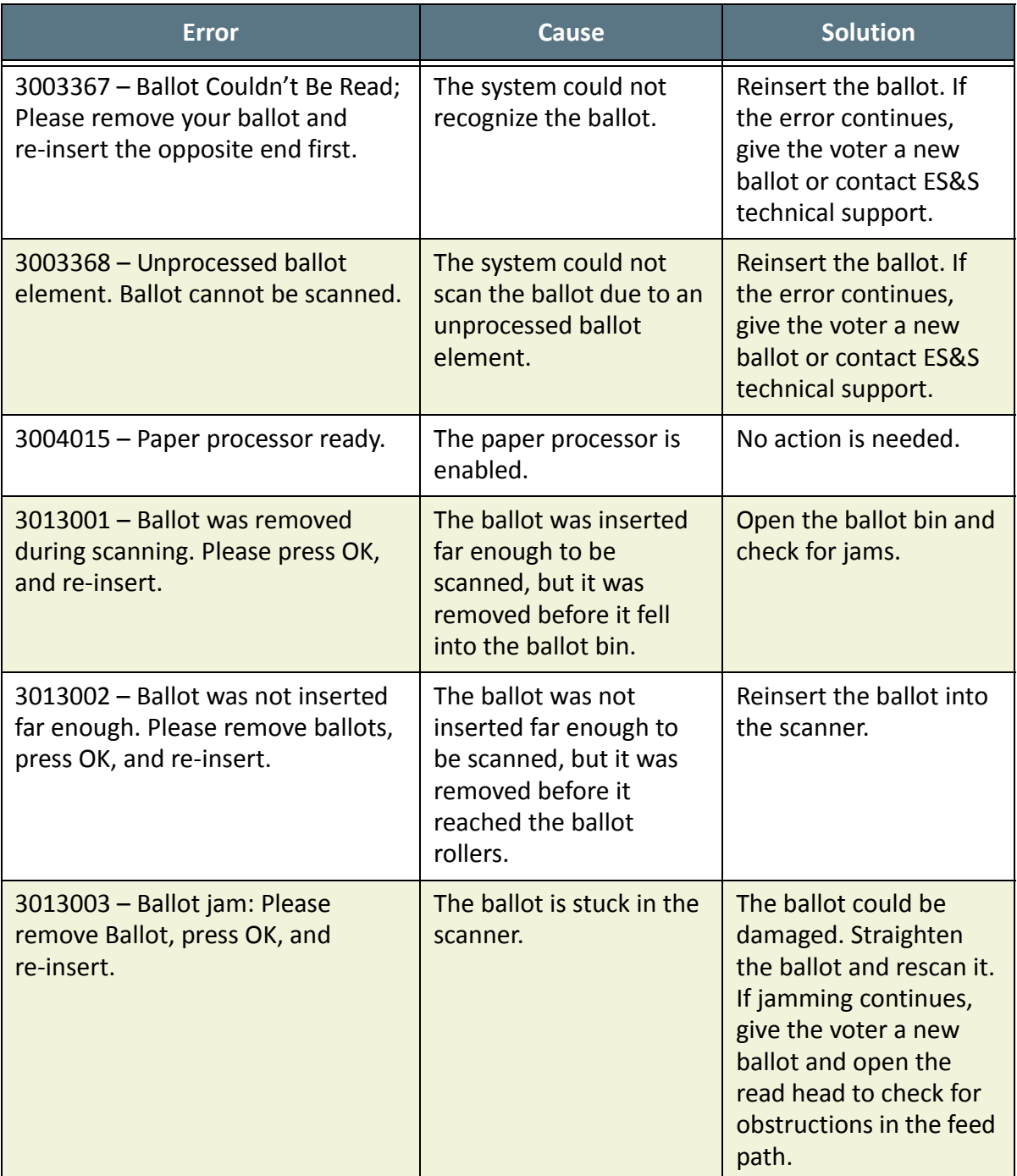

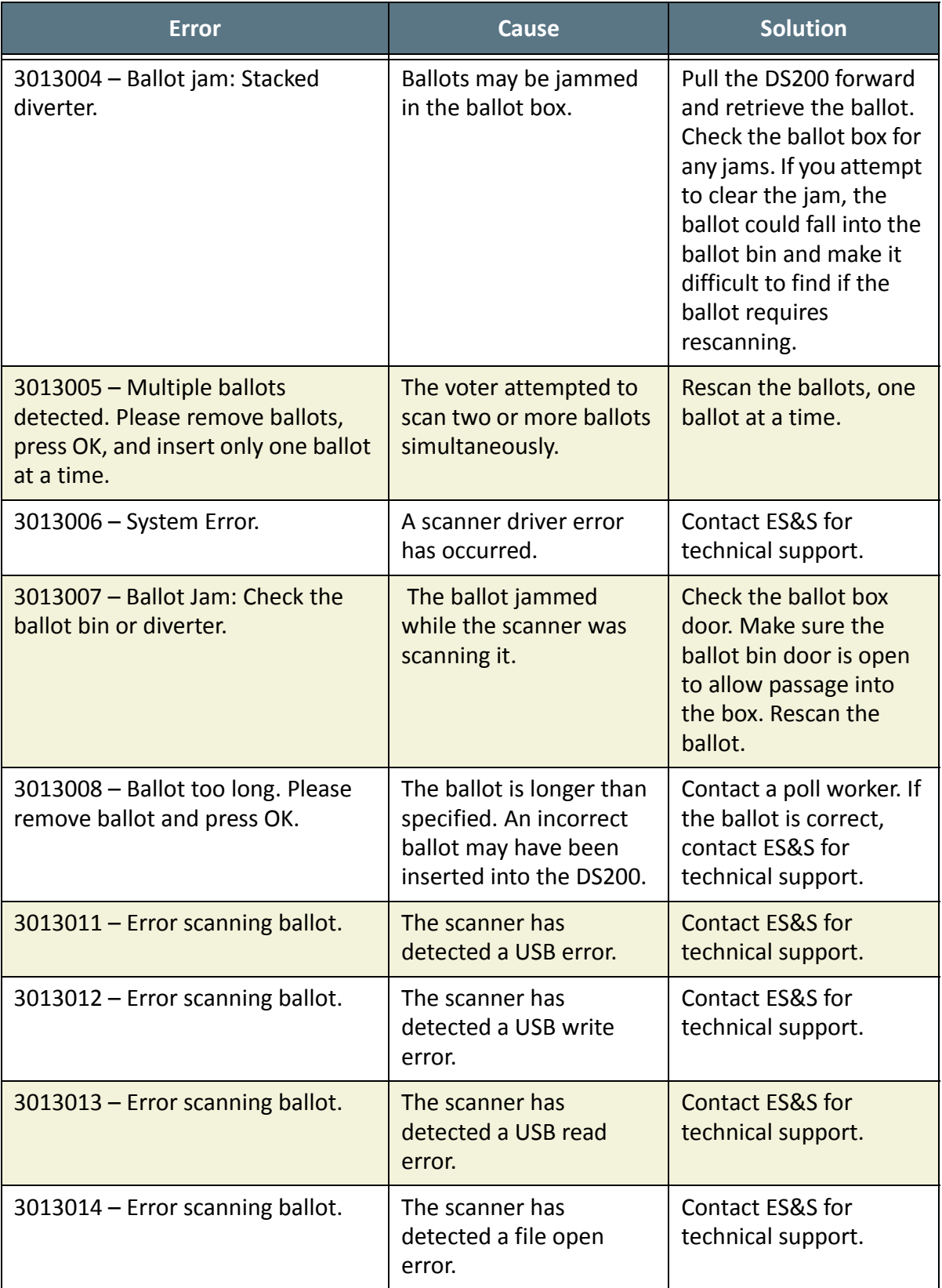

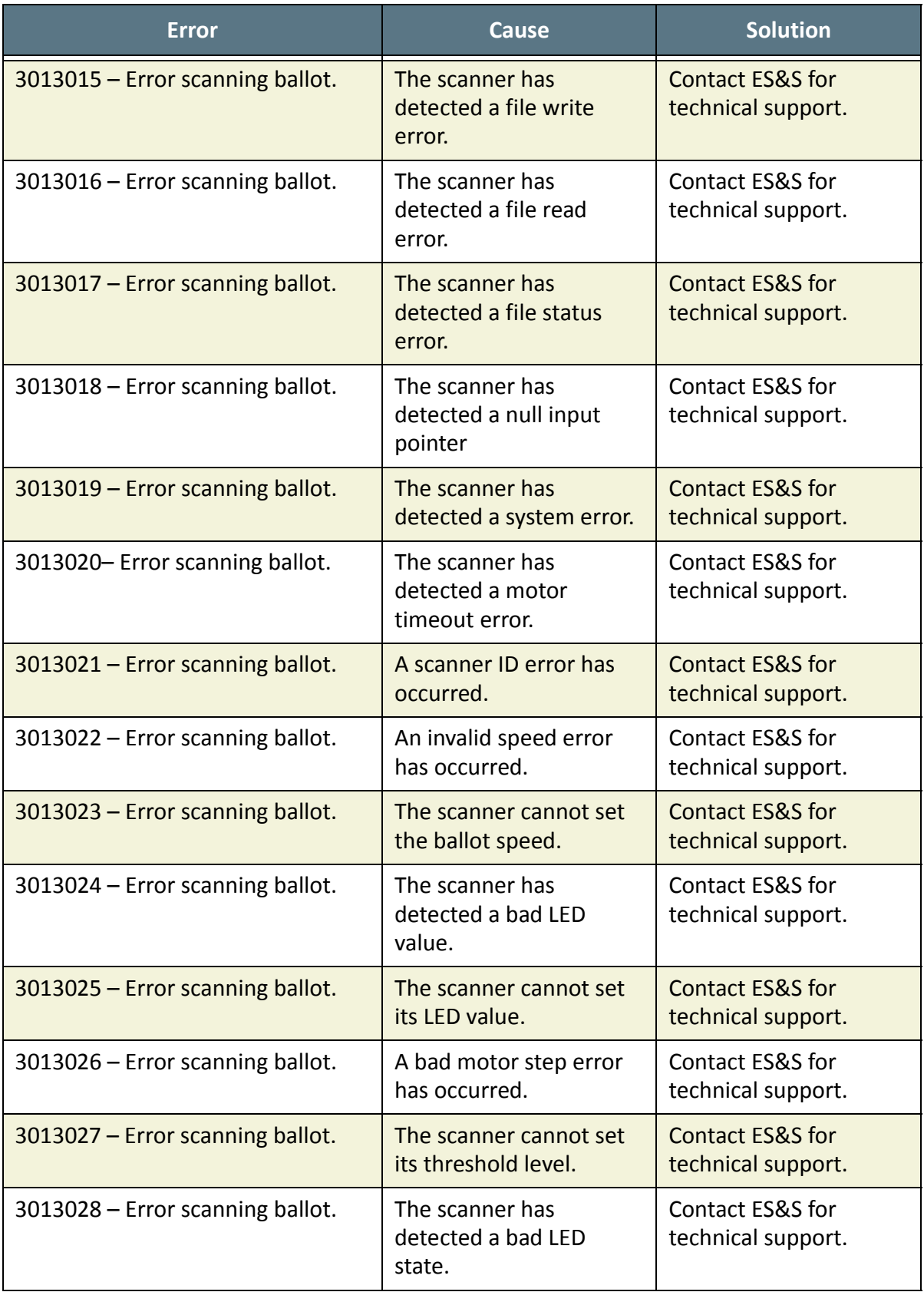

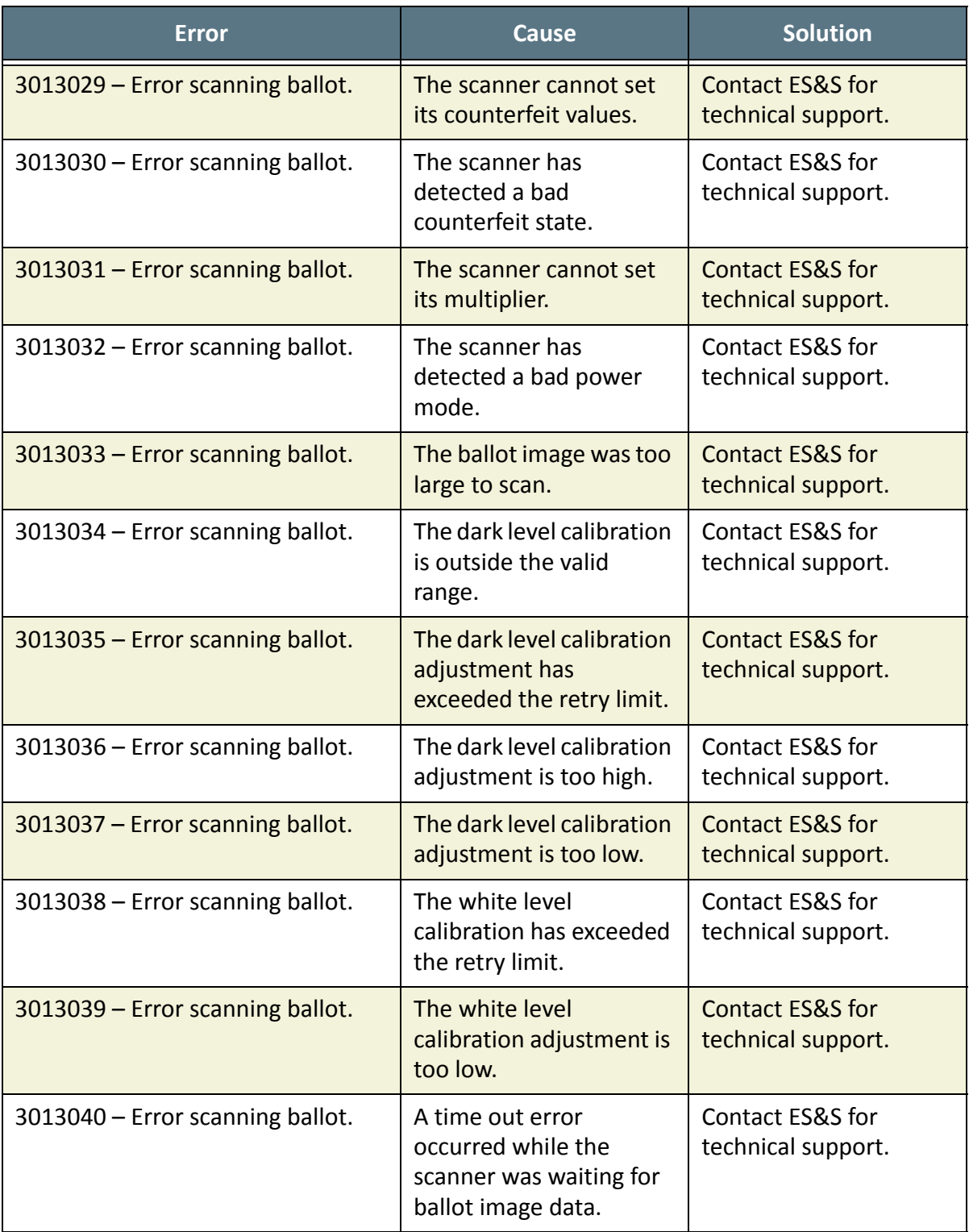

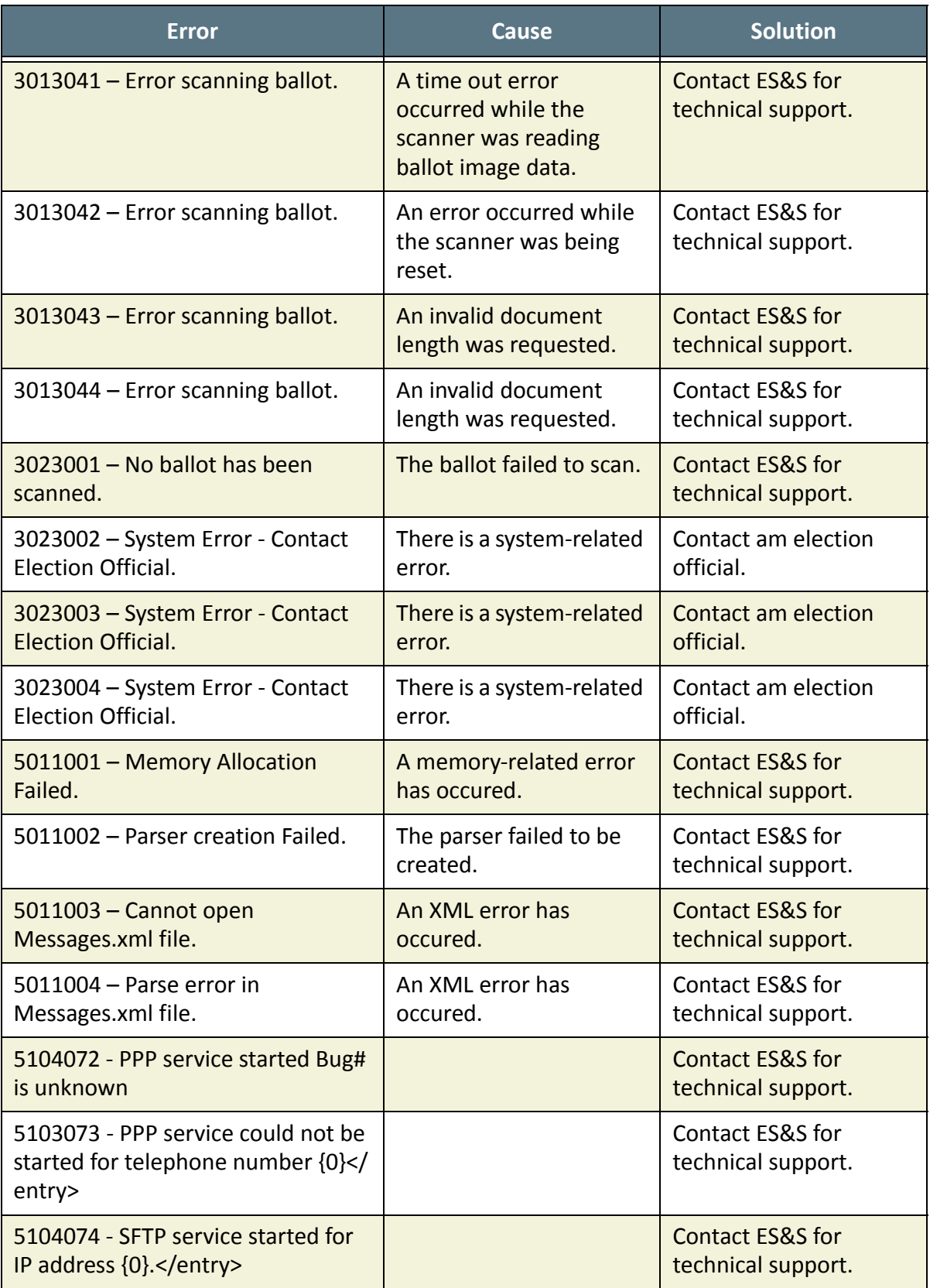

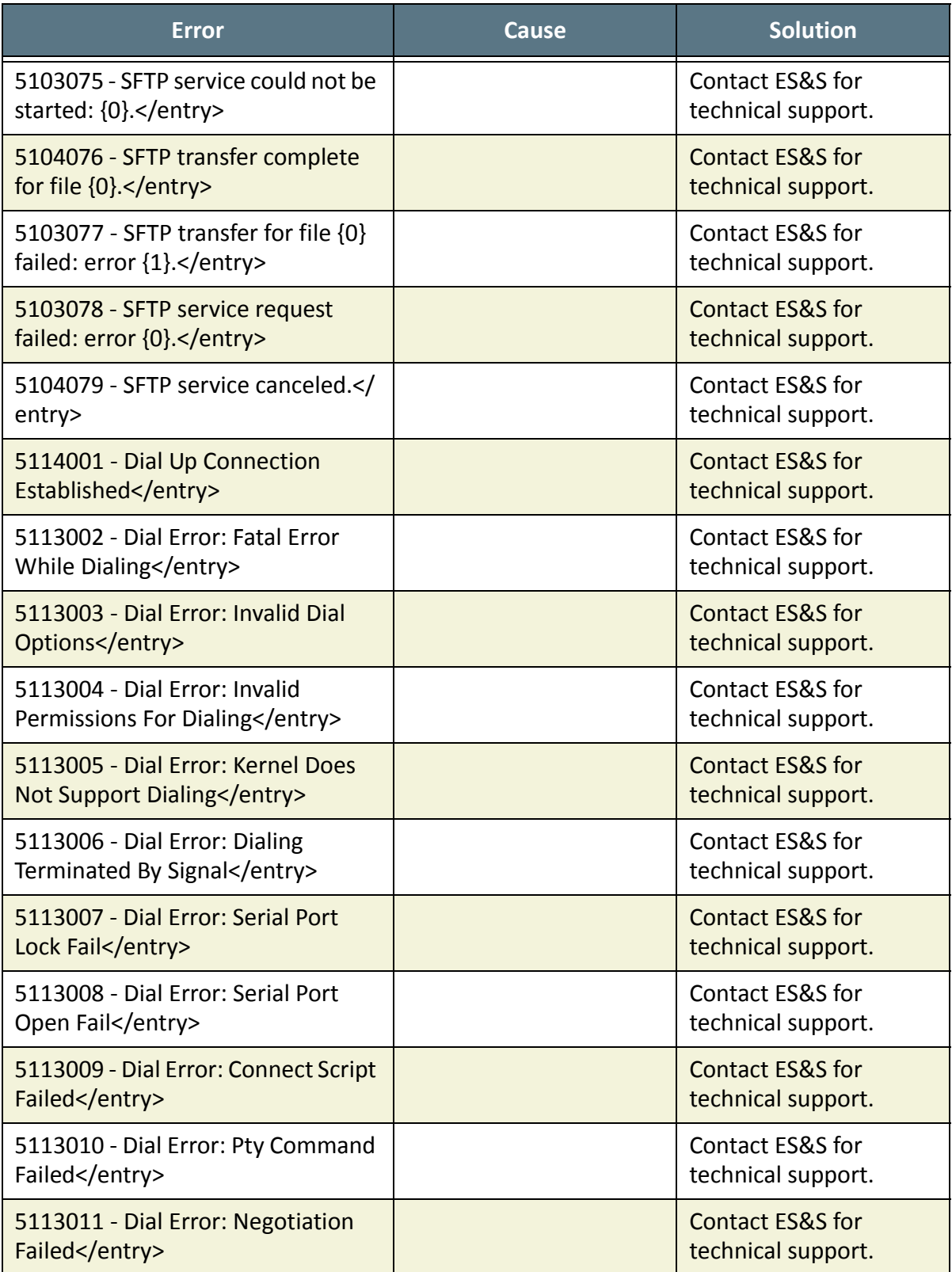

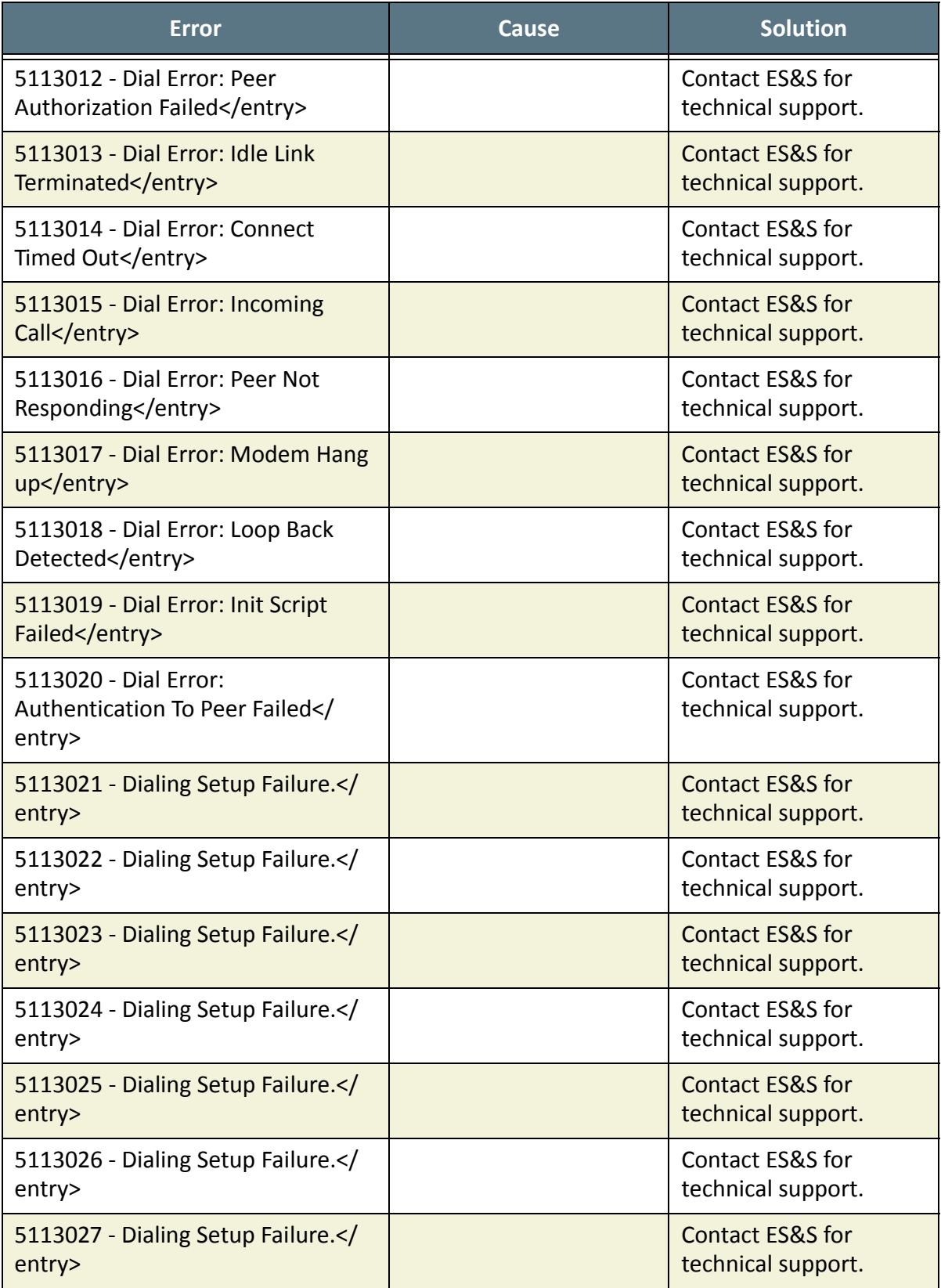

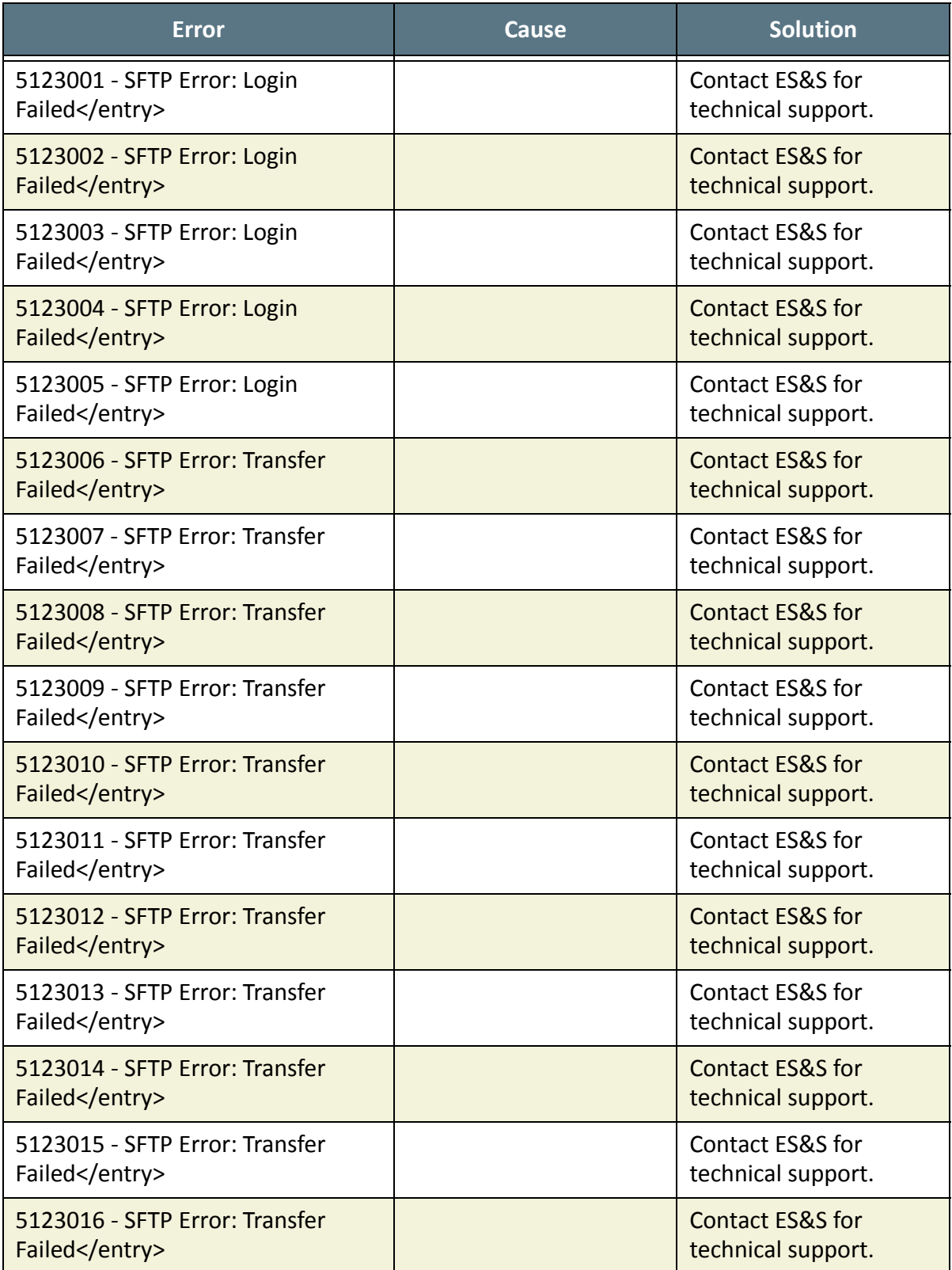

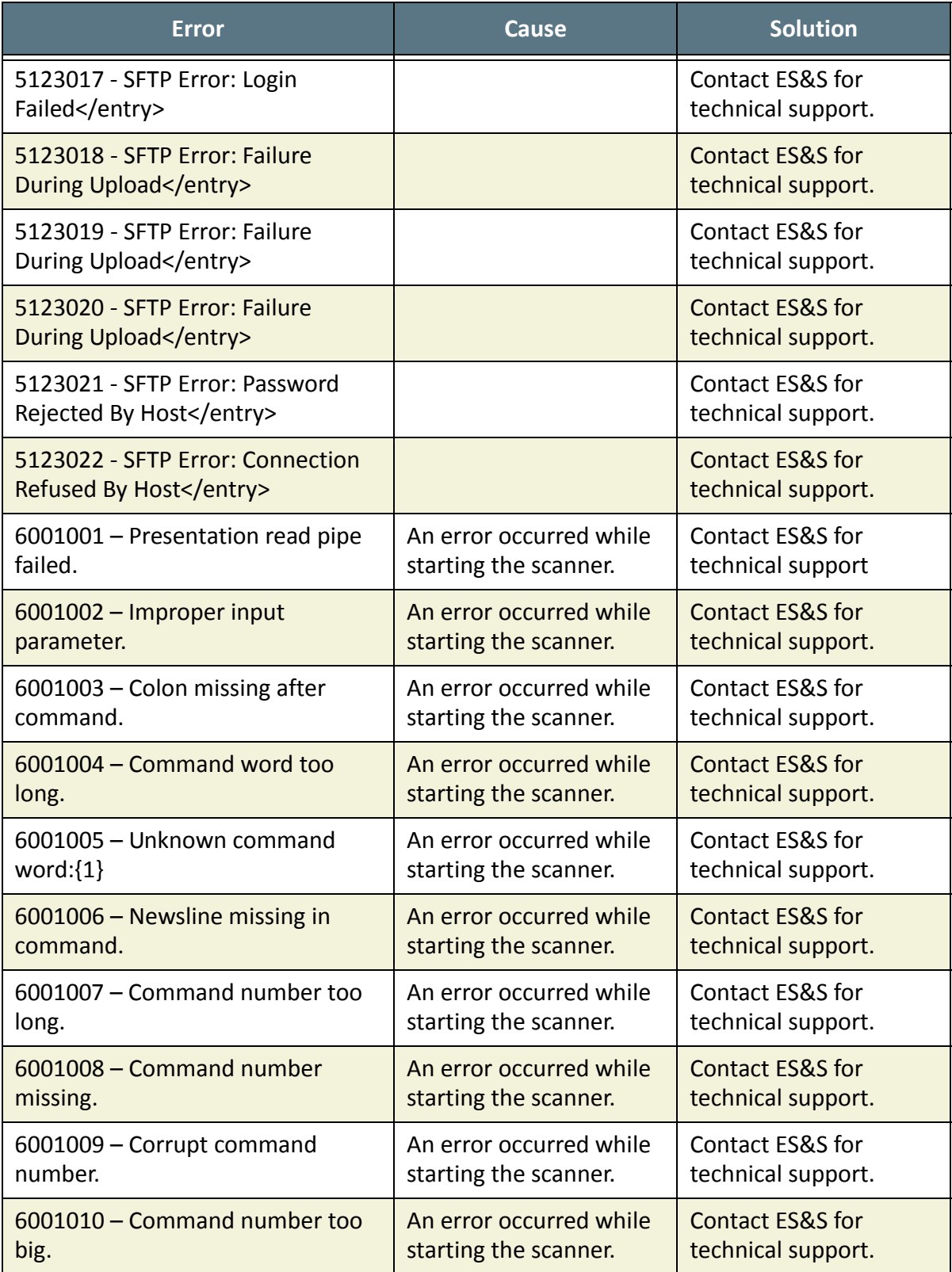

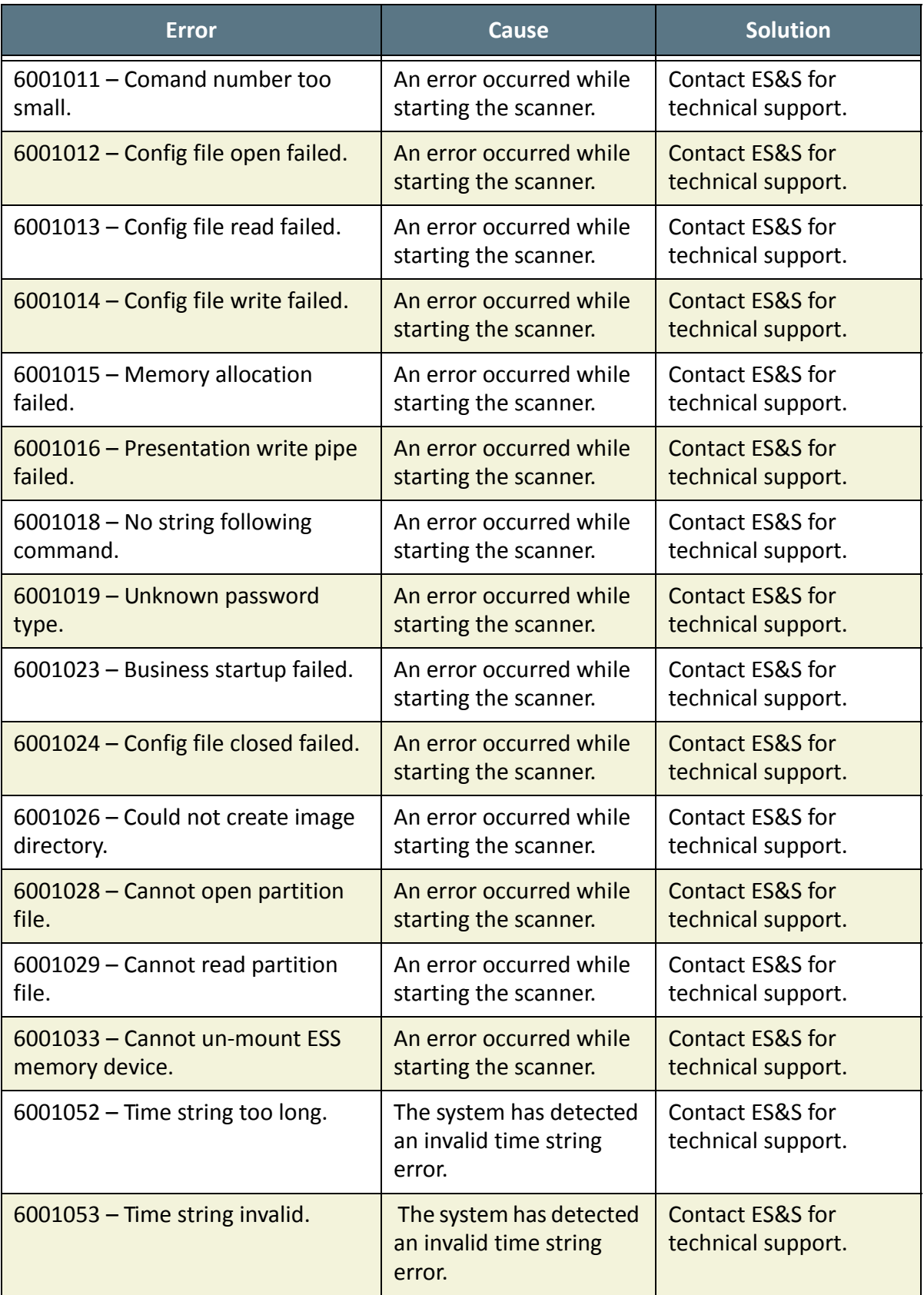

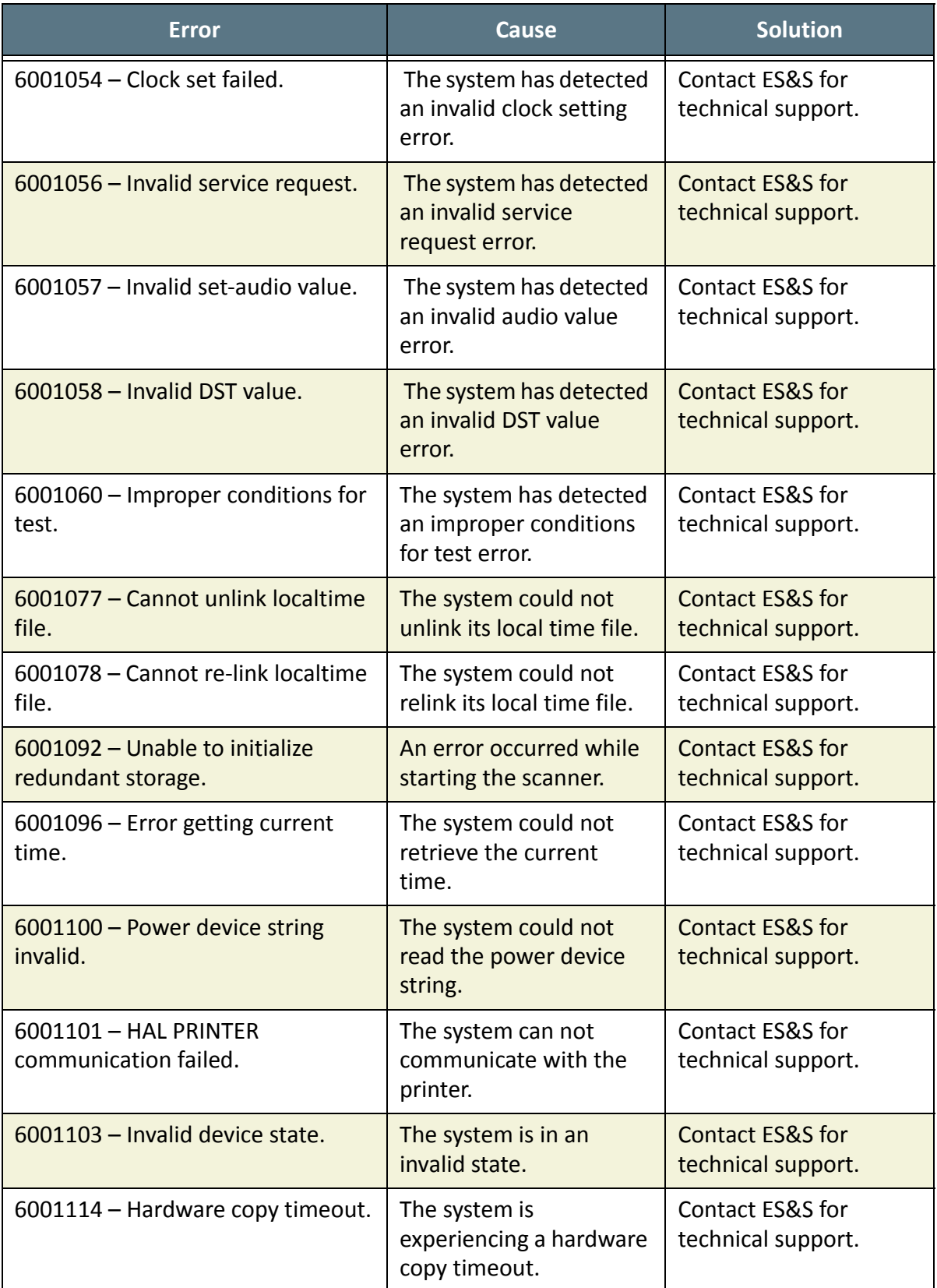

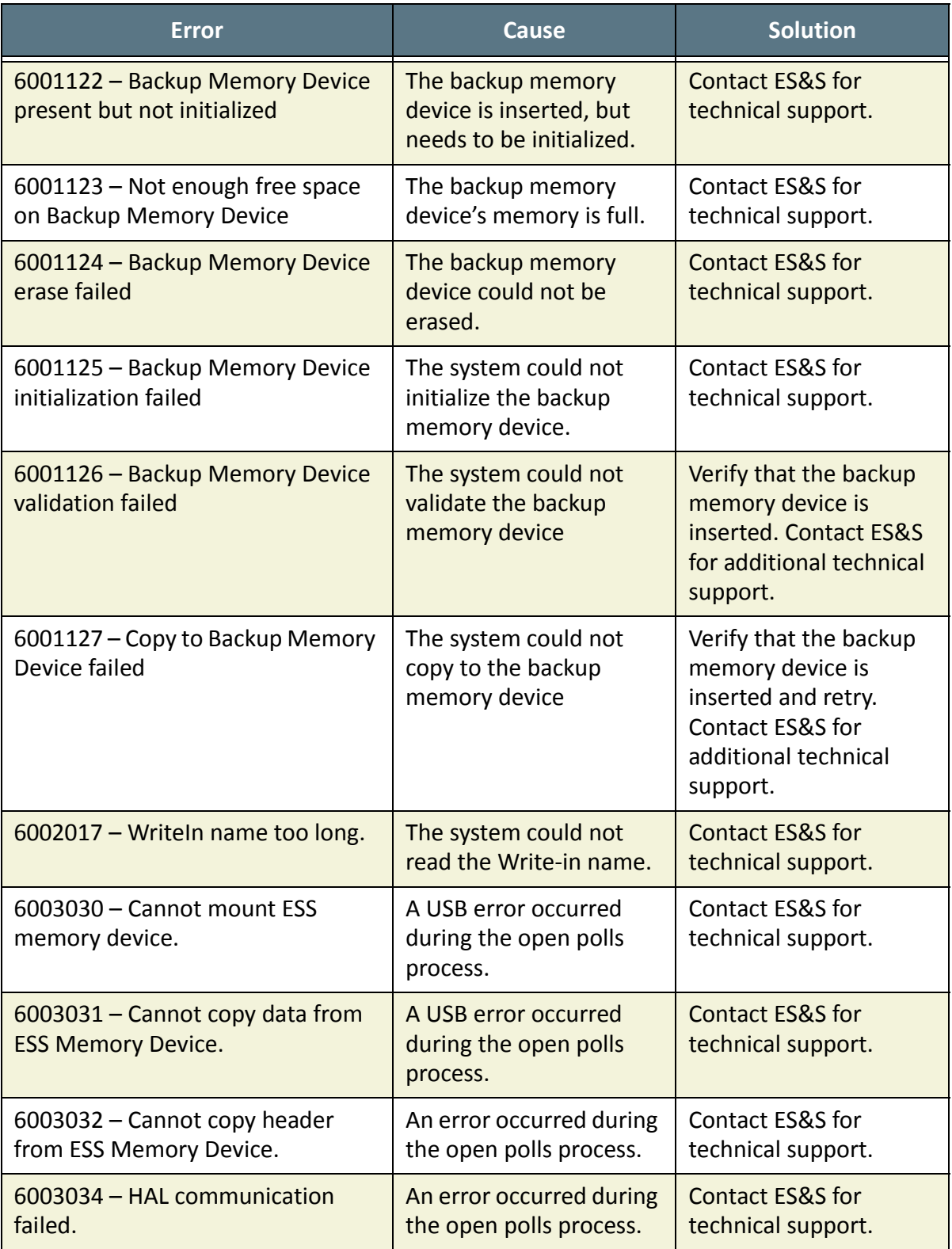

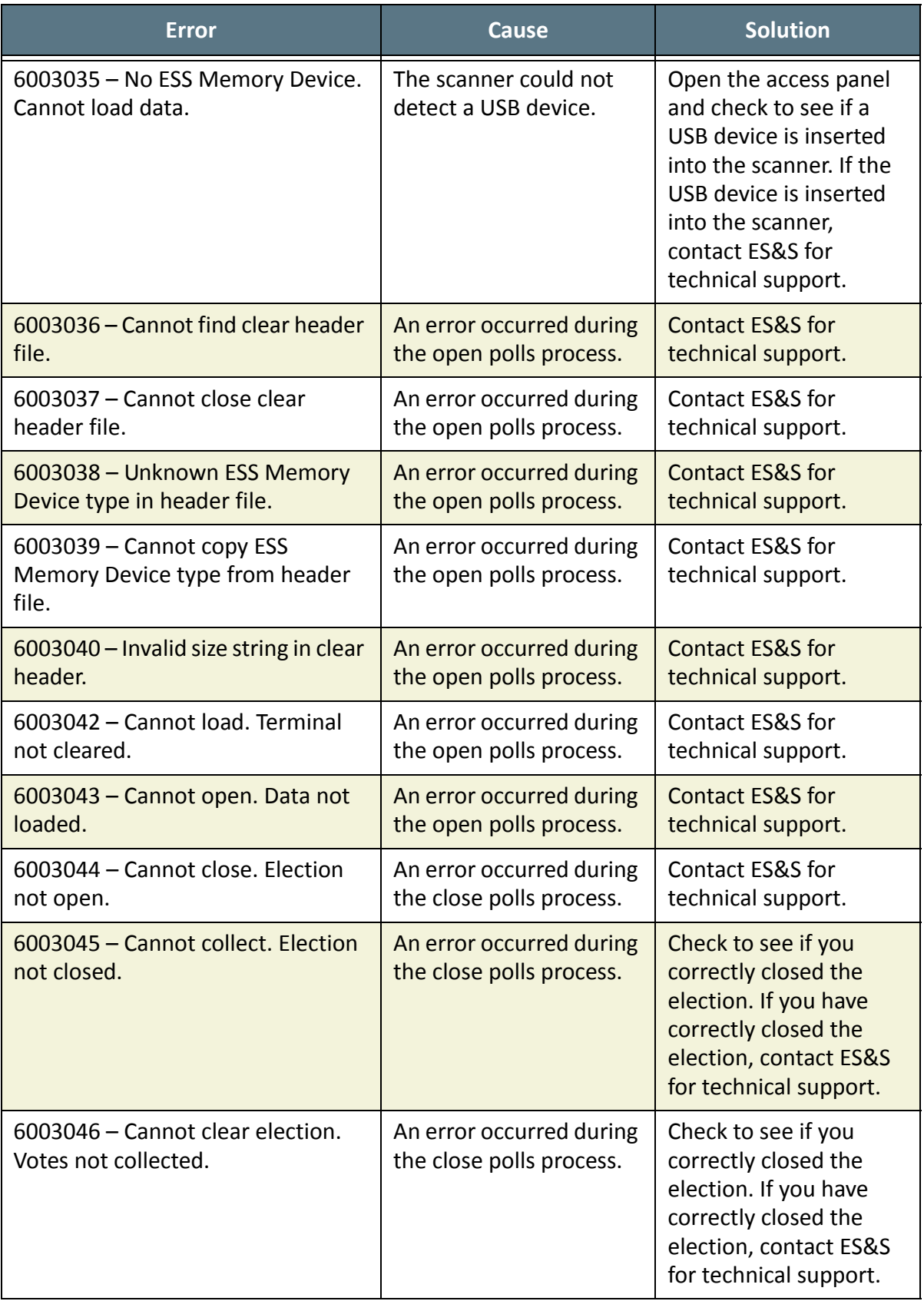

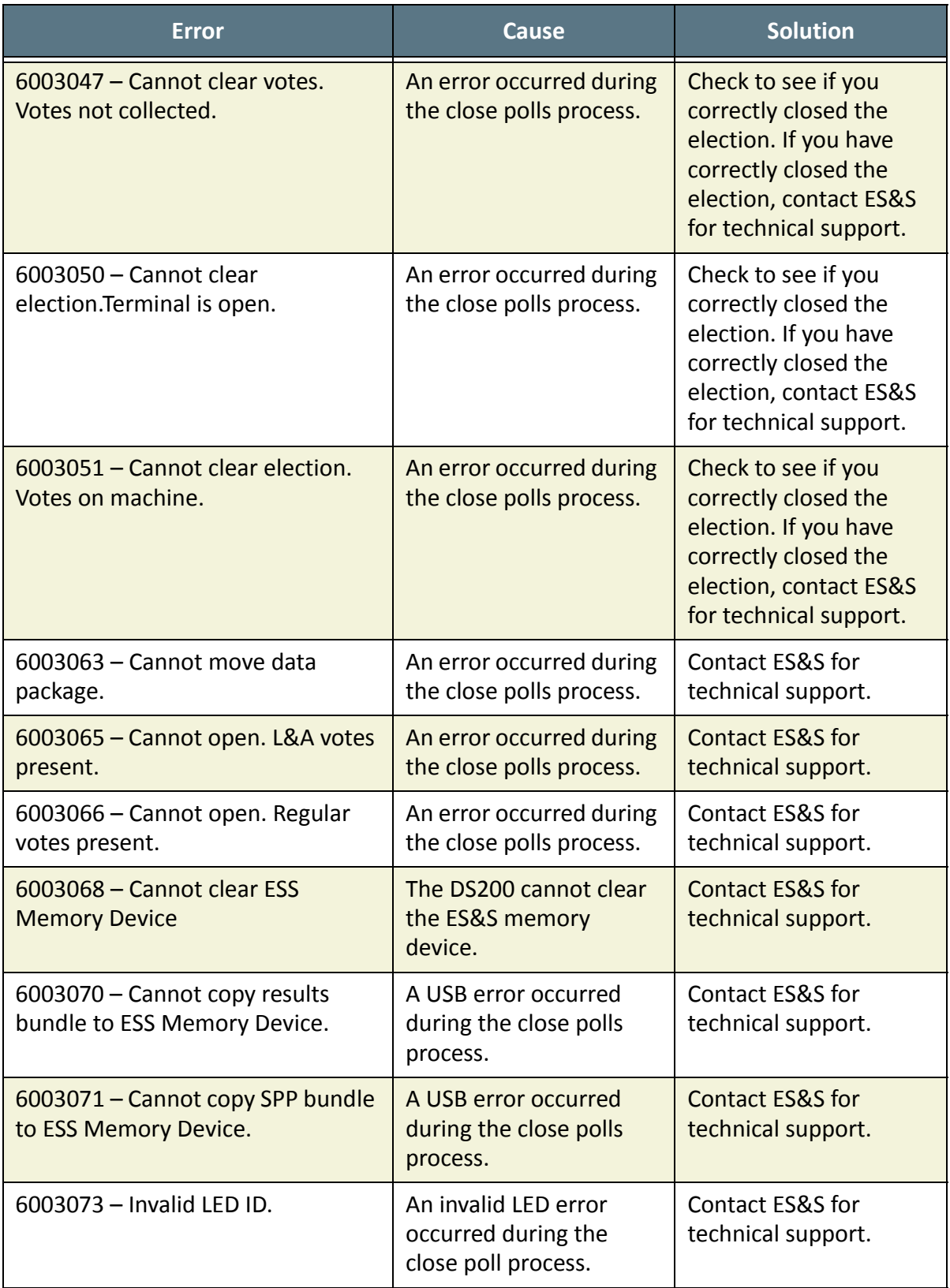

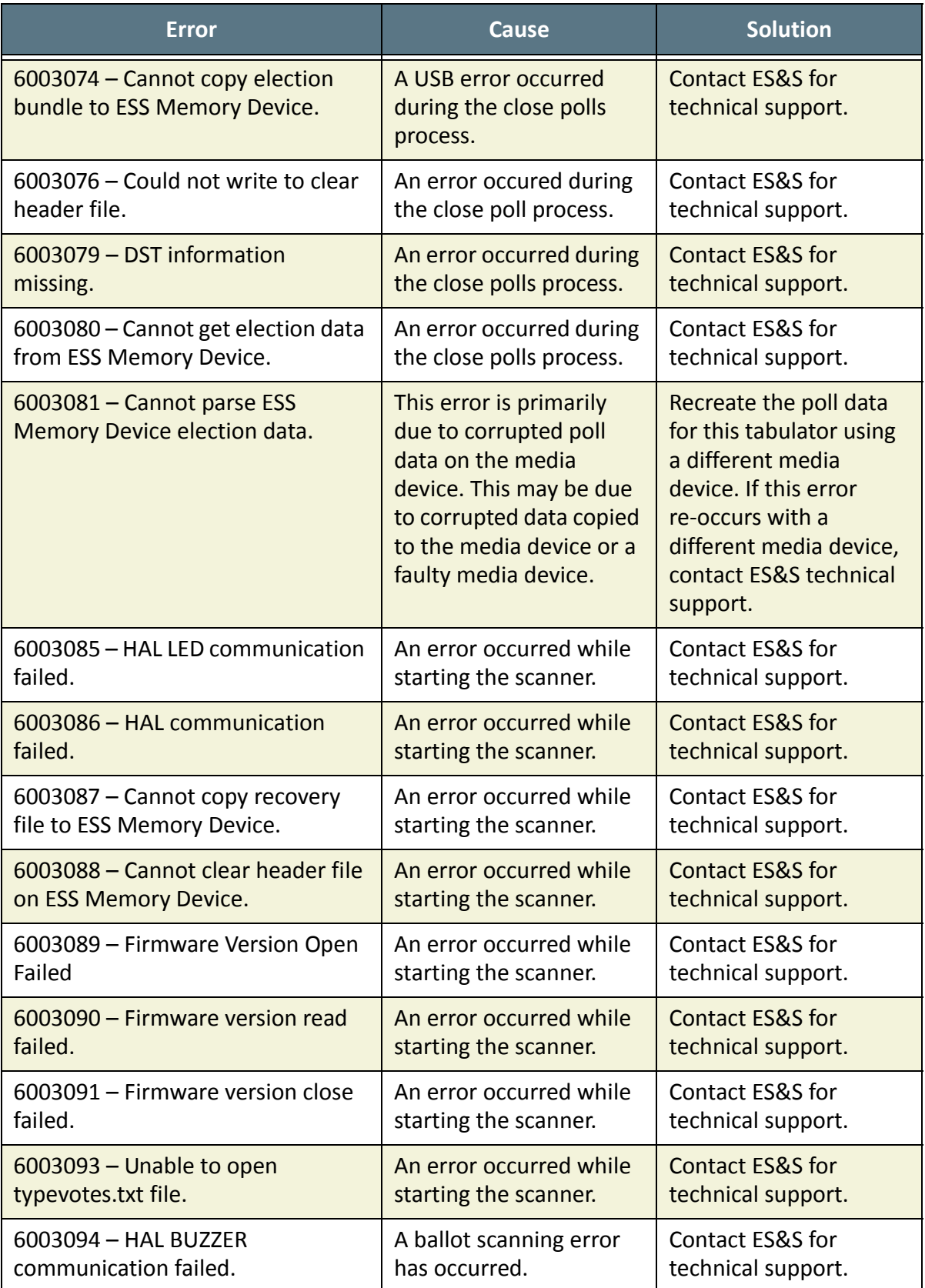

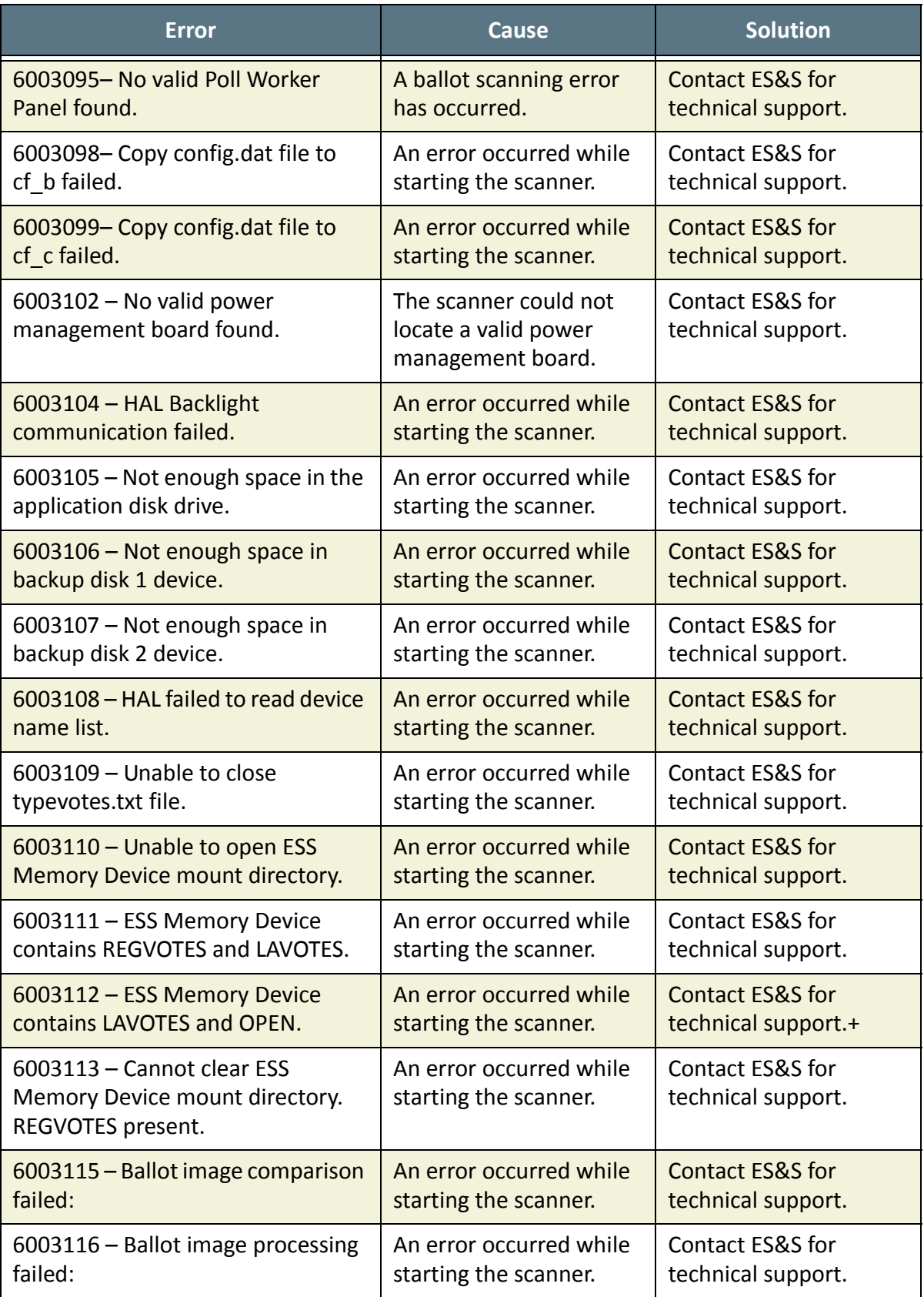

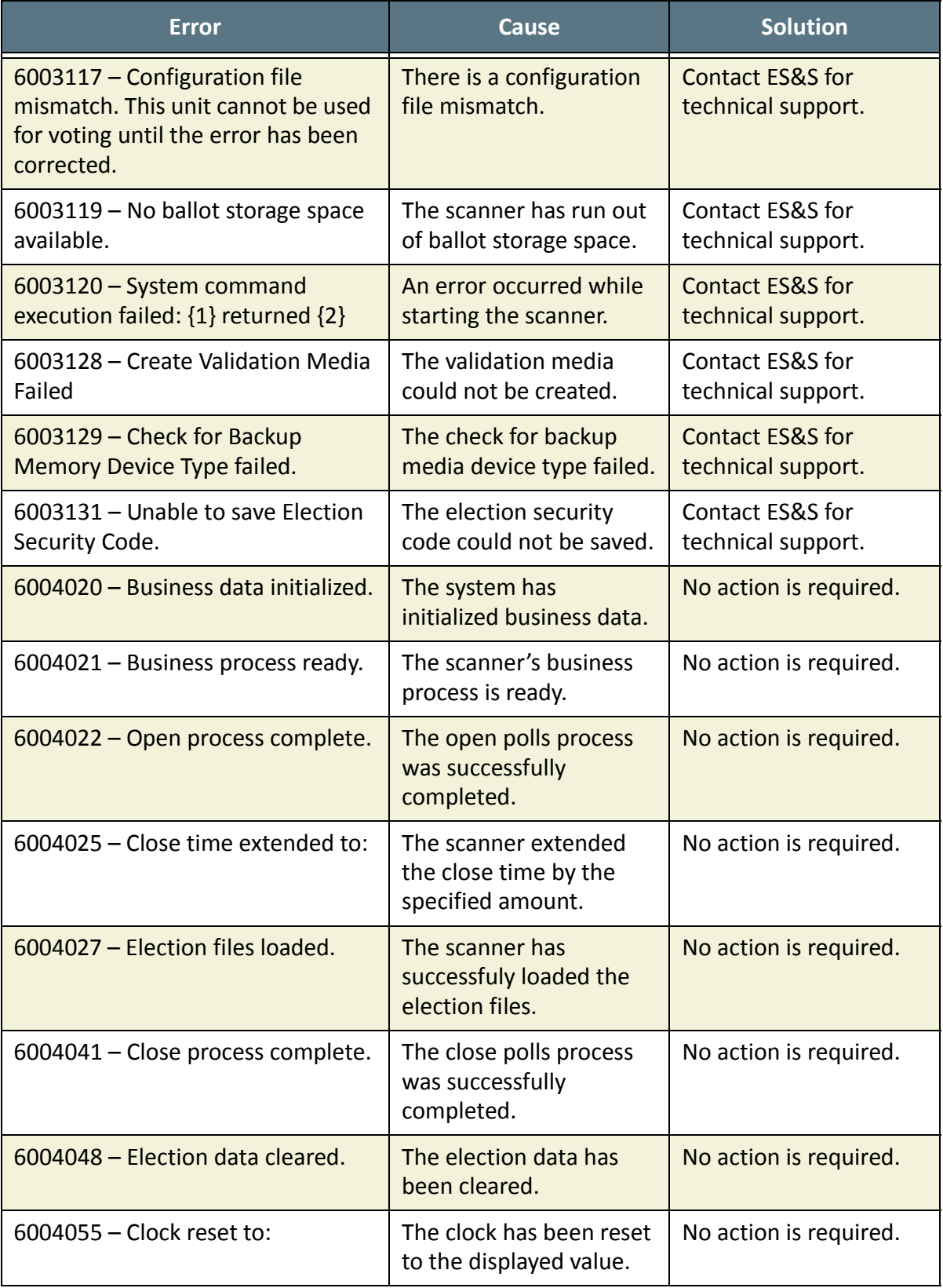

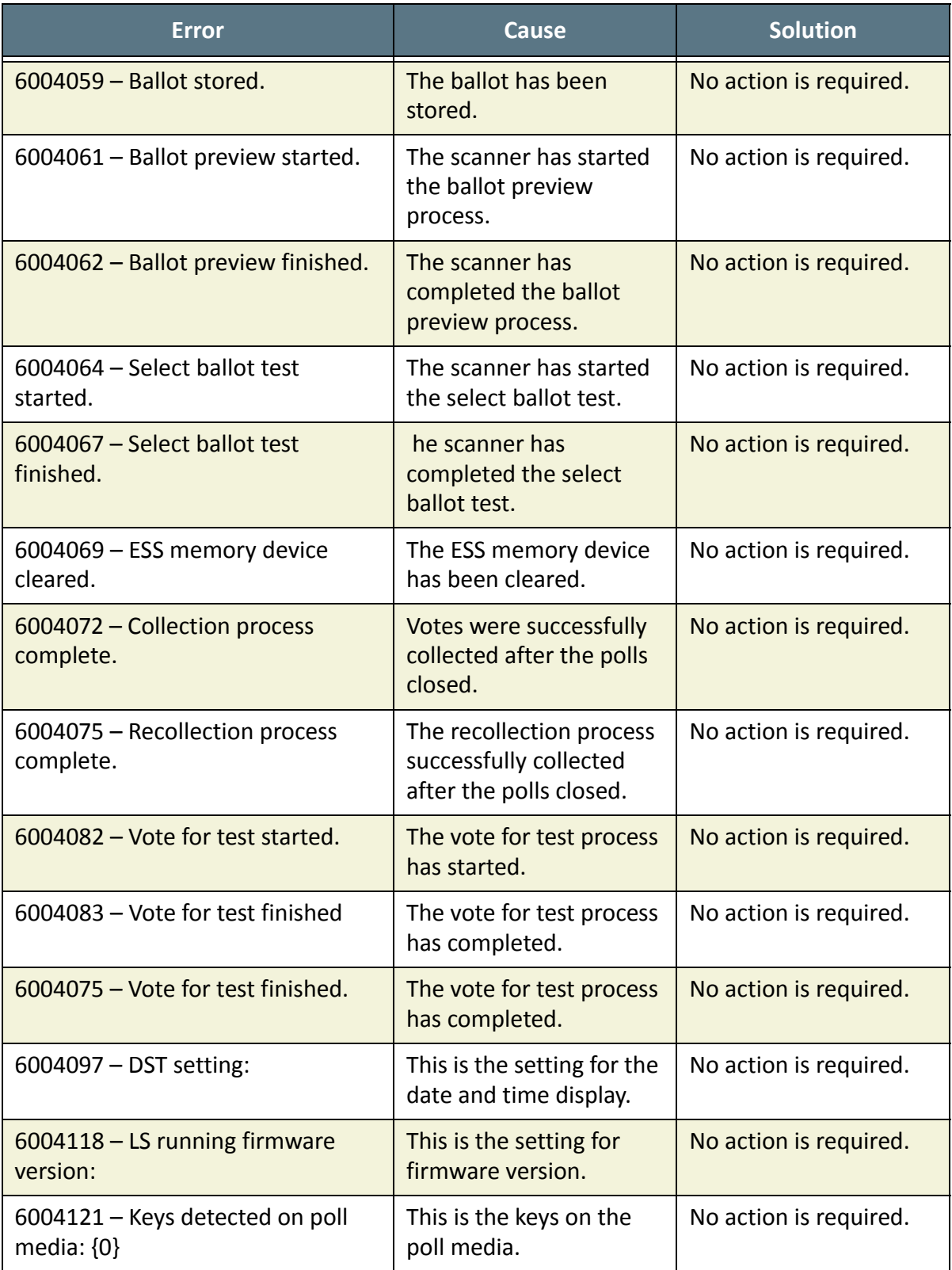

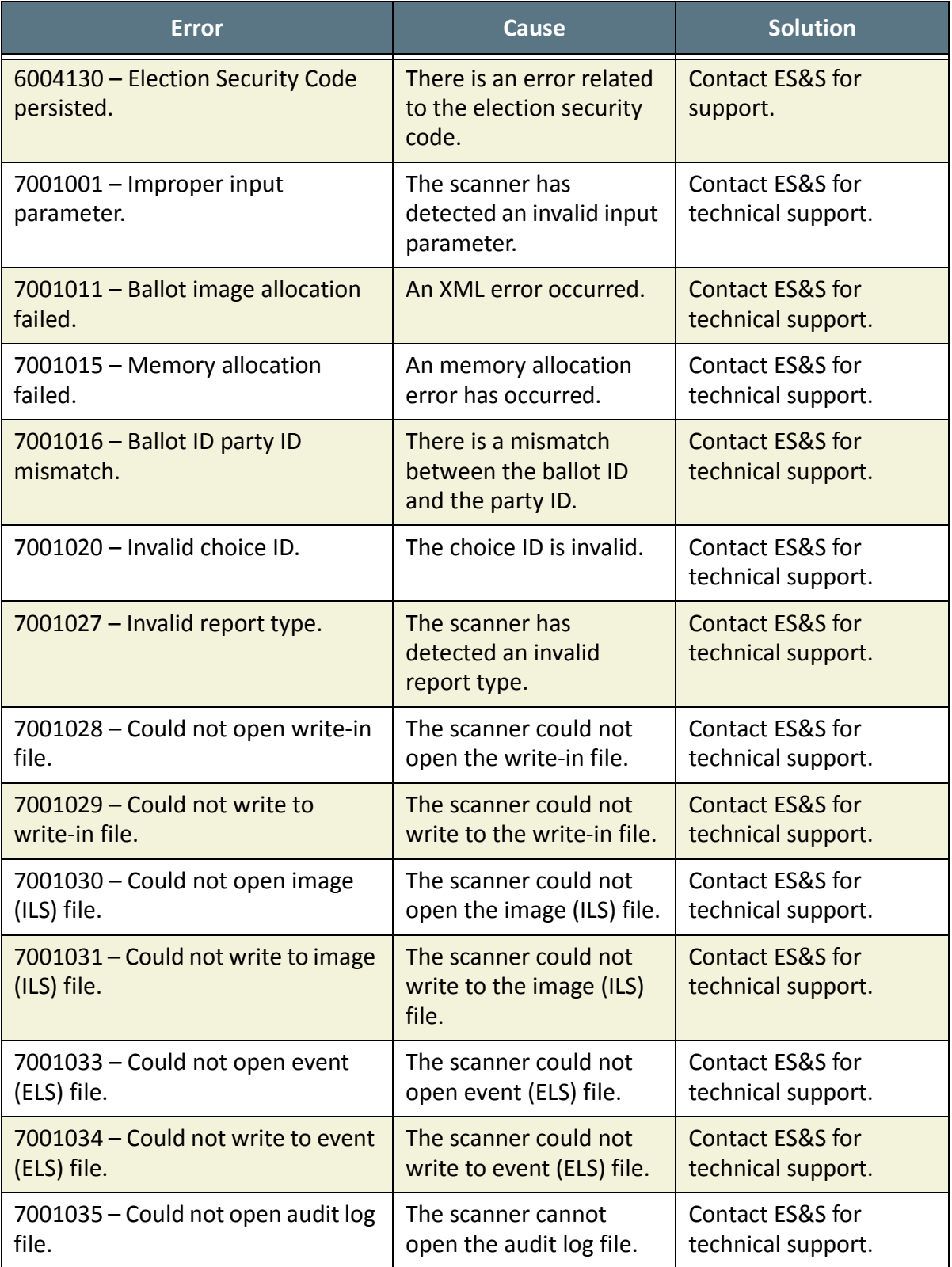

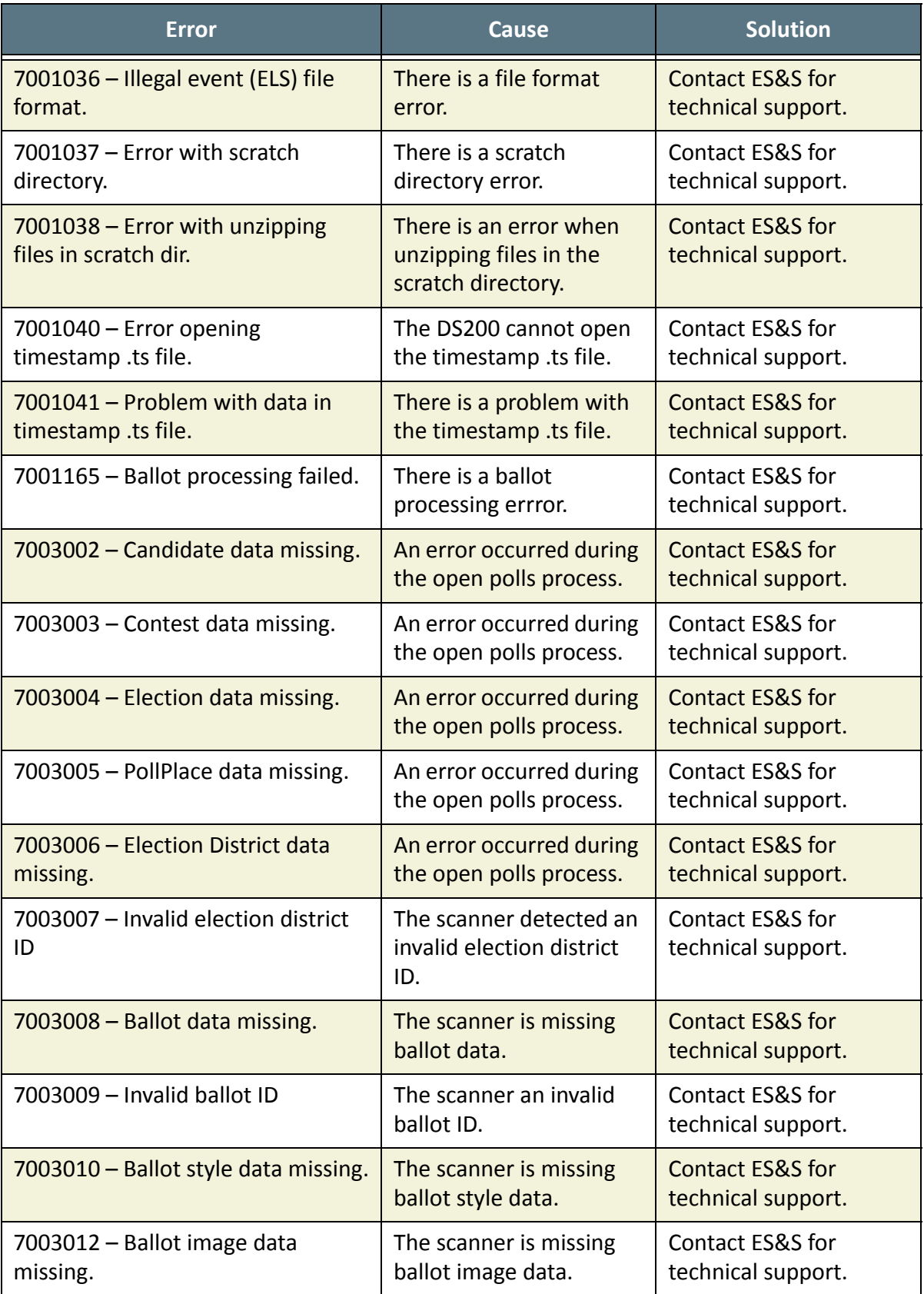

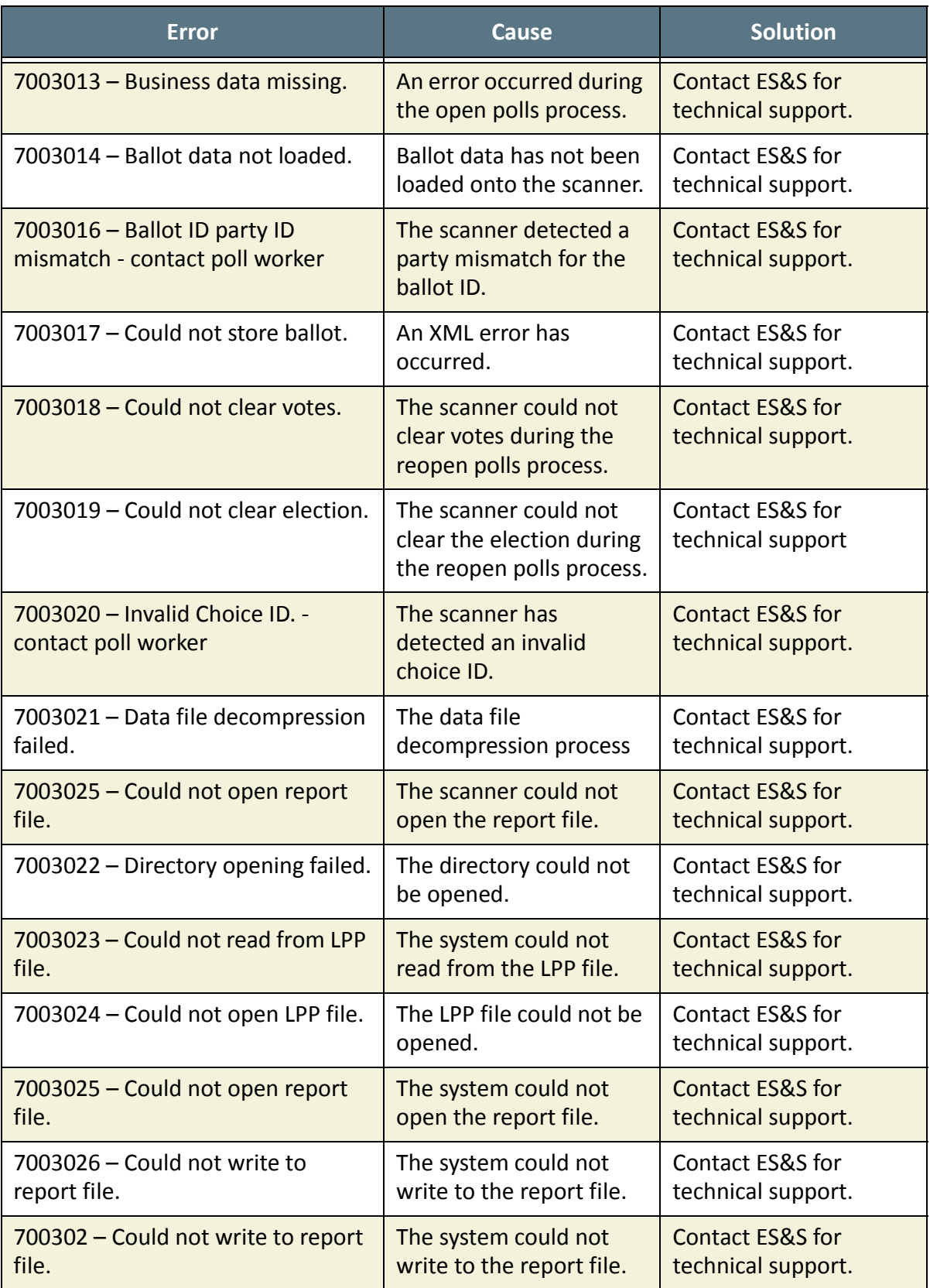

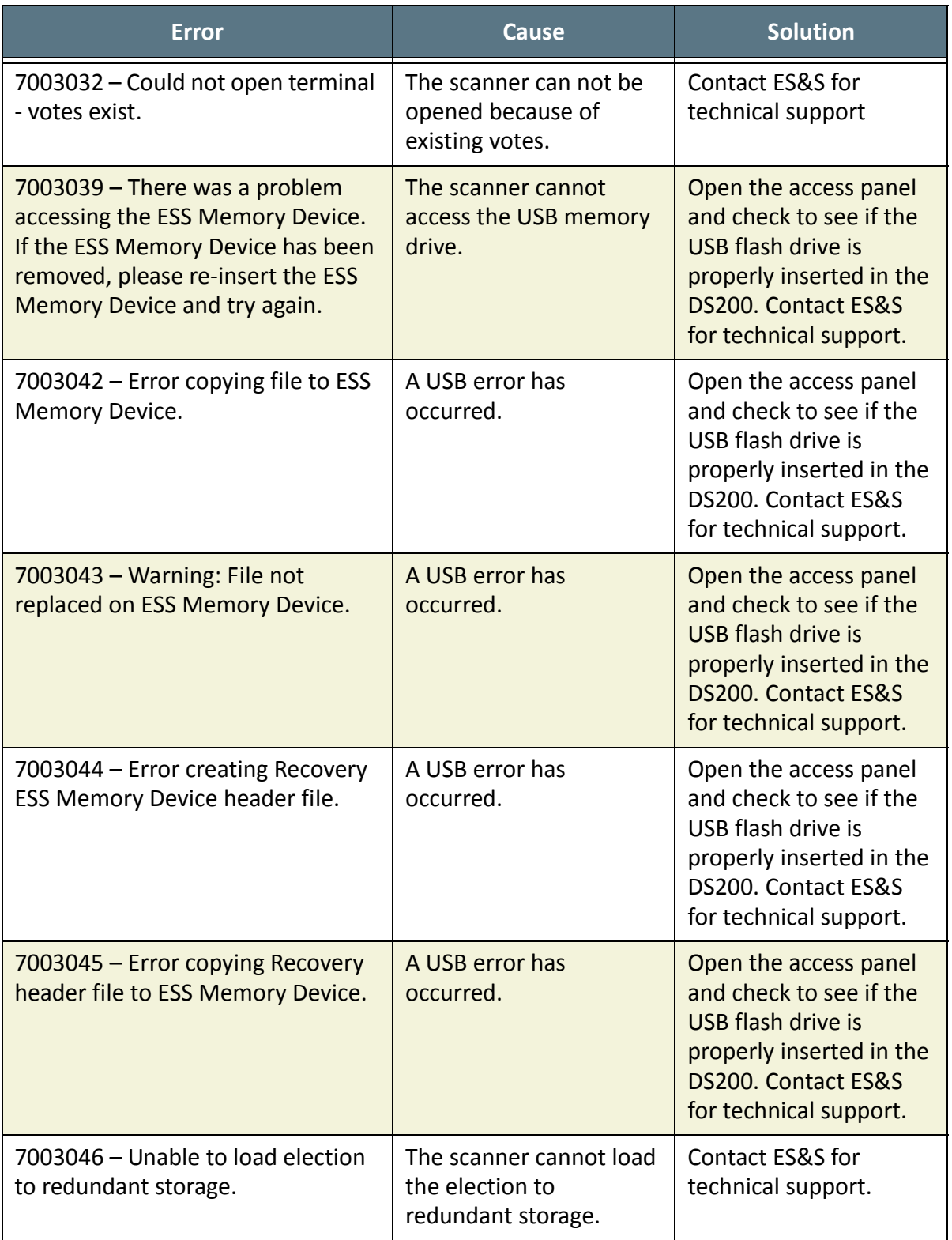

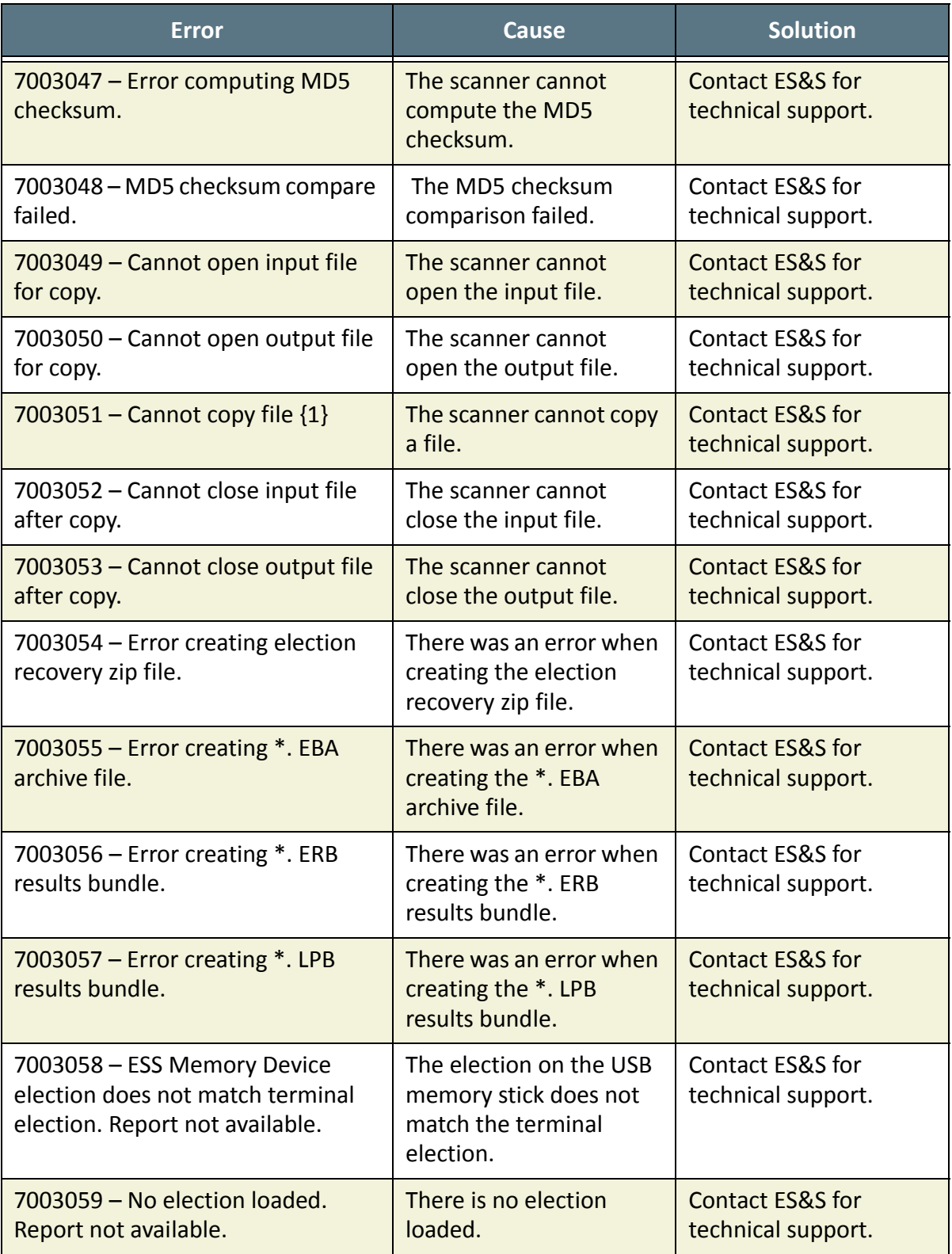

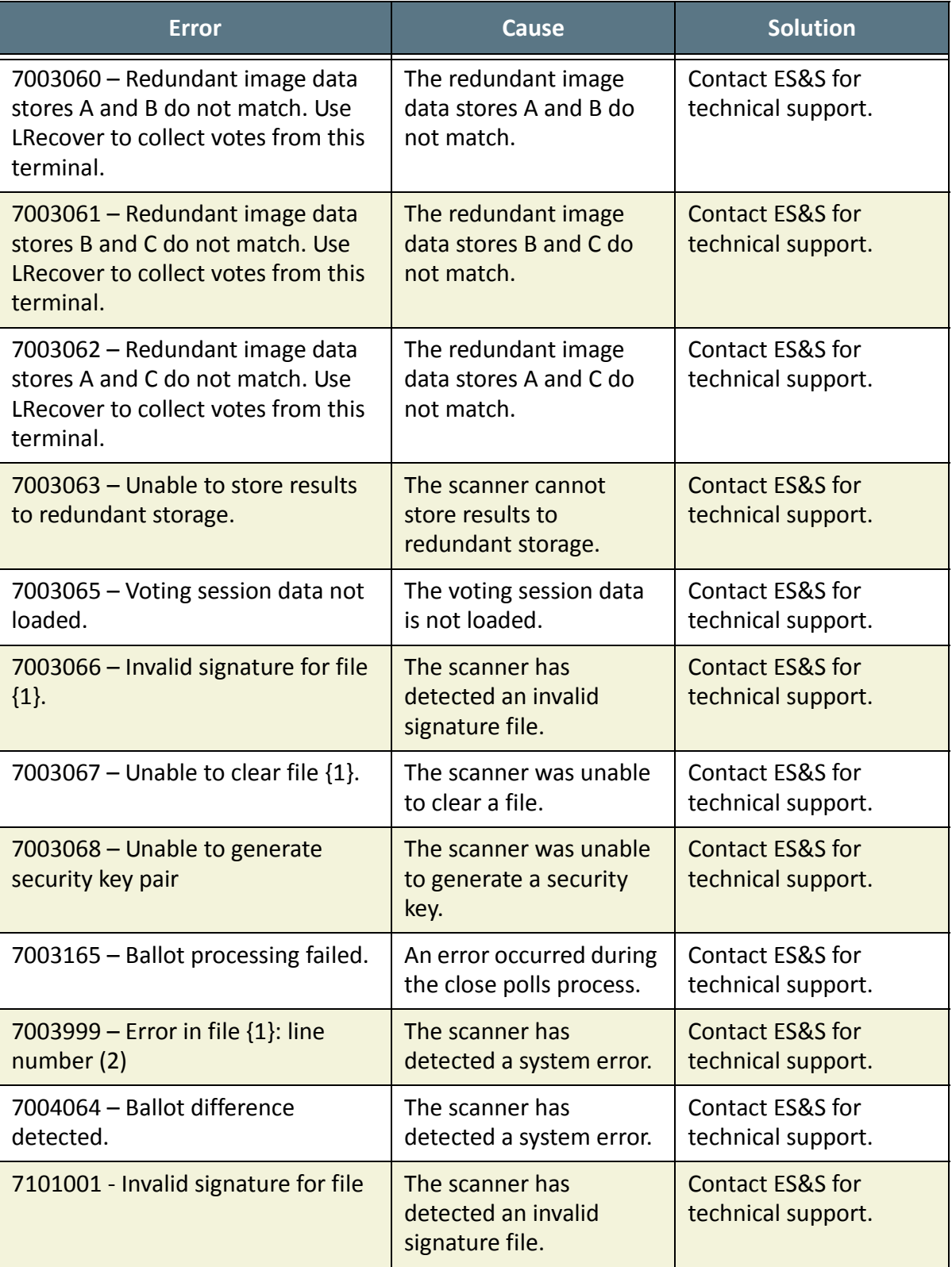

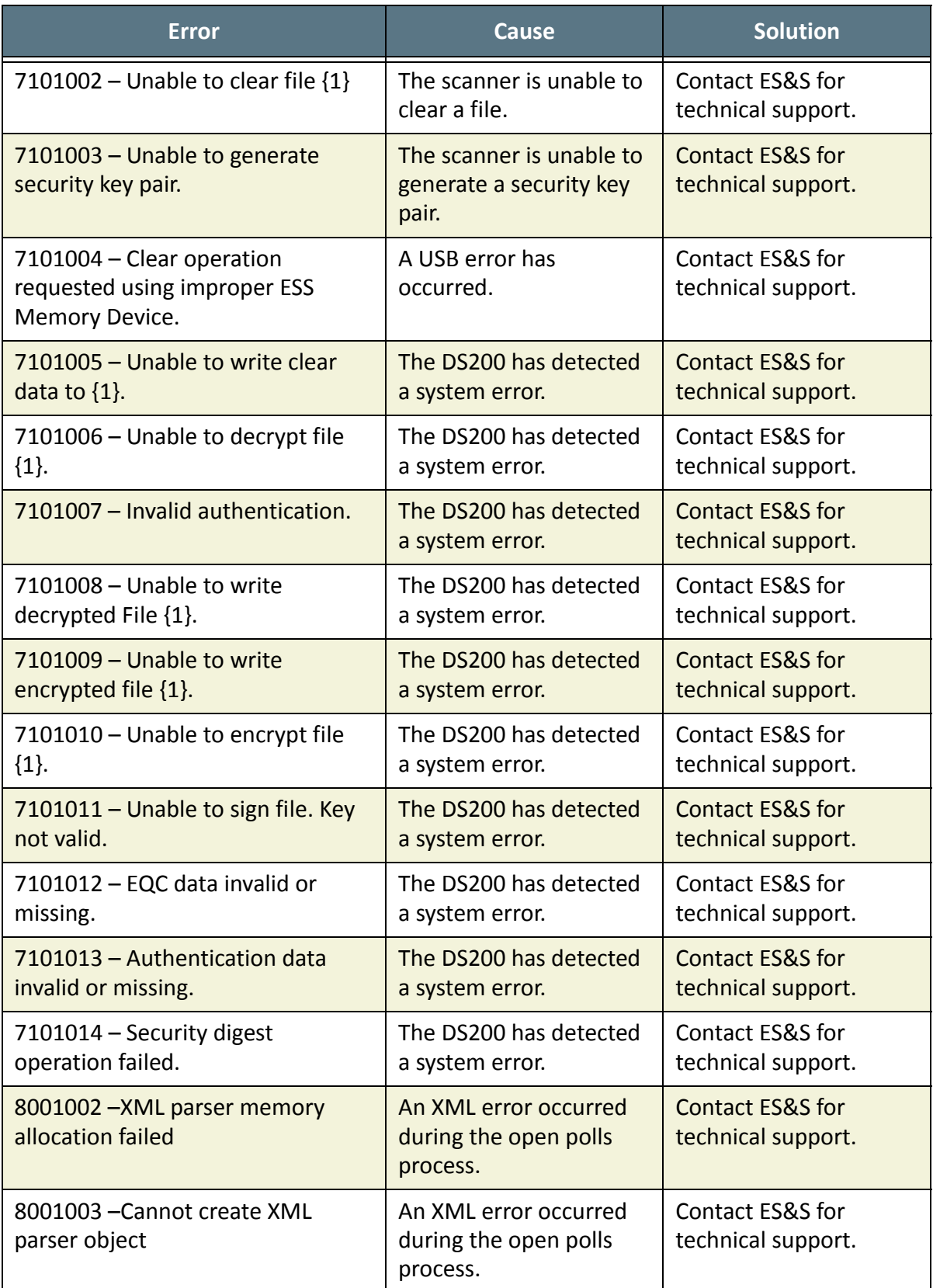

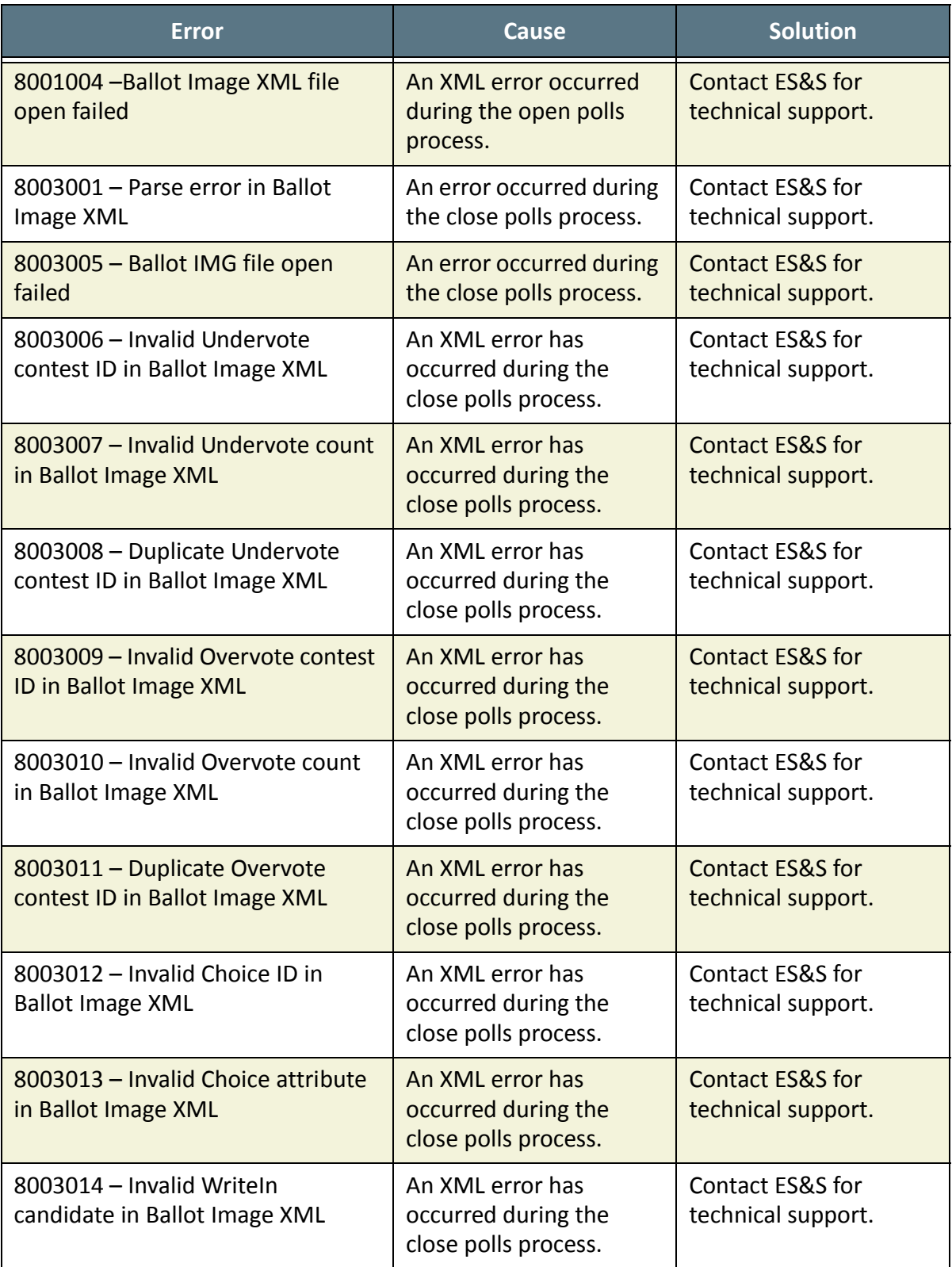

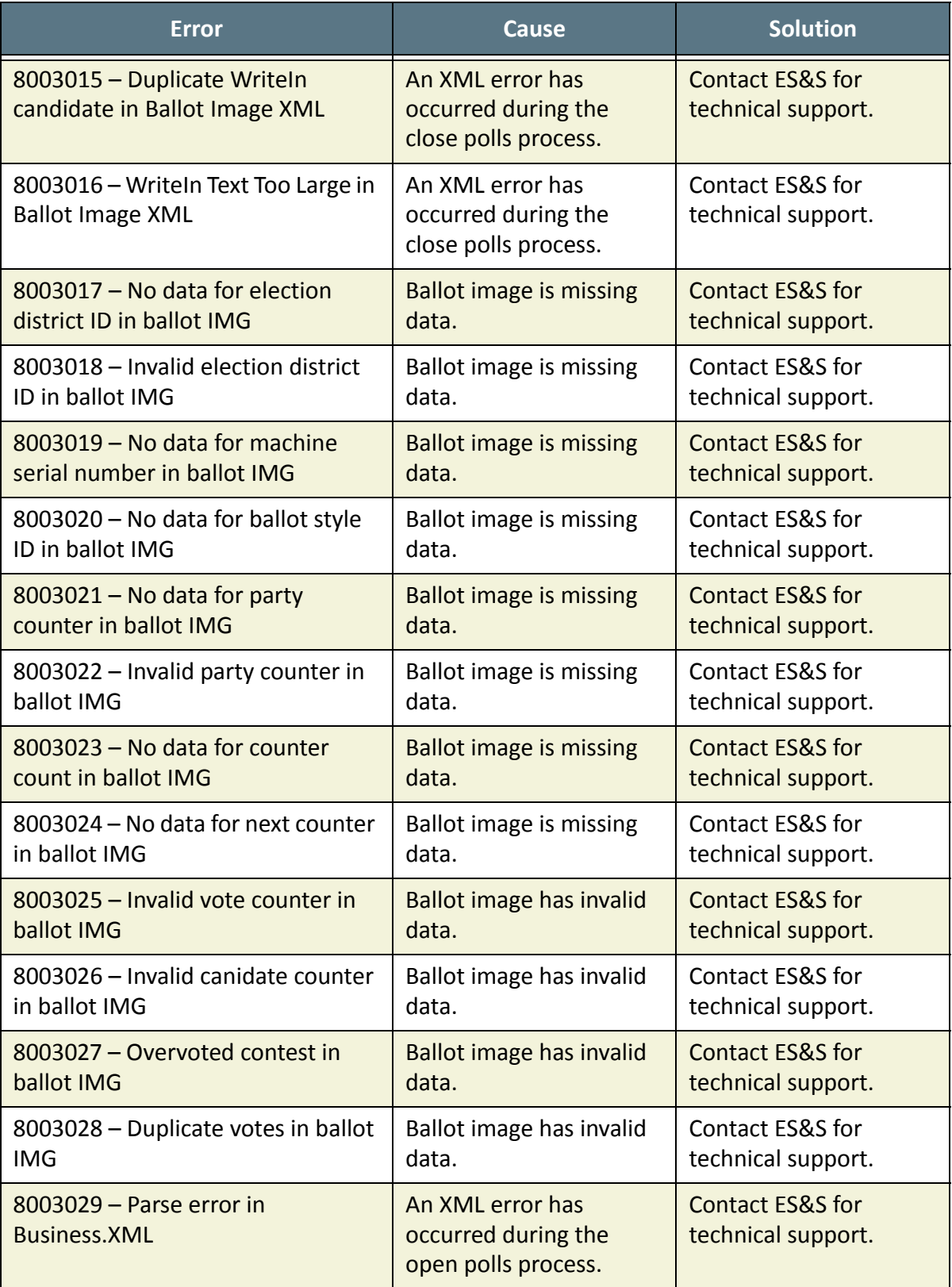

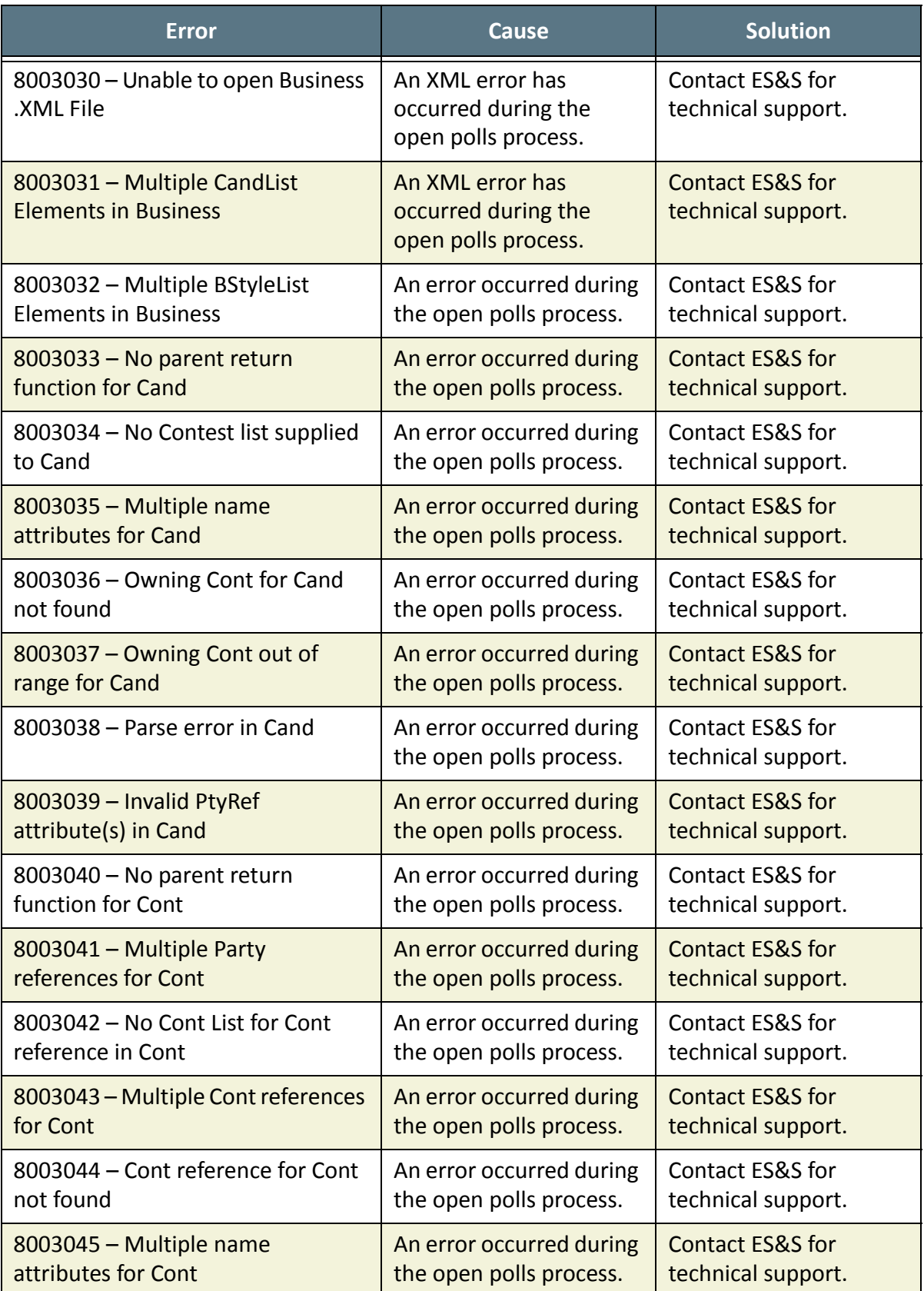

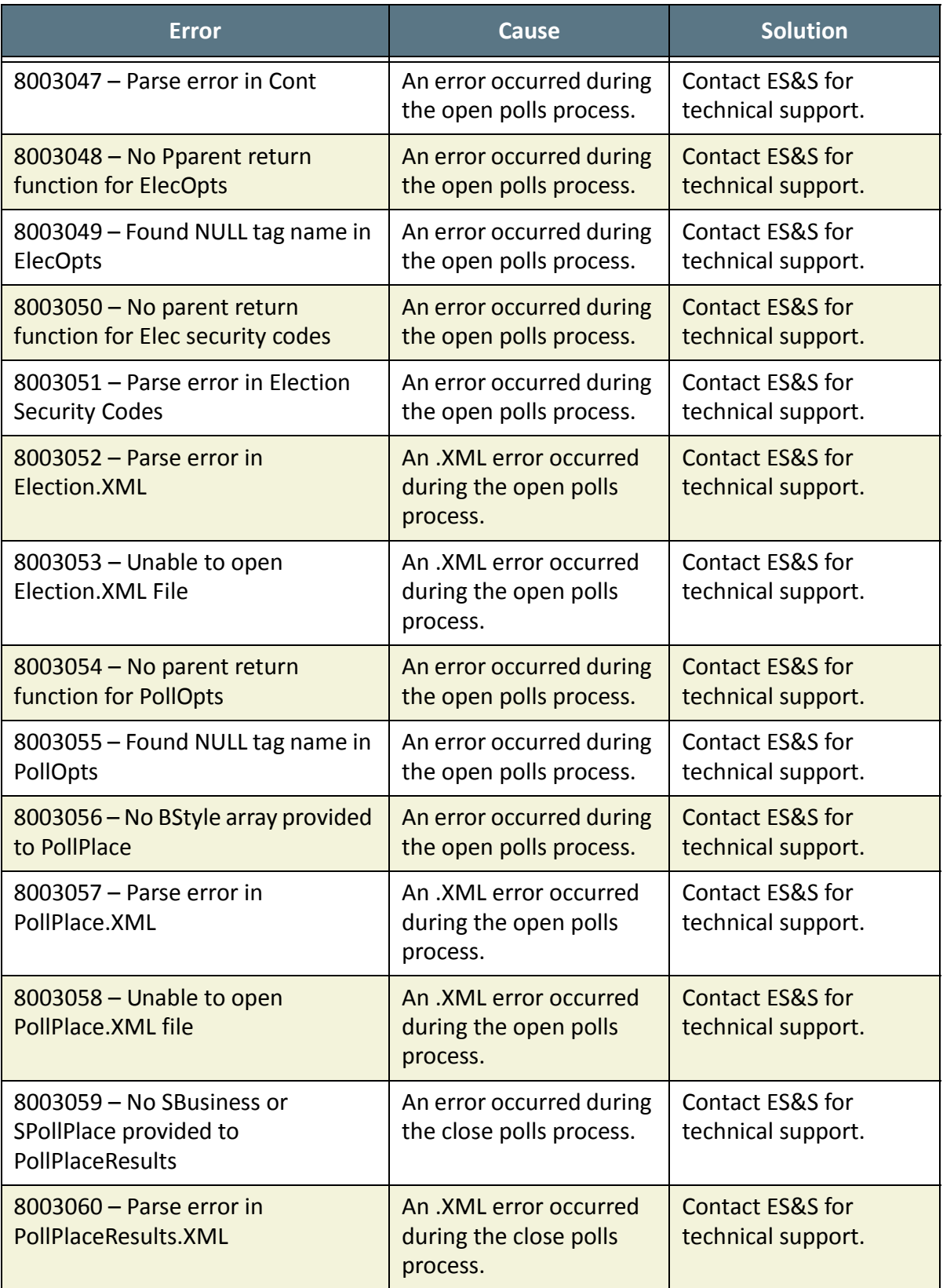

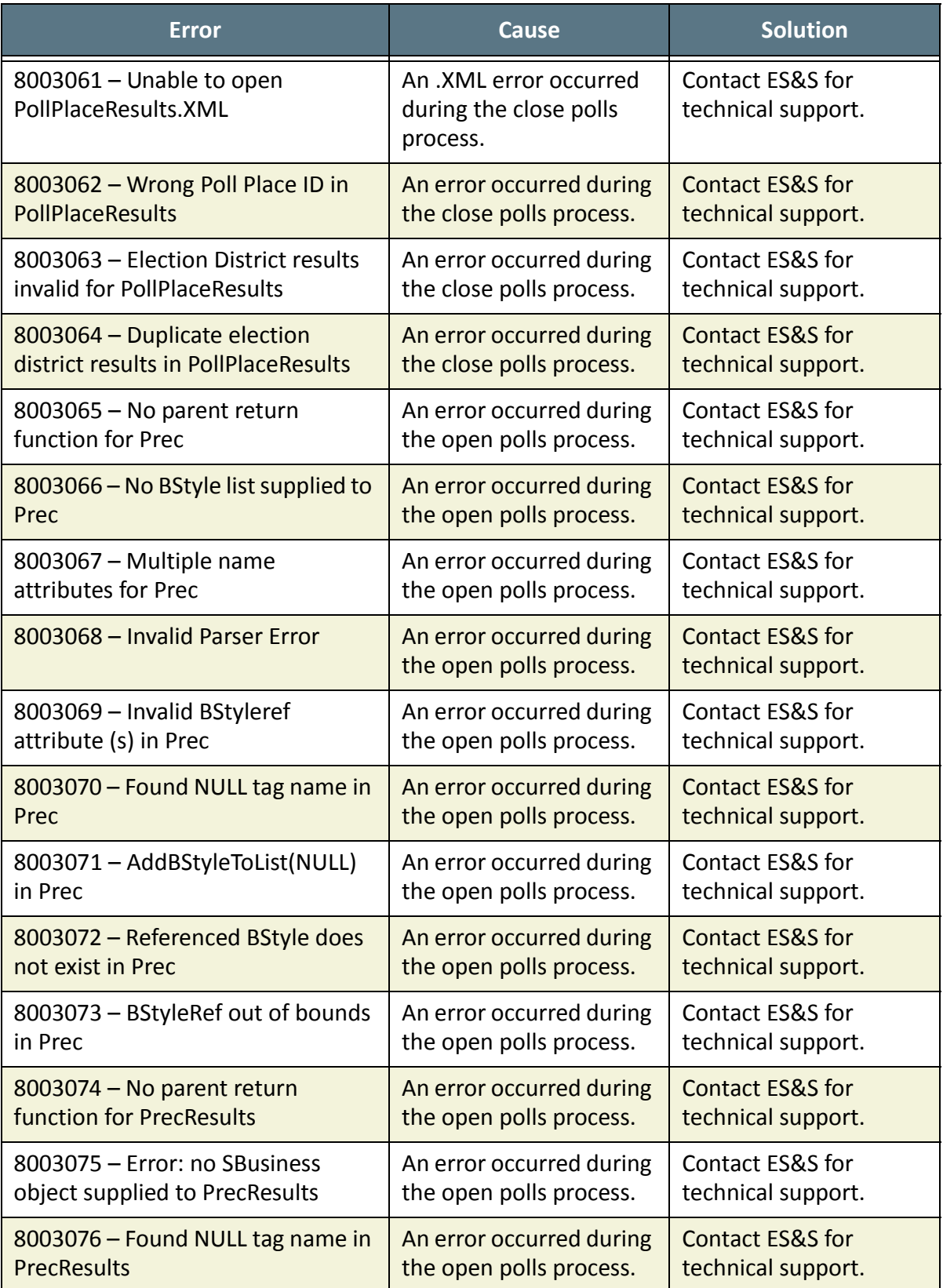

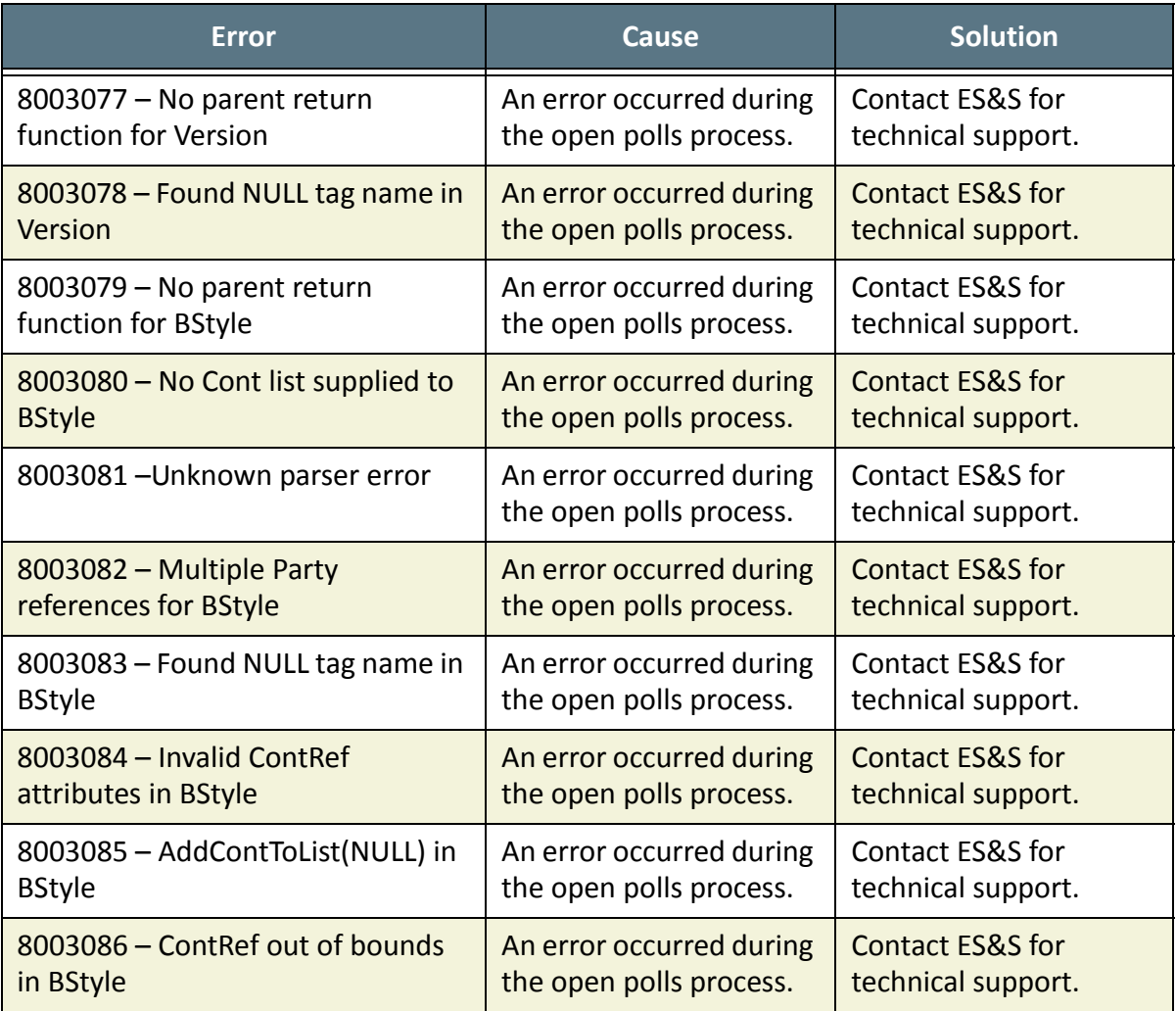
## **Chapter 12: Revision History**

## **DS200 Operator's Guide v. 2.7 Document Version 10.1 February 7, 2013**

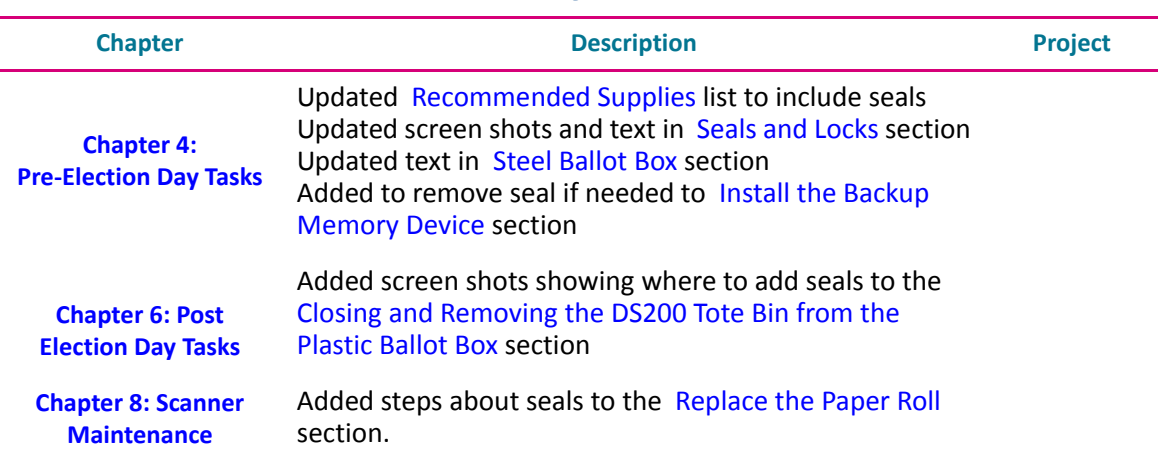

## **DS200 Operator's Guide v. 2.7 Document Version 9.1**

## **January 30, 2013**

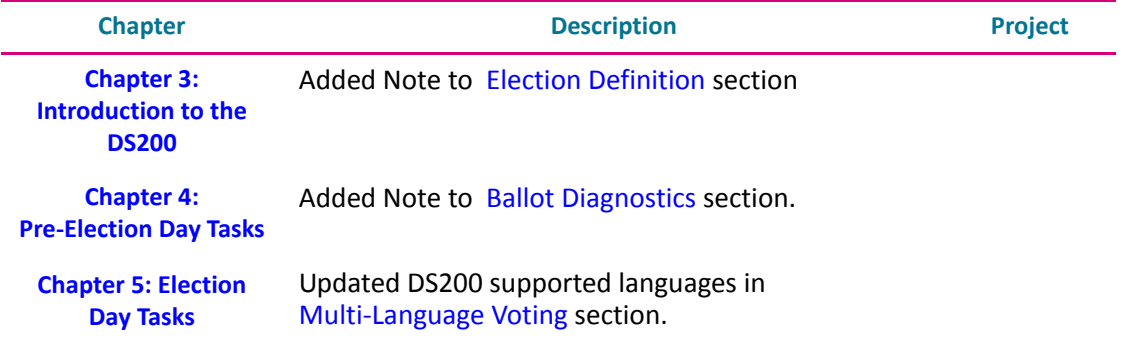

#### **DS200 Operator's Guide v. 2.7**

#### **Document Version 8.1**

#### **January 16, 2013**

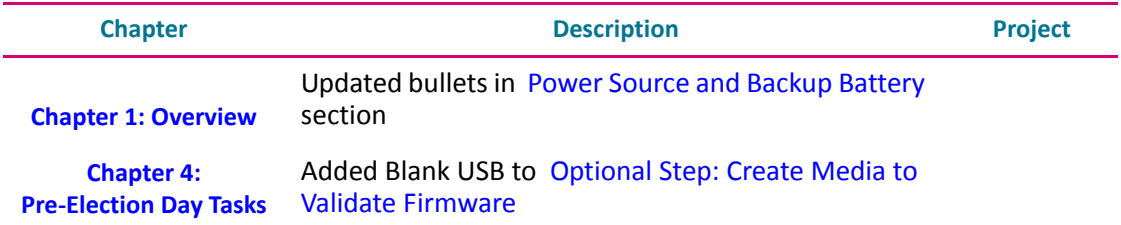

## **DS200 Operator's Guide v. 2.7 Document Version 8.1 January 16, 2013**

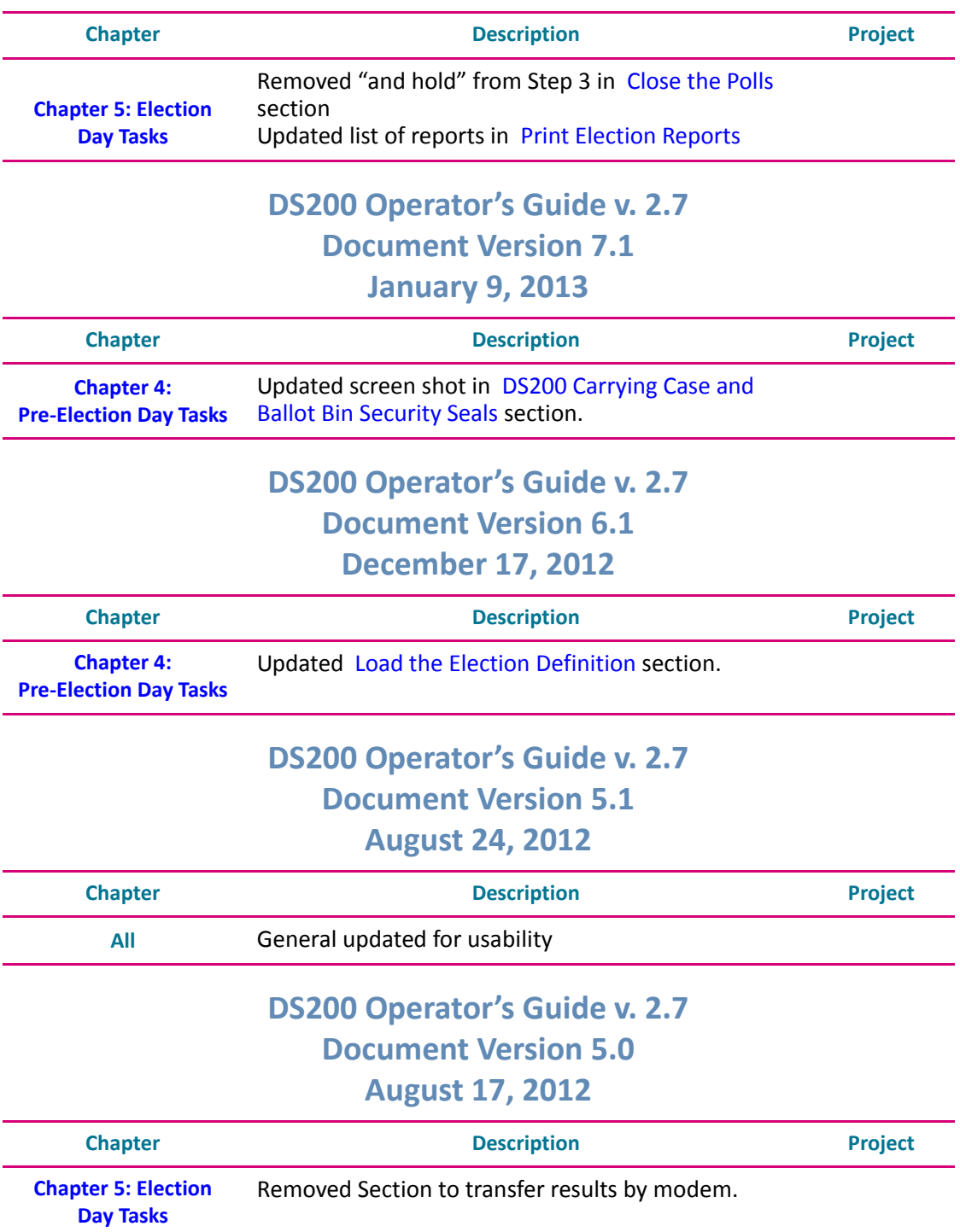

## **DS200 Operator's Guide v. 2.7 Document Version 4.0 June 22, 2012**

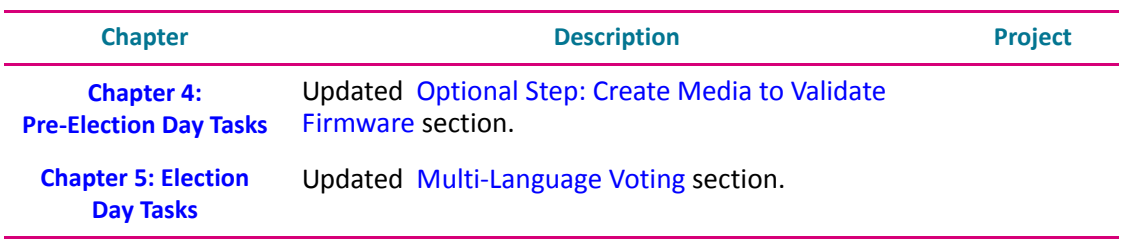

## **DS200 Operator's Guide v. 2.7 Document Version 3.0**

#### **May 25, 2012**

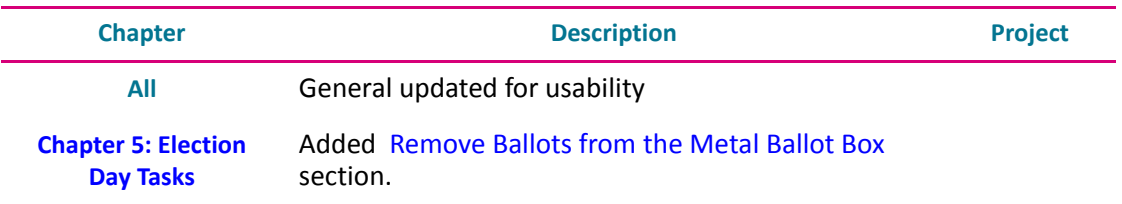

## **DS200 Operator's Guide v. 2.7**

## **Document Version 2.0**

#### **March 23, 2012**

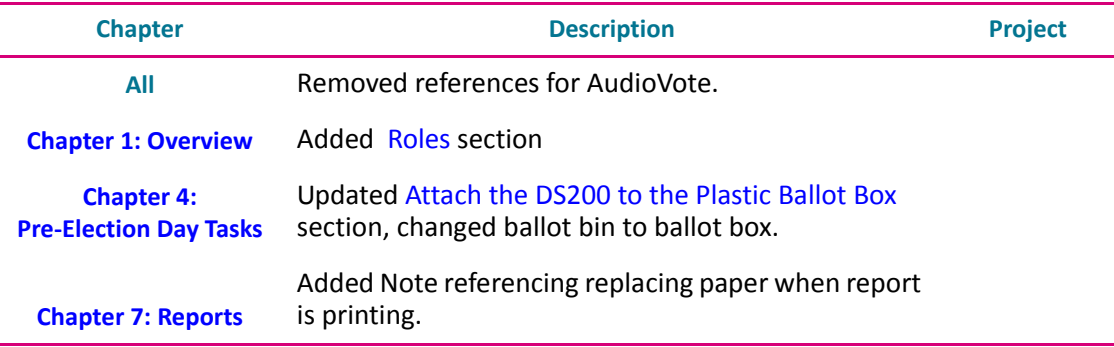

## **DS200 Operator's Guide v. 2.7 Document Version 1.0 November 15, 2011**

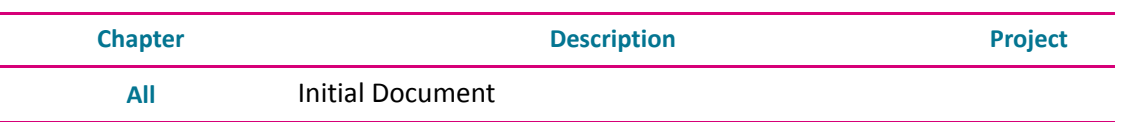

# **Index**

#### **A**

[Administration](#page-55-0) Menu, 54 [Administration](#page-23-0) Mode, 18 [Appendix,](#page-135-0) 131 [Troubleshooting,](#page-149-0) 145 Assist ADA [Voters,](#page-89-0) 88 [Attach](#page-28-0) the DS200 to the Ballot Box, 27 [Assemble](#page-28-1) the Plastic Ballot Box, 27 Attach the DS200 Power [Source](#page-29-0) to the Plastic Ballot [Box,](#page-29-0) 28, [35](#page-36-0) [Attach](#page-41-0) the DS200 to the Metal Ballot Box, 40

## **B**

Backup [Memory](#page-49-1) Device, 48, [49](#page-50-0) [Ballot](#page-19-0) Box, 14 Attach the [DS200,](#page-28-0) 27, [40](#page-41-0) Clean [Metal](#page-129-1) Ballot Box, 125 Clean [Plastic](#page-128-0) Ballot Box, 124 Remove [Scanner,](#page-107-1) 106 Ballot [Diagnostics,](#page-58-1) 57 [Reports,](#page-58-2) 57 Scan [Ballot,](#page-58-3) 57 Ballot Status [Accounting](#page-117-0) Report, 113 Battery [Backup,](#page-17-2) 12 Charge the [Battery,](#page-133-0) 129 Check the Battery [Charge,](#page-48-0) 47 [Maintenance,](#page-132-0) 128 [Replacement](#page-16-0) Warning, 11 Blank [Ballots,](#page-85-0) 84

# **C**

[Calibrate](#page-67-0) Scanner, 66 [Calibrate](#page-67-1) the Touch Screen, 66, [147](#page-151-0) Charge the [Battery,](#page-48-1) 47, [129](#page-133-0) Check the Battery [Charge,](#page-48-0) 47 Clean the [Ballot](#page-128-1) Box, 124 [Metal,](#page-129-1) 125 [Plastic,](#page-128-0) 124 Clean the [Scanner,](#page-126-1) 122 [Cleaning,](#page-15-0) 10 Clear the [DS200,](#page-50-1) 49 [Close](#page-94-1) the Polls, 93, [143](#page-147-0) [Configuration](#page-122-0) Report, 118 Contact ES&S Ordering [Information,](#page-8-0) 3 Support [Representative,](#page-8-1) 3 [Technical](#page-7-1) Support, 2

#### **D**

Damage [Requiring](#page-16-1) Service, 11 Date [Settings,](#page-61-0) 60 DS200 Post [Election](#page-115-0) Tasks, 111 DS200 Quick Start [Guide,](#page-136-1) 132 [Attach](#page-138-0) the DS200 to the Metal Ballot Box, 134 [Attach](#page-136-2) the DS200 to the Plastic Ballot Box, 132 [Close](#page-147-0) the Polls, 143 [DS200](#page-141-0) Seals and Locks, 137 [Open](#page-144-0) the Polls, 140 DS200 Reports and [Maintenance,](#page-115-1) 111 [Reports,](#page-116-0) 112 Scanner [Maintenance,](#page-126-2) 122 [DS200](#page-38-1) Seals and Locks, 37, [137](#page-141-1)

#### **E**

[Election](#page-74-1) Day Tasks, 73 [Close](#page-94-1) the Polls, 93 Handling [Uncounted](#page-92-0) Ballots, 91 [Open](#page-74-2) the Polls, 73 Print Election [Reports,](#page-105-1) 104 [Reopen](#page-98-0) Polls and Clear Vote Totals, 97 Reopen the Polls [Without](#page-96-0) Clearing Vote Totals, 95 [Transfer](#page-106-0) Results, 105 [Voting,](#page-78-0) 77 Write‐in [Votes,](#page-88-0) 87 Election [Definition,](#page-24-1) 19 Check for [Accuracy,](#page-55-1) 54 [Load,](#page-52-1) 51 Election [Security,](#page-24-2) 19 Election Startup [Reports,](#page-116-1) 112 Ballot Status [Accounting](#page-117-0) Report, 113 [Configuration](#page-122-0) Report, 118 Event Log [Report,](#page-121-0) 117 Zero [Report,](#page-120-0) 116 [Emergency](#page-96-1) Procedure to Shutdown the DS200, 95 Event Log [Report,](#page-121-0) 117

## **F**

Facilities, [Furnishings](#page-9-0) and Fixtures Required for DS200 Operation, 4

#### **H**

Handling [Uncounted](#page-92-0) Ballots, 91 Hardware [Diagnostics,](#page-59-0) 58 [Hardware](#page-59-1) Reports, 58

[Hardware](#page-59-1) Reports, 58 [Hardware](#page-66-0) Settings, 65 [Heating,](#page-15-1) 10

## **I**

[Inserting](#page-44-0) the DS200(i) Tote Bin into the Plastic Ballot Box, 43 Installing the Backup Memory Device USB Backup Memory Device [Redundant](#page-49-2) Storage, 48 [Introduction,](#page-6-0) 1 [Introduction](#page-17-3) to the DS200, 12 [Overview,](#page-7-2) 2 Safety [Information,](#page-14-0) 9 Introduction to the DS200 [Ballot](#page-19-0) Box, 14 Election [Definition,](#page-24-1) 19 Election [Security,](#page-24-2) 19 [Operating](#page-23-1) Modes, 18 Power Source and Backup [Battery,](#page-17-2) 12 [Scanning](#page-20-0) Ballots, 15

#### **L**

Loading New [Firmware,](#page-46-0) 45

#### **M**

Menu [Display,](#page-22-0) 17 [Metal](#page-93-0) Ballot Box, 92 Metal Ballot Box, Attach the [DS200,](#page-138-0) 134 Multi‐[Language](#page-86-1) Voting, 85

#### **N**

Numeric [Messages,](#page-158-0) 154

## **O**

[Open](#page-74-2) the Polls, 73 [Operating](#page-23-1) Modes, 18 [Administration](#page-23-0) Mode, 18 Polls [Closed](#page-24-3) Mode, 19 Polls Open [Mode,](#page-23-2) 18 Ordering [Information](#page-8-0) Contact, 3 [Overview,](#page-7-2) 2 Contact ES&S for [Technical](#page-7-1) Support, 2 Facilities, [Furnishings](#page-9-0) and Fixtures Required for DS200 Operation, 4 General Timeline for Election [Preparation,](#page-8-2) 3

Overvote and [Undervote](#page-81-0) Warnings, 80 Overvote [Warnings,](#page-79-0) 78

#### **P**

[Plastic](#page-93-1) Ballot Box, 92 [Assembly,](#page-28-1) 27 Attach the [DS200,](#page-136-2) 132 Attach the DS200 Power [Source,](#page-29-0) 28, [35](#page-36-0) Poll Closing [Report,](#page-123-0) 119 Results [Report,](#page-124-0) 120 Polls [Closed](#page-24-3) Mode, 19 Polls Open [Mode,](#page-23-2) 18 Post [Election](#page-107-2) Day Tasks, 106 [Remove](#page-107-1) the Scanner from the Ballot Box, 106 Power Cord [Protection,](#page-15-2) 10 Power [Source,](#page-17-2) 12 Power [Sources,](#page-14-1) 9 Pre‐[Election](#page-27-2) Day Tasks, 26 [Attach](#page-28-0) the DS200 to the Ballot Box, 27 Ballot [Diagnostics,](#page-58-1) 57 [Calibrate](#page-67-1) the Touch Screen, 66 Hardware [Diagnostics,](#page-59-0) 58 Prepare the [Counter,](#page-45-0) 44 Pre‐Voting [Checklist,](#page-70-0) 69 [Recommended](#page-27-3) Supplies, 26 System [Settings,](#page-61-1) 60 Test the [Thermal](#page-69-0) Printer, 68 Prepare the [Counter,](#page-45-0) 44 [Administration](#page-55-0) Menu, 54 Charge the [Battery,](#page-48-1) 47 Check the Election [Definition](#page-55-1) for Accuracy, 54 Clear the [DS200,](#page-50-1) 49 Load the Election [Definition,](#page-52-1) 51 Pre‐Voting [Checklist,](#page-70-0) 69 Print Election [Reports,](#page-105-1) 104

#### **Q**

Quick Start [Guide,](#page-136-1) 132

## **R**

[Recommended](#page-27-3) Supplies, 26 [Recovering](#page-150-0) or Replacing the DS200, 146 [Remove](#page-105-2) Ballots from the Metal Ballot Box, 104 [Reopen](#page-98-0) the Polls and Clear Vote Totals, 97 Reopen the Polls [Without](#page-96-0) Clearing Vote Totals, 95 [Replace](#page-129-2) the Paper Roll, 125 Report [Format,](#page-116-2) 112 Report [Options,](#page-77-0) 76, [91](#page-92-1) [Reports,](#page-58-2) 57, [112](#page-116-0)

Election Startup [Reports,](#page-116-1) 112 [Format,](#page-116-2) 112 Poll Closing [Report,](#page-123-0) 119 Results [Report,](#page-124-0) 120 [Roles,](#page-13-0) 8

#### **S**

Safety [Information,](#page-14-0) 9 Important Safety [Instructions,](#page-14-2) 9 Warning [Symbols,](#page-14-3) 9 Safety [Instructions,](#page-14-2) 9 Battery [Replacement](#page-16-0) Warning, 11 [Cleaning,](#page-15-0) 10 Damage [Requiring](#page-16-1) Service, 11 [Heating,](#page-15-1) 10 Power Cord [Protection,](#page-15-2) 10 Power [Sources,](#page-14-1) 9 [Service,](#page-16-2) 11 [Ventilation,](#page-15-3) 10 Water and [Moisture,](#page-15-4) 10 Scan [Ballot,](#page-58-3) 57 Scanner [Maintenance,](#page-126-2) 122 Clean the [Ballot](#page-128-1) Box, 124 Clean the [Scanner,](#page-126-1) 122 [Maintain](#page-132-0) the Scanner Battery, 128 [Replace](#page-129-2) the Paper Roll, 125 [Scanning](#page-20-0) Ballots, 15 Menu [Display,](#page-22-0) 17 Touch Screen [Controls,](#page-21-0) 16 USB Flash [Drive,](#page-21-1) 16 Seals and [Locks,](#page-38-0) 37 [Service,](#page-16-2) 11 Setup of the Backup Memory Device USB Backup Memory Device [Redundant](#page-50-0) Storage, 49 Steel [Ballot](#page-40-0) Box, 39, [139](#page-143-0) Support [Representative](#page-8-1) Contact, 3 System Error [Recovery,](#page-157-0) 153 System [Messages,](#page-157-1) 153 System [Settings,](#page-61-1) 60 Change Date and Time [Settings,](#page-61-0) 60

## **T**

[Technical](#page-7-1) Support Contact, 2 [Thermal](#page-69-0) Printer Test, 68 Time [Settings,](#page-61-0) 60 Timeline for Election [Preparation,](#page-8-2) 3 Top CIS Threshold & Bottom CIS [Threshold,](#page-66-1) 65 Touch Screen [Controls,](#page-21-0) 16 [Transfer](#page-106-0) Results, 105 Transfer Results by [Modem,](#page-96-1) 95, [105](#page-106-1)

[Troubleshooting,](#page-149-1) 145 [Calibrate](#page-151-0) the Touch Screen, 147 [Emergency](#page-149-2) Ballot Storage Bin, 145

## **U**

[Unclearly](#page-83-0) Marked Ballots, 82 [Undervote](#page-80-0) Warnings, 79 [Unreadable](#page-83-0) Marks, 82 USB Backup Memoy Device [Redundant](#page-49-1) Memory Storage, 48 USB Flash [Drive,](#page-21-1) 16 Using the DS200 in an [Election,](#page-26-0) 25 [Election](#page-74-1) Day Tasks, 73 Post [Election](#page-107-2) Day Tasks, 106 Pre‐[Election](#page-27-2) Day Tasks, 26

## **V**

[Ventilation,](#page-15-3) 10 [Verification](#page-157-2) Messages, 153 [Voting,](#page-78-0) 77 Multi‐[Language](#page-86-1) Voting, 85 Overvote [Warnings,](#page-79-0) 78 [Undervote](#page-80-0) Warnings, 79

#### **W**

Warning [Symbols,](#page-14-3) 9 Water and [Moisture,](#page-15-4) 10 Write‐in [Votes,](#page-88-0) 87

#### **Z**

Zero [Report,](#page-120-0) 116